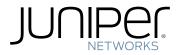

# EX4500 Switch Hardware Guide

Modified: 2017-10-18

Juniper Networks, Inc. 1133 Innovation Way Sunnyvale, California 94089 USA 408-745-2000 www.juniper.net

Juniper Networks, the Juniper Networks logo, Juniper, and Junos are registered trademarks of Juniper Networks, Inc. and/or its affiliates in the United States and other countries. All other trademarks may be property of their respective owners.

Juniper Networks assumes no responsibility for any inaccuracies in this document. Juniper Networks reserves the right to change, modify, transfer, or otherwise revise this publication without notice.

EX4500 Switch Hardware Guide Copyright © 2017 Juniper Networks, Inc. All rights reserved.

The information in this document is current as of the date on the title page.

YEAR 2000 NOTICE

Juniper Networks hardware and software products are Year 2000 compliant. Junos OS has no known time-related limitations through the year 2038. However, the NTP application is known to have some difficulty in the year 2036.

#### END USER LICENSE AGREEMENT

The Juniper Networks product that is the subject of this technical documentation consists of (or is intended for use with) Juniper Networks software. Use of such software is subject to the terms and conditions of the End User License Agreement ("EULA") posted at <a href="http://www.juniper.net/support/eula/">http://www.juniper.net/support/eula/</a>. By downloading, installing or using such software, you agree to the terms and conditions of that EULA.

# Table of Contents

|           | About the Documentation       xvii         Documentation and Release Notes       xvii         Supported Platforms       xvii         Documentation Conventions       xvii         Documentation Feedback       xix         Requesting Technical Support       xx         Self-Help Online Tools and Resources       xx         Opening a Case with JTAC       xx                                                                                              |
|-----------|----------------------------------------------------------------------------------------------------|
| Part 1    | Overview                                                                                                    |
| Chapter 1 | System Overview                                                                                                    |
|           | EX4500 Switches Hardware Overview3Software3EX4500 Switches First View3Intraconnect Module and Virtual Chassis Module5Virtual Chassis6Uplink Modules6Power Supplies6EX4500 Switch Models7Identifying EX4500 Switch Models10EX4500 Switch Hardware and CLI Terminology Mapping11                                                                                                    |
| Chapter 2 | Chassis Components and Descriptions                                                                                                    |
|           | Chassis Physical Specifications for EX4500 Switches15Field-Replaceable Units in EX4500 Switches16Front Panel of an EX4500 Switch17Rear Panel of an EX4500 Switch18LCD Panel in EX4500 Switches20LCD Panel Modes20LCD Panel Menus22Uplink Modules in EX4500 Switches25Intraconnect Module in EX4500 Switches26Virtual Chassis Module in EX4500 Switches28Chassis Status LEDs in EX4500 Switches31Network Port and Uplink Module Port LEDs in EX4500 Switches32 |
| Chapter 3 | Cooling System and Airflow                                                                                                    |
|           | Cooling System and Airflow in an EX4500 Switch                                                                                                    |

|           | Front-to-Back Airflow                                                                                                    |
|-----------|----------------------------------------------------------------------------------------------------|
| Chapter 4 | Power Supplies                                                                                                    |
|           | AC Power Supply in EX4500 Switches39AC Power Supply LEDs in EX4500 Switches41DC Power Supply in EX4500 Switches42DC Power Supply LEDs in EX4500 Switches44                                                                                                    |
| Chapter 5 | Viewing System Information45                                                                                                    |
|           | Dashboard for EX Series Switches45Graphical Chassis Viewer46System Information Panel47Health Status Panel49Capacity Utilization Panel51Alarms Panel51File System Usage52Chassis Viewer52                                                                                                    |
| Part 2    | Site Planning, Preparation, and Specifications                                                                                                    |
| Chapter 6 | Preparation Overview                                                                                                    |
|           | Site Preparation Checklist for EX4500 Switches67Environmental Requirements and Specifications for EX Series Switches68General Site Guidelines72Site Electrical Wiring Guidelines73Chassis Physical Specifications for EX4500 Switches73Rack Requirements74Cabinet Requirements for Airflow and Hardware Maintenance for EX450076 |
| Chapter 7 | Power Specifications and Requirements                                                                                                    |
|           | AC Power Supply Specifications for EX4500 Switches                                                                                                    |
| Chapter 8 | Transceiver and Cable Specifications                                                                                                    |
|           | Pluggable Transceivers Supported on EX4500 Switches89Pluggable Transceivers Supported on EX Series Switches90SFP+ Direct Attach Copper Cables for EX Series Switches94Cable Specifications95List of DAC Cables Supported on EX Series Switches95Standards Supported by These Cables96                                            |

|                          | Management Cable Specifications       96         Understanding EX Series Switches Fiber-Optic Cable Signal Loss, Attenuation,       97         and Dispersion       97         Signal Loss in Multimode and Single-Mode Fiber-Optic Cable       97         Attenuation and Dispersion in Fiber-Optic Cable       97                                                                                                    |
|--------------------------|----------------------------------------------------------------------------------------------------|
| Chapter 9                | Pinout Specifications                                                                                                    |
|                          | Console Port Connector Pinout Information99USB Port Specifications for an EX Series Switch100RJ-45 Management Port Connector Pinout Information101RJ-45 Port, QSFP+ Port, SFP+ Port, and SFP Port Connector Pinout102Information102RJ-45 to DB-9 Serial Port Adapter Pinout Information106                                                                                                    |
|                          | Virtual Chassis Ports Connector Pinout Information for EX4500 Switches 107                                                                                                    |
| Chapter 10               | Planning the Virtual Chassis                                                                                                    |
|                          | Understanding EX4200, EX4500, and EX4550 Virtual Chassis Hardware         Configurations       111         Ports Used to Interconnect Virtual Chassis Members       111         Number of Switches, Required Software Releases, and Member Roles That       112         You Configure in the Virtual Chassis       112         Virtual Chassis Module       113         Switch Role and Member ID on the LCD Panel       114         Planning EX4200, EX4500, and EX4550 Virtual Chassis       114                                |
|                          |                                                                                                    |
| Part 3                   | Initial Installation and Configuration                                                                                                    |
| Part 3<br>Chapter 11     | Initial Installation and Configuration Unpacking the Switch                                                                                                    |
|                          | _                                                                                                    |
|                          | Unpacking the Switch                                                                                                    |
| Chapter 11               | Unpacking the Switch119Unpacking an EX4500 Switch119Parts Inventory (Packing List) for an EX4500 Switch120Registering Products—Mandatory for Validating SLAs121                                                                                                    |
| Chapter 11               | Unpacking the Switch119Unpacking an EX4500 Switch119Parts Inventory (Packing List) for an EX4500 Switch120Registering Products—Mandatory for Validating SLAs121Installing the Switch123Installing and Connecting an EX4500 Switch123Mounting an EX4500 Switch124Mounting an EX4500 Switch on Two Posts in a Rack or Cabinet124Mounting an EX4500 Switch on Four Posts in a Rack or Cabinet127Mounting an EX4500 Switch in a Recessed Position in a Rack or Cabinet130                                                             |
| Chapter 11<br>Chapter 12 | Unpacking the Switch119Unpacking an EX4500 Switch119Parts Inventory (Packing List) for an EX4500 Switch120Registering Products—Mandatory for Validating SLAs121Installing the Switch123Installing and Connecting an EX4500 Switch123Mounting an EX4500 Switch124Mounting an EX4500 Switch on Two Posts in a Rack or Cabinet124Mounting an EX4500 Switch on Four Posts in a Rack or Cabinet127Mounting an EX4500 Switch in a Recessed Position in a Rack or Cabinet130Installing and Removing EX4500 Switch Hardware Components130 |

| Chapter 14  | Connecting the Switch to the Network                                                                                                    | 147               |
|-------------|----------------------------------------------------------------------------------------------------|-------------------|
|             | Connecting a Device to a Network for Out-of-Band Management<br>Connecting a Device to a Management Console by Using an RJ-45                                                                                                    | 147               |
|             | Connector                                                                                                    | 148               |
|             | Connecting a Fiber-Optic Cable                                                                                                    | 149               |
| Chapter 15  | Performing Initial Configuration                                                                                                    | 151               |
|             | EX4500 Default Configuration<br>Connecting and Configuring an EX Series Switch (CLI Procedure)<br>Connecting and Configuring an EX Series Switch (J-Web Procedure)<br>Configuring the LCD Panel on EX Series Switches (CLI Procedure) | 157<br>160<br>164 |
|             | Disabling or Enabling Menus and Menu Options on the LCD Panel                                                                                                    |                   |
| Part 4      | Installing, Maintaining, and Replacing Components                                                                                                    |                   |
| Chapter 16  | Removing the Switch 1                                                                                                    | 69                |
|             | Powering Off an EX4500 Switch                                                                                                    |                   |
| Chapter 17  | Replacing Cooling System Component                                                                                                    | 173               |
|             | Installing a Fan Tray in an EX4500 Switch                                                                                                    |                   |
|             | Removing a Fan Tray from an EX4500 Switch                                                                                                    |                   |
| Chapter 18  | Replacing Power Supply                                                                                                    | 177               |
|             | Replacing Redundant AC Power Supplies in an EX4500 Switch Without<br>Disrupting Switch Functions                                                                                                    | 177               |
|             | Replacing the Power Supply in the Top Slot                                                                                                    |                   |
|             | Replacing the Power Supply in the Bottom Slot                                                                                                    |                   |
|             | Installing an AC Power Supply in an EX4500 Switch                                                                                                    | 182               |
|             | Removing an AC Power Supply from an EX4500 Switch                                                                                                    |                   |
|             | Installing a DC Power Supply in an EX4500 Switch                                                                                                    |                   |
| Charatar 10 | Removing a DC Power Supply from an EX4500 Switch                                                                                                    |                   |
| Chapter 19  | Replacing Uplink Module                                                                                                    |                   |
|             | Installing an Uplink Module in an EX4500 Switch<br>Removing an Uplink Module from an EX4500 Switch                                                                                                    |                   |
| Chapter 20  | Replacing Interconnect Module                                                                                                    | 195               |
|             | Installing an Intraconnect Module in an EX4500 Switch<br>Removing an Intraconnect Module from an EX4500 Switch                                                                                                    |                   |
| Chapter 21  | Replacing Transceiver                                                                                                    | 201               |
|             | Installing a Transceiver                                                                                                    |                   |
| Chapter 22  | Maintaining and Replacing Fiber-Optic Cable                                                                                                    | 207               |
|             | Connecting a Fiber-Optic Cable                                                                                                    |                   |
|             | Disconnecting a Fiber-Optic Cable from a Device                                                                                                    |                   |

| Chapter 23 | Replacing Virtual Chassis Module                                                                                                    |
|------------|----------------------------------------------------------------------------------------------------|
|            | Installing a Virtual Chassis Module in an EX4500 Switch                                                                                                    |
| Chapter 24 | Maintaining and Replacing Virtual Chassis Cable                                                                                                    |
|            | Connecting a Virtual Chassis Cable to an EX4500 Switch                                                                                                    |
| Chapter 25 | Contacting Customer Support and Returning the Chassis or<br>Components                                                                                                    |
|            | Returning an EX4500 Switch or Component for Repair or Replacement                                                                                                    |
| Part 5     | Troubleshooting                                                                                                    |
| Chapter 26 | Troubleshooting the Switch                                                                                                    |
|            | Troubleshooting the Boot Process on EX4500 Switches                                                                                                    |
| Chapter 27 | Alarms and Syslog Messages                                                                                                    |
|            | Understanding Alarm Types and Severity Levels on EX Series Switches233Chassis Component Alarm Conditions on EX4500 Switches234Checking Active Alarms with the J-Web Interface239Monitoring System Log Messages240 |
| Chapter 28 | Troubleshooting Switch Components                                                                                                    |
|            | Troubleshooting Temperature Alarms in EX Series Switches                                                                                                    |
| Part 6     | Safety and Compliance Information                                                                                                    |
| Chapter 29 | General Safety Guidelines and Warnings                                                                                                    |
|            | General Safety Guidelines and Warnings255Definitions of Safety Warning Levels256Qualified Personnel Warning258Warning Statement for Norway and Sweden259                                                          |
| Chapter 30 | Fire Safety Requirements                                                                                                    |
|            | Fire Safety Requirements                                                                                                    |
| Chapter 31 | Installation Safety Guidelines and Warnings                                                                                                    |
|            | Installation Instructions Warning263Chassis Lifting Guidelines264Restricted Access Warning264Ramp Warning266Rack-Mounting and Cabinet-Mounting Warnings266Grounded Equipment Warning270                           |

| Chapter 32 | Radiation and Laser Safety Guidelines and Warnings                                                                                                    | 273                                                                       |
|------------|----------------------------------------------------------------------------------------------------|---------------------------------------------------------------------------|
|            | Laser and LED Safety Guidelines and Warnings .<br>General Laser Safety Guidelines .<br>Class 1 Laser Product Warning .<br>Class 1 LED Product Warning .<br>Laser Beam Warning .<br>Radiation from Open Port Apertures Warning .                                                                                                    | . 273<br>. 274<br>. 274<br>. 274<br>. 274                                 |
| Chapter 33 | Maintenance and Operational Safety Warnings                                                                                                    | . 277                                                                     |
|            | Maintenance and Operational Safety Guidelines and Warnings<br>Battery Handling Warning<br>Jewelry Removal Warning<br>Lightning Activity Warning<br>Operating Temperature Warning<br>Product Disposal Warning                                                                                                    | . 277<br>. 278<br>. 279<br>280                                            |
| Chapter 34 | Electrical Safety Guidelines and Warnings                                                                                                    | 283                                                                       |
|            | General Electrical Safety Guidelines and WarningsAction to Take After an Electrical AccidentPrevention of Electrostatic Discharge DamageAC Power Electrical Safety GuidelinesAC Power Disconnection WarningDC Power Electrical Safety Guidelines for SwitchesDC Power Disconnection WarningDC Power Grounding Requirements and WarningDC Power Wiring Sequence WarningDC Power Wiring Terminations WarningMultiple Power Supplies Disconnection WarningTN Power Warning | 284<br>285<br>286<br>287<br>288<br>288<br>291<br>292<br>293<br>295<br>295 |
| Chapter 35 | Agency Approvals and Compliance Statements                                                                                                    | 299                                                                       |
|            | Agency Approvals for EX Series Switches         Compliance Statements for EMC Requirements for EX Series Switches         Canada         European Community         Israel         Japan         Korea         United States         FCC Part 15 Statement         Nonregulatory Environmental Standards         Compliance Statements for Acoustic Noise for EX Series Switches                                                                                        | 300<br>300<br>. 301<br>. 301<br>. 301<br>. 302<br>. 302<br>. 302<br>. 303 |

# List of Figures

| Part 1    | Overview                                                                                                    |
|-----------|----------------------------------------------------------------------------------------------------|
| Chapter 1 | System Overview                                                                                                    |
|           | Figure 1: EX4500 Switch Front4Figure 2: EX4500 Switch Rear with Intraconnect Module Installed4Figure 3: EX4500 Switch Rear with Virtual Chassis Module Installed5                                                                                                    |
| Chapter 2 | Chassis Components and Descriptions15                                                                                                    |
|           | Figure 4: EX4500 Switch Front Panel17Figure 5: Label Identifying EX4500 Switches that Support DCB18Figure 6: EX4500 Switch Rear Panel with an Intraconnect Module Installed19Figure 7: EX4500 Switch Rear Panel with a Virtual Chassis Module Installed19Figure 8: LCD Panel in EX4500 Switches20Figure 9: Uplink Module Slots in an EX4500 Switch25Figure 10: SFP+ Uplink Module26Figure 11: Intraconnect Module27Figure 12: Virtual Chassis Module LEDs29Figure 13: Virtual Chassis Module LEDs29Figure 14: Chassis Status LEDs in an EX4500 Switch30Figure 15: LEDs on the Management Port on an EX4500 Switch31Figure 16: Network Port LEDs32Figure 17: Uplink Module Port LEDs32 |
| Chapter 3 | Cooling System and Airflow                                                                                                    |
|           | Figure 18: Fan Tray Used in an EX4500 Switch35Figure 19: Front-to-Back Airflow Through the EX4500 Switch Chassis37Figure 20: Back-to-Front Airflow Through the EX4500 Switch Chassis37                                                                                                    |
| Chapter 4 | Power Supplies                                                                                                    |
|           | Figure 21: AC Power Supply40Figure 22: Power Cord Retainer for an AC Power Supply40Figure 23: AC Power Supply LEDs in EX4500 Switches41Figure 24: DC Power Supply43Figure 25: DC Power Supply LED in EX4500 Switches44                                                                                                    |
| Part 2    | Site Planning, Preparation, and Specifications                                                                                                    |
| Chapter 6 | Preparation Overview                                                                                                    |
|           | Figure 26: Front-to-Back Airflow Through the EX4500-40F-FB Switch<br>Chassis                                                                                                    |

|            | Figure 28: Clearance Requirements for Airflow and Hardware Maintenance for<br>an EX4500 Switch Chassis                                                                                                    |
|------------|----------------------------------------------------------------------------------------------------|
| Chapter 8  | Transceiver and Cable Specifications                                                                                                    |
|            | Figure 29: SFP+ Direct Attach Copper Cables for EX Series Switches 95                                                                                                    |
| Part 3     | Initial Installation and Configuration                                                                                                    |
| Chapter 12 | Installing the Switch                                                                                                    |
|            | Figure 30: Attaching the Mounting Bracket Along the Front of the Switch 125Figure 31: Mounting the Switch on Two Posts in a Rack                                                                                                    |
| Chapter 13 | Connecting the Switch to Power                                                                                                    |
|            | Figure 35: Connecting the Grounding Lug to a Switch Mounted on Four Posts of                                                                                                    |
|            | a Rack138Figure 36: Connecting a Grounding Cable to an EX Series Switch139Figure 37: Power Cord Retainer in an AC Power Supply142Figure 38: Connecting the Power Supply Cord to an EX4500 Switch142Figure 39: Remove Plastic Cover from Terminal Block144Figure 40: Connecting the Power Supply Cables to an EX4500 Switch145Figure 41: Install Plastic Cover on Terminal Block146 |
| Chapter 14 | Connecting the Switch to the Network147                                                                                                    |
|            | <ul> <li>Figure 42: RJ-45 Connector on an Ethernet Cable</li></ul>                                                                                                    |
| Chapter 15 | Performing Initial Configuration                                                                                                    |
|            | Figure 48: LCD Panel in an EX3200, EX4200, EX4500, EX4550, or EX8200                                                                                                    |
|            | Switch                                                                                                    |
| Part 4     | Installing, Maintaining, and Replacing Components                                                                                                    |
| Chapter 17 | Replacing Cooling System Component                                                                                                    |
|            | Figure 50: Installing a Fan Tray in an EX4500 Switch174Figure 51: Removing a Fan Tray from an EX4500 Switch176                                                                                                    |
| Chapter 18 | Replacing Power Supply                                                                                                    |
|            | Figure 52: Verify Green Power Supply LEDs for Normal Operation178Figure 53: Removing an AC Power Supply from an EX4500 Switch179Figure 54: Sliding a Replacement Power Supply into the EX4500 Switch180Figure 55: Connecting the Replacement Power Supply Cord180                                                                                                    |

|            | Figure 56: Installing a Power Supply in an EX4500 Switch183Figure 57: Removing a Power Supply from an EX4500 Switch185Figure 58: Installing a DC Power Supply in an EX4500 Switch186Figure 59: Removing a DC Power Supply from an EX4500 Switch188 |
|------------|----------------------------------------------------------------------------------------------------|
| Chapter 19 | Replacing Uplink Module                                                                                                    |
|            | Figure 60: Uplink Module Slots in an EX4500 Switch                                                                                                    |
| Chapter 20 | Replacing Interconnect Module195                                                                                                    |
|            | Figure 63: Installing an Intraconnect Module in an EX4500 Switch                                                                                                    |
| Chapter 21 | Replacing Transceiver                                                                                                    |
|            | Figure 65: Installing a Transceiver                                                                                                    |
| Chapter 22 | Maintaining and Replacing Fiber-Optic Cable                                                                                                    |
|            | Figure 67: Connecting a Fiber-Optic Cable to an Optical Transceiver Installed in a Device                                                                                                    |
| Chapter 23 | Replacing Virtual Chassis Module                                                                                                    |
|            | Figure 68: Installing the Virtual Chassis Module in an EX4500 Switch 213<br>Figure 69: Removing the Virtual Chassis Module from an EX4500 Switch 216                                                                                               |
| Chapter 24 | Maintaining and Replacing Virtual Chassis Cable                                                                                                    |
|            | Figure 70: Connecting a Virtual Chassis Cable to a Dedicated VCP on a VirtualChassis Module218Figure 71: Disconnecting a Virtual Chassis Cable from a Dedicated VCP on a219Virtual Chassis Module219                                               |
| Chapter 25 | Contacting Customer Support and Returning the Chassis or                                                                                                    |
|            | Components                                                                                                    |
|            | Figure 72: Location of the Serial Number ID Label on an EX4500 Switch 223Figure 73: Location of the Serial Number ID Label on an AC Power Supply Usedin an EX4500 Switch                                                                           |
|            | Figure 74: Location of the Serial Number ID Label on the Fan Tray Used in an EX4500 Switch                                                                                                    |
|            | Figure 75: Location of the Serial Number ID Label on the Virtual Chassis Module<br>Used in an EX4500 Switch                                                                                                    |
| Part 6     | Safety and Compliance Information                                                                                                    |
| Chapter 34 | Electrical Safety Guidelines and Warnings                                                                                                    |
|            | Figure 76: Placing a Component into an Antistatic Bag                                                                                                    |

# List of Tables

|           | About the Documentationxvii                                                                          |
|-----------|----------------------------------------------------------------------------------------------------|
|           | Table 1: Notice Icons                                                                                |
|           | Table 2: Text and Syntax Conventions    xviii                                                        |
| Part 1    | Overview                                                                                             |
| Chapter 1 | System Overview                                                                                      |
|           | Table 3: EX4500 Switch Models, Components, and Supported Junos OS                                    |
|           | Release                                                                                              |
|           | Table 4: CLI Equivalents of Terms Used in Documentation for EX4500         Switches       11         |
| Chapter 2 | Chassis Components and Descriptions                                                                  |
|           | Table 5: Physical Specifications of the EX4500 Switch Chassis                                        |
|           | Table 6: LCD Panel Menu Options in EX4500 Switches                                                   |
|           | Table 7: Uplink Module Status LED    26                                                              |
|           | Table 8: Intraconnect Module Status LED    27                                                        |
|           | Table 9: Virtual Chassis Module LEDs   29                                                            |
|           | Table 10: Chassis Status LEDs in an EX4500 Switch                                                    |
|           | Table 12: Status LED on the Management Port on an EX4500 Switch                                      |
|           | Table 13: Link/Activity LED on Network Ports and Uplink Module Ports in EX4500                       |
|           | Switches                                                                                             |
|           | Table 14: Status LED on Network Ports and Uplink Module Ports in EX4500                              |
|           | Switches                                                                                             |
| Chapter 3 | Cooling System and Airflow                                                                           |
|           | Table 15: Airflow Direction in EX4500 Switch Models    36                                            |
| Chapter 4 | Power Supplies                                                                                       |
|           | Table 16: Power Supply LED on EX4500 Switches    41                                                  |
|           | Table 17: DC Power Supply LED on EX4500 Switches    44                                               |
| Chapter 5 | Viewing System Information                                                                           |
|           | Table 18: Details of a Virtual Chassis Member Switch    46                                           |
|           | Table 19: Status of a Member Switch in a Virtual Chassis    47                                       |
|           | Table 20: System Information   47                                                                    |
|           | Table 21: Health Status49Table 22: Capacity Utilization51                                            |
|           | Table 22: Capacity Offizition       51         Table 23: Chassis Viewer for EX2200 Switches       52 |
|           | Table 24: Chassis Viewer for EX2200-C Switches   53                                                  |
|           | Table 25: Chassis Viewer for EX3200, EX3300, and EX4200 Switches 53                                  |

|            | Table 26: Chassis Viewer for EX4300 Switches55Table 27: Chassis Viewer for EX4500 Switches56Table 28: Chassis Viewer for EX4550 Switches57Table 29: Chassis Viewer for EX4600 Switches59Table 30: Chassis Viewer for EX6210 Switches59Table 31: Chassis Viewer for EX8208 Switches60Table 32: Chassis Viewer for EX8216 Switches62Table 33: Chassis Viewer for XRE200 External Routing Engines62                                                                                                    |
|------------|----------------------------------------------------------------------------------------------------|
| Part 2     | Site Planning, Preparation, and Specifications                                                                                                    |
| Chapter 6  | Preparation Overview                                                                                                    |
|            | Table 34: Site Preparation Checklist67Table 35: EX Series Switch Environmental Tolerances69Table 36: Site Electrical Wiring Guidelines73Table 37: Physical Specifications of the EX4500 Switch Chassis74Table 38: Rack Requirements and Specifications74Table 39: Cabinet Requirements and Specifications75                                                                                                    |
| Chapter 7  | Power Specifications and Requirements                                                                                                    |
|            | Table 40: AC Power Supply Specifications for an EX4500 Switch                                                                                                    |
|            | Table 43: Estimated Values for Factors Causing Link Loss    86                                                                                                    |
| Chapter 8  | Transceiver and Cable Specifications                                                                                                    |
|            | Table 44: Specifications of Cables to Connect to Management Devices 96                                                                                                    |
| Chapter 9  | Pinout Specifications                                                                                                    |
|            | Table 45: Console Port Connector Pinout Information99Table 46: RJ-45 Management Port Connector Pinout Information101Table 47: 10/100/1000BASE-T Ethernet Network Port Connector Pinout                                                                                                    |
|            | Information102Table 48: SFP Network Port Connector Pinout Information102Table 49: SFP+ Network Port Connector Pinout Information103Table 50: QSFP+ Network Port Connector Pinout Information104Table 51: RJ-45 to DB-9 Serial Port Adapter Pinout Information106Table 52: Virtual Chassis Ports (VCPs) Connector Pinout Information107                                                                                                    |
| Chapter 10 | Planning the Virtual Chassis111                                                                                                    |
|            | Table 53: Number of Switches and Switch Roles for an EX4200 Virtual Chassis,<br>per Junos OS Release112Table 54: Number of Switches and Switch Roles for an EX4500 Virtual Chassis,<br>per Junos OS Release113Table 55: Number of Switches and Switch Roles for an EX4550 Virtual Chassis,<br>per Junos OS Release113Table 56: Number of Switches and Switch Roles for a Mixed EX4200, EX4500,<br>and EX4550 Virtual Chassis, per Junos OS Release113Table 56: Number of Switches and Switch Roles for a Mixed EX4200, EX4500,<br>and EX4550 Virtual Chassis, per Junos OS Release113Table 57: Virtual Chassis Components to Consider When Planning an EX4200,<br>EX4500, and EX4550 Virtual Chassis114 |

|            | Table 58: Cabling Requirements for a Virtual Chassis       115                                                                                                    |
|------------|----------------------------------------------------------------------------------------------------|
| Part 3     | Initial Installation and Configuration                                                                                                    |
| Chapter 11 | Unpacking the Switch                                                                                                    |
|            | Table 59: Inventory of Components Provided with an EX4500 Switch 120                                                                                                    |
| Chapter 13 | Connecting the Switch to Power                                                                                                    |
|            | Table 60: Parts and Tools Required for Connecting an EX Series Switch to Earth<br>Ground                                                                                                    |
| Part 5     | Troubleshooting                                                                                                    |
| Chapter 27 | Alexand Code a Manager                                                                                                    |
|            | Alarms and Syslog Messages                                                                                                    |
|            | Alarms and Systog Messages233Table 62: Alarm Terms233Table 63: Chassis Component Alarm Conditions on EX4500 Switches235Table 64: Summary of Key Alarm Output Fields240Table 65: Filtering System Log Messages241Table 66: Viewing System Log Messages243 |
| Chapter 28 | Table 62: Alarm Terms233Table 63: Chassis Component Alarm Conditions on EX4500 Switches235Table 64: Summary of Key Alarm Output Fields240Table 65: Filtering System Log Messages241                                                                      |

# About the Documentation

- Documentation and Release Notes on page xvii
- Supported Platforms on page xvii
- Documentation Conventions on page xvii
- Documentation Feedback on page xix
- Requesting Technical Support on page xx

#### **Documentation and Release Notes**

To obtain the most current version of all Juniper Networks<sup>®</sup> technical documentation, see the product documentation page on the Juniper Networks website at http://www.juniper.net/techpubs/.

If the information in the latest release notes differs from the information in the documentation, follow the product Release Notes.

Juniper Networks Books publishes books by Juniper Networks engineers and subject matter experts. These books go beyond the technical documentation to explore the nuances of network architecture, deployment, and administration. The current list can be viewed at http://www.juniper.net/books.

### **Supported Platforms**

For the features described in this document, the following platforms are supported:

• EX4500

#### **Documentation Conventions**

Table 1 on page xviii defines notice icons used in this guide.

### Table 1: Notice Icons

| lcon | Meaning            | Description                                                                 |
|------|--------------------|-----------------------------------------------------------------------------|
| i    | Informational note | Indicates important features or instructions.                               |
|      | Caution            | Indicates a situation that might result in loss of data or hardware damage. |
|      | Warning            | Alerts you to the risk of personal injury or death.                         |
| *    | Laser warning      | Alerts you to the risk of personal injury from a laser.                     |
| 0    | Tip                | Indicates helpful information.                                              |
|      | Best practice      | Alerts you to a recommended use or implementation.                          |

#### Table 2 on page xviii defines the text and syntax conventions used in this guide.

### Table 2: Text and Syntax Conventions

| Convention                 | Description                                                                                                    | Examples                                                                                                    |
|----------------------------|----------------------------------------------------------------------------------------------------|----------------------------------------------------------------------------------------------------|
| Bold text like this        | Represents text that you type.                                                                                                    | To enter configuration mode, type the <b>configure</b> command:<br>user@host> configure                                                                                                |
| Fixed-width text like this | Represents output that appears on the terminal screen.                                                                                                    | user@host> <b>show chassis alarms</b><br>No alarms currently active                                                                                                    |
| Italic text like this      | <ul> <li>Introduces or emphasizes important<br/>new terms.</li> <li>Identifies guide names.</li> <li>Identifies RFC and Internet draft titles.</li> </ul> | <ul> <li>A policy <i>term</i> is a named structure that defines match conditions and actions.</li> <li>Junos OS CLI User Guide</li> <li>RFC 1997, BGP Communities Attribute</li> </ul> |
| Italic text like this      | Represents variables (options for which<br>you substitute a value) in commands or<br>configuration statements.                                            | Configure the machine's domain name:<br>[edit]<br>root@# set system domain-name<br>domain-name                                                                                         |

| Convention                   | Description                                                                                                    | Examples                                                                                                    |
|------------------------------|----------------------------------------------------------------------------------------------------|----------------------------------------------------------------------------------------------------|
| Text like this               | Represents names of configuration<br>statements, commands, files, and<br>directories; configuration hierarchy levels;<br>or labels on routing platform<br>components.           | <ul> <li>To configure a stub area, include the stub statement at the [edit protocols ospf area area-id] hierarchy level.</li> <li>The console port is labeled CONSOLE.</li> </ul> |
| < > (angle brackets)         | Encloses optional keywords or variables.                                                                                                    | stub <default-metric <i="">metric&gt;;</default-metric>                                                                                                    |
| (pipe symbol)                | Indicates a choice between the mutually<br>exclusive keywords or variables on either<br>side of the symbol. The set of choices is<br>often enclosed in parentheses for clarity. | broadcast   multicast<br>(string1   string2   string3)                                                                                                    |
| # (pound sign)               | Indicates a comment specified on the same line as the configuration statement to which it applies.                                                                              | rsvp {                                                                                                    |
| [] (square brackets)         | Encloses a variable for which you can substitute one or more values.                                                                                                    | community name members [<br>community-ids ]                                                                                                    |
| Indention and braces ( { } ) | Identifies a level in the configuration hierarchy.                                                                                                    | [edit]<br>routing-options {<br>static {                                                                                                    |
| ; (semicolon)                | Identifies a leaf statement at a configuration hierarchy level.                                                                                                    | route default {                                                                                                    |
| GUI Conventions              |                                                                                                    |                                                                                                    |
| Bold text like this          | Represents graphical user interface (GUI)<br>items you click or select.                                                                                                    | <ul> <li>In the Logical Interfaces box, select<br/>All Interfaces.</li> <li>To cancel the configuration, click<br/>Cancel.</li> </ul>                                             |
| > (bold right angle bracket) | Separates levels in a hierarchy of menu selections.                                                                                                    | In the configuration editor hierarchy, select <b>Protocols&gt;Ospf</b> .                                                                                                    |

#### Table 2: Text and Syntax Conventions (continued)

#### **Documentation Feedback**

We encourage you to provide feedback, comments, and suggestions so that we can improve the documentation. You can provide feedback by using either of the following methods:

 Online feedback rating system—On any page of the Juniper Networks TechLibrary site at http://www.juniper.net/techpubs/index.html, simply click the stars to rate the content, and use the pop-up form to provide us with information about your experience. Alternately, you can use the online feedback form at http://www.juniper.net/techpubs/feedback/. • E-mail—Send your comments to techpubs-comments@juniper.net. Include the document or topic name, URL or page number, and software version (if applicable).

#### **Requesting Technical Support**

Technical product support is available through the Juniper Networks Technical Assistance Center (JTAC). If you are a customer with an active J-Care or Partner Support Service support contract, or are covered under warranty, and need post-sales technical support, you can access our tools and resources online or open a case with JTAC.

- JTAC policies—For a complete understanding of our JTAC procedures and policies, review the *JTAC User Guide* located at http://www.juniper.net/us/en/local/pdf/resource-guides/7100059-en.pdf.
- Product warranties—For product warranty information, visit http://www.juniper.net/support/warranty/.
- JTAC hours of operation—The JTAC centers have resources available 24 hours a day, 7 days a week, 365 days a year.

#### Self-Help Online Tools and Resources

For quick and easy problem resolution, Juniper Networks has designed an online self-service portal called the Customer Support Center (CSC) that provides you with the following features:

- Find CSC offerings: http://www.juniper.net/customers/support/
- Search for known bugs: https://prsearch.juniper.net/
- Find product documentation: http://www.juniper.net/documentation/
- Find solutions and answer questions using our Knowledge Base: http://kb.juniper.net/
- Download the latest versions of software and review release notes: http://www.juniper.net/customers/csc/software/
- Search technical bulletins for relevant hardware and software notifications: http://kb.juniper.net/InfoCenter/
- Join and participate in the Juniper Networks Community Forum: http://www.juniper.net/company/communities/
- Open a case online in the CSC Case Management tool: http://www.juniper.net/cm/

To verify service entitlement by product serial number, use our Serial Number Entitlement (SNE) Tool: https://entitlementsearch.juniper.net/entitlementsearch/

#### **Opening a Case with JTAC**

You can open a case with JTAC on the Web or by telephone.

- Use the Case Management tool in the CSC at http://www.juniper.net/cm/.
- Call 1-888-314-JTAC (1-888-314-5822 toll-free in the USA, Canada, and Mexico).

For international or direct-dial options in countries without toll-free numbers, see http://www.juniper.net/support/requesting-support.html.

PART 1

# Overview

- System Overview on page 3
- Chassis Components and Descriptions on page 15
- Cooling System and Airflow on page 35
- Power Supplies on page 39
- Viewing System Information on page 45

CHAPTER 1

# System Overview

- EX4500 Switches Hardware Overview on page 3
- EX4500 Switch Models on page 7
- Identifying EX4500 Switch Models on page 10
- EX4500 Switch Hardware and CLI Terminology Mapping on page 11

#### EX4500 Switches Hardware Overview

Juniper Networks EX4500 Ethernet Switches provide high-density 10-gigabit ports for aggregation layer and data center top-of-rack deployments, and provide options for data center optimized airflow (hot aisle/cold aisle). You can configure EX4500 switches in a Virtual Chassis, or in a mixed Virtual Chassis with EX4200 switches or EX4550 switches or both, in a total of up to 10 members.

You can manage EX4500 switches using the same interfaces that you use for managing other devices running Juniper Networks Junos operating system (Junos OS)—the command-line interface (CLI) and the J-Web graphical interface.

- Software on page 3
- EX4500 Switches First View on page 3
- Intraconnect Module and Virtual Chassis Module on page 5
- Virtual Chassis on page 6
- Uplink Modules on page 6
- Power Supplies on page 6

#### Software

Juniper Networks EX Series Ethernet Switches run Junos OS, which provides Layer 2 and Layer 3 switching, routing, and security services. The same Junos OS code base that runs on EX Series switches also runs on all Juniper Networks M Series, MX Series, and T Series routers, and SRX Series Services Gateways.

#### **EX4500 Switches First View**

EX4500 switches provide connectivity for high-density 10-Gigabit Ethernet data center top-of-rack and aggregation deployments. Typically, EX4500 switches are used in data

centers where they can be positioned as the top device in a rack to provide connectivity for all devices in the rack.

The EX4500 switch is 2 rack units (2 U) in size. Each EX4500 switch is designed to optimize rack space utilization and cabling. See Figure 1 on page 4, Figure 2 on page 4, and Figure 3 on page 5.

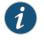

NOTE: The side of the switch where the network ports are located is the front of the switch.

Figure 1: EX4500 Switch Front

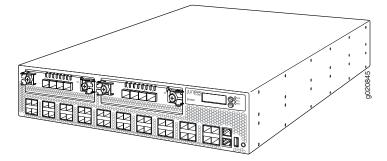

Figure 2: EX4500 Switch Rear with Intraconnect Module Installed

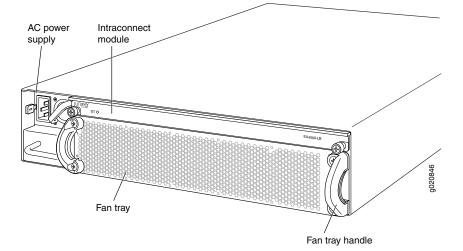

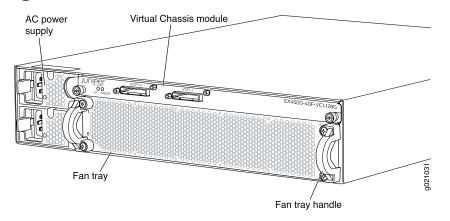

Figure 3: EX4500 Switch Rear with Virtual Chassis Module Installed

EX4500 switches are available in models with either front-to back airflow or back-to-front airflow and hardware that either supports or does not support Data Center Bridging (DCB), also known as Converged Enhanced Ethernet (CEE). See "EX4500 Switch Models" on page 7. All eight models provide 40 wire-speed 10-gigabit small form-factor pluggable (SFP+) network ports that can house either 1-Gigabit Ethernet transceivers or 10-Gigabit Ethernet transceivers. All models support two optional high-speed uplink modules.

To provide carrier-class reliability, EX4500 switches include:

- Dual redundant, load-sharing power supplies that are hot-insertable and hot-removable field-replaceable units.
- An FRU fan tray with five fans. The switch remains operational if a single fan fails.
- Redundant Routing Engines in a Virtual Chassis configuration. This redundancy enables graceful Routing Engine switchover (GRES).
- Junos OS with its modular design that enables failed system processes to gracefully restart.

#### Intraconnect Module and Virtual Chassis Module

EX4500 switches ship with either the intraconnect module or the Virtual Chassis module preinstalled in the switch. Only one of the modules can be installed on the rear side of the switch chassis at a time. Both modules are offline FRUs.

- Intraconnect module—The intraconnect module helps the switch achieve line rate on all its ports. See "Intraconnect Module in EX4500 Switches" on page 26.
- Virtual Chassis module—The Virtual Chassis module has two dedicated Virtual Chassis ports (VCPs) that can be used to interconnect the EX4500 switch with EX4200 switches, EX4500 switches, or EX4550 switches to form a Virtual Chassis. See "Virtual Chassis Module in EX4500 Switches" on page 28.

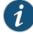

NOTE: Operating an EX4500 switch without the intraconnect module or the Virtual Chassis module is not supported.

EX4500 switches running Junos OS Release 10.4R2 or later 10.4 releases will not boot if you do not install the intraconnect module in the switch. EX4500 switches running Junos OS Release 11.1R1 or later releases will not boot if you install neither the intraconnect module nor the Virtual Chassis module in the switch.

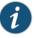

NOTE: The Virtual Chassis module is supported on EX4500 switches in Junos OS Releases 11.1 and later.

#### Virtual Chassis

The number of EX4500 switches that can be interconnected into a Virtual Chassis composed exclusively of EX4500 switches depends on the Junos OS release running on the switches. See "Understanding EX4200, EX4500, and EX4550 Virtual Chassis Hardware Configurations" on page 111.

EX4200, EX4500, and EX4550 switches can be connected together into the same Virtual Chassis to form a mixed Virtual Chassis. The number of EX4200, EX4500, and EX4550 switches that can be interconnected into a mixed Virtual Chassis depends on the Junos OS release running on the switches. See "Understanding EX4200, EX4500, and EX4550 Virtual Chassis Hardware Configurations" on page 111.

You can use the following ports to configure an EX4500 switch in a Virtual Chassis composed exclusively of EX4500 switches or in a mixed Virtual Chassis:

- Dedicated VCPs on the Virtual Chassis module installed in the switch
- SFP+ uplink module ports configured as VCPs
- SFP+ fixed network ports configured as VCPs

For information about understanding and configuring Virtual Chassis, see *Virtual Chassis Feature Guide for EX2200, EX3300, EX4200, EX4500 and EX4550 Switches.* 

#### **Uplink Modules**

Optional uplink modules are available for EX4500 switches. You can install up to two uplink modules in an EX4500 switch. Each uplink module provides four SFP+ ports for connecting to core devices in a data center. You can install SFP or SFP+ transceivers in these ports. You can also configure the uplink module ports as VCPs to form a Virtual Chassis. For more information, see "Uplink Modules in EX4500 Switches" on page 25.

#### **Power Supplies**

EX4500 switches support both AC and DC power supplies. Each AC power supply is available in two different airflow models, front-to-back and back-to-front. DC power supplies are available only in the front-to-back airflow model.

EX4500 switches ship with one AC or DC power supply installed. You can install a second AC or DC power supply in your EX4500 switch. See "AC Power Supply in EX4500 Switches" on page 39 and "DC Power Supply in EX4500 Switches" on page 42.

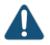

CAUTION: Mixing different types (AC and DC) of power supplies or power supplies with front-to-back and back-to-front airflow in the same chassis is not supported.

# Related

- EX4500 Switch Models on page 7
- Documentation
  - Field-Replaceable Units in EX4500 Switches on page 16
  - EX Series Virtual Chassis Overview

### EX4500 Switch Models

The EX4500 switch is available in eight models. Table 3 on page 7 lists the models for an EX4500 switch and their port configurations, the airflow direction in each model, the components included in each model, and the Junos OS release in which the models were introduced.

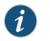

NOTE: The side of the switch where the network ports are located is the front of the switch.

#### Table 3: EX4500 Switch Models, Components, and Supported Junos OS Release

| Model         | Port<br>Configuration            | Direction of Airflow | Switch Components                                                                                                    | First Junos<br>OS Release |
|---------------|----------------------------------|----------------------|----------------------------------------------------------------------------------------------------|---------------------------|
| EX4500-40F-FB | 40-port<br>GbE/10GbE<br>SFP/SFP+ | Front-to-back        | <ul> <li>Chassis</li> <li>One fan tray (with green<br/>exhaust label visible)</li> <li>One AC power supply (with<br/>green ejector lever)</li> <li>One power cord</li> <li>One power supply cover<br/>panel</li> <li>Two uplink module cover<br/>panels</li> <li>One intraconnect module</li> </ul> | 10.2R1                    |

| Model                                                                                                    | Port<br>Configuration            | Direction of Airflow | Switch Components                                                                                                    | First Junos<br>OS Release |
|----------------------------------------------------------------------------------------------------|----------------------------------|----------------------|----------------------------------------------------------------------------------------------------|---------------------------|
| EX4500-40F-BF                                                                                                    | 40-port<br>GbE/10GbE<br>SFP/SFP+ | Back-to-front        | <ul> <li>Chassis</li> <li>One fan tray (with orange intake label visible)</li> <li>One AC power supply (with orange ejector lever)</li> <li>One power cord</li> <li>One power supply cover panel</li> <li>Two uplink module cover panels</li> <li>One intraconnect module</li> </ul> | 10.2R1                    |
| EX4500-40F-FB-C<br>(supports Data Center<br>Bridging (DCB), also<br>known as Converged<br>Enhanced Ethernet<br>(CEE)) | 40-port<br>GbE/10GbE<br>SFP/SFP+ | Front-to-back        | <ul> <li>Chassis</li> <li>One fan tray (with green exhaust label visible)</li> <li>One AC power supply (with green ejector lever)</li> <li>One power cord</li> <li>One power supply cover panel</li> <li>Two uplink module cover panels</li> <li>One intraconnect module</li> </ul>  | 10.3R1                    |
| EX4500-40F-BF-C<br>(supports DCB)                                                                                     | 40-port<br>GbE/10GbE<br>SFP/SFP+ | Back-to-front        | <ul> <li>Chassis</li> <li>One fan tray (with orange intake label visible)</li> <li>One AC power supply (with orange ejector lever)</li> <li>One power cord</li> <li>One power supply cover panel</li> <li>Two uplink module cover panels</li> <li>One intraconnect module</li> </ul> | 10.3R1                    |
| EX4500-40F-DC-C<br>(supports DCB)                                                                                     | 40-port<br>GbE/10GbE<br>SFP/SFP+ | Front-to-back        | <ul> <li>Chassis</li> <li>One fan tray (with green<br/>exhaust label visible)</li> <li>One DC power supply (with<br/>green ejector lever)</li> <li>One power supply cover<br/>panel</li> <li>Two uplink module cover<br/>panels</li> <li>One intraconnect module</li> </ul>          | 10.3R2                    |

## Table 3: EX4500 Switch Models, Components, and Supported Junos OS Release (continued)

| Model                               | Port<br>Configuration            | Direction of Airflow | Switch Components                                                                                                    | First Junos<br>OS Release |
|-------------------------------------|----------------------------------|----------------------|----------------------------------------------------------------------------------------------------|---------------------------|
| EX4500-40F-VC1-FB<br>(supports DCB) | 40-port<br>GbE/10GbE<br>SFP/SFP+ | Front-to-back        | <ul> <li>Chassis</li> <li>One fan tray (with green<br/>exhaust label visible)</li> <li>One AC power supply (with<br/>green ejector lever)</li> <li>One power cord</li> <li>One power supply cover<br/>panel</li> <li>Two uplink module cover<br/>panels</li> <li>One Virtual Chassis module</li> </ul>  | 11.1R1                    |
| EX4500-40F-VC1-BF<br>(supports DCB) | 40-port<br>GbE/10GbE<br>SFP/SFP+ | Back-to-front        | <ul> <li>Chassis</li> <li>One fan tray (with orange<br/>intake label visible)</li> <li>One AC power supply (with<br/>orange ejector lever)</li> <li>One power cord</li> <li>One power supply cover<br/>panel</li> <li>Two uplink module cover<br/>panels</li> <li>One Virtual Chassis module</li> </ul> | 11.1R1                    |
| EX4500-40F-VC1-DC<br>(supports DCB) | 40-port<br>GbE/10GbE<br>SFP/SFP+ | Front-to-back        | <ul> <li>Chassis</li> <li>One fan tray (with green<br/>exhaust label visible)</li> <li>One DC power supply (with<br/>green ejector lever)</li> <li>One power supply cover<br/>panel</li> <li>Two uplink module cover<br/>panels</li> <li>One Virtual Chassis module</li> </ul>                          | 11.1R1                    |

#### Table 3: EX4500 Switch Models, Components, and Supported Junos OS Release (continued)

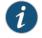

NOTE: EX4500 switches that have the label VIRTUAL CHASSIS on the front panel support DCB (also known as CEE).

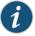

NOTE: Uplink modules, transceivers, Virtual Chassis cables, and Virtual Chassis cable connector retainers are not part of the EX4500 switch's shipping configuration. If you want to purchase any of these, or additional power supplies for your switch, you must order them separately.

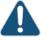

CAUTION: Mixing different types (AC and DC) of power supplies or power supplies with front-to-back and back-to-front airflow in the same chassis is not supported.

Related Documentation

- Chassis Physical Specifications for EX4500 Switches on page 15
- Front Panel of an EX4500 Switch on page 17
- Rear Panel of an EX4500 Switch on page 18
- EX4500 Switches Hardware Overview on page 3

### Identifying EX4500 Switch Models

- Purpose Identify the model number of your EX4500 switch.
  - Action Check the value of the Routing Engine (FRU Model Number) field in the output of the show chassis hardware extensive CLI command.

user@switch> show chassis hardware extensive

. . . . Routing Engine 0 REV 00D 750-026816 DE0210022651 EX4500-40F Jedec Code: 0x7fb0 EEPROM Version: 0x02 P/N: 750-026816 S/N: DE0210022651 Assembly ID: 0x095a Assembly Version: 05.00 01-21-2010 Assembly Flags: Date: 0x00 REV 00D CLEI Code: **COMUX00CRA** Version: ID: EX4500-40F FRU Model Number: EX4500-40F-FB . . . .

The model number of your switch is one of the following:

- EX4500-40F-FB
- EX4500-40F-BF
- EX4500-40F-FB-C
- EX4500-40F-BF-C
- EX4500-40F-DC-C
- EX4500-40F-VC1-FB
- EX4500-40F-VC1-BF
- EX4500-40F-VC1-DC
- Meaning The FB or the BF in the model number indicates the direction of airflow in the chassis:
  - FB—Front-to-back airflow

- BF—Back-to-front airflow
- The C in the model number indicates that the switch supports Data Center Bridging (DCB), also known as Converged Enhanced Ethernet (CEE). The absence of C in the model number of switches that do not support Virtual Chassis indicates that the switch does not support DCB.

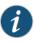

NOTE: All models of EX4500 switches that support Virtual Chassis (switches that have the label VIRTUAL CHASSIS on the front panel) support DCB even though their model numbers do not have a C appended.

- The DC in the model number indicates that the switch model supports DC power supply.
- The VC in the model number indicates that the switch model can be used in a Virtual Chassis configuration.

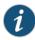

NOTE: All EX4500 switch models can be used in a Virtual Chassis configuration if you have installed the Virtual Chassis module.

Related • EX4500 Switch Models on page 7 Documentation

#### EX4500 Switch Hardware and CLI Terminology Mapping

This topic describes the hardware terms used in EX4500 switch documentation and the corresponding terms used in the Junos OS command line interface (CLI). See Table 4 on page 11.

Table 4: CLI Equivalents of Terms Used in Documentation for EX4500 Switches

| Hardware<br>Item (CLI) | Description<br>(CLI) | Value (CLI) | Item In Documentation | Additional Information                                                 |
|------------------------|----------------------|-------------|-----------------------|------------------------------------------------------------------------|
| Chassis                | EX4500-40F           | -           | Switch chassis        | "Chassis Physical<br>Specifications for EX4500<br>Switches" on page 15 |

| Hardware<br>Item (CLI) | Description<br>(CLI)                                                                                                    | Value (CLI)                                                                                                    | Item In Documentation                                                                                                    | Additional Information                                                                                                    |
|------------------------|----------------------------------------------------------------------------------------------------|----------------------------------------------------------------------------------------------------|----------------------------------------------------------------------------------------------------|----------------------------------------------------------------------------------------------------|
| PIC (n)                | Abbreviated<br>name of the<br>Physical<br>Interface Card<br>(PIC)                                                                                                    | <i>n</i> is a value in the range of 0−3.                                                                                                    | The switch does not have<br>actual PIC devices; see<br>entries for PIC 0 through<br>PIC 3 for the equivalent item<br>on the switch. | Understanding Interface<br>Naming Conventions on EX<br>Series Switches                                                                   |
|                        | 40x 1/10GE                                                                                                    | PIC 0                                                                                                    | Built-in network ports on the front panel of the switch                                                                             | "Front Panel of an EX4500<br>Switch" on page 17                                                                                          |
|                        | 4x XE SFP+                                                                                                    | PIC 1                                                                                                    | Uplink module installed in<br>the left slot on the front<br>panel of the switch                                                     | "Uplink Modules in EX4500<br>Switches" on page 25                                                                                        |
|                        | 4x XE SFP+                                                                                                    | PIC 2                                                                                                    | Uplink module installed in<br>the right slot on the front<br>panel of the switch                                                    | "Uplink Modules in EX4500<br>Switches" on page 25                                                                                        |
|                        | Intraconnect<br>module<br>(EX4500 LB)                                                                                                    | PIC 3                                                                                                    | Intraconnect module                                                                                                    | "Intraconnect Module in<br>EX4500 Switches" on<br>page 26                                                                                |
|                        | Virtual Chassis<br>module                                                                                                    | PIC 3                                                                                                    | Virtual Chassis module                                                                                                    | "Virtual Chassis Module in<br>EX4500 Switches" on<br>page 28                                                                             |
| Xcvr (n)               | Abbreviated<br>name of the<br>transceiver                                                                                                    | <i>n</i> is a value equivalent to the number of the port in which the transceiver is installed.                                                                                                    | Optical transceivers                                                                                                    | "Pluggable Transceivers<br>Supported on EX4500<br>Switches" on page 89                                                                   |
| Power supply<br>(n)    | One of the<br>following:<br>PS 1000W<br>/1200W AC<br>Front-to-back<br>airflow<br>PS 1000W<br>/1200W AC<br>Back-to-front<br>airflow<br>PS 1000W<br>/1200W DC<br>Front-to-back<br>airflow | n is a value in the range of<br>O-1. The value corresponds<br>to the power supply slot<br>number.<br>NOTE: Mixing different types<br>(AC and DC) of power<br>supplies or power supplies<br>with front-to-back and<br>back-to-front airflow in the<br>same chassis is not<br>supported. | AC power supply or DC power supply                                                                                                  | <ul> <li>AC Power Supply in<br/>EX4500 Switches on<br/>page 39</li> <li>DC Power Supply in<br/>EX4500 Switches on<br/>page 42</li> </ul> |

## Table 4: CLI Equivalents of Terms Used in Documentation for EX4500 Switches (continued)

| Hardware<br>Item (CLI) | Description<br>(CLI)                                        | Value (CLI) | Item In Documentation | Additional Information                                            |
|------------------------|-------------------------------------------------------------|-------------|-----------------------|-------------------------------------------------------------------|
| Fan tray               | One of the following: <ul> <li>Fan tray,</li> </ul>         | _           | Fan tray              | "Cooling System and Airflow<br>in an EX4500 Switch" on<br>page 35 |
|                        | front-to-back<br>airflow                                    |             |                       |                                                                   |
|                        | <ul> <li>Fan tray,<br/>back-to-front<br/>airflow</li> </ul> |             |                       |                                                                   |

## Table 4: CLI Equivalents of Terms Used in Documentation for EX4500 Switches (continued)

Related • EX4500 Switches Hardware Overview on page 3

Documentation

### **CHAPTER 2**

## Chassis Components and Descriptions

#### • Chassis Physical Specifications for EX4500 Switches on page 15

- Field-Replaceable Units in EX4500 Switches on page 16
- Front Panel of an EX4500 Switch on page 17
- Rear Panel of an EX4500 Switch on page 18
- LCD Panel in EX4500 Switches on page 20
- Uplink Modules in EX4500 Switches on page 25
- Intraconnect Module in EX4500 Switches on page 26
- Virtual Chassis Module in EX4500 Switches on page 28
- Chassis Status LEDs in EX4500 Switches on page 29
- Management Port LEDs in EX4500 Switches on page 31
- Network Port and Uplink Module Port LEDs in EX4500 Switches on page 32

### Chassis Physical Specifications for EX4500 Switches

The EX4500 switch chassis is a rigid sheet-metal structure that houses the other switch components. Table 5 on page 15 summarizes the physical specifications of the EX4500 switch chassis.

### Table 5: Physical Specifications of the EX4500 Switch Chassis

| Description    | Value                                                                                                    |
|----------------|----------------------------------------------------------------------------------------------------|
| Chassis height | 3.5 in. (8.9 cm)                                                                                                    |
| Chassis width  | <ul> <li>17.25 in. (43.82 cm)</li> <li>The outer edges of the front-mounting brackets extend the width to 19 in. (48.3 cm).</li> </ul>                  |
| Chassis depth  | • 21.1 in. (53.6 cm)                                                                                                    |
| Weight         | <ul> <li>EX4500 switch with 1 AC power supply: 37 lb (17 kg)</li> <li>AC power supply: 3 lb (1.3 kg)</li> <li>DC power supply: 3 lb (1.3 kg)</li> </ul> |

You can mount an EX4500 switch on a standard 19-in. two-post rack. You can also mount an EX4500 switch on a standard 19-in. four-post rack or in a standard 19-in. enclosed cabinet.

Related Documentation

- Rack Requirements on page 74
  - Cabinet Requirements on page 75
  - Mounting an EX4500 Switch on page 124
  - Installing and Connecting an EX4500 Switch on page 123
  - Installing and Removing EX4500 Switch Hardware Components on page 130

## Field-Replaceable Units in EX4500 Switches

Field-replaceable units (FRUs) are components that you can replace at your site. The FRUs in EX4500 switches are:

- Power supplies
- Fan tray
- Uplink module(s)
- Intraconnect module
- Virtual Chassis module
- SFP+ transceivers
- SFP transceivers

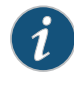

NOTE: Uplink modules, transceivers, Virtual Chassis cables, and Virtual Chassis cable connector retainers are not part of the standard package and must be ordered separately.

The power supplies, fan tray, uplink module(s), and transceivers are hot-removable and hot-insertable: You can remove and replace them without powering off the switch or disrupting switch functions.

The Intraconnect module and Virtual Chassis module are offline field-replaceable: You can remove and replace these components, but the switch must be powered off to replace the component.

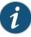

NOTE: If you have a Juniper J-Care service contract, register any addition, change, or upgrade of hardware components at

https://www.juniper.net/customers/support/tools/updateinstallbase/ . Failure to do so can result in significant delays if you need replacement parts. This note does not apply if you replace existing components with the same type of component.

## **Related** • Installing and Removing EX4500 Switch Hardware Components on page 130 **Documentation**

## Front Panel of an EX4500 Switch

The front panel of an EX4500 switch consists of the following components:

- 40 SFP+ network ports
- Network port LEDs
- Two slots for installing uplink modules—Installing uplink modules is optional.
- LCD panel and the LCD navigation buttons
- Chassis status LEDs
- Console port
- Management port
- Management port LEDs
- USB port
- ESD point

Figure 4 on page 17 shows the front panel of an EX4500 switch.

Figure 4: EX4500 Switch Front Panel

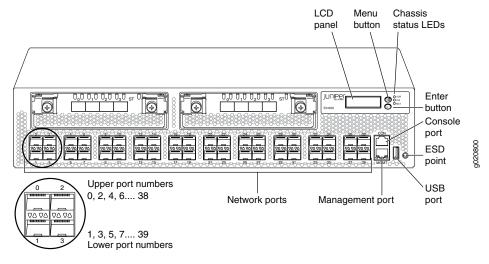

EX4500 switches that have the label **VIRTUAL CHASSIS** on the front panel support Data Center Bridging (DCB), also known as Converged Enhanced Ethernet (CEE). See Figure 5 on page 18.

Figure 5: Label Identifying EX4500 Switches that Support DCB

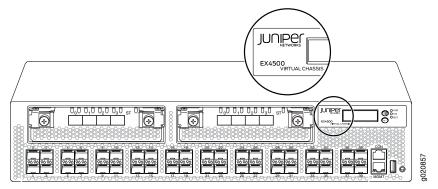

Related Documentation

- Rear Panel of an EX4500 Switch on page 18
  - LCD Panel in EX4500 Switches on page 20
  - Chassis Status LEDs in EX4500 Switches on page 29
  - Network Port and Uplink Module Port LEDs in EX4500 Switches on page 32
  - Uplink Modules in EX4500 Switches on page 25
  - Pluggable Transceivers Supported on EX4500 Switches on page 89
  - Installing and Removing EX4500 Switch Hardware Components on page 130

### Rear Panel of an EX4500 Switch

The rear panel of the EX4500 switch consists of the following components:

- Power supply or power supplies
- One of the following:
  - AC appliance inlet and AC power supply LED
  - DC terminal block and DC power supply LED
- Fan tray
- One of the following:
  - Intraconnect module
  - Virtual Chassis module

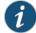

NOTE: Operating an EX4500 switch without the Intraconnect module or the Virtual Chassis module installed is not supported. EX4500 switches running Junos OS Release 10.4R2 or later will not boot if either the Intraconnect or the Virtual Chassis module is not installed in the switch chassis.

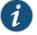

NOTE: The protective earthing terminal is located on the left side of the chassis. See "Connecting Earth Ground to an EX Series Switch" on page 133.

Figure 6 on page 19 shows the rear panel of an EX4500 switch with AC power supplies and Intraconnect module installed.

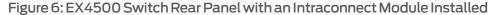

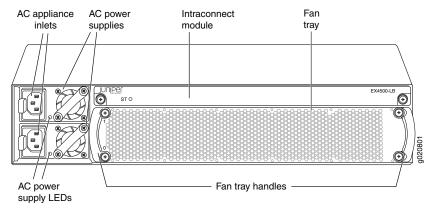

Figure 7 on page 19 shows the rear panel of an EX4500 switch with AC power supplies and a Virtual Chassis module installed.

Figure 7: EX4500 Switch Rear Panel with a Virtual Chassis Module Installed

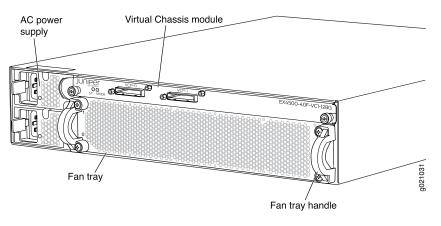

**Related** • Front Panel of an EX4500 Switch on page 17

Documentation

• Cooling System and Airflow in an EX4500 Switch on page 35

- AC Power Supply in EX4500 Switches on page 39
- DC Power Supply in EX4500 Switches on page 42
- Intraconnect Module in EX4500 Switches on page 26
- Virtual Chassis Module in EX4500 Switches on page 28
- Installing and Removing EX4500 Switch Hardware Components on page 130

#### LCD Panel in EX4500 Switches

The LCD panel on the front panel of EX4500 switch shows two lines of text, each that can contain a maximum of 16 characters. The LCD panel displays a variety of information about the switch and also provides a menu to perform basic operations such as initial setup and reboot.

There are two navigation buttons—*Menu* and *Enter*—to the right of the LCD panel.

See Figure 8 on page 20.

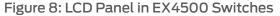

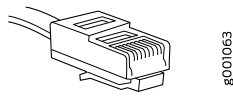

You can configure the second line of the LCD panel to display a custom message. If the LCD panel is configured to display a custom message, the *Menu* button and the *Enter* button are disabled. See "Configuring the LCD Panel on EX Series Switches (CLI Procedure)" on page 164.

The LCD panel has a backlight. If the LCD panel remains idle for 60 seconds, the backlight turns off. You can turn on the backlight by pressing the *Menu* or *Enter* button once. After turning on the backlight, you can toggle between the LCD panel menus by pressing the *Menu* button and navigate through the menu options by pressing the *Enter* button.

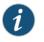

NOTE: The chassis viewer in the J-Web interface also displays the LCD panel. From the J-Web interface, you can view real-time status information in the LCD panel. See "Dashboard for EX Series Switches" on page 45.

This topic describes:

- LCD Panel Modes on page 20
- LCD Panel Menus on page 22

### LCD Panel Modes

The LCD panel operates in four modes: boot, idle, status, and maintenance.

The LCD panel operates in boot mode during switch reboot. The boot mode displays the key milestones in the switch boot process. The boot mode does not have any menu options. After the boot process is complete, the LCD panel automatically reverts to the Idle menu.

The first line of text on the LCD panel displays the slot number, the role of the switch, and hostname. For a standalone EX4500 switch, the slot number is always 00, and the role is always RE.

In an EX4500 switch that is a member of a Virtual Chassis, the first line of the LCD panel displays:

- The slot number (the member ID for the Virtual Chassis member)
- Role of the switch in a Virtual Chassis (RE for master, BK for backup, and LC for linecard member)
- Hostname

In the idle mode, the second line of text on the LCD panel displays the mode of the network ports' Status LED and the number of chassis alarms. The number of alarms is updated every second.

In the status mode, the second line displays:

- Virtual Chassis port (VCP) status (supported only on EX4500 switches in a Virtual Chassis configuration running Junos OS Release 11.1 or later. This option is not supported on standalone EX4500 switches.)
- Status of the power supplies
- Status of the fans in the fan tray and the chassis temperature
- Version of Junos OS for EX Series switches loaded on the switch

In the maintenance mode, the second line displays one of the following options that you can use to configure and troubleshoot the switch:

- System halt
- System reboot
- Load rescue
- Request VC port (supported only on EX4500 switches in a Virtual Chassis configuration running Junos OS Release 11.1 or later. This option is not supported on standalone EX4500 switches.)
- Factory default
- EZSetup

## LCD Panel Menus

The LCD panel has three menus: Idle, Status, and Maintenance. You can toggle between the LCD panel menus by pressing the *Menu* button and navigate through the menu options by pressing the *Enter* button.

Table 6 on page 22 describes the LCD panel menu options.

## Table 6: LCD Panel Menu Options in EX4500 Switches

| Menu | Description                                                                                                    |  |
|------|----------------------------------------------------------------------------------------------------|--|
| IDLE | In the Idle menu:                                                                                                    |  |
|      | <ul> <li>Press Enter to cycle through the Status LED modes, which are port status indicators:</li> </ul>              |  |
|      | ADM (administrative status)                                                                                           |  |
|      | <ul> <li>DPX (duplex)</li> </ul>                                                                                      |  |
|      | <ul> <li>SPD (speed)</li> </ul>                                                                                       |  |
|      | See "Network Port and Uplink Module Port LEDs in EX4500 Switches" on page 32 for information on the Status LED modes. |  |
|      | • Press Menu to exit the Idle menu and go to the Status menu.                                                         |  |
|      |                                                                                                    |  |

| Menu   | Description                                                                                                    |
|--------|----------------------------------------------------------------------------------------------------|
| STATUS | The Status menu has the following options:                                                                                                    |
|        | <ul> <li>Show VCP status—Choose one of the following:         <ul> <li>Press the Enter button to display the Virtual Chassis port (VCP) status: Up, Down.</li> <li>NOTE: This option is supported only on EX4500 switches in a Virtual Chassis configuration running Junos OS Release 11.1 or later.</li> <li>This option is not supported on standalone EX4500 switches.</li> <li>Press the Menu button to go to the next option in the Status menu.</li> </ul> </li> <li>Show PSU Status—Choose one of the following:</li> </ul>                                                                                                    |
|        | <ul> <li>Press <i>Enter</i> to display the status of power supplies: OK, Fld (Failed), ABS (Absent).</li> <li>Press <i>Menu</i> to go to the next option in the Status menu.</li> <li>Show Environment Status—Choose one of the following: <ul> <li>Press <i>Enter</i> to display the status of the fan tray and the chassis temperature: <ul> <li>Fan tray status: OK, Fld, ABS</li> <li>Chassis temperature status: OK, High, Shutdown</li> </ul> </li> </ul></li></ul>                                                                                                    |
|        | <ul> <li>Press <i>Menu</i> to go to the next option in the Status menu.</li> <li>Show Junos Version Status—Choose one of the following: .</li> <li>Press <i>Enter</i> to display the version of Junos OS for EX Series switches loaded on the switch.</li> <li>Press <i>Menu</i> to go to the next option in the Status menu.</li> <li>EXIT STAT MENU?—Choose one of the following: <ul> <li>Press <i>Enter</i> to exit the Status menu.</li> <li>Press <i>Menu</i> to return to the Show VCP Status option.</li> </ul> </li> <li>You can disable the Status menu or the options in the Status menu in the LCD panel. See "Configuring the LCD Panel on EX Series Switches (CLI Procedure)" on page 164.</li> </ul> |

## Table 6: LCD Panel Menu Options in EX4500 Switches (continued)

| Table 6: LCD Panel Menu Options in EX4500 Switches (continued   | ) |
|-----------------------------------------------------------------|---|
| Table 0. LCD Parlet Merio Options in EX4500 Switches (continued | / |

| Menu                     | Description                                                                                                    |  |
|--------------------------|----------------------------------------------------------------------------------------------------|--|
| MAINT (Maintenance Menu) | The Maintenance menu has the following options to configure and troubleshoot the switch:                                                                                                    |  |
|                          | <ul> <li>SYSTEM HALT?—Choose one of the following:</li> <li>Press <i>Enter</i> to halt the switch. Press <i>Enter</i> again to confirm the halt.</li> <li>Press <i>Menu</i> to go to the next option in the Maintenance menu.</li> </ul>                                                                |  |
|                          | <ul> <li>SYSTEM REBOOT?—Choose one of the following:</li> <li>Press <i>Enter</i> to reboot the switch. Press <i>Enter</i> again to confirm the reboot.</li> </ul>                                                                                                    |  |
|                          | Press <i>Menu</i> to go to the next option in the Maintenance menu.                                                                                                    |  |
|                          | <ul> <li>LOAD RESCUE?—Choose one of the following:</li> <li>Press Enter to roll back the switch to the previous valid configuration. Press</li> </ul>                                                                                                    |  |
|                          | Enter again to confirm the rollback.                                                                                                    |  |
|                          | <ul> <li>Press Menu to go to the next option in the Maintenance menu.</li> </ul>                                                                                                    |  |
|                          | REQUEST VC PORT?—Choose one of the following:                                                                                                    |  |
|                          | <ul> <li>Press the Enter button to configure an uplink module port or a network port<br/>to be a Virtual Chassis port (VCP) or to delete a VCP from the switch<br/>configuration (when you delete the VCP, the port is reset to an uplink module<br/>port or network port).</li> </ul>                  |  |
|                          | NOTE: This option is supported only on EX4500 switches in a Virtual Chassis configuration running Junos OS Release 11.1 or later.                                                                                                    |  |
|                          | This option is not supported on standalone EX4500 switches.                                                                                                    |  |
|                          | <ul> <li>Press the Menu button to go to the next option in the Maintenance menu.</li> </ul>                                                                                                    |  |
|                          | FACTORY DEFAULT?—Choose one of the following:                                                                                                    |  |
|                          | <ul> <li>Press Enter to restore the switch to the factory default configuration. Press<br/>Enter again to confirm the restoration. The LCD panel flashes a success or<br/>failure message and returns to the Idle menu.</li> </ul>                                                                      |  |
|                          | <ul> <li>Press Menu to go to the next option in the Maintenance menu.</li> </ul>                                                                                                    |  |
|                          | ENTER EZSETUP?—Choose one of the following:                                                                                                    |  |
|                          | <ul> <li>Press Enter to launch EZSetup. Press Enter again to confirm the launch.</li> <li>EZSetup configures DHCP and enables the J-Web user interface on the switch.</li> <li>The LCD panel flashes a success or failure message for approximately 10 seconds and returns to the Idle menu.</li> </ul> |  |
|                          | NOTE: You can use EZSetup only on a standalone switch that is in the factory default configuration.                                                                                                    |  |
|                          | For information about EZSetup, see "Connecting and Configuring an EX Series Switch (J-Web Procedure)" on page 160.                                                                                                    |  |
|                          | • Press Menu to go to the next option in the Maintenance menu.                                                                                                    |  |
|                          | EXIT MAINT MENU?—Choose one of the following:                                                                                                    |  |
|                          | Press Enter to exit the Maintenance menu.                                                                                                    |  |
|                          | <ul> <li>Press Menu to return to the SYSTEM HALT option.</li> </ul>                                                                                                    |  |
|                          | You can disable the Maintenance menu or the options in the Maintenance menu<br>in the LCD panel. See "Configuring the LCD Panel on EX Series Switches (CLI<br>Procedure)" on page 164.                                                                                                    |  |

# RelatedFront Panel of an EX4500 Switch on page 17DocumentationField-Replaceable Units in EX4500 Switches on page 16

- Connecting and Configuring an EX Series Switch (CLI Procedure) on page 157
- Connecting and Configuring an EX Series Switch (J-Web Procedure) on page 160

#### Uplink Modules in EX4500 Switches

EX4500 switches support SFP+ uplink modules. The SFP+ uplink module is a hot-insertable and hot-removable field replaceable unit (FRU).

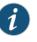

NOTE: Uplink modules and transceivers are not part of the EX4500 switch's shipping configuration. You must order them separately.

You can install up to two SFP+ uplink modules in an EX4500 switch. Both uplink modules install horizontally on the front of the chassis. The uplink module slot on the left is PIC 1. The uplink module slot on the right is PIC 2. See Figure 9 on page 25.

#### Figure 9: Uplink Module Slots in an EX4500 Switch

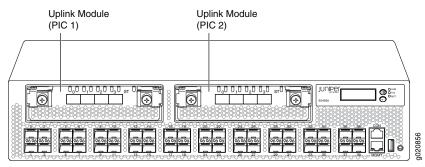

Each SFP+ uplink module provides four ports. Each module can house four 10-gigabit small form-factor pluggable (SFP+) transceivers or four 1-gigabit small form-factor pluggable (SFP) transceivers.

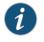

NOTE: When a new uplink module is installed in the switch or an existing uplink module is replaced with another uplink module, the switch detects the newly installed uplink module. The switch creates the required interfaces when new transceivers are installed in uplink module ports.

The operating mode for an SFP+ uplink module is shown in the output of the **show chassis pic fpc-slot** *slot number* **pic-slot** 1 command.

You can use the uplink module ports to connect an access switch to a distribution switch.

Figure 10 on page 26 shows the SFP+ uplink module.

Figure 10: SFP+ Uplink Module

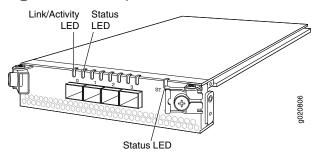

The SFP+ uplink module has an LED on the faceplate (labeled **ST**) that indicates the status of the uplink module. See Figure 10 on page 26.

Table 7 on page 26 describes the LED on the uplink module in an EX4500 switch.

#### Table 7: Uplink Module Status LED

| LED                                                              | State   | Description                                                                                                    |  |
|------------------------------------------------------------------|---------|----------------------------------------------------------------------------------------------------|--|
| ST                                                               | Unlit   | <ul><li>The uplink module is offline.</li><li>The chassis is powered off.</li></ul>                                                                                                    |  |
|                                                                  | Green   | The uplink module is online and functioning normally.                                                                                                    |  |
|                                                                  |         | Each uplink module port has a pair of LEDs that indicate the link/activity and status of the port. See "Network Port and Uplink Module Port LEDs in EX4500 Switches" on page 32 for details about the uplink module port LEDs. |  |
| SFP+ uplink modules are shipped with dust covers preinstalled in |         | SFP+ uplink modules are shipped with dust covers preinstalled in the ports.                                                                                                    |  |
|                                                                  |         | SFP+ uplink modules require Junos OS for EX Series switches, Release 9.4 or later.                                                                                                    |  |
|                                                                  | Related | Network Port and Uplink Module Port LEDs in EX4500 Switches on page 32                                                                                                    |  |
| Documentation                                                    |         | <ul> <li>RJ-45 Port, QSFP+ Port, SFP+ Port, and SFP Port Connector Pinout Information on<br/>page 102</li> </ul>                                                                                                    |  |
|                                                                  |         | Pluggable Transceivers Supported on EX4500 Switches on page 89                                                                                                    |  |
|                                                                  |         | SFP+ Direct Attach Copper Cables for EX Series Switches on page 94                                                                                                    |  |
|                                                                  |         | EX Series Switches Interfaces Overview                                                                                                    |  |
|                                                                  |         | Installing an Uplink Module in an EX4500 Switch on page 189                                                                                                    |  |
|                                                                  |         | Removing an Uplink Module from an EX4500 Switch on page 191                                                                                                    |  |
| Intraconnect Module in EX4500 Switches                           |         |                                                                                                    |  |

### Intraconnect Module in EX4500 Switches

The intraconnect module is installed horizontally on the rear of an EX4500 switch chassis. The intraconnect module helps the switch achieve line rate on all its ports. The module is an offline field-replaceable unit (FRU).

The intraconnect module comes preinstalled in the switch chassis in the EX4500-40F-FB, EX4500-40F-BF, EX4500-40F-FB-C, EX4500-40F-BF-C, and EX4500-40F-DC-C switch models. You must order it separately for all other switch models. See "EX4500 Switch Models" on page 7.

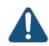

CAUTION: Operating an EX4500 switch without the intraconnect module or the Virtual Chassis module is not supported.

EX4500 switches running Junos OS Release 10.4R2 or later 10.4 releases will not boot if you do not install the intraconnect module in the switch. EX4500 switches running Junos OS Release 11.1R1 or later releases will not boot if you install neither the intraconnect module nor the Virtual Chassis module in the switch.

Figure 11 on page 27 shows the intraconnect module.

Figure 11: Intraconnect Module

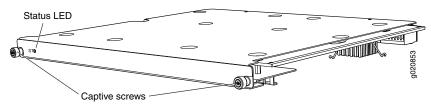

The intraconnect module has an LED (labeled ST) on the faceplate that indicates the status of the intraconnect module.

Table 8 on page 27 describes the LED on the intraconnect module in an EX4500 switch.

#### Table 8: Intraconnect Module Status LED

| LED | State | Description                                                                                                    |
|-----|-------|----------------------------------------------------------------------------------------------------|
| ST  | Green | The intraconnect module is functioning normally.                                                                |
|     | Unlit | <ul><li>The intraconnect module is not functioning normally.</li><li>The switch has been powered off.</li></ul> |

The intraconnect module has two captive screws on the faceplate that secure the module in the chassis. To remove or replace the intraconnect module, follow the instructions in "Removing an Intraconnect Module from an EX4500 Switch" on page 197.

- Related Documentation
- Rear Panel of an EX4500 Switch on page 18
- Field-Replaceable Units in EX4500 Switches on page 16

  - Installing an Intraconnect Module in an EX4500 Switch on page 195

### Virtual Chassis Module in EX4500 Switches

The Virtual Chassis module is installed horizontally on the rear panel of an EX4500 switch chassis. The Virtual Chassis module has two dedicated Virtual Chassis ports (VCPs) that can be used to interconnect the EX4500 switch with an EX4200 switch or an EX4500 switch in a Virtual Chassis configuration. The module is an offline field-replaceable unit (FRU).

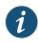

NOTE: The Virtual Chassis module is supported on EX4500 switches in Junos OS Releases 11.1 and later.

The Virtual Chassis module comes preinstalled in the switch chassis in the EX4500-40F-VC1-FB, EX4500-40F-VC1-BF, and EX4500-40F-VC1-DC switch models. You must order it separately for all other switch models. See "EX4500 Switch Models" on page 7.

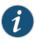

NOTE: Virtual Chassis cables and Virtual Chassis cable connector retainers are not part of the EX4500 switch's shipping configuration. If you want to purchase these, you must order them separately.

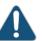

CAUTION: Operating an EX4500 switch without the intraconnect module or the Virtual Chassis module is not supported. EX4500 switches running Junos OS Release 10.4R2 or later 10.4 releases will not boot if you do not install the intraconnect module in the switch. EX4500 switches running Junos OS Release 11.1R1 or later releases will not boot if you install neither the intraconnect module nor the Virtual Chassis module in the switch.

Figure 12 on page 28 shows the Virtual Chassis module.

Figure 12: Virtual Chassis Module

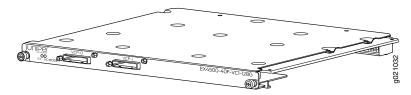

The Virtual Chassis module has two LEDs (labeled ST and VC MODE ) on the left side of its faceplate that indicate the status and the operating mode of the Virtual Chassis module. See Figure 13 on page 29.

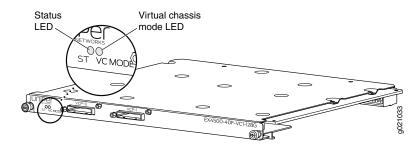

## Figure 13: Virtual Chassis Module LEDs

Table 9 on page 29 describes the LEDs on the Virtual Chassis module in an EX4500 switch.

#### Table 9: Virtual Chassis Module LEDs

| LED     | State | Description                                                                            |
|---------|-------|----------------------------------------------------------------------------------------|
| ST      | Green | The Virtual Chassis module is functioning normally.                                    |
|         | Unlit | One of the following:                                                                  |
|         |       | <ul> <li>The Virtual Chassis module is not<br/>functioning normally.</li> </ul>        |
|         |       | The switch has been powered off.                                                       |
| VC Mode | Green | The Virtual Chassis module and VCPs are active.                                        |
|         | Unlit | The Virtual Chassis module is operating in Intraconnect mode. The VCPs are not active. |
|         |       |                                                                                        |

The Virtual Chassis module has two captive screws on the faceplate that secure the module to the switch chassis. To remove or replace the Virtual Chassis module, follow the instructions in "Removing a Virtual Chassis Module from an EX4500 Switch" on page 213.

| Related       | • Rear Panel of an EX4500 Switch on page 18                                             |
|---------------|-----------------------------------------------------------------------------------------|
| Documentation | Field-Replaceable Units in EX4500 Switches on page 16                                   |
|               | <ul> <li>Installing a Virtual Chassis Module in an EX4500 Switch on page 211</li> </ul> |

### Chassis Status LEDs in EX4500 Switches

The front panel of an EX4500 switch has three chassis status LEDs (labeled ALM, SYS, and MST) on the far right side of the panel, next to the *Menu* and *Enter* buttons (see Figure 14 on page 30).

#### Figure 14: Chassis Status LEDs in an EX4500 Switch

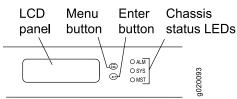

Table 10 on page 30 describes the chassis status LEDs in an EX4500 switch, their colors and states, and the status they indicate. You can view the colors of the three LEDs remotely through the CLI by issuing the operational mode command **show chassis led**.

#### Table 10: Chassis Status LEDs in an EX4500 Switch

| LED Label    | Color | State and Description                                                                    |
|--------------|-------|------------------------------------------------------------------------------------------|
| ALM (Alarm)  | Unlit | There is no alarm or the switch is halted.                                               |
|              | Red   | There is a major alarm.                                                                  |
|              | Amber | There is a minor alarm.                                                                  |
| SYS (System) | Green | • On steadily—Junos OS for EX Series switches has been loaded on the switch.             |
|              |       | Blinking—The switch is booting.                                                          |
|              |       | Off—The switch is powered off or is halted.                                              |
| MST (Master) | Green | In a standalone EX4500 switch:                                                           |
|              |       | On steadily—The switch is functioning normally.                                          |
|              |       | Off—The switch is powered off or is halted.                                              |
|              |       | In a Virtual chassis configuration:                                                      |
|              |       | • On steadily—The switch is the master in the Virtual Chassis configuration.             |
|              |       | • Blinking—The switch is the backup in the Virtual Chassis configuration.                |
|              |       | • Off—The switch is a linecard member in the Virtual Chassis configuration or is halted. |

A major alarm (red) indicates a critical error condition that requires immediate action.

A minor alarm (amber) indicates a noncritical condition that requires monitoring or maintenance. A minor alarm that is left unchecked might cause interruption in service or performance degradation.

All three LEDs can be lit simultaneously.

| Related       | Front Panel of an EX4500 Switch on page 17                        |
|---------------|-------------------------------------------------------------------|
| Documentation | Chassis Component Alarm Conditions on EX4500 Switches on page 234 |
|               |                                                                   |

Checking Active Alarms with the J-Web Interface on page 239

• Understanding Alarm Types and Severity Levels on EX Series Switches on page 233

## Management Port LEDs in EX4500 Switches

The management port on the front panel of an EX4500 switch has two LEDs that indicate link/activity and port status (see Figure 15 on page 31).

Figure 15: LEDs on the Management Port on an EX4500 Switch

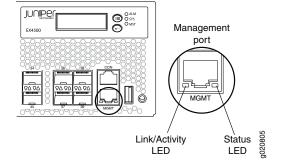

Table 11 on page 31 describes the Link/Activity LED.

#### Table 11: Link/Activity LED on the Management Port on an EX4500 Switch

| LED           | Color | State and Description                                                                                |
|---------------|-------|----------------------------------------------------------------------------------------------------|
| Link/Activity | Green | <ul> <li>Blinking—The port and the link are active, and there is link activity.</li> </ul>           |
|               |       | <ul> <li>On steadily—The port and the link are active, but there is no<br/>link activity.</li> </ul> |
|               |       | Off—The port is not active.                                                                          |

Table 12 on page 31 describes the Status LED.

#### Table 12: Status LED on the Management Port on an EX4500 Switch

| LED    | Color | State and Description                                                                                                    |
|--------|-------|----------------------------------------------------------------------------------------------------|
| Status | Green | Indicates the speed. The speed indicators are:                                                                                      |
|        |       | <ul> <li>One blink per second—10 Mbps</li> <li>Two blinks per second—100 Mbps</li> <li>Three blinks per second—1000 Mbps</li> </ul> |

Related

• Front Panel of an EX4500 Switch on page 17

Documentation

Connecting a Device to a Network for Out-of-Band Management on page 147

## Network Port and Uplink Module Port LEDs in EX4500 Switches

Each network port and uplink module port on an EX4500 switch has two LEDs that indicate link/activity and status. The figures in this topic show the location of these LEDs:

- Figure 16 on page 32 shows the location of the LEDs on the network ports on the front panel of an EX4500 switch. The LEDs point toward the port to which the LEDs belong.
- Figure 17 on page 32 shows the location of the LEDs on the uplink module ports on the SFP+ uplink module.

Figure 16: Network Port LEDs

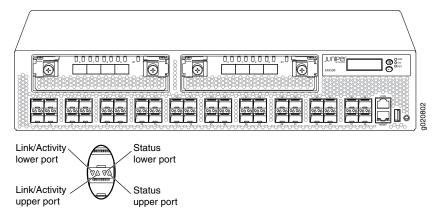

Figure 17: Uplink Module Port LEDs

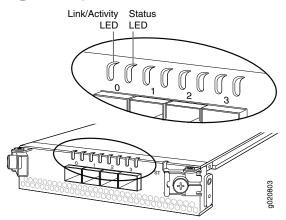

The LEDs labeled Link/Activity LED in Figure 16 on page 32 and Figure 17 on page 32 indicate link activity.

Table 13 on page 33 describes the Link/Activity LED.

| LED           | Color | State and Description                                                                                |
|---------------|-------|----------------------------------------------------------------------------------------------------|
| Link/Activity | Green | <ul> <li>Blinking—The port and the link are active, and there is link activity.</li> </ul>           |
|               |       | <ul> <li>On steadily—The port and the link are active, but there is no<br/>link activity.</li> </ul> |
|               |       | Off—The port is not active.                                                                          |

#### Table 13: Link/Activity LED on Network Ports and Uplink Module Ports in EX4500 Switches

The Status LED in Figure 16 on page 32 and Figure 17 on page 32 indicate the status of one of the three port parameters. The port parameters are administrative status, duplex mode, and speed.

Table 14 on page 33 describes the Status LED on network ports and uplink module ports in EX4500 switches. From the Idle menu of the LCD, use the *Enter* button on the LCD panel to toggle between the ADM, DPX, and SPD indicators.

### Table 14: Status LED on Network Ports and Uplink Module Ports in EX4500 Switches

| LED    | LCD Indicator | State and Description                                                                                      |
|--------|---------------|----------------------------------------------------------------------------------------------------|
| Status | LED: ADM      | Indicates the administrative status (enabled or disabled).                                                 |
|        |               | The status indicators are:                                                                                 |
|        |               | <ul><li>Green—Port is administratively enabled.</li><li>Unlit—Port is administratively disabled.</li></ul> |
|        | LED: DPX      | Indicates the duplex mode.                                                                                 |
|        |               | The status indicators for network ports on the front panel are:                                            |
|        |               | • Green—Port is set to full-duplex mode.                                                                   |
|        |               | Unlit—Port is set to half-duplex mode.                                                                     |
|        |               | The uplink module ports are always set to full-duplex mode; therefore, the LED is always green.            |
|        | LED: SPD      | Indicates the speed.                                                                                       |
|        |               | The speed indicators are:                                                                                  |
|        |               | Blinking green—1 Gbps                                                                                      |
|        |               | Steadily green—10 Gbps                                                                                     |

**Related** • Front Panel of an EX4500 Switch on page 17

Documentation

• Uplink Modules in EX4500 Switches on page 25

### **CHAPTER 3**

## Cooling System and Airflow

• Cooling System and Airflow in an EX4500 Switch on page 35

### Cooling System and Airflow in an EX4500 Switch

The cooling system in an EX4500 switch consists of a single fan tray.

#### This topic describes:

- Fan Tray on page 35
- Airfow Direction in EX4500 Switch Models on page 36
- Front-to-Back Airflow on page 36
- Back-to-Front Airflow on page 37

#### Fan Tray

The fan tray is a hot-insertable and hot-removable field-replaceable unit (FRU). The fan tray contains five fans (see Figure 18 on page 35).

Figure 18: Fan Tray Used in an EX4500 Switch

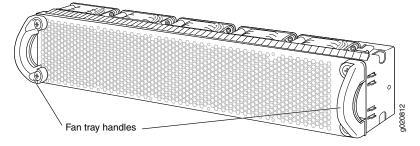

The fan tray installs horizontally in the rear of the chassis. The fan tray has two handles, one on each side that facilitate handling of the fan tray.

You remove and replace the fan tray from the rear of the chassis. The switch continues to operate for a limited time (30 seconds) during the replacement of the fan tray without thermal shutdown.

The fan tray provides front-to-back or back-to-front airflow depending on the switch model you purchase.

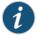

NOTE: The side of the switch where the network ports are located is the front of the switch.

## Airfow Direction in EX4500 Switch Models

Table 15 on page 36 shows the different EX4500 switch models and their direction of airflow.

## Table 15: Airflow Direction in EX4500 Switch Models

| Model             | Direction of Airflow |
|-------------------|----------------------|
| EX4500-40F-FB     | Front-to-back        |
| EX4500-40F-BF     | Back-to-front        |
| EX4500-40F-FB-C   | Front-to-back        |
| EX4500-40F-BF-C   | Back-to-front        |
| EX4500-40F-DC-C   | Front-to-back        |
| EX4500-40F-VC1-FB | Front-to-back        |
| EX4500-40F-VC1-BF | Back-to-front        |
| EX4500-40F-VC1-DC | Front-to-back        |

#### Front-to-Back Airflow

In the EX4500 switch models that have front-to-back airflow, the air intake to cool the chassis is located on the front of the chassis. Air is pulled into the chassis and pushed toward the fan tray. Hot air exhausts from the rear of the chassis. See Figure 19 on page 37.

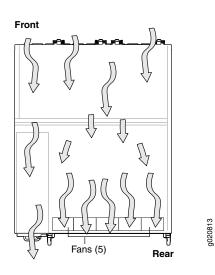

#### Figure 19: Front-to-Back Airflow Through the EX4500 Switch Chassis

#### **Back-to-Front Airflow**

In the EX4500 switch models that have back-to-front airflow, the air intake to cool the chassis is located on the rear of the chassis. Air is pulled into the chassis and pushed away from the fan tray. Hot air exhausts from the front of the chassis. See Figure 20 on page 37.

Figure 20: Back-to-Front Airflow Through the EX4500 Switch Chassis Front

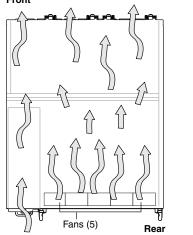

Each fan tray has colored intake or exhaust labels that are visible through the fan tray vents. The **INTAKE** label is orange. The **EXHAUST** label is green.

g020816

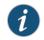

NOTE: Only one of the labels, INTAKE or EXHAUST, is visible through the vents of the installed fan tray.

The color of the label visible through the vents of the installed fan tray must match the color of the ejector lever on the installed power supply. The color match indicates that the power supply has the correct airflow for this model. See "AC Power Supply in EX4500 Switches" on page 39.

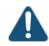

CAUTION: To prevent overheating of the chassis, verify that the color of the label visible through the vents of the installed fan tray matches the color of the ejector lever of the installed power supply. A color match indicates that the direction of airflow through the fan tray matches the direction of airflow of the power supply.

Temperature sensors in the chassis monitor the temperature within the chassis. The fan tray used in the switch comes with load-sharing redundancy that can tolerate a single fan failure at room temperature (below 113° F/45° C) to still provide sufficient cooling.

Under normal operating conditions, the fans in the fan tray run at less than full speed. If a fan fails or the ambient temperature rises above the threshold  $113^{\circ}$  F (45° C), the speed of the remaining fans is automatically adjusted to keep the temperature within the acceptable range, 32° F (0° C) through  $113^{\circ}$  F (45° C).

The system raises an alarm if the fan fails or if the ambient temperature inside the chassis rises above the acceptable range. If the temperature inside the chassis rises above the threshold temperature, the system shuts down automatically.

You can check the status of fans and the chassis temperature from the Environment Status option in the Status menu on the LCD panel. See "LCD Panel in EX4500 Switches" on page 20.

You cannot replace a single fan. If one or more fans fail, you must replace the entire fan tray.

## Related

- Installing a Fan Tray in an EX4500 Switch on page 173
- Documentation
- Removing a Fan Tray from an EX4500 Switch on page 174
- Field-Replaceable Units in EX4500 Switches on page 16
- Rear Panel of an EX4500 Switch on page 18
- Prevention of Electrostatic Discharge Damage on page 285

**CHAPTER 4** 

## **Power Supplies**

- AC Power Supply in EX4500 Switches on page 39
- AC Power Supply LEDs in EX4500 Switches on page 41
- DC Power Supply in EX4500 Switches on page 42
- DC Power Supply LEDs in EX4500 Switches on page 44

#### AC Power Supply in EX4500 Switches

The AC power supply in EX4500 switches is a hot-insertable and hot-removable field-replaceable unit (FRU): You can install it without powering off the switch or disrupting the switching function.

EX4500 switches ship with an AC power supply that gives an output of 1000 W at low-voltage line (100–120 VAC) and 1200 W at high-voltage line (200–240 VAC). You can install a second power supply in the switch too.

Power supplies are installed at the rear of the chassis in slots labeled 1 and 0. Both power supplies are accessible from the rear of the chassis.

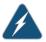

WARNING: The switch is pluggable type A equipment installed in a restricted-access location. It has a separate protective earthing terminal provided on the chassis in addition to the grounding pin of the power supply cord. This separate protective earthing terminal must be permanently connected to earth ground. See "Connecting Earth Ground to an EX Series Switch" on page 133

Each AC power supply weighs approximately 3 lb (1.3 kg) and has an independent 12 A rated AC appliance inlet on its front. Each inlet requires a dedicated AC power feed. Each AC power supply has a fan, a bicolor LED on the faceplate that indicates the status of the power supply, and a colored ejector lever. See Figure 21 on page 40.

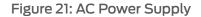

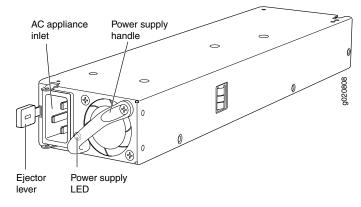

Each AC power supply has an ejector lever that holds the power supply in place. The ejector lever locks into the corresponding hole in the chassis on the left side of the AC appliance inlet. For instructions for installing the power supply, see "Installing an AC Power Supply in an EX4500 Switch" on page 182.

Each AC power supply comes with a power cord retainer that holds the power cord in place. See Figure 22 on page 40. The power cord retainer has a clip and an adjustment nut. The L-shaped ends of the retainer clip hook into the bracket holes on each side of the AC appliance inlet. The adjustment nut holds the power cord in the correct position. For instructions for installing the power cord retainer, see "Installing an AC Power Supply in an EX4500 Switch" on page 182.

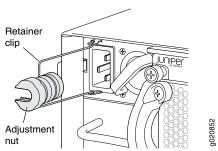

Figure 22: Power Cord Retainer for an AC Power Supply

Each power supply has its own fan and is cooled by its own internal cooling system. The airflow for a power supply is either from the front of the power supply to the back or from the back of the power supply to the front depending on the switch model you purchase.

The color of the ejector lever on the power supply indicates the direction of airflow of the power supply.

- Green—Front-to-back airflow
- Orange—Back-to-front airflow

The color of the power supply's ejector lever must match the color of the intake or exhaust label visible through the vents of the installed fan tray. The color match indicates that the direction of airflow through the fan tray matches the direction of airflow through the power supply.

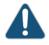

CAUTION: Verify that the direction of airflow through the power supply matches the direction of airflow through the fan tray to prevent overheating of the chassis.

Each AC power supply provides power to all components in the switch. The two power supplies provide full power redundancy to the switch. If one power supply fails or is removed, the second power supply balances the electrical load without interruption. The switch reassesses the power required to support the switch configuration and issues error messages if the available power is insufficient.

## RelatedInstalling an AC Power Supply in an EX4500 Switch on page 182DocumentationAC Power Supply Specifications for EX4500 Switches on page 79

• AC Power Supply LEDs in EX4500 Switches on page 41

## AC Power Supply LEDs in EX4500 Switches

An AC power supply has one bicolor LED on its faceplate. This LED displays information about the status of the power supply. See Figure 23 on page 41.

#### Figure 23: AC Power Supply LEDs in EX4500 Switches

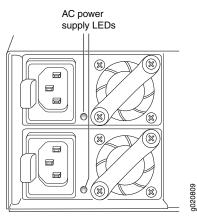

Table 16 on page 41 describes the LED on an AC power supply in an EX4500 switch.

#### Table 16: Power Supply LED on EX4500 Switches

| LED State | Description                                                                                                    |
|-----------|----------------------------------------------------------------------------------------------------|
| Unlit     | <ul> <li>Indicates one of the following:</li> <li>Power supply is disconnected from AC power feed.</li> <li>AC power input voltage is not within normal operating range.</li> <li>No AC power input.</li> </ul> |
| Green     | <ul><li>On steadily—Power supply is functioning normally.</li><li>Blinking—Power supply has failed.</li></ul>                                                                                                   |

| LED State                                                                                           | Description                                                                                                    |
|----------------------------------------------------------------------------------------------------|----------------------------------------------------------------------------------------------------|
| Amber                                                                                               | <ul><li>On steadily—Power supply has failed.</li><li>Blinking—Power supply has failed.</li></ul>                                           |
| <b>Related</b> • AC Power Supply Specifications for EX4500 Switches on page 79 <b>Documentation</b> |                                                                                                    |
| Decomentation                                                                                       | <ul><li>AC Power Cord Specifications for an EX4500 Switch on page 80</li><li>Connecting AC Power to an EX4500 Switch on page 140</li></ul> |

## Table 16: Power Supply LED on EX4500 Switches (continued)

## DC Power Supply in EX4500 Switches

The DC power supply in EX4500 switches is a hot-insertable and hot-removable field-replaceable unit (FRU).

EX4500 switches are shipped with one power supply. A cover panel is installed in the second power supply slot. You can add a second power supply to the switch.

Power supplies are installed at the rear of the chassis in slots labeled 1 and 0. Both power supplies are accessible from the rear of the chassis.

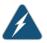

WARNING: The switch is pluggable type A equipment installed in a restricted-access location. It has a separate protective earthing terminal provided on the chassis in addition to the grounding pin of the power supply cord. This separate protective earthing terminal must be permanently connected to earth ground. See "Connecting Earth Ground to an EX Series Switch" on page 133.

Each DC power supply weighs approximately 3 lb (1.3 kg) and has a pair of DC input lugs (-48 VDC and RTN) on the front of the power supply. Each DC power supply also has a fan, a bicolor LED on the faceplate that indicates the status of the power supply, and a colored ejector lever. See Figure 24 on page 43.

#### Figure 24: DC Power Supply

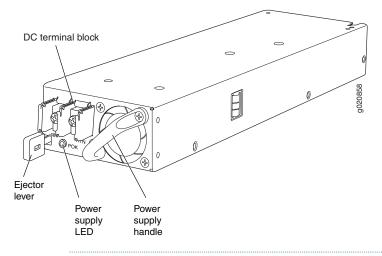

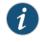

NOTE: A 1200 W DC power supply requires a dedicated 30 A circuit breaker for the input DC feed.

Each DC power supply has an ejector lever that holds the power supply in place. The ejector lever locks into the corresponding hole in the chassis. For instructions for installing the power supply, see "Installing a DC Power Supply in an EX4500 Switch" on page 185.

Each power supply has its own fan and is cooled by its own internal cooling system. The airflow for a power supply is from the front of the power supply to the back.

The color of the ejector lever on the power supply indicates the direction of airflow of the power supply.

Green—Front-to-back airflow

The color of the power supply's ejector lever must match the color of the exhaust label visible through the vents of the installed fan tray. The color match indicates that the direction of airflow through the fan tray matches the direction of airflow through the power supply.

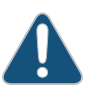

CAUTION: Verify that the direction of airflow through the power supply matches the direction of airflow through the fan tray to prevent overheating of the chassis.

Each DC power supply provides power to all components in the switch. Two power supplies provide full power redundancy to the switch. If one power supply fails or is removed, the second power supply balances the electrical load without interruption. The switch reassesses the power required to support the switch configuration and issues error messages if the available power is insufficient.

The output for the DC power supply is 12 VDC. The output power is 1200 W.

- **Related** Installing a DC Power Supply in an EX4500 Switch on page 185
- Documentation
  - DC Power Specifications for EX4500 Switches on page 84
  - DC Power Supply LEDs in EX4500 Switches on page 44

## DC Power Supply LEDs in EX4500 Switches

A DC power supply has one bicolor LED (labeled POK) on its faceplate. This LED displays information about the status of the power supply. See Figure 25 on page 44.

#### Figure 25: DC Power Supply LED in EX4500 Switches

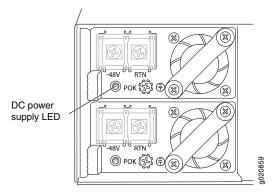

Table 17 on page 44 describes the LED on a DC power supply in an EX4500 switch.

#### Table 17: DC Power Supply LED on EX4500 Switches

| LED | LED State | Description                                                                                                    |
|-----|-----------|----------------------------------------------------------------------------------------------------|
| РОК | Unlit     | <ul> <li>Indicates one of the following:</li> <li>Power supply is disconnected from DC power feed.</li> <li>DC power input voltage is not within normal operating range (-42 VDC through -60 VDC).</li> <li>No DC power input.</li> </ul> |
|     | Green     | <ul><li>On steadily—Power supply is functioning normally.</li><li>Blinking—Power supply has failed.</li></ul>                                                                                                    |
|     | Amber     | <ul><li>On steadily—Power supply has failed.</li><li>Blinking—Power supply has failed.</li></ul>                                                                                                    |

- Related
- DC Power Specifications for EX4500 Switches on page 84
- Documentation
- Connecting DC Power to an EX4500 Switch on page 143

### **CHAPTER 5**

## Viewing System Information

• Dashboard for EX Series Switches on page 45

## **Dashboard for EX Series Switches**

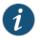

NOTE: This topic applies only to the J-Web Application package.

When you log in to the J-Web user interface, the dashboard for the Juniper Networks EX Series Ethernet Switches appears. Use the dashboard to view system information.

The Update Available window appears if there is a latest update of the J-Web Application package available on the Juniper Networks server. This window is enabled by the auto update feature of J-Web.

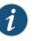

#### NOTE:

- The Update Available window will not appear when you log in, if you have not selected the Check for updates automatically on every login in the Update Preference section in the Maintain > Update J-Web side pane. By default, the Check for update automatically on every login is selected.
- If you choose *Update Later*, you can update to the latest J-Web Application package by clicking the orange icon next to *Update Available* on the top pane of the J-Web interface or through Maintain > Update J-Web.

The dashboard comprises a graphical chassis viewer and four panels.

This topic describes:

- Graphical Chassis Viewer on page 46
- System Information Panel on page 47
- Health Status Panel on page 49
- Capacity Utilization Panel on page 51
- Alarms Panel on page 51

- File System Usage on page 52
- Chassis Viewer on page 52

#### **Graphical Chassis Viewer**

The Dashboard panel displays a graphical view of the chassis of a switch. In a Virtual Chassis, it displays a graphical view of each member switch.

In a Virtual Chassis, the default values are shown on the Dashboard panel when no chassis image is clicked. The panel displays the value for a switch if you click its image.

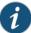

NOTE: If the member switch is not present, inactive, or not provisioned, you cannot expand the member switch image.

In J-Web Application package Release 14.1X53-A2, you can form a Virtual Chassis using EX4600 and EX4300 switches. When in a mixed Virtual Chassis consisting of EX4600 switches and EX4300 switches, the EX4600 switches can be the master, backup, or in the linecard role, while the EX4300 switches must be in the linecard role.

Table 18 on page 46 lists the details that are displayed on each member switch.

#### Table 18: Details of a Virtual Chassis Member Switch

| Details                                                              | Example                                                                                                    |
|----------------------------------------------------------------------|----------------------------------------------------------------------------------------------------|
| Model number of the member switch                                    | EX3300                                                                                                    |
| Assigned ID that applies to the entire Virtual Chassis configuration | ID 2<br>NOTE: If the member switch is not provisioned, the serial number<br>of the switch is displayed instead of its ID. |
| Role of the member switch                                            | Master<br>Possible roles are: Master, Backup, or Linecard                                                                 |
| Status of the member switch                                          | Prsnt<br>Possible statuses are: Prsnt, NotPrsnt, Inactive, or Unprvsnd                                                    |

The status of the member switch is displayed on the image of the switch. If the member switch appears dimmed, it means the switch is not present, is inactive, or is not provisioned in the Virtual Chassis. If the member switch does not appear dimmed, it means the switch is present and is active.

Table 19 on page 47 describes the possible status of a member switch.

| If the member switch is | It appears as          | It means the member switch                                                             |
|-------------------------|------------------------|----------------------------------------------------------------------------------------|
| Present                 | Prsnt                  | Has established physical and logical connections with Virtual Chassis member switches. |
| Not present             | dimmed and<br>NotPrsnt | Has been disconnected from the existing Virtual Chassis.                               |
| Inactive                | dimmed and<br>Inactive | Has established physical connections, but is unable to establish logical connections.  |
| Not provisioned         | dimmed and<br>Unprvsnd | Cannot synchronize with the existing preprovisioned Virtual Chassis.                   |

### Table 19: Status of a Member Switch in a Virtual Chassis

Click **Rear View** for a graphical view of the rear panel of the switch.

Click **Preferences** to choose which panels must be displayed and set the refresh interval for chassis viewer information. Click **OK** to save your changes and return to the dashboard or click **Cancel** to return to the dashboard without saving changes.

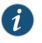

NOTE: You can drag the various panels to different locations in the J-Web window.

### System Information Panel

Table 20: System Information

| Field        | Description                                                                                                    |
|--------------|----------------------------------------------------------------------------------------------------|
| System name  | Indicates the local name of the EX Series switch. The local name of the EX Series switches changes when an individual image is clicked.                                                 |
| Device model | Indicates the model of the EX Series switch. In a Virtual Chassis configuration, to indicate the model of a switch, click the image of that switch.                                     |
|              | NOTE: In a Virtual Chassis setup for an EX6210, EX8208, or EX8216 switch, the Device model field displays details of the master Routing Engine. To view details of a member, select it. |

## Table 20: System Information (continued)

| Field             | Description                                                                                                    |
|-------------------|----------------------------------------------------------------------------------------------------|
| Inventory details | Indicates the following:                                                                                                    |
|                   | • For EX3200 switches; and for EX2200, EX2200-C, EX3300, EX4200, EX4300, EX4500, EX4550, and EX4600 switches that are not configured as Virtual Chassis, the value displayed in Inventory details field is always 1 FPC. FPC is a legacy term for a slot in a large Juniper Networks chassis; which simply refers to the standalone switch.                                        |
|                   | <ul> <li>For EX2200 and EX2200-C switches configured as a Virtual<br/>Chassis, the value displayed in the Inventory details field is<br/>1–4 FPC, with the number corresponding to the number of<br/>member switches.</li> </ul>                                                                                                    |
|                   | <ul> <li>For EX3300 switches configured as a Virtual Chassis, the<br/>value displayed in the Inventory details field is 1–6 FPC, with<br/>the number corresponding to the number of member<br/>switches.</li> </ul>                                                                                                    |
|                   | NOTE: For Junos OS Release 14.1X53-D10 and later, EX3300 switches configured as a Virtual Chassis display the value 1–10 FPC in the Inventory details field.                                                                                                    |
|                   | <ul> <li>For EX4200, EX4500, EX4550, and EX4600 switches<br/>configured as a Virtual Chassis, the value displayed in the<br/>Inventory details field is 1–10 FPC, with the number<br/>corresponding to the number of member switches.</li> </ul>                                                                                                    |
|                   | <ul> <li>For EX6210 switches, the values displayed in the Inventory<br/>details field are 1–2 CB and 1–9 FPC. CB, or Control Board,<br/>refers to the SRE module. FPC refers to line cards and the<br/>FPC within the CB.</li> </ul>                                                                                                    |
|                   | <ul> <li>For an EX8208 switch, the values displayed in Inventory<br/>details field are 1–3 CB and 0–8 FPC. CB, or Control Board,<br/>refers to SRE and SF modules. FPC refers to line cards.</li> </ul>                                                                                                    |
|                   | <ul> <li>For EX8216 switches, the values displayed in Inventory<br/>details field are 1–2 CB and 0–16 FPC. CB, or Control Board,<br/>refers to RE modules and FPC refers to line cards.</li> </ul>                                                                                                    |
|                   | <ul> <li>For an XRE200 External Routing Engine in an EX8200 Virtual<br/>Chassis, the value displayed in Inventory details is 1 XRE.<br/>XRE refers to RE modules. For XRE200 External Routing<br/>Engines configured as a Virtual Chassis, the values displayed<br/>in Inventory details are 1–2 XRE and 0–4 LCC, where LCC<br/>refers to the EX8200 line card chassis.</li> </ul> |
| Junos image       | Indicates the version of the Junos OS image. In a Virtual Chassis<br>configuration, the Junos OS image of the master switch is<br>displayed by default. To display the Junos OS image of a<br>specific switch, click the image of that switch.                                                                                                    |
| Boot image        | Indicates the version of the boot image that is used. In a Virtual<br>Chassis configuration, the boot image of the master switch is<br>displayed by default. To display the boot image of a specific<br>switch, click the image of that switch.                                                                                                    |

## Table 20: System Information (continued)

| Field                | Description                                                                                                    |
|----------------------|----------------------------------------------------------------------------------------------------|
| Device uptime        | Indicates the time since the last reboot. In a Virtual Chassis configuration, to display the uptime of the specific switch, click the image of that switch. |
| Last configured time | Indicates the time when the switch was last configured.                                                                                                    |

### Health Status Panel

## Table 21: Health Status

| Field                                                         | Description                                                                                                    |  |
|---------------------------------------------------------------|----------------------------------------------------------------------------------------------------|--|
| EX2200, EX2200-C, EX3200, EX3300, EX4200, and EX4300 Switches |                                                                                                    |  |
| Memory util.                                                  | Indicates the memory used in the Routing Engine. In a Virtual Chassis configuration, the memory utilization value of the master Routing Engine is displayed.                                                                                                    |  |
|                                                               | NOTE: In EX4300 and EX4600 Virtual Chassis, to display the Routing Engine memory utilization of the master or backup, click the respective image. J-Web is supported on EX4600 switches only in J-Web Application package Release 14.1X53-A2.                                                             |  |
| Flash                                                         | Indicates the usage and capacity of internal flash memory and any external USB flash drive.                                                                                                    |  |
|                                                               | NOTE: In EX4300 Virtual Chassis, the flash memory utilization of the master switch is displayed by default. To display the flash memory utilization along with the internal and external flash memory utilization details for each switch or line card, mouse over individual switch or line card images. |  |
|                                                               | In EX4600 Virtual Chassis, to display the flash memory utilization along with the internal and external flash memory utilization details of each switch or line card mouse over the green-colored indicator.                                                                                              |  |
| Temp.                                                         | Indicates the chassis temperature status. Temperatures are listed in Celsius and the corresponding Fahrenheit values.                                                                                                    |  |
|                                                               | NOTE: The <b>Temp</b> field is unavailable for a standalone EX2200-C switch.                                                                                                    |  |
|                                                               | The <b>Temp</b> field is dynamically available for an EX2200 Virtual Chassis switch based on the model of the member clicked.                                                                                                    |  |
|                                                               | NOTE: In EX4300 Virtual Chassis, the temperature of the master Routing Engine is displayed by default. To display the temperature of the Routing Engine of any switch, click the image of that switch.                                                                                                    |  |
|                                                               | In EX4600 Virtual Chassis, to display the temperature of the Routing Engine of each switch, mouse over the green-colored indicator.                                                                                                    |  |
| CPU load                                                      | Indicates the average CPU usage over 15 minutes. In a Virtual Chassis configuration, on loading the master or backup switch, the CPU load for that switch's Routing Engine is displayed by default. To display the CPU load for a specific switch's Routing Engine, click the image of that switch.       |  |

## Table 21: Health Status (continued)

| Field                      | Description                                                                                                    |  |
|----------------------------|----------------------------------------------------------------------------------------------------|--|
| Fan status                 | Indicates the status of the fans in the fan tray. The possible values are <b>OK</b> , <b>Failed</b> , and <b>Absent</b> . In a Virtual Chassis configuration, the fan status of the master switch is displayed by default. To display the fan status for any switch , click the image of that switch.                         |  |
|                            | NOTE: The Fan status field is unavailable for a standalone EX2200-C switch.                                                                                                    |  |
|                            | The <b>Fan status</b> field is dynamically available for an EX2200 Virtual Chassis switch based on the model of the member clicked.                                                                                                    |  |
|                            | In EX4600 Virtual Chassis, mouse over the fan icon to display the fan status of all the switches.                                                                                                    |  |
| EX4500 and EX4550 Switches |                                                                                                    |  |
| Memory util.               | Indicates the memory used in the Routing Engine. In a Virtual Chassis configuration, the memory utilization value of the master Routing Engine is displayed.                                                                                                    |  |
| Flash                      | Indicates the usage and capacity of internal flash memory and any external USB flash drive.                                                                                                    |  |
| Temp.                      | Indicates the chassis temperature status. Temperatures in the dashboard are listed in Celsius and the corresponding Fahrenheit values.                                                                                                    |  |
|                            | NOTE: The <b>Temp</b> field is unavailable for an EX4500 switch.                                                                                                    |  |
| CPU load                   | Indicates the average CPU usage over 15 minutes.                                                                                                    |  |
| Fan status                 | Indicates the status of the fans in the fan tray. The possible values are <b>OK</b> , <b>Failed</b> , and <b>Absent</b> . This field also indicates the direction of airflow of the fan tray. The possible values are <b>Front to back</b> and <b>Back to front</b> .                                                         |  |
| EX6210 Switches            |                                                                                                    |  |
| Memory util.               | Indicates the memory used in the master Routing Engine. Click the <b>backup Routing Engine</b> to view the memory used in the backup Routing Engine.                                                                                                    |  |
| CPU load                   | Indicates the average CPU usage over 15 minutes.                                                                                                    |  |
| Flash                      | Indicates the usage and capacity of internal flash memory and any external USB flash drive.                                                                                                    |  |
| Fan status                 | Indicates the status of the fans in the fan tray. The possible values are <b>OK</b> , <b>Failed</b> , and <b>Absent</b> .                                                                                                    |  |
| EX8208 Switches            |                                                                                                    |  |
| Memory util.               | Indicates the memory used in the external Routing Engine. In an EX8200 Virtual Chassis, the memory utilization value of the XRE200 External Routing Engine in the master role is displayed. Click the <b>XRE200 External Routing Engine</b> in the backup role to view the memory used in the backup external Routing Engine. |  |
| CPU load                   | Indicates the average CPU usage over 15 minutes.                                                                                                    |  |
| Flash                      | Indicates the usage and capacity of internal flash memory and any external USB flash drive.                                                                                                    |  |
| EX8216 Switches            |                                                                                                    |  |

#### Table 21: Health Status (continued)

| Field                           | Description                                                                                                    |  |
|---------------------------------|----------------------------------------------------------------------------------------------------|--|
| Memory util.                    | Indicates the memory used in the external Routing Engine. In an EX8200 Virtual Chassis, the memory utilization value of the XRE200 External Routing Engine in the master role is displayed. Click the XRE200 External Routing Engine in the backup role to view the memory used in the backup external Routing Engine. |  |
| CPU load                        | Indicates the average CPU usage over 15 minutes.                                                                                                    |  |
| Flash                           | Indicates the usage and capacity of internal flash memory and any external USB flash drive.                                                                                                    |  |
| XRE200 External Routing Engines |                                                                                                    |  |
| Memory util.                    | Indicates the memory used in the external Routing Engine. In an EX8200 Virtual Chassis, the memory utilization value of the XRE200 External Routing Engine in the master role is displayed. Click the backup XRE200 External Routing Engine to view the memory used in backup external Routing Engine.                 |  |
| CPU load                        | Indicates the average CPU usage over 15 minutes.                                                                                                    |  |
| Flash                           | Indicates the usage and capacity of internal flash memory and any external USB flash drive.                                                                                                    |  |
| Fan Status                      | Indicates the status of the fans in the fan tray. The possible values are OK, Failed, and Absent.                                                                                                    |  |

#### **Capacity Utilization Panel**

#### Table 22: Capacity Utilization

| Field                       | Description                                                                                                    |
|-----------------------------|----------------------------------------------------------------------------------------------------|
| Number of active ports      | Indicates the number of active ports in the switch. Configured Virtual Chassis ports (VCPs) are considered as active ports. |
| Total number of ports       | Indicates the number of ports in the switch.                                                                                |
|                             | NOTE: In EX3300 and EX4600 Virtual Chassis, the total number of ports of all of the switches is displayed.                  |
| Used-up MAC-Table entries   | Indicates the number of MAC table entries.                                                                                  |
| Supported MAC-Table entries | Indicates the maximum number of MAC table entries permitted.                                                                |
| Number of VLANs configured  | Indicates the number of VLANs configured.                                                                                   |
|                             | NOTE: Only tagged VLANs are counted.                                                                                        |
| Number of VLANs supported   | Indicates the maximum number of VLANs supported.                                                                            |

#### Alarms Panel

Displays information about the last five alarms raised in the system. For example, if there are 5 major alarms, then details of all 5 major alarms are displayed. If there are 4 major

alarms and 3 minor alarms, then details of the 4 major alarms and 1 minor alarm are displayed. Major alarms are displayed in red and minor alarms are displayed in yellow.

In an EX8200 Virtual Chassis, the top 5 alarms for the master external Routing Engine are displayed by default. If you select an EX8200 member switch of the Virtual Chassis, the top 5 alarms for that member switch are displayed.

#### File System Usage

To display the file system storage details of a switch in the backup or linecard role, click the image of that switch.

#### **Chassis Viewer**

Click the **Rear View** button to see the back of the chassis image. Click the **Front View** button to see the front of the chassis image. In a Virtual Chassis configuration, the **Rear View** button is disabled if the switch is not selected.

- Table 23 on page 52—Describes the chassis viewer for EX2200 switches.
- Table 24 on page 53—Describes the chassis viewer for EX2200-C switches.
- Table 25 on page 53—Describes the chassis viewer for EX3200, EX3300, and EX4200 switches.
- Table 26 on page 55—Describes the chassis viewer for EX4300 switches.
- Table 27 on page 56—Describes the chassis viewer for EX4500 switches.
- Table 28 on page 57—Describes the chassis viewer for EX4550 switches.
- Table 29 on page 59—Describes the chassis viewer for EX4600 switches.
- Table 30 on page 59—Describes the chassis viewer for EX6210 switches.
- Table 31 on page 60—Describes the chassis viewer for EX8208 switches.
- Table 32 on page 62—Describes the chassis viewer for EX8216 switches.
- Table 33 on page 62—Describes the chassis viewer for the XRE200 External Routing Engines.

#### Table 23: Chassis Viewer for EX2200 Switches

| Field            | Description                                                     |
|------------------|-----------------------------------------------------------------|
| Front View       |                                                                 |
| Interface status | In the image, the following colors denote the interface status: |
|                  | Green—Interface is up and operational.                          |
|                  | Yellow—Interface is up but is nonoperational.                   |
|                  | Gray—Interface is down and nonoperational.                      |
|                  | Mouse over the interface (port) to view more information.       |
|                  |                                                                 |
| Rear View        |                                                                 |

| Field                          | Description                                                                                                    |
|--------------------------------|----------------------------------------------------------------------------------------------------|
| Management ( <b>me0</b> ) port | The management port is used to connect the switch to a management device for out-of-band management.                                                     |
| Console port                   | The console port is used to connect the switch to a management console or to a console server. (You might do this for initial switch configuration.)     |
| USB port                       | Indicates the USB port for the switch.<br>NOTE: We recommend that you use USB flash drives purchased from Juniper Networks for<br>your EX Series switch. |
| Fan tray                       | Mouse over the fan tray icon to display name, status, and description information.                                                                       |
| Power supply                   | Mouse over the power outlet icon to display name, status, and description information.                                                                   |

#### Table 23: Chassis Viewer for EX2200 Switches (continued)

#### Table 24: Chassis Viewer for EX2200-C Switches

| Field                          | Description                                                                                                    |
|--------------------------------|----------------------------------------------------------------------------------------------------|
| Front View                     |                                                                                                    |
| Interface status               | In the image, the following colors denote the interface status:                                                                                      |
|                                | Green—Interface is up and operational.                                                                                                    |
|                                | Yellow—Interface is up but is nonoperational.                                                                                                    |
|                                | Gray—Interface is down and nonoperational.                                                                                                    |
|                                | Mouse over the interface (port) to view more information.                                                                                            |
| Management ( <b>me0</b> ) port | The management port is used to connect the switch to a management device for out-of-band management.                                                 |
| Console port                   | The console port is used to connect the switch to a management console or to a console server. (You might do this for initial switch configuration.) |
| USB port                       | Indicates the USB port for the switch.                                                                                                    |
|                                | NOTE: We recommend that you use USB flash drives purchased from Juniper Networks for your EX Series switch.                                          |
| Rear View                      |                                                                                                    |
| Power supply                   | Mouse over the power outlet icon to display name, status, and description information.                                                               |

#### Table 25: Chassis Viewer for EX3200, EX3300, and EX4200 Switches

| Field      | Description |
|------------|-------------|
| Front View |             |

| Field                          | Description                                                                                                    |  |  |
|--------------------------------|----------------------------------------------------------------------------------------------------|--|--|
| Interface status               | In the image, the following colors denote the interface status:                                                                                                    |  |  |
|                                | <ul> <li>Green—Interface is up and operational.</li> <li>Yellow—Interface is up but is nonoperational.</li> <li>Gray—Interface is down and nonoperational.</li> </ul>                                                                                                    |  |  |
|                                | Mouse over the interface (port) to view more information.                                                                                                    |  |  |
|                                | For a Virtual Chassis configuration, select the switch to view the interface status.                                                                                                    |  |  |
|                                | If an SFP+ uplink module is installed in the switch, mouse over the port icon to display whether<br>the module is configured to operate in 1-gigabit mode or in 10-gigabit mode. If the module is<br>configured to operate in 1-gigabit mode, the tool tip information is displayed for all 4 ports. If the<br>module is configured to operate in 10-gigabit mode, the tool tip information is displayed only for<br>2 ports. |  |  |
|                                | On an EX3300 switch with the 4x GE/XE SFP+ module, mouse over the port icon to display whether the module is configured to operate in 1-gigabit mode or 10-gigabit mode.                                                                                                    |  |  |
|                                | For SFP, SFP+, and XFP ports, the interfaces appear dimmed if no transceiver is inserted. The chassis viewer displays <b>Transceiver not plugged-in</b> when you mouse over the port icon.                                                                                                    |  |  |
| LCD panel                      | LCD panel configured for the LEDs on the ports. Mouse over the icon to view the current character display.                                                                                                    |  |  |
| Rear View of the EX3200        | Switch                                                                                                    |  |  |
| Management ( <b>me0</b> ) port | The management port is used to connect the switch to a management device for out-of-band management.                                                                                                    |  |  |
| Console port                   | The console port is used to connect the switch to a management console or to a console server.<br>(You might do this for initial switch configuration.)                                                                                                    |  |  |
| USB port                       | Indicates the USB port for the switch.                                                                                                    |  |  |
|                                | NOTE: We recommend that you use USB flash drives purchased from Juniper Networks for your EX Series switch.                                                                                                    |  |  |
| Fan tray                       | Mouse over the fan tray icon to display name, status, and description information.                                                                                                    |  |  |
| Power supply                   | Mouse over the power supply icon to display name, status, and description information.                                                                                                    |  |  |
| Rear View of the EX3300        | Rear View of the EX3300 and EX4200 Switch                                                                                                    |  |  |
| Fan tray                       | Mouse over the fan tray icon to display name, status, and description information. For a Virtual Chassis, the status of the fans of the selected member switch is displayed.                                                                                                    |  |  |
| Virtual Chassis port           | Displayed only when EX4200 switches are configured as a Virtual Chassis. The following colors denote the Virtual Chassis port (VCP) status:                                                                                                    |  |  |
|                                | <ul> <li>Green—VCP is up and operational.</li> <li>Yellow—VCP is up but is nonoperational.</li> <li>Gray—VCP is down and nonoperational.</li> </ul>                                                                                                    |  |  |

#### Table 25: Chassis Viewer for EX3200, EX3300, and EX4200 Switches (continued)

| Field                          | Description                                                                                                    |
|--------------------------------|----------------------------------------------------------------------------------------------------|
| USB port                       | Indicates the USB port for the switch.                                                                                                    |
|                                | NOTE: We recommend that you use USB flash drives purchased from Juniper Networks for your EX Series switch.                                             |
| Management ( <b>me0</b> ) port | The management port is used to connect the switch to a management device for out-of-band management.                                                    |
| Console port                   | The console port is used to connect the switch to a management console or to a console server.<br>(You might do this for initial switch configuration.) |
| Power supplies                 | Mouse over the power supply icons to display name, status, and description information.                                                                 |

#### Table 25: Chassis Viewer for EX3200, EX3300, and EX4200 Switches (continued)

#### Table 26: Chassis Viewer for EX4300 Switches

| Field            | Description                                                                                                    |
|------------------|----------------------------------------------------------------------------------------------------|
| Front View       |                                                                                                    |
| Interface status | In the image, the colors listed below denote the interface status for both copper and fiber media type of ports:                   |
|                  | Green—Interface is up and operational.                                                                                             |
|                  | Yellow—Interface is up but is nonoperational.                                                                                      |
|                  | Gray—Interface is down and nonoperational.                                                                                         |
|                  | Mouse over the interface (port) to view more information.                                                                          |
| LCD panel        | LCD panel configured for the LEDs on the ports. Mouse over the icon to view the current character display.                         |
| Mini USB console | The mini console port is used to connect the switch to the management console.                                                     |
| PIC 2 slot       | You can install an uplink module in the PIC 2 slot. Mouse over the ports in the module to view the details of the ports in module. |
|                  | 24-port and 48-port EX4300 switches support the4-port 10-Gigabit SFP+ uplink module.                                               |
|                  | EX4300-32F switches support the 2-port 40-Gigabit QSFP+ uplink module and the 8-port 10-Gigabi<br>SFP+ uplink module.              |
|                  | When you install a transceiver in the port, the following colors denote the interface status:                                      |
|                  | Green—Interface is up and operational.                                                                                             |
|                  | Yellow—Interface is up but is not operational.                                                                                     |
|                  | Gray—Interface is down and not operational.                                                                                        |

Rear View of the EX4300 Switch

| Management port | The management port is used to connect the switch to a management device for out-of-band |
|-----------------|------------------------------------------------------------------------------------------|
|                 | management.                                                                              |

| Field          | Description                                                                                                    |
|----------------|----------------------------------------------------------------------------------------------------|
| Console port   | The Console port (RJ-45) is used to connect the switch to a management console or to a console server.                                                                                                    |
| USB port       | Indicates the USB port for the switch.                                                                                                    |
|                | NOTE: We recommend that you use USB flash drives purchased from Juniper Networks for your EX Series switch.                                                                                                    |
| Fan tray       | Mouse over the fan tray icons to display name, status, and description information.                                                                                                    |
| Power supplies | Mouse over the power supply icons to display name, status, and description information.                                                                                                    |
| PIC 1 slot     | The rear panel of a 24-port and a 48-port EX4300 switch has four (built-in) 40-Gigabit QSFP+ ports, and the rear panel of an EX4300-32F switch has two (built-in) 40-Gigabit QSFP+ ports, in which you can install QSFP+ transceivers. Mouse over the ports to view the details of the ports. |
|                | After you install a transceiver in the port, the following colors denote the interface status:                                                                                                    |
|                | Green—Interface is up and operational.                                                                                                    |
|                | Yellow—Interface is up but is not operational.                                                                                                    |
|                | Gray—Interface is down and not operational.                                                                                                    |
|                | For QSFP+ ports, the interfaces appear dimmed if no transceiver is inserted. The chassis viewer displays <b>Transceiver not plugged in</b> when you mouse over the port.                                                                                                    |
|                | When a QSFP+ port is configured as a Virtual Chassis Port (VCP), the following colors denote the VCP status:                                                                                                    |
|                | Green—VCP is up and operational.                                                                                                    |
|                | Yellow—VCP is up but is not operational.                                                                                                    |
|                | Gray–VCP is down and not operational.                                                                                                    |

#### Table 26: Chassis Viewer for EX4300 Switches (continued)

#### Table 27: Chassis Viewer for EX4500 Switches

| Field            | Description                                                                                                    |
|------------------|----------------------------------------------------------------------------------------------------|
| Front View       |                                                                                                    |
| Interface status | <ul> <li>In the image, the colors listed below denote the interface status:</li> <li>Green—Interface is up and operational.</li> <li>Yellow—Interface is up but is nonoperational.</li> <li>Gray—Interface is down and nonoperational.</li> <li>Mouse over the interface (port) to view more information.</li> <li>For a Virtual Chassis configuration, select the switch to view the interface status.</li> <li>If an SFP+ uplink module is installed in the switch, mouse over the interface (ports) on the module for more information.</li> <li>For SFP and SFP+ ports, the interfaces appear dimmed if no transceiver is inserted. The chassis viewer displays Transceiver not plugged-in when you mouse over the port icon.</li> </ul> |

| Field                          | Description                                                                                                    |  |
|--------------------------------|----------------------------------------------------------------------------------------------------|--|
| LCD panel                      | LCD panel configured for the LEDs on the ports. Mouse over the icon to view the current character display.                                                                              |  |
| Console port                   | The console port is used to connect the switch to a management console or to a console server.                                                                                          |  |
| Management ( <b>me0</b> ) port | The management port is used to connect the switch to a management device for out-of-band management. Use this port for initial switch configuration.                                    |  |
| USB port                       | Indicates the USB port for the switch.                                                                                                    |  |
|                                | NOTE: We recommend that you use USB flash drives purchased from Juniper Networks for your EX Series switch.                                                                             |  |
| Rear View of the EX4500        | Switch                                                                                                    |  |
| Fan tray                       | Mouse over the fan tray icon to display status of the fans and airflow direction information. For a Virtual Chassis, the status of the fans of the selected member switch is displayed. |  |
| Virtual Chassis port           | Displayed only when switches are configured as a Virtual Chassis. The colors listed below denote the Virtual Chassis port (VCP) status:                                                 |  |
|                                | Green—VCP is up and operational.                                                                                                    |  |
|                                | Yellow—VCP is up but is nonoperational.                                                                                                    |  |
|                                | Gray—VCP is down and nonoperational.                                                                                                    |  |
| Power supplies                 | Mouse over the power supply icons to display name, status, and description information.                                                                                                 |  |
| Intraconnect module            | Mouse over the module to display details of the intraconnect module. The intraconnect module helps the switch achieve line rate on all its ports.                                       |  |
| Virtual Chassis module         | Mouse over to display details of the switches in the Virtual Chassis configuration.                                                                                                    |  |

#### Table 27: Chassis Viewer for EX4500 Switches (continued)

#### Table 28: Chassis Viewer for EX4550 Switches

| Field      | Description |
|------------|-------------|
| Front View |             |

| Field                          | Description                                                                                                    |  |  |
|--------------------------------|----------------------------------------------------------------------------------------------------|--|--|
| Interface status               | In the image, the colors listed below denote the interface status:                                                                                                    |  |  |
|                                | Green—Interface is up and operational.                                                                                                    |  |  |
|                                | Yellow—Interface is up but is nonoperational.                                                                                                    |  |  |
|                                | Gray—Interface is down and nonoperational.                                                                                                    |  |  |
|                                | Mouse over the interface (port) to view more information.                                                                                                    |  |  |
|                                | For a Virtual Chassis configuration, select the switch to view the interface status.                                                                                                    |  |  |
|                                | If an expansion module or a Virtual Chassis module is installed in the switch, mouse over the interface (ports) on the module for more information.                                                                    |  |  |
|                                | On an EX4550-32F switch, for SFP and SFP+ ports, the interfaces appear dimmed if no transceiver is inserted. The chassis viewer displays <b>Transceiver (1G/10G) not plugged in</b> when you mouse over the port icon. |  |  |
| LCD panel                      | LCD panel configured for the LEDs on the ports. Mouse over the icon to view the current character display.                                                                                                    |  |  |
| Console port                   | The console port is used to connect the switch to a management console or to a console server.                                                                                                    |  |  |
| Mini Console port              | The mini console port is used to connect the switch to the management console.                                                                                                    |  |  |
| Management ( <b>me0</b> ) port | The management port is used to connect the switch to a management device for out-of-band management. Use this port for initial switch configuration.                                                                   |  |  |
| PIC1 slot                      | You can insert an uplink module or a Virtual Chassis module in the PICI slot. Mouse over to display the details of the module inserted (uplink or Virtual Chassis).                                                    |  |  |
| USB port                       | Indicates the USB port for the switch.                                                                                                    |  |  |
|                                | NOTE: We recommend that you use USB flash drives purchased from Juniper Networks for your EX Series switch.                                                                                                    |  |  |
| Rear View of the EX4550        | ) Switch                                                                                                    |  |  |
| Fan tray                       | Mouse over the fan tray icon to display the status of the fans and airflow direction information.<br>For a Virtual Chassis, the status of the fans of the selected member switch is displayed.                         |  |  |
| Virtual Chassis port           | Displayed only when switches are configured as a Virtual Chassis. In the image, the colors listed below denote the Virtual Chassis port (VCP) status:                                                                  |  |  |
|                                | Green—VCP is up and operational.                                                                                                    |  |  |
|                                | Yellow—VCP is up but is nonoperational.                                                                                                    |  |  |
|                                | Gray—VCP is down and nonoperational.                                                                                                    |  |  |
| Power supplies                 | Mouse over the power supply icons to display name, status, and description information.                                                                                                    |  |  |
| PIC2 slot                      | You can insert an uplink module or a Virtual Chassis module into the PIC2 slot. Mouse over to display the details of the module inserted (uplink or Virtual Chassis).                                                  |  |  |

#### Table 28: Chassis Viewer for EX4550 Switches (continued)

#### Table 29: Chassis Viewer for EX4600 Switches

| Field                                          | Description                                                                                                    |  |  |
|------------------------------------------------|----------------------------------------------------------------------------------------------------|--|--|
| Front View<br>NOTE: J-Web is supported on EX46 | 000 switches only in J-Web Application package Release 14.1X53-A2.                                                                                                    |  |  |
| Interface status                               | <ul> <li>In the image, the colors listed below denote the interface status for both copper and fiber media type of ports:</li> <li>Green—Interface is up and operational.</li> <li>Yellow—Interface is up but is nonoperational.</li> <li>Gray—Interface is down and nonoperational.</li> <li>Mouse over the interface (port) to view more information.</li> </ul>                                                                                                    |  |  |
| PIC 1 and PIC 2 slots                          | <ul> <li>You can install an expansion module in the PIC 1 and PIC 2 slots. If you have installed an expansion module, mouse over the ports in the module to view the details of the ports in module.</li> <li>When you install a transceiver in the port, the following colors denote the interface status:</li> <li>Green—Interface is up and operational.</li> <li>Yellow—Interface is up but is not operational.</li> <li>Gray—Interface is down and not operational.</li> </ul> |  |  |

NOTE:

- In EX4600 switches the LEDs are seen in the front panel; these are not active.
- In EX4600 switches there is no LCD panel.

| Rear View of the EX460 | 0 Switch |
|------------------------|----------|
|------------------------|----------|

| Management port | The management ports (RJ-45 and SFP) is used to connect the switch to a management device for out-of-band management.                                    |  |
|-----------------|----------------------------------------------------------------------------------------------------|--|
| Console port    | The Console port (RJ-45) is used to connect the switch to a management console or to a console server.                                                   |  |
| USB port        | Indicates the USB port for the switch.<br>NOTE: We recommend that you use USB flash drives purchased from Juniper Networks<br>for your EX Series switch. |  |
| Fan tray        | Mouse over the fan tray icons to display name, status, and description information.                                                                      |  |
| Power supplies  | Mouse over the power supply icons to display name, status, and description information.                                                                  |  |

#### Table 30: Chassis Viewer for EX6210 Switches

| Field       | Description                                                                        |
|-------------|------------------------------------------------------------------------------------|
| Front View  |                                                                                    |
| Temperature | Mouse over the temperature icon to display the temperature of the CB or line card. |

| Field               | Description                                                                                                    |
|---------------------|----------------------------------------------------------------------------------------------------|
| Interface status    | Select the CB or line card.                                                                                                    |
|                     | In the image, the colors listed below denote the interface status:                                                                                                    |
|                     | <ul> <li>Green—Interface is up and operational.</li> <li>Yellow—Interface is up but is nonoperational.</li> <li>Gray—Interface is down and nonoperational.</li> <li>Mouse over the interface (port) to view more information.</li> </ul>                        |
|                     | You can view status for the following ports on the SRE module:                                                                                                    |
|                     | USB port—Indicates the USB port for the switch.                                                                                                    |
|                     | NOTE: We recommend that you use USB flash drives purchased from Juniper Networks for your EX Series switch.                                                                                                    |
|                     | <ul> <li>Management (me0) port—The management port is used to connect the switch to a management<br/>device for out-of-band management. There are 2 management ports: fiber and copper. The same<br/>status is displayed for both the me0 ports.</li> </ul>     |
|                     | <ul> <li>Console port—The console port is used to connect the switch to a management console or to a<br/>console server. (You might do this for initial switch configuration.)</li> </ul>                                                                       |
|                     | CBs support 4 SFP+ uplink ports. Mouse over the interface on the CB for more information.                                                                                                    |
|                     | For SFP and SFP+ ports, the interfaces appear dimmed if no transceiver is inserted. The chassis viewer displays <b>Transceiver not plugged-in</b> when you mouse over the port icon.                                                                            |
| Power supplies      | Mouse over the power supply icons to display name, status, and description information.                                                                                                    |
| LCD panel           | LCD panel configured for the LEDs on the ports. Mouse over the icon to view the current character display of the master Routing Engine. The EX6210 switch has 2 LCD panels, one for each Routing Engine. The backup Routing Engine LCD displays <b>Backup</b> . |
| Rear View of the EX | 6210 Switch                                                                                                    |
| Fan tray            | Mouse over the fan tray icon to display information regarding the cooling fans.                                                                                                    |

#### Table 31: Chassis Viewer for EX8208 Switches

| Field      | Description |
|------------|-------------|
| Front View |             |

| Field            | Description                                                                                                    |
|------------------|----------------------------------------------------------------------------------------------------|
| Interface status | In the image, click any line card, SRE module, or SF module to view the front view of the selected component. In the image, the colors listed below denote the interface status:          |
|                  | Green—Interface is up and operational.                                                                                                    |
|                  | Yellow—Interface is up but is nonoperational.                                                                                                    |
|                  | Gray—Interface is down and nonoperational.                                                                                                    |
|                  | Mouse over the interface (port) to view more information.                                                                                                    |
|                  | You can view status for the following ports on the SRE module:                                                                                                    |
|                  | USB port—Indicates the USB port for the switch.                                                                                                    |
|                  | NOTE: We recommend that you use USB flash drives purchased from Juniper Networks for your EX Series switch.                                                                               |
|                  | Auxiliary port—This port is unavailable.                                                                                                    |
|                  | <ul> <li>Management (me0) port—The management port is used to connect the switch to a management<br/>device for out-of-band management.</li> </ul>                                        |
|                  | <ul> <li>Console port—The console port is used to connect the switch to a management console or to a<br/>console server. (You might do this for initial switch configuration.)</li> </ul> |
|                  | Because the SF module has no ports, no status information is displayed.                                                                                                    |
| Slot numbers     | Slots on the switch are labeled, from the top of the switch down:                                                                                                    |
|                  | • 0–3 (line cards)                                                                                                    |
|                  | SRE0, SF, SRE1 (SRE and SF modules)                                                                                                    |
|                  | • 4-7 (line cards)                                                                                                    |
| Temperature      | The active slots contain a gray temperature icon. Mouse over the icon to display temperature information for the slot.                                                                    |
| Fan status       | Mouse over the fan tray icon to display name, status, and description information.                                                                                                    |
| Power supplies   | Mouse over the power supply icons to display name, status, and description information.                                                                                                   |
| LCD panel        | LCD panel configured for the LEDs on the ports. Mouse over the icon to view the current character display.                                                                                |
| Rear View        | The EX8208 switch does not have any components on the rear of the chassis.                                                                                                    |

#### Table 31: Chassis Viewer for EX8208 Switches (continued)

| Table 32: Chassis | Viewer fo | r EX8216 | Switches |
|-------------------|-----------|----------|----------|

| Field            | Description                                                                                                    |
|------------------|----------------------------------------------------------------------------------------------------|
| Front View       |                                                                                                    |
| Interface status | In the image, click any line card or RE module to display the front view of the selected component.<br>In the image, the colors listed below denote the interface status:                                                                                                    |
|                  | <ul> <li>Green—Interface is up and operational.</li> <li>Yellow—Interface is up but is nonoperational.</li> <li>Gray—Interface is down and nonoperational.</li> <li>Mouse over the interface (port) to view more information.</li> <li>You can view status for the following ports on the RE module:</li> <li>USB port—Indicates the USB port for the switch.</li> <li>NOTE: We recommend that you use USB flash drives purchased from Juniper Networks for your EX Series switch.</li> <li>Auxiliary port—This port is unavailable.</li> </ul> |
|                  | <ul> <li>Management (me0) port—The management port is used to connect the switch to a management device for out-of-band management.</li> <li>Console port—The console port is used to connect the switch to a management console or to a console server. (You might do this for initial switch configuration.)</li> </ul>                                                                                                    |
| Slot numbers     | <ul> <li>Slots on the switch are labeled, from the top of the switch down:</li> <li>RE0 (RE module)</li> <li>RE1 (RE module)</li> <li>0–15 (line cards)</li> </ul>                                                                                                    |
| Temperature      | The active slots contain a gray temperature icon. Mouse over the icon to display temperature information for the slot.                                                                                                    |
| Fan status       | Mouse over the fan tray icon to display consolidated information about the fans.                                                                                                    |
| Power supplies   | Mouse over the power supply icons to display name, status, and description information.                                                                                                    |
| LCD panel        | LCD panel configured for the LEDs on the ports. Mouse over the icon to view the current character display.                                                                                                    |
| Rear View        |                                                                                                    |
| SF modules       | Mouse over the SF module icons in their respective slots to display information. Slots are numbered SF7–SF0, from left to right.                                                                                                    |

#### Table 33: Chassis Viewer for XRE200 External Routing Engines

| Field      | Description |
|------------|-------------|
| Front View |             |

| Field                          | Description                                                                                                    |
|--------------------------------|----------------------------------------------------------------------------------------------------|
| Interface status               | In the image, the colors listed below denote the interface status:                                                                                                    |
|                                | Green—Interface is up and operational.                                                                                                    |
|                                | Yellow—Interface is up but is nonoperational.                                                                                                    |
|                                | Gray—Interface is down and nonoperational.                                                                                                    |
|                                | Mouse over the interface (port) to view more information.                                                                                                    |
|                                | For a Virtual Chassis configuration, select the switch to view the interface status.                                                                                                  |
| Console port                   | The console port is used to connect the switch to a management console or to a console server.                                                                                        |
| Management ( <b>me0</b> ) port | The management port is used to connect the switch to a management device for out-of-band management. Use this port for initial switch configuration.                                  |
| Virtual Chassis port           | In the image, the colors listed below denote the Virtual Chassis port (VCP) status:                                                                                                   |
|                                | Green—VCP is up and operational.                                                                                                    |
|                                | Yellow—VCP is up but is nonoperational.                                                                                                    |
|                                | Gray—VCP is down and nonoperational.                                                                                                    |
|                                | Mouse over the interface (port) to view more information.                                                                                                    |
| LCD panel                      | LCD panel configured for the LEDs on the ports. Mouse over the icon to view the current character display.                                                                            |
| Temperature                    | The active slots contain a gray temperature icon. Mouse over the icon to display temperature information for the slot.                                                                |
| USB port                       | Indicates the USB port for the switch.                                                                                                    |
|                                | NOTE: We recommend that you use USB flash drives purchased from Juniper Networks for your EX Series switch.                                                                           |
| PIC1 slot                      | You can install a Virtual Chassis module in the PIC1 slot. Mouse over the Virtual Chassis ports to display the port status details.                                                   |
| PIC2 slot                      | You can install a Virtual Chassis module in the PIC2 slot. Mouse over the Virtual Chassis ports to display the port status details.                                                   |
| Rear View of the XRE200        | ) External Routing Engine                                                                                                    |
| Fan modules                    | Mouse over the fan modules to display status of the fans and airflow direction information. For a Virtual Chassis, the status of the fans of the selected member switch is displayed. |
| Power supplies                 | Mouse over the power supply icons to display name, status, and description information.                                                                                               |

#### Table 33: Chassis Viewer for XRE200 External Routing Engines (continued)

#### **Release History Table**

| Release     | Description                                                                                                    |
|-------------|----------------------------------------------------------------------------------------------------|
| 14.1X53-D10 | For Junos OS Release 14.1X53-D10 and later, EX3300 switches configured as a Virtual Chassis display the value 1–10 FPC in the Inventory details field. |
| 14.1X53-A2  | In J-Web Application package Release 14.1X53-A2, you can form a Virtual Chassis using EX4600 and EX4300 switches.                                      |
| 14.1X53-A2  | J-Web is supported on EX4600 switches only in J-Web Application package Release 14.1X53-A2.                                                            |

#### Related

Documentation

- J-Web User Interface for EX Series Switches Overview
- EX2200 Switches Hardware Overview
- EX2300 Switches Hardware Overview
- EX3200 Switches Hardware Overview
- EX3300 Switches Hardware Overview
- EX4200 Switches Hardware Overview
- EX4300 Switches Hardware Overview
- EX4500 Switches Hardware Overview on page 3
- EX6210 Switch Hardware Overview
- EX8208 Switch Hardware Overview
- EX8216 Switch Hardware Overview
- Checking Active Alarms with the J-Web Interface on page 239
- XRE200 External Routing Engine Hardware Guide

PART 2

# Site Planning, Preparation, and Specifications

- Preparation Overview on page 67
- Power Specifications and Requirements on page 79
- Transceiver and Cable Specifications on page 89
- Pinout Specifications on page 99
- Planning the Virtual Chassis on page 111

#### **CHAPTER 6**

## Preparation Overview

#### • Site Preparation Checklist for EX4500 Switches on page 67

- Environmental Requirements and Specifications for EX Series Switches on page 68
- General Site Guidelines on page 72
- Site Electrical Wiring Guidelines on page 73
- Chassis Physical Specifications for EX4500 Switches on page 73
- Rack Requirements on page 74
- Cabinet Requirements on page 75
- Clearance Requirements for Airflow and Hardware Maintenance for EX4500
   Switches on page 76

#### Site Preparation Checklist for EX4500 Switches

The checklist in Table 34 on page 67 summarizes the tasks you need to perform when preparing a site for EX4500 switch installation.

#### Table 34: Site Preparation Checklist

| Item or Task                                                                                        | For More Information                                                                    | Performed by | Date |
|----------------------------------------------------------------------------------------------------|-----------------------------------------------------------------------------------------|--------------|------|
| Environment                                                                                         |                                                                                         |              |      |
| Verify that environmental factors such as temperature and humidity do not exceed switch tolerances. | "Environmental Requirements and<br>Specifications for EX Series<br>Switches" on page 68 |              |      |
| Power                                                                                               |                                                                                         |              |      |
| Measure distance between external power sources and switch installation site.                       |                                                                                         |              |      |
| Locate sites for connection of system grounding.                                                    |                                                                                         |              |      |
| Calculate the power consumption and requirements.                                                   | "AC Power Supply Specifications for<br>EX4500 Switches" on page 79                      |              |      |
| Hardware Configuration                                                                              |                                                                                         |              |      |

#### Table 34: Site Preparation Checklist (continued)

| Item or Task                                                                                                    | For More Information                                                                               | Performed by | Date |
|----------------------------------------------------------------------------------------------------|----------------------------------------------------------------------------------------------------|--------------|------|
| Choose the number and types of switches you want to install.                                                                                            | "EX4500 Switches Hardware<br>Overview" on page 3                                                   |              |      |
| Rack or Cabinet                                                                                                    |                                                                                                    |              |      |
| Verify that your rack or cabinet meets the minimum requirements for the installation of the switch.                                                     | "Rack Requirements" on page 74<br>"Cabinet Requirements" on page 75                                |              |      |
| Plan rack or cabinet location, including required space clearances.                                                                                     | "Clearance Requirements for Airflow<br>and Hardware Maintenance for<br>EX4500 Switches" on page 76 |              |      |
| Secure the rack or cabinet to the floor and building structure.                                                                                         |                                                                                                    |              |      |
| Cables                                                                                                    |                                                                                                    |              |      |
| Acquire cables and connectors:                                                                                                    |                                                                                                    |              |      |
| <ul> <li>Determine the number of cables needed<br/>based on your planned configuration.</li> </ul>                                                      |                                                                                                    |              |      |
| • Review the maximum distance allowed for each cable. Choose the length of cable based on the distance between the hardware components being connected. |                                                                                                    |              |      |
| Plan the cable routing and management.                                                                                                    |                                                                                                    |              |      |

**Related** • General Safety Guidelines and Warnings on page 255

- Documentation
- General Site Guidelines on page 72
- Installing and Connecting an EX4500 Switch on page 123
- Mounting an EX4500 Switch on page 124

#### Environmental Requirements and Specifications for EX Series Switches

The switch must be installed in a rack or cabinet housed in a dry, clean, well-ventilated, and temperature-controlled environment.

Ensure that these environmental guidelines are followed:

- The site must be as dust-free as possible, because dust can clog air intake vents and filters, reducing the efficiency of the switch cooling system.
- Maintain ambient airflow for normal switch operation. If the airflow is blocked or restricted, or if the intake air is too warm, the switch might overheat, leading to the switch temperature monitor shutting down the switch to protect the hardware components.

Table 35 on page 69 provides the required environmental conditions for normal switch operation.

#### Table 35: EX Series Switch Environmental Tolerances

| Cusitale an                                | Environment Tolerance                                                                                    |                                                                                                  |                                                                                                    |                                                                              |  |
|--------------------------------------------|----------------------------------------------------------------------------------------------------|--------------------------------------------------------------------------------------------------|----------------------------------------------------------------------------------------------------|------------------------------------------------------------------------------|--|
| Switch or<br>device                        | Altitude                                                                                                 | Relative Humidity                                                                                | Temperature                                                                                                    | Seismic                                                                      |  |
| EX2200-C                                   | No performance<br>degradation up to<br>5,000 feet<br>(1524 meters)                                       | Normal operation ensured in<br>the relative humidity range<br>10% through 85%<br>(noncondensing) | Normal operation ensured in the<br>temperature range 32° F (0° C)<br>through 104° F (40° C) at<br>altitudes up to 5,000 ft<br>(1,524 m).<br>For information about extended<br>temperature SFP transceivers<br>supported on EX2200 switches,<br>see <i>Pluggable Transceivers</i><br><i>Supported on EX2200 Switches</i> . | Complies with Zone 4<br>earthquake<br>requirements as per<br>GR-63, Issue 4. |  |
| EX2200<br>(except<br>EX2200-C<br>switches) | No performance<br>degradation up to<br>10,000 feet<br>(3048 meters)                                      | Normal operation ensured in<br>the relative humidity range<br>10% through 85%<br>(noncondensing) | Normal operation ensured in the temperature range 32° F (0° C) through 113° F (45° C)                                                                                                    | Complies with Zone 4<br>earthquake<br>requirements as per<br>GR-63, Issue 4. |  |
| EX2300-C                                   | No performance<br>degradation up to<br>5,000 feet<br>(1524 meters)                                       | Normal operation ensured in<br>the relative humidity range<br>10% through 85%<br>(noncondensing) | Normal operation ensured in the temperature range 32° F (0° C) through 104° F (40° C)                                                                                                    | Complies with Zone 4<br>earthquake<br>requirements as per<br>GR-63, Issue 4. |  |
| EX2300<br>(except<br>EX2300-C<br>switches) | No performance<br>degradation up to<br>13,000 feet<br>(3048 meters) at<br>104° F (40° C) as per<br>GR-63 | Normal operation ensured in<br>the relative humidity range<br>10% through 85%<br>(noncondensing) | Normal operation ensured in the<br>temperature range 32° F (0° C)<br>through 113° F (45° C)                                                                                                    | Complies with Zone 4<br>earthquake<br>requirements as per<br>GR-63, Issue 4. |  |
| EX3200                                     | No performance<br>degradation up to<br>10,000 feet<br>(3048 meters)                                      | Normal operation ensured in<br>the relative humidity range<br>10% through 85%<br>(noncondensing) | Normal operation ensured in the temperature range 32° F (0° C) through 113° F (45° C)                                                                                                    | Complies with Zone 4<br>earthquake<br>requirements as per<br>GR-63, Issue 4. |  |
| EX3300                                     | No performance<br>degradation up to<br>10,000 feet<br>(3048 meters)                                      | Normal operation ensured in<br>the relative humidity range<br>10% through 85%<br>(noncondensing) | Normal operation ensured in the temperature range 32° F (0° C) through 113° F (45° C)                                                                                                    | Complies with Zone 4<br>earthquake<br>requirements as per<br>GR-63, Issue 4. |  |
| EX3400                                     | No performance<br>degradation up to<br>10,000 feet<br>(3048 meters)                                      | Normal operation ensured in<br>the relative humidity range<br>10% through 85%<br>(noncondensing) | Normal operation ensured in the temperature range 32° F (0° C) through 113° F (45° C)                                                                                                    | Complies with Zone 4<br>earthquake<br>requirements as per<br>GR-63, Issue 4. |  |
| EX4200                                     | No performance<br>degradation up to<br>10,000 feet<br>(3048 meters)                                      | Normal operation ensured in<br>the relative humidity range<br>10% through 85%<br>(noncondensing) | Normal operation ensured in the<br>temperature range 32° F (0° C)<br>through 113° F (45° C)                                                                                                    | Complies with Zone 4<br>earthquake<br>requirements as per<br>GR-63, Issue 4. |  |

|                     | Environment Tolerance                                               |                                                                                                    |                                                                                                    |                                                                                                    |
|---------------------|---------------------------------------------------------------------|----------------------------------------------------------------------------------------------------|----------------------------------------------------------------------------------------------------|----------------------------------------------------------------------------------------------------|
| Switch or<br>device | Altitude                                                            | Relative Humidity                                                                                                    | Temperature                                                                                                    | Seismic                                                                                             |
| EX4300              | No performance<br>degradation up to<br>10,000 feet<br>(3048 meters) | Normal operation ensured in<br>the relative humidity range<br>10% through 85%<br>(noncondensing)                                                                                                    | Normal operation ensured in the<br>temperature range 32° F (0° C)<br>through 113° F (45° C)                                                                                                    | Complies with Zone 4<br>earthquake<br>requirements as per<br>GR-63, Issue 4.                        |
| EX4500              | No performance<br>degradation up to<br>10,000 feet<br>(3048 meters) | Normal operation ensured in<br>the relative humidity range<br>10% through 85%<br>(noncondensing)                                                                                                    | Normal operation ensured in the temperature range 32° F (0° C) through 113° F (45° C)                                                                                                    | Complies with Zone 4<br>earthquake<br>requirements as per<br>GR-63, Issue 4.                        |
| EX4550              | No performance<br>degradation up to<br>10,000 feet<br>(3048 meters) | Normal operation ensured in<br>the relative humidity range<br>10% through 85%<br>(noncondensing)                                                                                                    | <ul> <li>EX4550-32F<br/>switches—Normal operation<br/>ensured in the temperature<br/>range 32° F (0° C) through<br/>113° F (45° C)</li> <li>EX4550-32T<br/>switches—Normal operation<br/>is ensured in the temperature<br/>range 32° F through 104° F<br/>(40° C)</li> </ul> | Complies with Zone 4<br>earthquake<br>requirements as per<br>GR-63, Issue 4.                        |
| EX4600              | No performance<br>degradation to<br>6,562 feet<br>(2000 meters)     | <ul> <li>Normal operation ensured in the relative humidity range 5% through 90%, noncondensing</li> <li>Short-term operation ensured in the relative humidity range 5% through 93%, noncondensing</li> <li>NOTE: As defined in NEBS GR-63-CORE, Issue 4, short-term events can be up to 96 hours in duration but not more than 15 days per year.</li> </ul> | <ul> <li>Normal operation ensured in<br/>the temperature range 32° F<br/>(0° C) through 113° F (45° C)</li> <li>Nonoperating storage<br/>temperature in shipping<br/>container: -40° F (-40° C)<br/>through 158° F (70° C)</li> </ul>                                        | Designed to comply<br>with Zone 4<br>earthquake<br>requirements per<br>NEBS GR-63-CORE,<br>Issue 4. |
| EX6210              | No performance<br>degradation up to<br>10,000 feet<br>(3048 meters) | Normal operation ensured in<br>the relative humidity range<br>10% through 85%<br>(noncondensing)                                                                                                    | Normal operation is ensured in<br>the temperature range 32° F<br>(0° C) through 104° F (40° C)                                                                                                    | Complies with Zone 4<br>earthquake<br>requirements as per<br>GR-63, Issue 4.                        |
| EX8208              | No performance<br>degradation up to<br>10,000 feet<br>(3048 meters) | Normal operation ensured in<br>the relative humidity range<br>10% through 85%<br>(noncondensing)                                                                                                    | Normal operation is ensured in<br>the temperature range 32° F<br>(0° C) through 104° F (40° C)                                                                                                    | Complies with Zone 4<br>earthquake<br>requirements as per<br>GR-63, Issue 4.                        |

#### Table 35: EX Series Switch Environmental Tolerances (continued)

|                     | Environment Tolerance                                               |                                                                                                  |                                                                                                    |                                                                              |
|---------------------|---------------------------------------------------------------------|--------------------------------------------------------------------------------------------------|----------------------------------------------------------------------------------------------------|------------------------------------------------------------------------------|
| Switch or<br>device | Altitude                                                            | Relative Humidity                                                                                | Temperature                                                                                                    | Seismic                                                                      |
| EX8216              | No performance<br>degradation up to<br>10,000 feet<br>(3048 meters) | Normal operation ensured in<br>the relative humidity range<br>10% through 85%<br>(noncondensing) | Normal operation is ensured in<br>the temperature range 32° F<br>(0° C) through 104° F (40° C)                                                                                                    | Complies with Zone 4<br>earthquake<br>requirements as per<br>GR-63, Issue 4. |
| EX9204              | No performance<br>degradation up to<br>10,000 feet<br>(3048 meters) | Normal operation ensured in<br>the relative humidity range<br>5% through 90%<br>(noncondensing)  | Normal operation is ensured in<br>the temperature range $32^{\circ}$ F<br>(0° C) through 104° F (40° C)<br>Nonoperating storage<br>temperature in shipping<br>container: $-40^{\circ}$ F ( $-40^{\circ}$ C) to<br>158° F (70° C)      | Complies with Zone 4<br>earthquake<br>requirements as per<br>GR-63.          |
| EX9208              | No performance<br>degradation up to<br>10,000 feet<br>(3048 meters) | Normal operation ensured in<br>the relative humidity range<br>5% through 90%<br>(noncondensing)  | Normal operation is ensured in<br>the temperature range 32° F<br>(0° C) through 104° F (40° C)<br>Nonoperating storage<br>temperature in shipping<br>container: -40° F (-40° C) to<br>158° F (70° C)                                  | Complies with Zone 4<br>earthquake<br>requirements as per<br>GR-63.          |
| EX9214              | No performance<br>degradation up to<br>10,000 feet<br>(3048 meters) | Normal operation ensured in<br>the relative humidity range<br>5% through 90%<br>(noncondensing)  | Normal operation is ensured in<br>the temperature range $32^{\circ}$ F<br>(0° C) through 104° F (40° C)<br>Nonoperating storage<br>temperature in shipping<br>container: $-40^{\circ}$ F ( $-40^{\circ}$ C)<br>through 158° F (70° C) | Complies with Zone 4<br>earthquake<br>requirements as per<br>GR-63.          |
| XRE200              | No performance<br>degradation up to<br>10,000 feet<br>(3048 meters) | Normal operation ensured in<br>the relative humidity range<br>10% through 85%<br>(noncondensing) | Normal operation ensured in the temperature range 41° F (5° C) through 104° F (40° C)                                                                                                    | Complies with Zone 4<br>earthquake<br>requirements as per<br>GR-63, Issue 4. |

#### Table 35: EX Series Switch Environmental Tolerances (continued)

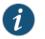

NOTE: Install EX Series switches only in restricted areas, such as dedicated equipment rooms and equipment closets, in accordance with Articles 110–16, 110–17, and 110–18 of the National Electrical Code, ANSI/NFPA 70.

RelatedClearance Requirements for Airflow and Hardware Maintenance for EX2200 SwitchesDocumentationClearance Requirements for Airflow and Hardware Maintenance for EX2300 Switches

- Clearance Requirements for Airflow and Hardware Maintenance for EX3200 Switches
- Clearance Requirements for Airflow and Hardware Maintenance for EX3300 Switches

- Clearance Requirements for Airflow and Hardware Maintenance for EX3400 Switches
- Clearance Requirements for Airflow and Hardware Maintenance for EX4200 Switches
- Clearance Requirements for Airflow and Hardware Maintenance for EX4300 Switches
- Clearance Requirements for Airflow and Hardware Maintenance for an EX4600 Switch
- Clearance Requirements for Airflow and Hardware Maintenance for an EX Series
   Redundant Power System
- Clearance Requirements for Airflow and Hardware Maintenance for EX4500 Switches on page 76
- Clearance Requirements for Airflow and Hardware Maintenance for EX4550 Switches
- Clearance Requirements for Airflow and Hardware Maintenance for an EX6210 Switch
- Clearance Requirements for Airflow and Hardware Maintenance for an EX8208 Switch
- Clearance Requirements for Airflow and Hardware Maintenance for an EX8216 Switch
- Clearance Requirements for Airflow and Hardware Maintenance for an EX9204 Switch
- Clearance Requirements for Airflow and Hardware Maintenance for an EX9208 Switch
- Clearance Requirements for Airflow and Hardware Maintenance for an EX9214 Switch

#### **General Site Guidelines**

Efficient device operation requires proper site planning and maintenance and proper layout of the equipment, rack or cabinet (if used), and wiring closet.

To plan and create an acceptable operating environment for your device and prevent environmentally caused equipment failures:

- Keep the area around the chassis free from dust and conductive material, such as metal flakes.
- Follow prescribed airflow guidelines to ensure that the cooling system functions properly and that exhaust from other equipment does not blow into the intake vents of the device.
- Follow the prescribed electrostatic discharge (ESD) prevention procedures to prevent damaging the equipment. Static discharge can cause components to fail completely or intermittently over time.
- Install the device in a secure area, so that only authorized personnel can access the device.

**Related** • Prevention of Electrostatic Discharge Damage on page 285 **Documentation** 

#### Site Electrical Wiring Guidelines

Table 36 on page 73 describes the factors you must consider while planning the electrical wiring at your site.

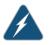

WARNING: It is particularly important to provide a properly grounded and shielded environment and to use electrical surge-suppression devices.

#### Table 36: Site Electrical Wiring Guidelines

| Site Wiring Factor              | Guidelines                                                                                                    |
|---------------------------------|----------------------------------------------------------------------------------------------------|
| Signaling limitations           | If your site experiences any of the following problems, consult experts in electrical surge suppression and shielding:                                                      |
|                                 | Improperly installed wires cause radio frequency interference (RFI).                                                                                                    |
|                                 | <ul> <li>Damage from lightning strikes occurs when wires exceed recommended distances or pass<br/>between buildings.</li> </ul>                                             |
|                                 | <ul> <li>Electromagnetic pulses (EMPs) caused by lightning damage unshielded conductors and<br/>electronic devices.</li> </ul>                                              |
| Radio frequency<br>interference | To reduce or eliminate RFI from your site wiring, do the following:                                                                                                    |
| interference                    | Use a twisted-pair cable with a good distribution of grounding conductors.                                                                                                  |
|                                 | <ul> <li>If you must exceed the recommended distances, use a high-quality twisted-pair cable with<br/>one ground conductor for each data signal when applicable.</li> </ul> |
| Electromagnetic compatibility   | If your site is susceptible to problems with electromagnetic compatibility (EMC), particularly from lightning or radio transmitters, seek expert advice.                    |
|                                 | Some of the problems caused by strong sources of electromagnetic interference (EMI) are:                                                                                    |
|                                 | Destruction of the signal drivers and receivers in the device                                                                                                    |
|                                 | Electrical hazards as a result of power surges conducted over the lines into the equipment                                                                                  |
|                                 |                                                                                                    |
| Related                         | General Safety Guidelines and Warnings on page 255                                                                                                    |
| Documentation                   | General Electrical Safety Guidelines and Warnings on page 283                                                                                                    |
|                                 | Prevention of Electrostatic Discharge Damage on page 285                                                                                                    |

#### **Chassis Physical Specifications for EX4500 Switches**

The EX4500 switch chassis is a rigid sheet-metal structure that houses the other switch components. Table 5 on page 15 summarizes the physical specifications of the EX4500 switch chassis.

#### Table 37: Physical Specifications of the EX4500 Switch Chassis

| Description    | Value                                                                                                    |
|----------------|----------------------------------------------------------------------------------------------------|
| Chassis height | 3.5 in. (8.9 cm)                                                                                                    |
| Chassis width  | <ul> <li>17.25 in. (43.82 cm)</li> <li>The outer edges of the front-mounting brackets extend the width to 19 in. (48.3 cm).</li> </ul>                  |
| Chassis depth  | • 21.1 in. (53.6 cm)                                                                                                    |
| Weight         | <ul> <li>EX4500 switch with 1 AC power supply: 37 lb (17 kg)</li> <li>AC power supply: 3 lb (1.3 kg)</li> <li>DC power supply: 3 lb (1.3 kg)</li> </ul> |

You can mount an EX4500 switch on a standard 19-in. two-post rack. You can also mount an EX4500 switch on a standard 19-in. four-post rack or in a standard 19-in. enclosed cabinet.

#### Related Documentation

- Rack Requirements on page 74
- Cabinet Requirements on page 75
- Mounting an EX4500 Switch on page 124
- Installing and Connecting an EX4500 Switch on page 123
- Installing and Removing EX4500 Switch Hardware Components on page 130

#### **Rack Requirements**

You can mount the device on two-post racks or four-post racks.

Rack requirements consist of:

- Rack type
- Mounting bracket hole spacing
- Rack size and strength
- Rack connection to the building structure

Table 38 on page 74 provides the rack requirements and specifications.

#### Table 38: Rack Requirements and Specifications

| Rack Requirement | Guidelines                                                                                                    |
|------------------|----------------------------------------------------------------------------------------------------|
| Rack type        | You can mount the device on a rack that provides bracket holes or hole patterns spaced at 1 U (1.75 in. or $4.45$ cm) increments and meets the size and strength requirements to support the weight. |
|                  | A U is the standard rack unit defined by the Electronics Industry Association.                                                                                                    |

| Guidelines                                                                                                    |
|----------------------------------------------------------------------------------------------------|
| The holes in the mounting brackets are spaced at $1 \text{ U}$ (1.75 in. or 4.45 cm), so that the device can be mounted in any rack that provides holes spaced at that distance.                                        |
| • Ensure that the rack complies with the size and strength standards of a 19-in. rack as defined by the Electronics Industry Association.                                                                               |
| • Ensure that the rack rails are spaced widely enough to accommodate the external dimensions of the device chassis. The outer edges of the front-mounting brackets extend the width of the chassis to 19 in. (48.2 cm). |
| <ul> <li>The rack must be strong enough to support the weight of the device.</li> </ul>                                                                                                    |
| Ensure that the spacing of rails and adjacent racks provides for proper clearance around the device and rack.                                                                                                    |
| Secure the rack to the building structure.                                                                                                    |
| • If earthquakes are a possibility in your geographical area, secure the rack to the floor.                                                                                                    |
| <ul> <li>Secure the rack to the ceiling brackets as well as wall or floor brackets for maximum<br/>stability.</li> </ul>                                                                                                |
|                                                                                                    |

#### Table 38: Rack Requirements and Specifications (continued)

#### **Related** • Rack-Mounting and Cabinet-Mounting Warnings on page 266

#### Documentation

#### **Cabinet Requirements**

You can mount the device in a cabinet that contains a 19-in. rack.

Cabinet requirements consist of:

- Cabinet size
- Clearance requirements
- Cabinet airflow requirements

Table 39 on page 75 provides the cabinet requirements and specifications.

#### Table 39: Cabinet Requirements and Specifications

| Cabinet<br>Requirement | Guidelines                                                                                                    |
|------------------------|----------------------------------------------------------------------------------------------------|
| Cabinet size           | <ul> <li>You can mount the device in a cabinet that contains a 19-in. rack as defined by the Electronics<br/>Industry Association.</li> <li>The minimum cabinet size must be able to accommodate the maximum external dimensions of the<br/>device.</li> </ul>      |
| Cabinet clearance      | <ul> <li>The outer edges of the mounting brackets extend the width of the chassis to 19 in. (48.2 cm).</li> <li>The minimum total clearance inside the cabinet is 30 in. (76.2 cm) between the inside of the front door and the inside of the rear door.</li> </ul> |

| Cabinet<br>Requirement       | Guidelines                                                                                                    |
|------------------------------|----------------------------------------------------------------------------------------------------|
| Cabinet airflow requirements | When you mount the device in a cabinet, ensure that ventilation through the cabinet is sufficient to prevent overheating.                                                                                                    |
|                              | Ensure adequate cool air supply to dissipate the thermal output of the device or devices.                                                                                                    |
|                              | • Ensure that the hot air exhaust of the chassis exits the cabinet without recirculating into the device.<br>An open cabinet (without a top or doors) that employs hot air exhaust extraction from the top<br>ensures the best airflow through the chassis. If the cabinet contains a top or doors, perforations in<br>these elements assist with removing the hot air exhaust. |
|                              | • Install the device in the cabinet in a way that maximizes the open space on the side of the chassis that has the hot air exhaust.                                                                                                    |
|                              | Route and dress all cables to minimize the blockage of airflow to and from the chassis.                                                                                                    |
|                              | • Ensure that the spacing of rails and adjacent cabinets is such that there is proper clearance around the device and cabinet.                                                                                                    |
|                              | <ul> <li>A cabinet larger than the minimum required provides better airflow and reduces the chance of<br/>overheating.</li> </ul>                                                                                                    |

#### Table 39: Cabinet Requirements and Specifications (continued)

**Related** • Rack-Mounting and Cabinet-Mounting Warnings on page 266

#### Documentation

#### Clearance Requirements for Airflow and Hardware Maintenance for EX4500 Switches

When planning the site for installing an EX4500 switch, you must allow sufficient clearance around the switch.

Follow these clearance requirements:

• For the cooling system to function properly, the airflow around the chassis must be unrestricted. See Figure 26 on page 77 and Figure 27 on page 77.

Figure 27: Back-to-Front Airflow Through the EX4500-40F-BF Switch Chassis

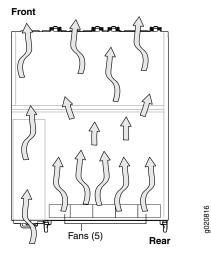

- If you are mounting the switch on a rack or cabinet along with other equipment, ensure that the exhaust from other equipment does not blow into the intake vents of the chassis.
- Leave at least 6 in. (15.2 cm) clearance in the front of and behind the chassis for airflow.
- Leave at least 6 in. (15.2 cm) clearance on the left of the chassis for installing the grounding lug.
- Leave at least 24 in. (61 cm) clearance in front of and behind the switch for service personnel to remove and install hardware components. See Figure 28 on page 77.

Figure 28: Clearance Requirements for Airflow and Hardware Maintenance for an EX4500 Switch Chassis

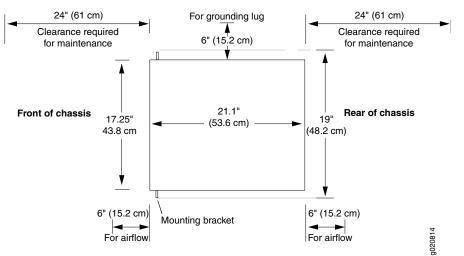

#### Related Documentation

• Rack Requirements on page 74

#### • Cabinet Requirements on page 75

- General Site Guidelines on page 72
- Rack-Mounting and Cabinet-Mounting Warnings on page 266
- Cooling System and Airflow in an EX4500 Switch on page 35

**CHAPTER 7** 

# Power Specifications and Requirements

- AC Power Supply Specifications for EX4500 Switches on page 79
- AC Power Cord Specifications for an EX4500 Switch on page 80
- DC Power Specifications for EX4500 Switches on page 84
- Grounding Cable and Lug Specifications for EX4500 Switches on page 84
- Calculating the EX Series Switch Fiber-Optic Cable Power Budget on page 85
- Calculating the EX Series Switch Fiber-Optic Cable Power Margin on page 86

#### AC Power Supply Specifications for EX4500 Switches

Table 40 on page 79 lists the power supply specifications for an AC power supply used in EX4500 switches.

#### Table 40: AC Power Supply Specifications for an EX4500 Switch

| Item                    | Specifications                                                                        |
|-------------------------|---------------------------------------------------------------------------------------|
| AC input voltage        | Operating range:<br>• Low-voltage line—100–120 VAC<br>• High-voltage line—200–240 VAC |
| AC input line frequency | 50-60 Hz                                                                              |
| AC input current rating | <ul> <li>Low-voltage line—12 A</li> <li>High-voltage line—6 A</li> </ul>              |
| AC output power         | <ul><li>Low-voltage line—1000 W</li><li>High-voltage line—1200 W</li></ul>            |
| Power required by fans  |                                                                                       |

Related • AC Power Supply in EX4500 Switches on page 39
Documentation

- AC Power Supply LEDs in EX4500 Switches on page 41
  - AC Power Cord Specifications for an EX4500 Switch on page 80

#### AC Power Cord Specifications for an EX4500 Switch

Each AC power supply for the EX4500 switch has a single AC appliance inlet located on the power supply that requires a dedicated AC power feed. Most sites distribute power through a main conduit that leads to frame-mounted power distribution panels, one of which can be located at the top of the rack that houses the switch. An AC power cord connects each power supply to the power distribution panel.

Each detachable AC power cord is 2.5 meters (approximately 8 feet) long. The appliance coupler at the female end of the cord inserts into the AC appliance inlet on the faceplate of the AC power supply. The coupler type is C19 as described by the International Electrotechnical Commission (IEC) standard 60320. The plug at the male end of the power cord fits into the power source outlet that is standard for your geographical location.

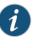

NOTE: In North America, AC power cords must not exceed 4.5 meters (approximately 15 feet) in length, to comply with National Electrical Code (NEC) Sections 400-8 (NFPA 75, 5-2.2) and 210-52 and Canadian Electrical Code (CEC) Section 4-010(3) standards. The cords shipped with the switch are in compliance with these standards.

Table 41 on page 80 lists the AC power cord specifications for an EX4500 switch for the countries and regions listed in the table.

#### Table 41: AC Power Cord Specifications for an EX4500 Switch

| Country/Region | Electrical Specifications | Plug Standards                  | Juniper Model Number | Graphic              |
|----------------|---------------------------|---------------------------------|----------------------|----------------------|
| Argentina      | 250 VAC, 16 A, 50 Hz      | IRAM Type RA/3/20               | CBL-EX-PWR-C19-AR    | No graphic available |
| Australia      | 250 VAC, 15 A, 50 Hz      | AS/NZS 3112 Type<br>SAA/3/15    | CBL-EX-PWR-C19-AU    | Solites              |
| Brazil         | 250 VAC, 16 A, 50 Hz      | NBR 14136: 2002 Type<br>BR/3/20 | CBL-EX-PWR-C19-BR    | No graphic available |

| Country/Region                                                     | Electrical Specifications | Plug Standards               | Juniper Model Number | Graphic              |
|--------------------------------------------------------------------|---------------------------|------------------------------|----------------------|----------------------|
| China                                                              | 250 VAC, 16 A, 50 Hz      | GB 1002 Type PRC/3/16        | CBL-EX-PWR-C19-CH    | B021268              |
| Europe<br>(except Italy,<br>Switzerland,<br>and United<br>Kingdom) | 250 VAC, 16 A, 50 Hz      | CEE (7) VII Type VIIG        | CBL-EX-PWR-C19-EU    | BO21264              |
| India                                                              | 250 VAC, 16 A, 50 Hz      | SABS 164/1:1992 Type<br>ZA/3 | CBL-EX-PWR-C19-IN    | No graphic available |

#### Table 41: AC Power Cord Specifications for an EX4500 Switch (continued)

| Country/Region   | Electrical Specifications | Plug Standards                  | Juniper Model Number            | Graphic              |
|------------------|---------------------------|---------------------------------|---------------------------------|----------------------|
| Israel           | 250 VAC, 16 A, 50 Hz      | SI 32/1971 Type IL/3            | CBL-EX-PWR-C19-IL               | go21265              |
| Italy            | 250 VAC, 16 A, 50 Hz      | CEI 23-16 Type I/3/16           | CBL-EX-PWR-C19-IT               | B021266              |
| Japan            | 250 VAC, 16 A, 50 Hz      | NEMA L6–20 Type NEMA<br>Locking | CBL-EX-PWR-C19-JPL<br>(default) | B021268              |
|                  | 125 VAC, 15 A, 50 Hz      | NEMA 5-15 Type N5/15            | CBL-EX-PWR-C19-JP110V           | 8021275              |
| Korea            | 250 VAC, 16 A, 50 Hz      | CEE (7) VII Type VIIG           | CBL-EX-PWR-C19-KR               | B021264              |
| North<br>America | 125 VAC, 15 A, 50 Hz      | NEMA 5–15 Type N5/15            | CBL-EX-PWR-C19-US110V           | BCE1274              |
| South Africa     | 250 VAC, 16 A, 50 Hz      | SABS 164/1:1992 Type<br>ZA/3    | CBL-EX-PWR-C19-SA               | g021270              |
| Switzerland      | 250 VAC, 16 A, 50 Hz      | SEV 5934/2 Type 23G             | CBL-EX-PWR-C19-SZ               | No graphic available |

#### Table 41: AC Power Cord Specifications for an EX4500 Switch (continued)

| Country/Region    | Electrical Specifications | Plug Standards                   | Juniper Model Number | Graphic |
|-------------------|---------------------------|----------------------------------|----------------------|---------|
| Taiwan            | 250 VAC, 16 A, 50 Hz      | NEMA L6-20P Type<br>NEMA LOCKING | CBL-EX-PWR-C19-TW    | gorized |
| United<br>Kingdom | 250 VAC, 13 A, 50 Hz      | BS 1363/A Type BS89/13           | CBL-EX-PWR-C19-UK    | RS2227  |

#### Table 41: AC Power Cord Specifications for an EX4500 Switch (continued)

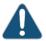

CAUTION: The AC power cord for the EX4500 switch is intended for use with this switch only and not for any other use.

#### Power Cable Warning (Japanese)

WARNING: The attached power cable is only for this product. Do not use the cable for another product.

### 注意

## 附属の電源コードセットはこの製品専用です。 他の電気機器には使用しないでください。

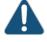

CAUTION: Power cords must not block access to switch components.

g017253

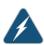

WARNING: The switch is pluggable type A equipment installed in a restricted-access location. It has a separate protective earthing terminal provided on the chassis in addition to the grounding pin of the power supply cord. This separate protective earthing terminal must be permanently connected to earth ground. See "Connecting Earth Ground to an EX Series Switch" on page 133.

RelatedAC Power Supply in EX4500 Switches on page 39DocumentationAC Power Electrical Safety Guidelines on page 286

• AC Power Disconnection Warning on page 287

- General Electrical Safety Guidelines and Warnings on page 283
- Connecting AC Power to an EX4500 Switch on page 140

#### DC Power Specifications for EX4500 Switches

Table 42 on page 84 lists the power specifications for the DC power supply used in EX4500 switches.

#### Table 42: Power Specifications for the DC Power Supply Used in an EX4500 Switch

| ltem                     | Specifications                                                                                                    |
|--------------------------|----------------------------------------------------------------------------------------------------|
| DC input voltage         | <ul> <li>Minimum operating voltage: -42 VDC</li> <li>Nominal operating voltage: -48 VDC</li> <li>Operating voltage range: -42 VDC through -60 VDC</li> </ul> |
| DC input current rating  | 30 A maximum at nominal operating voltage ( $-48$ VDC).                                                                                                    |
| Output power             | 1200 W                                                                                                    |
| Power required by fans   |                                                                                                    |
| Related<br>Documentation | DC Power Supply in EX4500 Switches on page 42                                                                                                    |

• DC Power Supply LEDs in EX4500 Switches on page 44

#### Grounding Cable and Lug Specifications for EX4500 Switches

For installations that require a separate grounding conductor to the chassis, the switch must be adequately grounded before power is connected to ensure proper operation and to meet safety and electromagnetic interference (EMI) requirements. To ground an EX4500 switch, connect a grounding cable to earth ground and then attach it to the chassis grounding points.

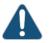

CAUTION: For installations that require a separate grounding conductor to the chassis, use the protective earthing terminal on the switch chassis to connect to earth ground. Before switch installation begins, a licensed electrician must attach a cable lug to the grounding cables that you supply. See "Connecting Earth Ground to an EX Series Switch" on page 133. A cable with an incorrectly attached lug can damage the switch.

A pair of threaded inserts (PEM nuts) is provided on the left side towards the rear corner of the chassis for connecting the switch to earth ground. The grounding points fit UNC 10-32 screws. The grounding points are spaced at 0.625 in. (15.86 mm).

The grounding cable that you provide for an EX4500 switch must be 14 AWG ( $2 \text{ mm}^2$ ), minimum 90°C wire, or as permitted by the local code.

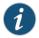

NOTE: Grounding is provided to an AC-powered switch when you plug its power supplies into grounded AC power receptacles.

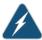

WARNING: The switch is pluggable type A equipment installed in a restricted-access location. It has a separate protective earthing terminal provided on the chassis in addition to the grounding pin of the power supply cord. This separate protective earthing terminal must be permanently connected to earth ground for installations that require a separate grounding conductor to the chassis.

#### Related Documentation

- AC Power Supply in EX4500 Switches on page 39
- Installing an AC Power Supply in an EX4500 Switch on page 182

#### Calculating the EX Series Switch Fiber-Optic Cable Power Budget

Calculate the link's power budget when planning fiber-optic cable layout and distances to ensure that fiber-optic connections have sufficient power for correct operation. The power budget is the maximum amount of power the link can transmit. When you calculate the power budget, you use a worst-case analysis to provide a margin of error, even though all the parts of an actual system do not operate at the worst-case levels.

To calculate the worst-case estimate for fiber-optic cable power budget ( $P_{_B}$ ) for the link:

1. Determine values for the link's minimum transmitter power ( $P_{\tau}$ ) and minimum receiver sensitivity ( $P_{R}$ ). For example, here, ( $P_{\tau}$ ) and ( $P_{R}$ ) are measured in decibels, and decibels are referred to one milliwatt (dBm).

 $P_{\tau} = -15 \,\mathrm{dBm}$ 

 $P_{R} = -28 \text{ dBm}$ 

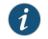

NOTE: See the specifications for your transmitter and receiver to find the minimum transmitter power and minimum receiver sensitivity.

2. Calculate the power budget ( $P_{_{R}}$ ) by subtracting ( $P_{_{P}}$ ) from ( $P_{_{T}}$ ):

```
–15 dBm – (–28 dBm) = 13 dBm
```

**Related** • Calculating the EX Series Switch Fiber-Optic Cable Power Margin on page 86

#### Documentation

- Understanding EX Series Switches Fiber-Optic Cable Signal Loss, Attenuation, and Dispersion on page 97
- Pluggable Transceivers Supported on EX Series Switches on page 90

#### Calculating the EX Series Switch Fiber-Optic Cable Power Margin

Calculate the link's power margin when planning fiber-optic cable layout and distances to ensure that fiber-optic connections have sufficient signal power to overcome system losses and still satisfy the minimum input requirements of the receiver for the required performance level. The power margin ( $P_{_M}$ ) is the amount of power available after attenuation or link loss (*LL*) has been subtracted from the power budget ( $P_{_D}$ ).

When you calculate the power margin, you use a worst-case analysis to provide a margin of error, even though all the parts of an actual system do not operate at worst-case levels. A power margin ( $P_{_M}$ ) greater than zero indicates that the power budget is sufficient to operate the receiver and that it does not exceed the maximum receiver input power. This means the link will work. A ( $P_{_M}$ ) that is zero or negative indicates insufficient power to operate the receiver. See the specification for your receiver to find the maximum receiver input power.

Before you begin to calculate the power margin:

• Calculate the power budget. See "Calculating the EX Series Switch Fiber-Optic Cable Power Budget" on page 85.

To calculate the worst-case estimate for the power margin  $(P_{_{M}})$  for the link:

1. Determine the maximum value for link loss (*LL*) by adding estimated values for applicable link-loss factors—for example, use the sample values for various factors as provided in Table 43 on page 86 (here, the link is 2 km long and multimode, and the ( $P_B$ ) is 13 dBm):

#### Table 43: Estimated Values for Factors Causing Link Loss

| Link-Loss Factor               | Estimated Link-Loss Value                                                                                                    | Sample (LL) Calculation Values                                                            |
|--------------------------------|----------------------------------------------------------------------------------------------------|-------------------------------------------------------------------------------------------|
| Higher-order mode losses (HOL) | <ul><li>Multimode—0.5 dBm</li><li>Single mode—None</li></ul>                                                                       | <ul><li>0.5 dBm</li><li>0 dBm</li></ul>                                                   |
| Modal and chromatic dispersion | <ul> <li>Multimode—None, if product of<br/>bandwidth and distance is less than<br/>500 MHz/km</li> <li>Single mode—None</li> </ul> | <ul><li>0 dBm</li><li>0 dBm</li></ul>                                                     |
| Connector                      | 0.5 dBm                                                                                                    | This example assumes 5 connectors.<br>Loss for 5 connectors:<br>(5) * (0.5 dBm) = 2.5 dBm |

| Link-Loss Factor            | Estimated Link-Loss Value                                           | Sample (LL) Calculation Values                                          |
|-----------------------------|---------------------------------------------------------------------|-------------------------------------------------------------------------|
| Splice                      | 0.5 dBm                                                             | This example assumes 2 splices. Loss for two splices:                   |
|                             |                                                                     | (2) * (0.5 dBm) = 1 dBm                                                 |
| Fiber attenuation           | <ul><li>Multimode—1 dBm/km</li><li>Single mode—0.5 dBm/km</li></ul> | This example assumes the link is 2 km long. Fiber attenuation for 2 km: |
|                             |                                                                     | • (2 km) * (1.0 dBm/km) = 2 dBm                                         |
|                             |                                                                     | • (2 km) * (0.5 dBm/km) = 1 dBm                                         |
| Clock Recovery Module (CRM) | 1 dBm                                                               | 1 dBm                                                                   |
|                             |                                                                     |                                                                         |

#### Table 43: Estimated Values for Factors Causing Link Loss (continued)

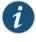

NOTE: For information about the actual amount of signal loss caused by equipment and other factors, see your vendor documentation for that equipment.

2. Calculate the  $(P_{_{M}})$  by subtracting (LL) from  $(P_{_{R}})$ :

$$P_{R} - LL = P_{M}$$

 $(13 \text{ dBm}) - (0.5 \text{ dBm [HOL]}) - ((5) * (0.5 \text{ dBm})) - ((2) * (0.5 \text{ dBm})) - ((2 \text{ km}) * (1.0 \text{ dBm/km})) - (1 \text{ dB [CRM]}) = P_{_{M}}$ 

13 dBm – 0.5 dBm – 2.5 dBm – 1 dBm – 2 dBm – 1 dBm = P

 $P_{M} = 6 \, dBm$ 

The calculated power margin is greater than zero, indicating that the link has sufficient power for transmission. Also, the power margin value does not exceed the maximum receiver input power. Refer to the specification for your receiver to find the maximum receiver input power.

#### **Related** • Calculating the EX Series Switch Fiber-Optic Cable Power Budget on page 85

#### Documentation

- Understanding EX Series Switches Fiber-Optic Cable Signal Loss, Attenuation, and Dispersion on page 97
- Pluggable Transceivers Supported on EX Series Switches on page 90

#### **CHAPTER 8**

# Transceiver and Cable Specifications

- Pluggable Transceivers Supported on EX4500 Switches on page 89
- Pluggable Transceivers Supported on EX Series Switches on page 90
- SFP+ Direct Attach Copper Cables for EX Series Switches on page 94
- Management Cable Specifications on page 96
- Understanding EX Series Switches Fiber-Optic Cable Signal Loss, Attenuation, and Dispersion on page 97

#### Pluggable Transceivers Supported on EX4500 Switches

Uplink module ports on EX4500 switches support SFP and SFP+ transceivers. You can find the list of transceivers supported on EX4500 switches and information about those transceivers at the Hardware Compatibility Tool page for EX4500.

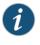

NOTE: We recommend that you use only optical transceivers and optical connectors purchased from Juniper Networks with your Juniper Networks device.

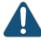

CAUTION: If you face a problem running a Juniper Networks device that uses a third-party optic or cable, the Juniper Networks Technical Assistance Center (JTAC) can help you diagnose the source of the problem. Your JTAC engineer might recommend that you check the third-party optic or cable and potentially replace it with an equivalent Juniper Networks optic or cable that is qualified for the device.

The Gigabit Ethernet SFP and SFP+ transceivers installed in EX4500 switches support digital optical monitoring (DOM): You can view the diagnostic details for these transceivers by issuing the operational mode CLI command **show interfaces diagnostics optics**.

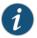

NOTE: The transceivers support DOM even if they are installed in uplink module ports configured as Virtual Chassis ports.

- Related Front Panel of an EX4500 Switch on page 17
- Documentation
- Installing a Transceiver on page 201
- Removing a Transceiver on page 203

#### Pluggable Transceivers Supported on EX Series Switches

The transceivers for EX Series switches are hot-removable and hot-insertable field-replaceable units (FRUs): You can remove and replace them without powering off the switch or disrupting switch functions.

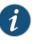

NOTE: After you insert a transceiver or after you change the media-type configuration, wait for 6 seconds for the interface to display the operational commands.

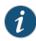

NOTE: We recommend that you use only optical transceivers and optical connectors purchased from Juniper Networks with your Juniper Networks device.

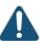

CAUTION: If you face a problem running a Juniper Networks device that uses a third-party optic or cable, the Juniper Networks Technical Assistance Center (JTAC) can help you diagnose the source of the problem. Your JTAC engineer might recommend that you check the third-party optic or cable and potentially replace it with an equivalent Juniper Networks optic or cable that is qualified for the device. • EX2200—Uplink ports and dual-purpose uplink ports on the front panel in EX2200 switches support SFP transceivers. You can find the list of transceivers supported on EX2200 switches and information about those transceivers at the Hardware Compatibility Tool page for EX2200.

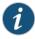

NOTE: EX2200-C switches ensure normal operation in the temperature range  $30^{\circ}$  F ( $0^{\circ}$  C) through  $104^{\circ}$  F ( $40^{\circ}$  C) at altitudes up to 5,000 ft (1,524 m).

In the following conditions, use extended temperature range SFP transceivers when fiber uplinks are used:

- In the temperature range 104° F (40° C) through 113° F (45° C) at altitudes up to 5,000 ft (1,524 m)
- In the temperature range 95° F (35° C) through 113° F (45° C) at altitudes above 5,000 ft (1,524 m) up to 10,000 ft (3,048 m)
- EX2300—Uplink ports on the front panel in EX2300 switches support SFP and SFP+ transceivers. You can find the list of transceivers supported on EX2300 switches and information about those transceivers at the Hardware Compatibility Tool page for EX2300.

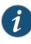

NOTE: EX2300-C switches ensure normal operation in the temperature range  $32^{\circ}$  F (0° C) through 104° F (40° C) at altitudes up to 5,000 ft (1,524 m).

In the temperature range 104° F (40° C) through 113° F (45° C) at altitudes up to 5,000 ft (1,524 m), use extended temperature range SFP transceivers.

The Gigabit Ethernet SFP and SFP+ transceivers installed in EX2300 switches support digital optical monitoring (DOM): You can view the diagnostic details for these transceivers by issuing the operational mode CLI command **show interfaces diagnostics optics**.

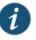

NOTE: The transceivers support DOM even if they are installed in uplink ports configured as Virtual Chassis ports.

• EX3200—Optional uplink modules for EX3200 switches support SFP, SFP+, or XFP transceivers. You can find the list of transceivers supported on EX3200 switches and information about those transceivers at the Hardware Compatibility Tool page for EX3200.

The Gigabit Ethernet SFP, SFP+, or XFP transceivers installed in EX3200 switches support digital optical monitoring (DOM): You can view the diagnostic details for these transceivers by issuing the operational mode CLI command **show interfaces diagnostics optics**.

 EX3300—Uplink ports on the front panel in EX3300 switches support SFP and SFP+ transceivers. You can find the list of transceivers supported on EX3300 switches and information about those transceivers at the Hardware Compatibility Tool page for EX3300.

The Gigabit Ethernet SFP and SFP+ transceivers installed in EX3300 switches support digital optical monitoring (DOM): you can view the diagnostic details for these transceivers by issuing the operational mode CLI command **show interfaces diagnostics optics**.

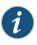

NOTE: The transceivers support DOM even if they are installed in uplink ports configured as Virtual Chassis ports.

 EX3400—Uplink ports on EX3400 switches support SFP, SFP+, and QSFP+ transceivers. You can find the list of transceivers supported on EX3400 switches and information about those transceivers at the Hardware Compatibility Tool page for EX3400.

The Gigabit Ethernet SFP, SFP+, and QSFP+ transceivers installed in EX3400 switches support digital optical monitoring (DOM): You can view the diagnostic details for these transceivers by issuing the operational mode CLI command **show interfaces diagnostics optics**.

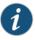

NOTE: The transceivers support DOM even if they are installed in uplink ports configured as Virtual Chassis ports.

• EX4200—Optional uplink modules for EX4200 switches support SFP, SFP+, or XFP transceivers. You can find the list of transceivers supported on EX4200 switches and information about those transceivers at the Hardware Compatibility Tool page for EX4200.

The Gigabit Ethernet SFP, SFP+, or XFP transceivers installed in EX4200 switches support digital optical monitoring (DOM): You can view the diagnostic details for these transceivers by issuing the operational mode CLI command **show interfaces diagnostics optics**.

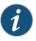

NOTE: The transceivers support DOM even if they are installed in uplink module ports configured as Virtual Chassis ports.

 EX4300—Optional uplink modules for EX4300 switches support SFP, SFP+, and QSFP+ transceivers. You can find the list of transceivers supported on EX4300 switches and information about those transceivers at the Hardware Compatibility Tool page for EX4300.

The Gigabit Ethernet SFP, SFP+, and QSFP+ transceivers installed in EX4300 switches support digital optical monitoring (DOM): You can view the diagnostic details for these transceivers by issuing the operational mode CLI command **show interfaces diagnostics optics**.

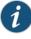

NOTE: The transceivers support DOM even if they are installed in the SFP+ uplink module ports or QSFP+ ports configured as Virtual Chassis ports (VCPs).

• EX4500—Uplink module ports on EX4500 switches support SFP and SFP+ transceivers. You can find the list of transceivers supported on EX4500 switches and information about those transceivers at the Hardware Compatibility Tool page for EX4500.

The Gigabit Ethernet SFP and SFP+ transceivers installed in EX4500 switches support digital optical monitoring (DOM): You can view the diagnostic details for these transceivers by issuing the operational mode CLI command **show interfaces diagnostics optics**.

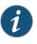

NOTE: The transceivers support DOM even if they are installed in uplink module ports configured as Virtual Chassis ports.

• EX4550—Uplink module ports on EX4550 switches support SFP, SFP+, and QSFP+ transceivers. You can find the list of transceivers supported on EX4550 switches and information about those transceivers at the Hardware Compatibility Tool page for EX4550.

The SFP, SFP+, and QSFP+ transceivers installed in EX4550 switches support digital optical monitoring (DOM): You can view the diagnostic details for these transceivers by issuing the operational mode CLI command **show interfaces diagnostics optics**.

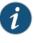

NOTE: The transceivers support DOM even if they are installed in the expansion module ports or SFP+ network ports configured as Virtual Chassis ports (VCPs).

- EX4600—The quad small form-factor pluggable plus (QSFP+) ports in EX4600 switches support QSFP+ transceivers, QSFP+ direct-attach copper (DAC) cables, and DAC breakout cables (DACBO). Each QSFP+ port on an EX4600 switch can be configured to operate as 10-Gigabit Ethernet interface by using a breakout cable or as a single 40-Gigabit Ethernet interface. The ports on an EX4600 switch are disabled by default. You enable a port through the CLI. The 24 downlink or access ports of the EX4600 switch are 10-Gigabit Ethernet. You can find the list of transceivers supported on EX4600 switches and information about those transceivers at the Hardware Compatibility Tool page for EX4600.
- EX6200—Uplink ports on the Switch Fabric and Routing Engine (SRE) module and line cards in EX6200 switches support SFP and SFP+ transceivers. You can find the list of transceivers supported on EX6200 switches and information about those transceivers at the Hardware Compatibility Tool page for EX6200.

The Gigabit Ethernet SFP and SFP+ transceivers installed in EX6200 switches support digital optical monitoring (DOM). You can view the diagnostic details for these

transceivers by issuing the operational mode CLI command show interfaces diagnostics optics.

- EX8200—The line cards on EX8200 switches support SFP and SFP+ transceivers.
  - You can find the list of transceivers supported on EX8208 switches and information about those transceivers at the Hardware Compatibility Tool page for EX8208.
  - You can find the list of transceivers supported on EX8216 switches and information about those transceivers at the Hardware Compatibility Tool page for EX8216.

The Gigabit Ethernet SFP and SFP+ transceivers installed in EX8200 switches support digital optical monitoring (DOM): You can view the diagnostic details for these transceivers by issuing the operational mode CLI command show interfaces diagnostics optics.

- EX9200—The line cards in EX9200 switches support 1-gigabit Ethernet small form-factor pluggable (SFP), 1-gigabit Fast Ethernet SFP, 10-gigabit small form-factor pluggable plus (SFP+), 40-gigabit quad small form-factor pluggable plus (QSFP+), and 100-gigabit C form-factor pluggable (CFP) transceivers.
  - You can find the list of transceivers supported on EX9204 switches and information about those transceivers at the Hardware Compatibility Tool page for EX9204.
  - You can find the list of transceivers supported on EX9208 switches and information about those transceivers at the Hardware Compatibility Tool page for EX9208.
  - You can find the list of transceivers supported on EX9214 switches and information about those transceivers at the Hardware Compatibility Tool page for EX9214.

The Gigabit Ethernet SFP, SFP+, and QSFP+ transceivers and the 100GBASE-LR4 CFP transceivers installed in EX9200 switches support digital optical monitoring (DOM): You can view the diagnostic details for these transceivers by issuing the operational mode CLI command show interfaces diagnostics optics.

Related Documentation

• Installing a Transceiver on page 201

- Removing a Transceiver on page 203
- Connecting a Fiber-Optic Cable on page 149

#### SFP+ Direct Attach Copper Cables for EX Series Switches

Small form-factor pluggable plus transceiver (SFP+) direct attach copper (DAC) cables, also known as Twinax cables, are suitable for in-rack connections between servers and switches. They are suitable for short distances, making them ideal for highly cost-effective networking connectivity within a rack and between adjacent racks.

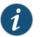

NOTE: We recommend that you use only SFP+ DAC cables purchased from Juniper Networks with your Juniper Networks device.

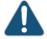

CAUTION: If you face a problem running a Juniper Networks device that uses a third-party optic or cable, the Juniper Networks Technical Assistance Center (JTAC) can help you diagnose the source of the problem. Your JTAC engineer might recommend that you check the third-party optic or cable and potentially replace it with an equivalent Juniper Networks optic or cable that is qualified for the device.

This topic describes:

- Cable Specifications on page 95
- List of DAC Cables Supported on EX Series Switches on page 95
- Standards Supported by These Cables on page 96

#### **Cable Specifications**

EX Series switches support SFP+ passive DAC cables. The passive Twinax cable is a straight cable with no active electronic components. EX Series switches support 1 m, 3 m, 5 m, and 7 m long SFP+ passive DAC cables. See Figure 29 on page 95.

Figure 29: SFP+ Direct Attach Copper Cables for EX Series Switches

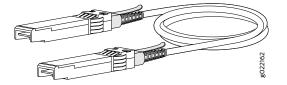

The cables are hot-removable and hot-insertable: You can remove and replace them without powering off the switch or disrupting switch functions. A cable comprises a low-voltage cable assembly that connects directly into two 10-Gigabit Ethernet ports, one at each end of the cable. The cables use high-performance integrated duplex serial data links for bidirectional communication and are designed for data rates of up to 10 Gbps.

#### List of DAC Cables Supported on EX Series Switches

For the list of DAC cables supported on EX Series switches and the specifications of these cables, see:

- EX2300—Hardware Compatibility Tool page for EX2300
- EX3200—Hardware Compatibility Tool page for EX3200
- EX3300—Hardware Compatibility Tool page for EX3300
- EX3400—Hardware Compatibility Tool page for EX3400
- EX4200—Hardware Compatibility Tool page for EX4200
- EX4300—Hardware Compatibility Tool page for EX4300
- EX4500—Hardware Compatibility Tool page for EX4500

- EX4550—Hardware Compatibility Tool page for EX4550
- EX4600—Hardware Compatibility Tool page for EX4600
- EX8208—Hardware Compatibility Tool page for EX8208
- EX8216—Hardware Compatibility Tool page for EX8216

#### Standards Supported by These Cables

The cables comply with the following standards:

• SFP mechanical standard SFF-843—see ftp://ftp.seagate.com/sff/SFF-8431.PDF.

• Pluggable Transceivers Supported on EX Series Switches on page 90

- Electrical interface standard SFF-8432—see ftp://ftp.seagate.com/sff/SFF-8432.PDF.
- SFP+ Multi-Source Alliance (MSA) standards

#### Related Documentation

- Installing a Transceiver on page 201
- Removing a Transceiver on page 203

### **Management Cable Specifications**

Table 44 on page 96 lists the specifications for the cables that connect the console (CON) and management (MGMT) ports to management devices.

#### Table 44: Specifications of Cables to Connect to Management Devices

| Ports                                                     | Cable Specifications                         | Receptacle | Additional Information                                                                         |
|-----------------------------------------------------------|----------------------------------------------|------------|------------------------------------------------------------------------------------------------|
| RJ-45 Console ( <b>CON2</b> ) port                        | CAT5e UTP (unshielded<br>twisted pair) cable | RJ-45      | "Connecting a Device to a<br>Management Console by<br>Using an RJ-45 Connector" on<br>page 148 |
| Management ( <b>MGMT</b> )<br>Ethernet port (10/100/1000) | -                                            | -          | "Connecting a Device to a<br>Network for Out-of-Band<br>Management" on page 147                |
| Mini-USB Type-B Console<br>( <b>CONI</b> ) port           | -                                            | -          |                                                                                                |

# Understanding EX Series Switches Fiber-Optic Cable Signal Loss, Attenuation, and Dispersion

To determine the power budget and power margin needed for fiber-optic connections, you need to understand how signal loss, attenuation, and dispersion affect transmission. EX Series Switches use various types of network cable, including multimode and single-mode fiber-optic cable.

- Signal Loss in Multimode and Single-Mode Fiber-Optic Cable on page 97
- Attenuation and Dispersion in Fiber-Optic Cable on page 97

#### Signal Loss in Multimode and Single-Mode Fiber-Optic Cable

Multimode fiber is large enough in diameter to allow rays of light to reflect internally (bounce off the walls of the fiber). Interfaces with multimode optics typically use LEDs as light sources. However, LEDs are not coherent light sources. They spray varying wavelengths of light into the multimode fiber, which reflects the light at different angles. Light rays travel in jagged lines through a multimode fiber, causing signal dispersion. When light traveling in the fiber core radiates into the fiber cladding (layers of lower refractive index material in close contact with a core material of higher refractive index), higher-order mode loss (HOL) occurs. Together, these factors reduce the transmission distance of multimode fiber compared to that of single-mode fiber.

Single-mode fiber is so small in diameter that rays of light reflect internally through one layer only. Interfaces with single-mode optics use lasers as light sources. Lasers generate a single wavelength of light, which travels in a straight line through the single-mode fiber. Compared to multimode fiber, single-mode fiber has a higher bandwidth and can carry signals for longer distances. It is consequently more expensive.

Exceeding the maximum transmission distances can result in significant signal loss, which causes unreliable transmission. For information about the maximum transmission distance and supported wavelength range for the types of single-mode and multimode fiber-optic cables that are used on different EX Series switches see "Pluggable Transceivers Supported on EX Series Switches" on page 90.

#### Attenuation and Dispersion in Fiber-Optic Cable

An optical data link functions correctly provided that modulated light reaching the receiver has enough power to be demodulated correctly. *Attenuation* is the reduction in strength of the light signal during transmission. Passive media components such as cables, cable splices, and connectors cause attenuation. Although attenuation is significantly lower for optical fiber than for other media, it still occurs in both multimode and single-mode transmission. An efficient optical data link must transmit enough light to overcome attenuation.

*Dispersion* is the spreading of the signal over time. The following two types of dispersion can affect signal transmission through an optical data link:

• Chromatic dispersion, which is the spreading of the signal over time caused by the different speeds of light rays.

• Modal dispersion, which is the spreading of the signal over time caused by the different propagation modes in the fiber.

For multimode transmission, modal dispersion, rather than chromatic dispersion or attenuation, usually limits the maximum bit rate and link length. For single-mode transmission, modal dispersion is not a factor. However, at higher bit rates and over longer distances, chromatic dispersion limits the maximum link length.

An efficient optical data link must have enough light to exceed the minimum power that the receiver requires to operate within its specifications. In addition, the total dispersion must be within the limits specified for the type of link in Telcordia Technologies document GR-253-CORE (Section 4.3) and International Telecommunications Union (ITU) document G.957.

When chromatic dispersion is at the maximum allowed, its effect can be considered as a power penalty in the power budget. The optical power budget must allow for the sum of component attenuation, power penalties (including those from dispersion), and a safety margin for unexpected losses.

Related Documentation

- Calculating the EX Series Switch Fiber-Optic Cable Power Budget on page 85
- Calculating the EX Series Switch Fiber-Optic Cable Power Margin on page 86

#### **CHAPTER 9**

# **Pinout Specifications**

#### Console Port Connector Pinout Information on page 99

- USB Port Specifications for an EX Series Switch on page 100
- RJ-45 Management Port Connector Pinout Information on page 101
- RJ-45 Port, QSFP+ Port, SFP+ Port, and SFP Port Connector Pinout Information on page 102
- RJ-45 to DB-9 Serial Port Adapter Pinout Information on page 106
- Virtual Chassis Ports Connector Pinout Information for EX4500 Switches on page 107

#### **Console Port Connector Pinout Information**

The console port on a Juniper Networks device is an RS-232 serial interface that uses an RJ-45 connector to connect to a console management device. The default baud rate for the console port is 9600 baud.

Table 45 on page 99 provides the pinout information for the RJ-45 console connector.

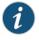

NOTE: If your laptop or PC does not have a DB-9 male connector pin and you want to connect your laptop or PC directly to a device, use a combination of the RJ-45 to DB-9 female adapter and a USB to DB-9 male adapter. You must provide the USB to DB-9 male adapter.

#### Table 45: Console Port Connector Pinout Information

| Pin | Signal        | Description         |
|-----|---------------|---------------------|
| 1   | RTS Output    | Request to send     |
| 2   | DTR Output    | Data terminal ready |
| 3   | TxD Output    | Transmit data       |
| 4   | Signal Ground | Signal ground       |
| 5   | Signal Ground | Signal ground       |

### Table 45: Console Port Connector Pinout Information (continued)

| Pin | Signal    | Description         |
|-----|-----------|---------------------|
| 6   | RxD Input | Receive data        |
| 7   | CD Input  | Data carrier detect |
| 8   | CTS Input | Clear to send       |

#### Related

- Connecting a Device to a Management Console by Using an RJ-45 Connector on page 148
- Documentation
  - Configuring the Console Port Type (CLI Procedure)

### USB Port Specifications for an EX Series Switch

The following Juniper Networks USB flash drives have been tested and are officially supported for the USB port on all EX Series switches:

- RE-USB-1G-S
- RE-USB-2G-S
- RE-USB-4G-S

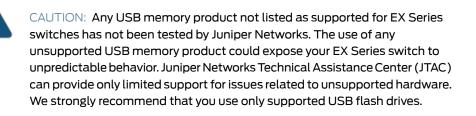

All USB flash drives used on EX Series switches must have the following features:

- USB 2.0 or later.
- Formatted with a FAT or MS-DOS file system.
- If the switch is running Junos OS Release 9.5 or earlier, the formatting method must use a master boot record. Microsoft Windows formatting, by default, does not use a master boot record. See the documentation for your USB flash drive for information about how your USB flash drive is formatted.

| Related       | • | EX2200 Switches Hardware Overview |
|---------------|---|-----------------------------------|
| Documentation | • | EX2300 Switches Hardware Overview |

- Rear Panel of an EX3200 Switch
- Rear Panel of an EX3300 Switch

- Rear Panel of an EX3400 Switch
- Rear Panel of an EX4200 Switch
- EX4300 Switches Hardware Overview
- Front Panel of an EX4500 Switch on page 17
- Management Panel of an EX4600 Switch
- EX4550 Switches Hardware Overview
- Switch Fabric and Routing Engine (SRE) Module in an EX6200 Switch
- Switch Fabric and Routing Engine (SRE) Module in an EX8208 Switch
- Routing Engine (RE) Module in an EX8216 Switch
- Routing Engine Module in an EX9200 Switch
- Booting an EX Series Switch Using a Software Package Stored on a USB Flash Drive

#### RJ-45 Management Port Connector Pinout Information

Table 46 on page 101 provides the pinout information for the RJ-45 connector for the management port on Juniper Networks devices.

#### Table 46: RJ-45 Management Port Connector Pinout Information

| Pin | Signal | Description                  |
|-----|--------|------------------------------|
| 1   | TRP1+  | Transmit/receive data pair 1 |
| 2   | TRP1-  | Transmit/receive data pair 1 |
| 3   | TRP2+  | Transmit/receive data pair 2 |
| 4   | TRP3+  | Transmit/receive data pair 3 |
| 5   | TRP3-  | Transmit/receive data pair 3 |
| 6   | TRP2-  | Transmit/receive data pair 2 |
| 7   | TRP4+  | Transmit/receive data pair 4 |
| 8   | TRP4-  | Transmit/receive data pair 4 |

**Related** • Connecting a Device to a Network for Out-of-Band Management on page 147 **Documentation** 

### RJ-45 Port, QSFP+ Port, SFP+ Port, and SFP Port Connector Pinout Information

Tables in this topic describe the connector pinout information for the RJ-45, QSFP+, SFP+, and SFP ports.

- Table 47 on page 102—10/100/1000BASE-T Ethernet network port connector pinout information
- Table 48 on page 102-SFP network port connector pinout information
- Table 49 on page 103—SFP+ network port connector pinout information
- Table 50 on page 104-QSFP+ network module port connector pinout information

#### Table 47: 10/100/1000BASE-T Ethernet Network Port Connector Pinout Information

| Pin | Signal | Description                    |
|-----|--------|--------------------------------|
| 1   | TRPI+  | Transmit/receive data pair 1   |
|     |        | Negative Vport (in PoE models) |
| 2   | TRP1-  | Transmit/receive data pair 1   |
|     |        | Negative Vport (in PoE models) |
| 3   | TRP2+  | Transmit/receive data pair 2   |
|     |        | Positive Vport (in PoE models) |
| 4   | TRP3+  | Transmit/receive data pair 3   |
| 5   | TRP3-  | Transmit/receive data pair 3   |
| б   | TRP2-  | Transmit/receive data pair 2   |
|     |        | Positive Vport (in PoE models) |
| 7   | TRP4+  | Transmit/receive data pair 4   |
| 8   | TRP4-  | Transmit/receive data pair 4   |

#### Table 48: SFP Network Port Connector Pinout Information

| Pin | Signal     | Description                       |
|-----|------------|-----------------------------------|
| 1   | VeeT       | Module transmitter ground         |
| 2   | TX_Fault   | Module transmitter fault          |
| 3   | TX_Disable | Transmitter disabled              |
| 4   | SDA        | 2-wire serial interface data line |

| Pin | Signal  | Description                        |
|-----|---------|------------------------------------|
| 5   | SCL-    | 2-wire serial interface clock      |
| 6   | MOD_ABS | Module absent                      |
| 7   | RS      | Rate select                        |
| 8   | RX_LOS  | Receiver loss of signal indication |
| 9   | VeeR    | Module receiver ground             |
| 10  | VeeR    | Module receiver ground             |
| 11  | VeeR    | Module receiver ground             |
| 12  | RD-     | Receiver inverted data output      |
| 13  | RD+     | Receiver noninverted data output   |
| 14  | VeeR    | Module receiver ground             |
| 15  | VccR    | Module receiver 3.3 V supply       |
| 16  | VccT    | Module transmitter 3.3 V supply    |
| 17  | VeeT    | Module transmitter ground          |
| 18  | TD+     | Transmitter noninverted data input |
| 19  | TD-     | Transmitter inverted data input    |
| 20  | VeeT    | Module transmitter ground          |

### Table 48: SFP Network Port Connector Pinout Information (continued)

### Table 49: SFP+ Network Port Connector Pinout Information

| Pin | Signal     | Description                       |
|-----|------------|-----------------------------------|
| 1   | VeeT       | Module transmitter ground         |
| 2   | TX_Fault   | Module transmitter fault          |
| 3   | TX_Disable | Transmitter disabled              |
| 4   | SDA        | 2-wire serial interface data line |
| 5   | SCL-       | 2-wire serial interface clock     |
| 6   | MOD_ABS    | Module absent                     |

| Pin | Signal | Description                                             |
|-----|--------|---------------------------------------------------------|
| 7   | RSO    | Rate select 0, optionally controls SFP+ module receiver |
| 8   | RX_LOS | Receiver loss of signal indication                      |
| 9   | RSI    | Rate select 1, optionally controls SFP+ transmitter     |
| 10  | VeeR   | Module receiver ground                                  |
| 11  | VeeR   | Module receiver ground                                  |
| 12  | RD-    | Receiver inverted data output                           |
| 13  | RD+    | Receiver noninverted data output                        |
| 14  | VeeR   | Module receiver ground                                  |
| 15  | VccR   | Module receiver 3.3 V supply                            |
| 16  | VccT   | Module transmitter 3.3 V supply                         |
| 17  | VeeT   | Module transmitter ground                               |
| 18  | TD+    | Transmitter noninverted data input                      |
| 19  | TD-    | Transmitter inverted data input                         |
| 20  | VeeT   | Module transmitter ground                               |

# Table 49: SFP+ Network Port Connector Pinout Information (continued)

### Table 50: QSFP+ Network Port Connector Pinout Information

| Pin | Signal  |
|-----|---------|
| 1   | GND     |
| 2   | TX2n    |
| 3   | ТХ2р    |
| 4   | GND     |
| 5   | TX4n    |
| 6   | ТХ4р    |
| 7   | GND     |
| 8   | ModSelL |

| Pin | Signal       |  |
|-----|--------------|--|
| 9   | LPMode_Reset |  |
| 10  | VccRx        |  |
| 11  | SCL          |  |
| 12  | SDA          |  |
| 13  | GND          |  |
| 14  | RX3p         |  |
| 15  | RX3n         |  |
| 16  | GND          |  |
| 17  | RXlp         |  |
| 18  | RXIn         |  |
| 19  | GND          |  |
| 20  | GND          |  |
| 21  | RX2n         |  |
| 22  | RX2p         |  |
| 23  | GND          |  |
| 24  | RX4n         |  |
| 25  | RX4p         |  |
| 26  | GND          |  |
| 27  | ModPrsL      |  |
| 28  | IntL         |  |
| 29  | VccTx        |  |
| 30  | Vcc1         |  |
| 31  | Reserved     |  |
| 32  | GND          |  |

# Table 50: QSFP+ Network Port Connector Pinout Information (continued)

| Pin | Signal |
|-----|--------|
| 33  | ТХЗр   |
| 34  | TX3n   |
| 35  | GND    |
| 36  | TX1p   |
| 37  | TXln   |
| 38  | GND    |

#### Table 50: QSFP+ Network Port Connector Pinout Information (continued)

**Related** • Installing a Transceiver on page 201

Documentation

#### RJ-45 to DB-9 Serial Port Adapter Pinout Information

The console port is an RS-232 serial interface that uses an RJ-45 connector to connect to a management device such as a PC or a laptop. If your laptop or PC does not have a DB-9 male connector pin and you want to connect your laptop or PC to the device, use a combination of the RJ-45 to DB-9 female adapter along with a USB to DB-9 male adapter.

Table 51 on page 106 provides the pinout information for the RJ-45 to DB-9 serial port adapter.

| RJ-45 Pin | Signal | DB-9 Pin | Signal |
|-----------|--------|----------|--------|
| 1         | RTS    | 8        | CTS    |
| 2         | DTR    | 6        | DSR    |
| 3         | TXD    | 2        | RXD    |
| 4         | GND    | 5        | GND    |
| 6         | RXD    | 3        | TXD    |
| 7         | DSR    | 4        | DTR    |
| 8         | CTS    | 7        | RTS    |

**Related** • Connecting a Device to a Management Console by Using an RJ-45 Connector on page 148 **Documentation** 

#### Virtual Chassis Ports Connector Pinout Information for EX4500 Switches

EX4500 switches use a 68-pin connector cable to interconnect switches to form a Virtual Chassis. Table 52 on page 107 provides the Virtual Chassis ports (VCPs) connector pinout information.

#### Table 52: Virtual Chassis Ports (VCPs) Connector Pinout Information

| Pin Number | Pin Name |
|------------|----------|
| Al         | GND      |
| Α2         | PITXPO   |
| A3         | PITXNO   |
| Α4         | GND      |
| A5         | ΡΙΤΧΡΙ   |
| A6         | PITXNI   |
| Α7         | GND      |
| Α8         | PITXP2   |
| А9         | PITXN2   |
| A10        | GND      |
| All        | РІТХРЗ   |
| A12        | PITXN3   |
| A13        | GND      |
| A14        | NC       |
| A15        | NC       |
| A16        | GND      |
| A17        | NC       |
| A18        | NC       |
| A19        | NC       |

| Pin Number | Pin Name |
|------------|----------|
| A20        | NC       |
| A21        | NC       |
| A22        | GND      |
| A23        | P2TXP0   |
| A24        | P2TXN0   |
| A25        | GND      |
| A26        | P2TXPI   |
| A27        | P2TXNI   |
| A28        | GND      |
| A29        | P2TXP2   |
| A30        | P2TXN2   |
| A31        | GND      |
| A32        | P2TXP3   |
| A33        | P2TXN3   |
| A34        | GND      |
| ВІ         | GND      |
| B2         | PIRXPO   |
| B3         | PIRXNO   |
| B4         | GND      |
| B5         | PIRXPI   |
| B6         | PIRXNI   |
| В7         | GND      |
| B8         | PIRXP2   |
| B9         | PIRXN2   |

# Table 52: Virtual Chassis Ports (VCPs) Connector Pinout Information (continued)

| Pin Number | Pin Name |
|------------|----------|
| B10        | GND      |
| BII        | PIRXP3   |
| B12        | PIRXN3   |
| B13        | GND      |
| B14        | NC       |
| B15        | NC       |
| B16        | NC       |
| B17        | NC       |
| B18        | NC       |
| B19        | NC       |
| B20        | NC       |
| B21        | NC       |
| B22        | GND      |
| B23        | P2RXP0   |
| B24        | P2RXN0   |
| B25        | GND      |
| B26        | P2RXPI   |
| B27        | P2RXN1   |
| B28        | GND      |
| B29        | P2RXP2   |
| B30        | P2RXN2   |
| B31        | GND      |
| B32        | P2RXP3   |
| B33        | P2RXN3   |

### Table 52: Virtual Chassis Ports (VCPs) Connector Pinout Information (continued)

| Pin Number                                                        |                                                                    | Pin Name                                                       |
|-------------------------------------------------------------------|--------------------------------------------------------------------|----------------------------------------------------------------|
| B34                                                               |                                                                    | GND                                                            |
| Related<br>Documentation                                          |                                                                    |                                                                |
| <ul> <li>Understanding EX4200, EX4500,<br/>on page 111</li> </ul> |                                                                    | 00, EX4500, and EX4550 Virtual Chassis Hardware Configurations |
|                                                                   | Connecting a Virtual Chassis Cable to an EX4500 Switch on page 217 |                                                                |

# Table 52: Virtual Chassis Ports (VCPs) Connector Pinout Information (continued)

#### CHAPTER 10

# Planning the Virtual Chassis

- Understanding EX4200, EX4500, and EX4550 Virtual Chassis Hardware Configurations on page 111
- Planning EX4200, EX4500, and EX4550 Virtual Chassis on page 114

#### Understanding EX4200, EX4500, and EX4550 Virtual Chassis Hardware Configurations

You can interconnect EX4200 switches together to form a Virtual Chassis composed exclusively of EX4200 switches. You can interconnect EX4500 switches together to form a Virtual Chassis composed exclusively of EX4500 switches. You can interconnect EX4550 switches together to form a Virtual Chassis composed exclusively of EX4550 switches. You can also interconnect EX4200 switches with EX4500 switches or with EX4550 switches or with both switches to form a mixed Virtual Chassis.

#### This topic covers:

- Ports Used to Interconnect Virtual Chassis Members on page 111
- Number of Switches, Required Software Releases, and Member Roles That You Configure in the Virtual Chassis on page 112
- Virtual Chassis Module on page 113
- Switch Role and Member ID on the LCD Panel on page 114

#### Ports Used to Interconnect Virtual Chassis Members

You can use the following ports to connect Virtual Chassis members:

- On EX4200 switches:
  - The dedicated Virtual Chassis ports (VCPs) on each switch
  - SFP, SFP+, or XFP uplink module ports configured as VCPs
  - SFP network ports on EX4200-24F switches configured as VCPs
- On EX4500 switches:
  - The dedicated VCPs on the Virtual Chassis module
  - SFP+ network ports configured as VCPs
  - SFP+ uplink module ports configured as VCPs

- On EX4550 switches:
  - The dedicated VCPs on the Virtual Chassis module
  - SFP+ network ports configured as VCPs
  - SFP+ expansion module ports configured as VCPs
  - 10GBASE-T network ports configured as VCPs
  - 10GBASE-T expansion module ports configured as VCPs
  - 40G QSFP+ expansion module ports configured as VCPs

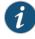

NOTE: You can use the 10GBASE-T Ethernet network ports, 10GBASE-T expansion module ports, and QSFP+ expansion module ports configured as VCPs to interconnect only EX4550 switches in a Virtual Chassis. These ports cannot be used to connect an EX4550 switch with an EX4200 switch or an EX4500 switch in a Virtual Chassis.

# Number of Switches, Required Software Releases, and Member Roles That You Configure in the Virtual Chassis

A Virtual Chassis must have one member designated as the master switch and one member designated as the backup switch. All other switches in the configuration are designated as being in the linecard role. You manage Virtual Chassis operation through the master switch.

The number of switches that you can configure in a Virtual Chassis and the role that can be assigned to each switch in a Virtual Chassis depend on the Juniper Networks Junos operating system (Junos OS) release that is running on the switches.

See the following tables:

- Table 53 on page 112-EX4200 Virtual Chassis
- Table 54 on page 113—EX4500 Virtual Chassis
- Table 55 on page 113—EX4550 Virtual Chassis
- Table 56 on page 113-Mixed EX4200, EX4500, and EX4550 Virtual Chassis

Table 53: Number of Switches and Switch Roles for an EX4200 Virtual Chassis, per Junos OS Release

| Junos OS Release | Number of Switches       | Role                                                                                      |
|------------------|--------------------------|-------------------------------------------------------------------------------------------|
| 9.0 or later     | Up to 10 EX4200 switches | There must be a master and a backup; the remaining switches must be in the linecard role. |

Table 54: Number of Switches and Switch Roles for an EX4500 Virtual Chassis, per Junos OS Release

| Junos OS Release | Number of Switches       | Role                                                                                      |
|------------------|--------------------------|-------------------------------------------------------------------------------------------|
| 11.1—11.3        | Up to 2 EX4500 switches  | There must be a master and a backup.                                                      |
| 11.4 or later    | Up to 10 EX4500 switches | There must be a master and a backup; the remaining switches must be in the linecard role. |

Table 55: Number of Switches and Switch Roles for an EX4550 Virtual Chassis, per Junos OS Release

| Junos OS Release | Number of Switches       | Role                                                                                      |
|------------------|--------------------------|-------------------------------------------------------------------------------------------|
| 12.2 or later    | Up to 10 EX4550 switches | There must be a master and a backup; the remaining switches must be in the linecard role. |

# Table 56: Number of Switches and Switch Roles for a Mixed EX4200, EX4500, and EX4550 Virtual Chassis, per Junos OS Release

| Junos OS Release | Number of Switches                                          | Role                                                                                                    |
|------------------|-------------------------------------------------------------|----------------------------------------------------------------------------------------------------|
| 11.1             | Up to 2 EX4500 switches and up to 8 EX4200 switches         | EX4500 switches must be in the master and backup roles and EX4200 switches in the linecard role.                                                   |
| 11.2, 11.3       | Up to 2 EX4500 switches and up to 8 EX4200 switches         | Master and backup must be of the same switch type—either both EX4200 or both EX4500 switches. The remaining switches must be in the linecard role. |
| 11.4 or later    | Up to 10 total of both EX4200<br>and EX4500 switches        | Any switch type in any role. There must be a master and a backup<br>and the remaining switches must be in the linecard role.                       |
| 12.2 or later    | Up to 10 total of EX4200,<br>EX4500, and EX4550<br>switches | Any switch type in any role. There must be a master and a backup<br>and the remaining switches must be in the linecard role.                       |

#### Virtual Chassis Module

Virtual Chassis modules are available for EX4500 and EX4550 switches. However, installing a Victual Chassis module is not mandatory for using these switches in a Virtual Chassis configuration.

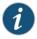

NOTE: On EX4500 switches that are running Junos OS releases earlier than Release 11.4R1, you must install a Virtual Chassis module for using the switch in a Virtual Chassis configuration. Starting with Release 11.4R1, you can use uplink port connections to interconnect EX4500 member switches into a Virtual Chassis.

#### Switch Role and Member ID on the LCD Panel

For each switch in the Virtual Chassis, the LCD panel of the switch displays:

- Role of the switch-RE for master, BK for backup, and LC for linecard member
- Member ID for the Virtual Chassis member—A number in the range 0 through 9

#### Related Documentation

- Understanding EX Series Virtual Chassis Components
- Planning EX4200, EX4500, and EX4550 Virtual Chassis on page 114
- EX Series Virtual Chassis Overview

#### Planning EX4200, EX4500, and EX4550 Virtual Chassis

Before interconnecting EX4200, EX4500, and EX4550 switches in a Virtual Chassis configuration:

- Verify that the rack in which you will install the switches meets the requirements described in "Rack Requirements" on page 74. You can mount the switches in a Virtual Chassis on a single rack or on multiple racks.
- Verify that the installation site meets the power requirements of the switches in a Virtual Chassis.
- Verify that you have installed a Virtual Chassis module in an EX4500 switch running Junos OS releases earlier than Release 11.4R1. The Virtual Chassis module must be installed in an EX4500 switch to form a Virtual Chassis.

Table 57 on page 114 describes the Virtual Chassis components and the Junos OS release running on switches that you need to consider when you plan your EX4200, EX4500, and EX4550 Virtual Chassis configuration.

| Table 57: Virtual Chassis Components to Consider When Planning an EX4200, EX4500, and |  |
|---------------------------------------------------------------------------------------|--|
| EX4550 Virtual Chassis                                                                |  |

| Virtual Chassis Components | Junos OS Release Running<br>on the Member Switches | Virtual Chassis Details                                                                                            |
|----------------------------|----------------------------------------------------|----------------------------------------------------------------------------------------------------|
| EX4200 switches only       | Junos OS Release 9.0 and later                     | You can interconnect two to ten EX4200 switches to form a Virtual Chassis composed exclusively of EX4200 switches. |
| EX4500 switches only       | Junos OS Releases 11.1, 11.2, and 11.3             | You can interconnect two EX4500 switches into a Virtual<br>Chassis composed exclusively of EX4500 switches.        |
|                            | Junos OS Release 11.4 or later                     | You can interconnect up to ten EX4500 switches into a<br>Virtual Chassis composed exclusively of EX4500 switches.  |
| EX4550 switches only       | Junos OS Release 12.2 or later                     | You can interconnect up to ten EX4550 switches into a Virtual<br>Chassis composed exclusively of EX4550 switches.  |

| Table 57: Virtual Chassis Components to Consider When Planning an EX4200, EX4500, and |
|---------------------------------------------------------------------------------------|
| EX4550 Virtual Chassis <i>(continued)</i>                                             |

| Virtual Chassis Components          | Junos OS Release Running<br>on the Member Switches | Virtual Chassis Details                                                                                                    |
|-------------------------------------|----------------------------------------------------|----------------------------------------------------------------------------------------------------|
| EX4200, EX4500, and EX4550 switches | Junos OS Release 11.1                              | You can interconnect up to two EX4500 switches and up to<br>eight EX4200 switches into a mixed Virtual Chassis.<br>EX4500 switches must always be configured in the master<br>and backup roles. |
|                                     | Junos OS Releases 11.2 and 11.3                    | You can interconnect up to two EX4500 switches and up to<br>eight EX4200 switches into a mixed Virtual Chassis.<br>The same type of switch must act in the master and backup<br>roles.          |
|                                     | Junos OS Release 11.4 or later                     | You can interconnect up to ten total EX4200 and EX4500<br>switches into a mixed Virtual Chassis .<br>Any switch can be configured in any role in any configuration.                             |
|                                     | Junos OS Release 12.2 or later                     | You can interconnect up to ten total EX4200, EX4500, and EX4550 switches into a mixed Virtual Chassis.<br>Any switch can be configured in any role in any configuration.                        |

Table 58 on page 115 describes the cabling requirements for a Virtual Chassis.

### Table 58: Cabling Requirements for a Virtual Chassis

| Distance Between Virtual<br>Chassis Members | Virtual Chassis Cable<br>Lengths Supported | Details                                                                                                    |
|---------------------------------------------|--------------------------------------------|----------------------------------------------------------------------------------------------------|
| Up to 0.5 m                                 | 0.5 m                                      | You can interconnect EX4200, EX4500, and EX4550<br>switches into a Virtual Chassis through Virtual Chassis ports<br>(VCPs) using the 0.5-meter Virtual Chassis cable.                                                                                  |
|                                             |                                            | <ul> <li>This Virtual Chassis cable is supplied with an EX4200 switch.</li> <li>You must order this cable separately for EX4500 and EX4550 switches, including EX4500 switches that are shipped with a preinstalled Virtual Chassis module.</li> </ul> |
| 0.5 m through 5 m                           | 1 m, 3 m, and 5 m                          | You must order these cables separately for EX4200, EX4500, and EX4550 switches, including EX4500 switches that are shipped with a preinstalled Virtual Chassis module.                                                                                 |

| Distance Between Virtual<br>Chassis Members | Virtual Chassis Cable<br>Lengths Supported | Details                                                                                                    |  |
|---------------------------------------------|--------------------------------------------|----------------------------------------------------------------------------------------------------|--|
| Greater than 5 m                            | _                                          | • To interconnect EX4200 switches that are installed farther<br>apart than 5 m, you must configure the SFP, SPF+, or XFP<br>uplink module ports or the SFP network ports in the<br>EX4200-24F switch as VCPs and use them to interconnect<br>the switches. |  |
|                                             |                                            | • To interconnect EX4500 switches that are installed farther apart than 5 m, you must configure either the uplink module ports or the SFP+ network ports as VCPs and use them to interconnect the switches.                                                |  |
|                                             |                                            | • To interconnect EX4550 switches that are installed farther apart than 5 m, you must configure either the expansion module ports or the network ports as VCPs and use them to interconnect the switches.                                                  |  |
|                                             | connector retainers                        | NOTE: With separately ordered Virtual Chassis cables, you can use the cable connector retainers provided with the original cable; you can also use separately ordered Virtual Chassis cable connector retainers.                                           |  |

#### Table 58: Cabling Requirements for a Virtual Chassis (continued)

Related • Ur

on page 111

• Understanding EX Series Virtual Chassis Components

Documentation

- Understanding EX4200, EX4500, and EX4550 Virtual Chassis Hardware Configurations
- Virtual Chassis Cabling Configuration Examples for EX4200 Switches
- Clearance Requirements for Airflow and Hardware Maintenance for EX4200 Switches
- Clearance Requirements for Airflow and Hardware Maintenance for EX4500 Switches on page 76

PART 3

# Initial Installation and Configuration

- Unpacking the Switch on page 119
- Installing the Switch on page 123
- Connecting the Switch to Power on page 133
- Connecting the Switch to the Network on page 147
- Performing Initial Configuration on page 151

#### CHAPTER 11

# Unpacking the Switch

- Unpacking an EX4500 Switch on page 119
- Parts Inventory (Packing List) for an EX4500 Switch on page 120
- Registering Products-Mandatory for Validating SLAs on page 121

#### **Unpacking an EX4500 Switch**

The EX4500 switches are shipped in a cardboard carton, secured with foam packing material. The carton has an accessory compartment and contains the quick start instructions.

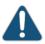

CAUTION: EX4500 switches are maximally protected inside the shipping carton. Do not unpack the switches until you are ready to begin installation.

To unpack the switch:

- 1. Open the carton.
- 2. Pull out the packing material holding the switch in place.
- 3. Verify the parts received against the inventory on the label attached to the carton. See "Parts Inventory (Packing List) for an EX4500 Switch" on page 120.
- 4. Save the shipping carton and packing materials in case you need to move or ship the switch later.

# Related

• Installing and Connecting an EX4500 Switch on page 123

#### Documentation

- Connecting and Configuring an EX Series Switch (CLI Procedure) on page 157
- Connecting and Configuring an EX Series Switch (J-Web Procedure) on page 160

### Parts Inventory (Packing List) for an EX4500 Switch

The switch shipment includes a packing list. Check the parts you receive with the switch against the items on the packing list. The packing list specifies the part number and description of each part in your order. The parts shipped depend on the switch model you order. See "EX4500 Switch Models" on page 7 for more information.

If any part on the packing list is missing, contact your customer service representative or contact Juniper customer care from within the U.S. or Canada by telephone at 1-888-314-5822. For international-dial or direct-dial options in countries without toll-free numbers, see http://www.juniper.net/support/requesting-support.html .

Table 59 on page 120 lists the parts and their quantities in the packing list for an EX4500 switch.

#### Table 59: Inventory of Components Provided with an EX4500 Switch

| Component                                                                            | Quantity                                                                            |
|--------------------------------------------------------------------------------------|-------------------------------------------------------------------------------------|
| Switch                                                                               | 1                                                                                   |
| Intraconnect module or Virtual Chassis module (preinstalled)                         | 1                                                                                   |
| Fan tray (preinstalled)                                                              | 1                                                                                   |
| Power supply (preinstalled)                                                          | 1 AC or DC                                                                          |
| AC power cord appropriate for your geographical location (only for AC switch models) | 1                                                                                   |
| Power cord retainer clip (only for AC switch models)                                 | 1                                                                                   |
| Cover panels for slots without installed components (preinstalled )                  | <ul><li>Power supply cover panel: 1</li><li>Uplink module cover panels: 2</li></ul> |
| Dust covers for ports                                                                | 40                                                                                  |
| Mounting brackets                                                                    | 2                                                                                   |
| Mounting screws                                                                      | 20                                                                                  |
| Rubber feet                                                                          | 4                                                                                   |
| Accessory kit box                                                                    | 1                                                                                   |
| Quick Start installation instructions                                                | 1                                                                                   |
| Pub, Juniper Product ROHS and Warranty Document                                      | 1                                                                                   |
| End User License Agreement                                                           | 1                                                                                   |

| Component                                                     | Quantity |
|---------------------------------------------------------------|----------|
| Ethernet cable, RJ-45/RJ-45, 4-pair stranded UTP, category #5 | 1        |
| RJ-45 to DB-9 serial port adapter                             | 1        |

#### Table 59: Inventory of Components Provided with an EX4500 Switch (continued)

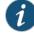

NOTE: You must provide mounting screws that are appropriate for your rack to mount the chassis on a rack or a cabinet.

Related Documentation

- Unpacking an EX4500 Switch on page 119
- EX4500 Switches Hardware Overview on page 3

#### **Registering Products—Mandatory for Validating SLAs**

Register all new Juniper Networks hardware products and changes to an existing installed product using the Juniper Networks website to activate your hardware replacement service-level agreements (SLAs).

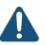

CAUTION: Register product serial numbers on the Juniper Networks website and update the installation base data if there is any addition or change to the installation base or if the installation base is moved. Juniper Networks will not be held accountable for not meeting the hardware replacement service-level agreement for products that do not have registered serial numbers or accurate installation base data.

Register your product(s) at: https://tools.juniper.net/svcreg/SRegSerialNum.jsp . Update your install base at:

https://www.juniper.net/customers/csc/management/updateinstallbase.jsp.

Related

Contacting Customer Support to Obtain Return Material Authorization on page 225

Documentation

Contacting Customer Support to Obtain a Return Materials Authorization for an MX150
 Device

#### **CHAPTER 12**

# Installing the Switch

- Installing and Connecting an EX4500 Switch on page 123
- Mounting an EX4500 Switch on page 124
- Mounting an EX4500 Switch on Two Posts in a Rack or Cabinet on page 124
- Mounting an EX4500 Switch on Four Posts in a Rack or Cabinet on page 127
- Mounting an EX4500 Switch in a Recessed Position in a Rack or Cabinet on page 130
- Installing and Removing EX4500 Switch Hardware Components on page 130

#### Installing and Connecting an EX4500 Switch

To install and connect an EX4500 switch:

- 1. Follow instructions in "Unpacking an EX4500 Switch" on page 119.
- 2. Mount the switch by following instructions appropriate for your site:
  - "Mounting an EX4500 Switch on Two Posts in a Rack or Cabinet" on page 124 (using the mounting brackets provided)
  - "Mounting an EX4500 Switch on Four Posts in a Rack or Cabinet" on page 127 (using the separately orderable four-post rack-mount kit)
- 3. Follow instructions in "Connecting Earth Ground to an EX Series Switch" on page 133.
- 4. Follow instructions for connecting power as appropriate for your site:
  - Connecting AC Power to an EX4500 Switch on page 140
- 5. Perform initial configuration of the switch by following instructions in "Connecting and Configuring an EX Series Switch (CLI Procedure)" on page 157 or "Connecting and Configuring an EX Series Switch (J-Web Procedure)" on page 160.
- 6. Set the switch's management options by following the appropriate instructions:
  - Connecting a Device to a Network for Out-of-Band Management on page 147
  - Connecting a Device to a Management Console by Using an RJ-45 Connector on page 148

- Related Documentation
- Rack Requirements on page 74
  - Cabinet Requirements on page 75
    - Clearance Requirements for Airflow and Hardware Maintenance for EX4500 Switches
       on page 76

#### Mounting an EX4500 Switch

You can mount an EX4500 switch:

- On two posts in a 19-in. rack or cabinet by using the mounting brackets provided with the switch.
- On four posts in a 19-in. rack or cabinet by using the separately orderable four-post rack-mount kit.
- In a position recessed 2 in. from the front of a 19-in. rack or cabinet by using the separately orderable four-post rack-mount kit. You can mount the switch in this recessed position on four-post racks and cabinets.

The holes in the mounting brackets are placed at 1 U (1.75 in. or 4.45 cm) apart so that the switch can be mounted in any rack or cabinet that provides holes spaced at that distance.

See the Related Documentation for detailed descriptions of the various rack or cabinet mounting options.

#### Related Documentation

- Mounting an EX4500 Switch on Two Posts in a Rack or Cabinet on page 124
- Mounting an EX4500 Switch on Four Posts in a Rack or Cabinet on page 127
- Mounting an EX4500 Switch in a Recessed Position in a Rack or Cabinet on page 130
- Connecting Earth Ground to an EX Series Switch on page 133

#### Mounting an EX4500 Switch on Two Posts in a Rack or Cabinet

You can mount an EX4500 switch on two posts of a 19-in. rack (either a two-post or a four-post rack) or a 19-in. cabinet by using the mounting brackets provided with the switch. (The remainder of this topic uses "rack" to mean "rack or cabinet.")

You can mount the switch on four posts of a four-post rack by using the mounting brackets provided with the separately orderable four-post rack-mount kit. See "Mounting an EX4500 Switch on Four Posts in a Rack or Cabinet" on page 127.

Before mounting the switch on two posts in a rack:

- Verify that the site meets the requirements described in "Site Preparation Checklist for EX4500 Switches" on page 67.
- Place the rack in its permanent location, allowing adequate clearance for airflow and maintenance, and secure it to the building structure.

- Read "General Safety Guidelines and Warnings" on page 255, with particular attention to "Chassis Lifting Guidelines" on page 264.
- Remove the switch from the shipping carton (see "Unpacking an EX4500 Switch" on page 119).

Ensure that you have the following parts and tools available:

- Phillips (+) screwdriver, number 2
- 2 mounting brackets and 20 mounting screws (provided in the accessory box shipped with the switch)
- Screws to secure the chassis to the rack (not provided)
- Dust covers for ports

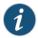

NOTE: One person must be available to lift the switch while another secures the switch to the rack.

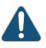

CAUTION: If you are mounting multiple units on the rack, mount the heaviest unit at the bottom and mount the others from bottom to top in order of decreasing weight.

To mount the switch on two posts in a rack:

- 1. Place the switch on a flat, stable surface.
- 2. Align the mounting brackets along the front or rear of the side panels of the switch chassis depending on whether you are front-mounting or rear-mounting the switch. See Figure 30 on page 125.

Figure 30: Attaching the Mounting Bracket Along the Front of the Switch

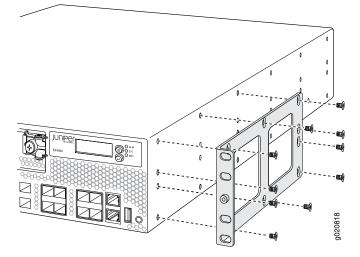

- 3. Align the bottom holes in the mounting brackets with holes on the side panels of the switch chassis.
- 4. Insert mounting screws into the aligned holes. Tighten the screws.
- 5. Ensure that the other holes in the mounting brackets are aligned with the holes in the side panels. Insert a screw in each hole and tighten the screws.
- 6. Have one person grasp both sides of the switch, lift the switch, and position it in the rack, aligning the mounting bracket holes with the threaded holes in the rack or cabinet rail. Align the bottom hole in both the mounting brackets with a hole in each rack rail, making sure the chassis is level. See Figure 31 on page 126.

Figure 31: Mounting the Switch on Two Posts in a Rack

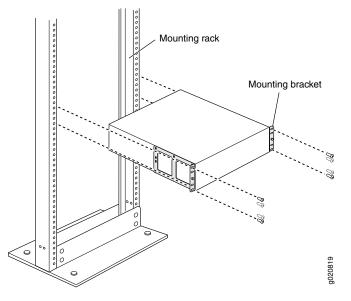

- 7. Have a second person secure the switch to the rack by using the appropriate screws. Tighten the screws.
- 8. Ensure that the switch chassis is level by verifying that all screws on one side of the rack are aligned with the screws on the other side.
- 9. We recommend that you insert dust covers in any unused ports.

#### Related Documentation

• Connecting Earth Ground to an EX Series Switch on page 133

- Connecting AC Power to an EX4500 Switch on page 140
- Connecting DC Power to an EX4500 Switch on page 143
- Connecting and Configuring an EX Series Switch (CLI Procedure) on page 157

- Connecting and Configuring an EX Series Switch (J-Web Procedure) on page 160
- Rack-Mounting and Cabinet-Mounting Warnings on page 266

#### Mounting an EX4500 Switch on Four Posts in a Rack or Cabinet

You can mount an EX4500 switch on four posts of a 19-in. rack or cabinet by using the separately orderable four-post rack-mount kit. (The remainder of this topic uses "rack" to mean "rack or cabinet.")

You can mount the switch on two posts in either a two-post rack or a four-post rack by using the mounting brackets provided with the switch. See "Mounting an EX4500 Switch on Two Posts in a Rack or Cabinet" on page 124.

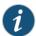

NOTE: If you are mounting the switch on four posts, ensure that the rack is 21.5 in. through 31.5 in. deep if you will mount the switch flush with the rack front and that the rack is 23.5 in. through 32.5 in. deep if you will mount the switch 2 in. recessed from the rack front, thus ensuring that the protective earthing terminal is accessible through the opening in the rear mounting-blade.

Before mounting the switch on four posts in a rack:

- Verify that the site meets the requirements described in "Site Preparation Checklist for EX4500 Switches" on page 67.
- Place the rack in its permanent location, allowing adequate clearance for airflow and maintenance, and secure it to the building structure.
- Read "General Safety Guidelines and Warnings" on page 255, with particular attention to "Chassis Lifting Guidelines" on page 264.
- Remove the switch from the shipping carton (see "Unpacking an EX4500 Switch" on page 119).
- Have two persons available to mount the switch. One person will support the switch in a level position, and the second person will secure the switch to the rack.

Ensure that you have the following parts and tools available:

- Phillips (+) screwdriver, number 2
- 12 flat-head M4x6-mm Phillips mounting screws (provided with the four-post rack-mount kit)
- One pair of front-mounting brackets
- One pair of rear mounting-blades
- Screws to secure the front-mounting brackets and the rear mounting-blades to the rack (not provided)

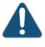

CAUTION: If you are mounting multiple units on a rack, mount the heaviest unit at the bottom of the rack and mount the other units from the bottom of the rack to the top in decreasing order of the weight of the units.

To mount the switch on four posts in a rack:

- 1. Place the switch on a flat, stable surface.
- 2. Align a front bracket (either flush with the front of the chassis or 2-in.-recessed from the front of the chassis) along the side panel of the switch chassis. Align the two holes in the front of the brackets with the two holes on the front of the side panel.

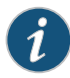

NOTE: Each side of the chassis has twelve holes for attaching the front-mounting brackets to the switch.

Six holes on the chassis side align with six holes in the front bracket when the front bracket is mounted flush with the chassis front or recessed 2 in. from the front of the chassis.

3. Insert M4x6-mm Phillips flat-head mounting screws into the two aligned holes and tighten the screws. Ensure that the remaining four holes in the front bracket are aligned with the four holes in the side panel. See Figure 32 on page 128.

Figure 32: Attaching the Front-Mounting Bracket to the Switch Chassis

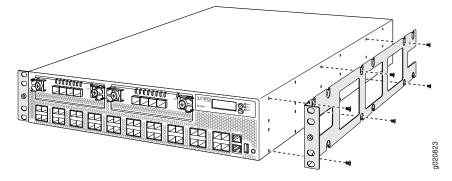

- 4. Insert M4x6-mm Phillips flat-head mounting screws into the remaining four holes in the front bracket and tighten the screws.
- 5. Repeat steps 2 through 4 for attaching the front bracket to the other side of the chassis.
- 6. Have one person grasp both sides of the switch, lift the switch, and position it in the rack, aligning the front bracket holes with the threaded holes in the front post of the rack. Align the bottom hole in both the front-mounting brackets with a hole in each rack rail, making sure the chassis is level. See Figure 33 on page 129.

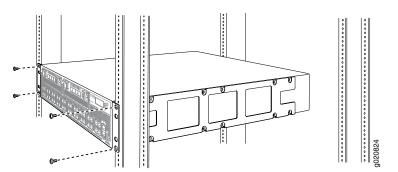

#### Figure 33: Mounting the Switch on the Front Posts in a Rack

- 7. Have a second person secure the front of the switch to the rack by using the appropriate screws for your rack.
- 8. Slide the rear mounting-blades into the front-mounting brackets. See Figure 34 on page 129.

Figure 34: Sliding the Rear Mounting-Blades to the Rear of a Four-Post Rack

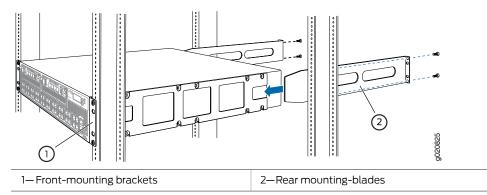

- 9. Attach the rear mounting-blades to the rear post by using the appropriate screws for your rack. Tighten the screws.
- 10. Ensure that the switch chassis is level by verifying that all the screws on the front of the rack are aligned with the screws at the back of the rack.

#### Related Documentation

• Connecting Earth Ground to an EX Series Switch on page 133

- Connecting AC Power to an EX4500 Switch on page 140
- Connecting DC Power to an EX4500 Switch on page 143
- Connecting and Configuring an EX Series Switch (CLI Procedure) on page 157
- Connecting and Configuring an EX Series Switch (J-Web Procedure) on page 160
- Mounting an EX4500 Switch in a Recessed Position in a Rack or Cabinet on page 130

• Rack-Mounting and Cabinet-Mounting Warnings on page 266

#### Mounting an EX4500 Switch in a Recessed Position in a Rack or Cabinet

You can mount an EX4500 switch in a rack or cabinet such that the switch is recessed inside the rack from the rack front by 2 inches. Use the front brackets provided in the separately orderable four-post rack-mount kit to mount the switch in a recessed position.

Reasons to mount the switch in a recessed position include:

- You are mounting the switch in a cabinet and the cabinet doors will not close completely unless the switch is recessed.
- The switch you are mounting has an uplink module with transceivers installed in it—the transceivers in the uplink module ports protrude from the front of the switch.

To mount the switch in a recessed position on four posts, follow the instructions in "Mounting an EX4500 Switch on Four Posts in a Rack or Cabinet" on page 127.

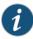

NOTE: You cannot mount the EX4500 switch in a recessed position in a two-post rack or cabinet.

Related Documentation

- Connecting Earth Ground to an EX Series Switch on page 133
- Rack-Mounting and Cabinet-Mounting Warnings on page 266

#### Installing and Removing EX4500 Switch Hardware Components

The EX4500 switch chassis is a rigid sheet-metal structure that houses the hardware components. The field-replaceable units (FRUs) in EX4500 switches are:

- Power supply
- Fan tray
- Uplink module
- Intraconnect module
- Virtual Chassis module
- SFP transceiver
- SFP+ transceiver

The power supply, fan tray, uplink module, and transceivers are hot-removable and hot-insertable: You can remove and replace them without powering off the switch or disrupting switch functions.

The Intraconnect module and Virtual Chassis module are offline field–replaceable: You can remove and replace these components, but the switch must be powered off to replace the component.

See these topics for instructions for installing and removing components:

- Installing an AC Power Supply in an EX4500 Switch on page 182
- Removing an AC Power Supply from an EX4500 Switch on page 183
- Installing a DC Power Supply in an EX4500 Switch on page 185
- Removing a DC Power Supply from an EX4500 Switch on page 187
- Installing a Fan Tray in an EX4500 Switch on page 173
- Removing a Fan Tray from an EX4500 Switch on page 174
- Installing an Uplink Module in an EX4500 Switch on page 189
- Removing an Uplink Module from an EX4500 Switch on page 191
- Installing an Intraconnect Module in an EX4500 Switch on page 195
- Removing an Intraconnect Module from an EX4500 Switch on page 197
- Installing a Virtual Chassis Module in an EX4500 Switch on page 211
- Removing a Virtual Chassis Module from an EX4500 Switch on page 213
- Installing a Transceiver on page 201
- Removing a Transceiver on page 203

#### Related Documentation

- Cooling System and Airflow in an EX4500 Switch on page 35
- AC Power Supply in EX4500 Switches on page 39
- DC Power Supply in EX4500 Switches on page 42
- Uplink Modules in EX4500 Switches on page 25
- Intraconnect Module in EX4500 Switches on page 26
- Virtual Chassis Module in EX4500 Switches on page 28
- Pluggable Transceivers Supported on EX4500 Switches on page 89

#### CHAPTER 13

# Connecting the Switch to Power

- Connecting Earth Ground to an EX Series Switch on page 133
- Connecting AC Power to an EX4500 Switch on page 140
- Connecting DC Power to an EX4500 Switch on page 143

#### Connecting Earth Ground to an EX Series Switch

To ensure proper operation and to meet safety and electromagnetic interference (EMI) requirements, you must connect an EX Series switch to earth ground before you connect power to the switch. You must use the protective earthing terminal on the switch chassis to connect the switch to earth ground (see Figure 36 on page 139).

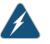

WARNING: The switch is installed in a restricted-access location. It has a separate protective earthing terminal on the chassis that must be permanently connected to earth ground to adequately ground the chassis and protect the operator from electrical hazards.

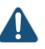

CAUTION: Before switch installation begins, ensure that a licensed electrician has attached an appropriate grounding lug to the grounding cable that you supply. Using a grounding cable with an incorrectly attached lug can damage the switch.

#### This topic describes:

- Parts and Tools Required for Connecting an EX Series Switch to Earth Ground on page 133
- Special Instructions to Follow Before Connecting Earth Ground to a Switch on page 137
- Connecting Earth Ground to an EX Series Switch on page 139

#### Parts and Tools Required for Connecting an EX Series Switch to Earth Ground

Table 60 on page 134 lists the earthing terminal location, grounding cable requirements, grounding lug specifications, screws and washers required, and the screwdriver needed

for connecting a switch to earth ground. Before you begin connecting a switch to earth ground, ensure you have the parts and tools required for your switch.

Table 60: Parts and Tools Required for Connecting an EX Series Switch to Earth Ground

| Switch   | Earthing<br>Terminal<br>Location | Grounding Cable<br>Requirements                                                                                                    | Grounding Lug<br>Specifications                                                                                                    | Screws and<br>Washers                                                                                                    | Screwdriver              | Additional<br>Information                                                                                                  |
|----------|----------------------------------|----------------------------------------------------------------------------------------------------|----------------------------------------------------------------------------------------------------|----------------------------------------------------------------------------------------------------|--------------------------|----------------------------------------------------------------------------------------------------|
| EX2200   | Rear panel<br>of the<br>chassis  | 14 AWG (2 mm²),<br>minimum 90°C wire,<br>or as permitted by the<br>local code                                                                                                    | Panduit<br>LCC10-14BWL or<br>equivalent—<br>not provided                                                                                                    | <ul> <li>Two 10-32 x .25 in.<br/>screws with #10<br/>split-lock washer—<br/>not provided</li> <li>Two #10 flat<br/>washers—not<br/>provided</li> </ul>                                                                                                    | Phillips (+)<br>number 2 |                                                                                                    |
| EX2300-C | Rear panel<br>of the<br>chassis  | 14 AWG (2 mm²),<br>minimum 90°C wire,<br>or as permitted by the<br>local code                                                                                                    | Panduit<br>LCC10-14AW-L or<br>equivalent—<br>not provided                                                                                                    | <ul> <li>Two 10-32 x .25 in.<br/>screws with #10<br/>split-lock washer—<br/>not provided</li> <li>Two #10 flat<br/>washers—not<br/>provided</li> </ul>                                                                                                    | Phillips (+)<br>number 2 |                                                                                                    |
| EX2300   | Rear panel<br>of the<br>chassis  | <ul> <li>EX2300 switches<br/>except<br/>EX2300-24MP and<br/>EX2300-48MP<br/>models—14 AWG<br/>(2 mm<sup>2</sup>), minimum<br/>90°C wire, or as<br/>permitted by the<br/>local code</li> <li>EX2300-24MP and<br/>EX2300-48MP<br/>models—14-10 AWG<br/>STR (2.5-6 mm<sup>2</sup>),<br/>12-10 AWG SOL<br/>(4-6 mm<sup>2</sup>)<br/>minimum 90°C<br/>wire, or as<br/>permitted by the<br/>local code</li> </ul> | <ul> <li>EX2300 switches<br/>except<br/>EX2300-24MP<br/>and<br/>EX2300-48MP<br/>models—Panduit<br/>LCC10-14AW-L or<br/>equivalent—<br/>not provided</li> <li>EX2300-24MP<br/>and<br/>EX2300-24MP<br/>models—Panduit<br/>LCA10-10L or<br/>equivalent—<br/>not provided</li> </ul> | <ul> <li>EX2300 switches<br/>except EX2300-24MP<br/>and EX2300-48MP<br/>models</li> <li>Two 10-32 x .25 in.<br/>screws with #10<br/>split-lock washer—<br/>not provided</li> <li>Two #10 flat<br/>washers—not<br/>provided</li> <li>EX2300-24MP and<br/>EX2300-24MP and<br/>EX2300-48MP<br/>models</li> <li>One Pan Phillips M<br/>4 x 6 mm Nickel<br/>plated screw—<br/>provided</li> </ul> | Phillips (+)<br>number 2 |                                                                                                    |
| EX3200   | Rear panel<br>of the<br>chassis  | 14 AWG (2 mm²),<br>minimum 90°C wire,<br>or as permitted by the<br>local code                                                                                                    | Panduit<br>LCC10-14BWL or<br>equivalent—<br>not provided                                                                                                    | <ul> <li>Two 10-32 x .25 in.<br/>screws with #10<br/>split-lock washer—<br/>not provided</li> <li>Two #10 flat<br/>washers—<br/>not provided</li> </ul>                                                                                                    | Phillips (+)<br>number 2 | See<br>"Special<br>Instructions<br>to Follow<br>Before<br>Connecting<br>Earth<br>Ground to<br>a Switch"<br>on<br>page 137. |

| Switch<br>EX3300<br>EX3400 | Earthing<br>Terminal<br>Location<br>Rear panel<br>of the<br>chassis | Grounding Cable<br>Requirements<br>14 AWG (2 mm <sup>2</sup> ),<br>minimum 90°C wire,<br>or as permitted by the<br>local code<br>14 AWG (2 mm <sup>2</sup> ),<br>minimum 90°C wire, | Grounding Lug<br>Specifications<br>Panduit<br>LCC10-14BWL or<br>equivalent—<br>not provided<br>Panduit<br>LCC10-14AW-L or | Screws and<br>Washers<br>• Two 10-32 x .25 in.<br>screws with #10<br>split-lock washer—<br>not provided<br>• Two #10 flat<br>washers—<br>not provided<br>• Two 10-32 x .25 in. | Screwdriver<br>Phillips (+)<br>number 2<br>Phillips (+)<br>number 2 | Additional<br>Information                                                                                                  |
|----------------------------|---------------------------------------------------------------------|----------------------------------------------------------------------------------------------------|----------------------------------------------------------------------------------------------------|----------------------------------------------------------------------------------------------------|---------------------------------------------------------------------|----------------------------------------------------------------------------------------------------|
|                            | chassis                                                             | or as permitted by the local code                                                                                                    | equivalent—<br>not provided                                                                                               | screws with #10<br>split-lock washer—<br>not provided<br>• Two #10 flat<br>washers—not<br>provided                                                                             | number 2                                                            |                                                                                                    |
| EX4200                     | Left side<br>of the<br>chassis                                      | 14 WG (2 mm²),<br>minimum 90°C wire,<br>or as permitted by the<br>local code                                                                                                    | Panduit<br>LCC10-14BWL or<br>equivalent—<br>not provided                                                                  | <ul> <li>Two 10-32 x .25 in.<br/>screws with #10<br/>split-lock washer—<br/>not provided</li> <li>Two #10 flat<br/>washers—<br/>not provided</li> </ul>                        | Phillips (+)<br>number 2                                            | See<br>"Special<br>Instructions<br>to Follow<br>Before<br>Connecting<br>Earth<br>Ground to<br>a Switch"<br>on<br>page 137. |
| EX4300                     | Left side<br>of the<br>chassis                                      | 14 AWG (2 mm²),<br>minimum 90°C wire,<br>or as permitted by the<br>local code                                                                                                    | Panduit<br>LCC10-14BWL or<br>equivalent—<br>not provided                                                                  | <ul> <li>Two 10-32 x .25 in.<br/>screws with #10<br/>split-lock washer—<br/>not provided</li> <li>Two #10 flat<br/>washers—<br/>not provided</li> </ul>                        | Phillips (+)<br>number 2                                            | See<br>"Special<br>Instructions<br>to Follow<br>Before<br>Connecting<br>Earth<br>Ground to<br>a Switch"<br>on<br>page 137. |
| EX4500                     | Left side<br>of the<br>chassis                                      | 14 AWG (2 mm <sup>2</sup> ),<br>minimum 90°C wire,<br>or as permitted by the<br>local code                                                                                          | Panduit<br>LCC10-14BWL or<br>equivalent—<br>not provided                                                                  | <ul> <li>Two 10-32 x .25 in.<br/>screws with #10<br/>split-lock washer—<br/>not provided</li> <li>Two #10 flat<br/>washers—<br/>not provided</li> </ul>                        | Phillips (+)<br>number 2                                            | See<br>"Special<br>Instructions<br>to Follow<br>Before<br>Connecting<br>Earth<br>Ground to<br>a Switch"<br>on<br>page 137. |

## Table 60: Parts and Tools Required for Connecting an EX Series Switch to Earth Ground *(continued)*

|        | ·                                                                                                    |                                                                                                    |                                                          |                                                                                                    |                          |                                                                                                    |
|--------|----------------------------------------------------------------------------------------------------|----------------------------------------------------------------------------------------------------|----------------------------------------------------------|----------------------------------------------------------------------------------------------------|--------------------------|----------------------------------------------------------------------------------------------------|
| Switch | Earthing<br>Terminal<br>Location                                                                             | Grounding Cable<br>Requirements                                                                                       | Grounding Lug<br>Specifications                          | Screws and<br>Washers                                                                                                    | Screwdriver              | Additional<br>Information                                                                                                  |
| EX4550 | Left side<br>of the<br>chassis                                                                               | 14 AWG (2 mm²),<br>minimum 90°C wire,<br>or as permitted by the<br>local code                                         | Panduit<br>LCC10-14BWL or<br>equivalent—<br>not provided | <ul> <li>Two 10-32 x .25 in.<br/>screws with #10<br/>split-lock washer—<br/>not provided</li> <li>Two #10 flat<br/>washers—<br/>not provided</li> </ul> | Phillips (+)<br>number 2 | See<br>"Special<br>Instructions<br>to Follow<br>Before<br>Connecting<br>Earth<br>Ground to<br>a Switch"<br>on<br>page 137. |
| EX6210 | Rear panel<br>of the<br>chassis<br>(on lower<br>left side)                                                   | The grounding cable<br>must be the same<br>gage as the power<br>feed cables and as<br>permitted by the local<br>code. | Panduit<br>LCD2-14A-Q or<br>equivalent<br>—provided      | <ul> <li>Two ¼-20 x 0.5 in.<br/>screws with #¼"<br/>split-washer<br/>—provided</li> <li>Two #¼" flat<br/>washers—<br/>provided</li> </ul>               | Phillips (+)<br>number 2 |                                                                                                    |
| EX8208 | Left side<br>of the<br>chassis                                                                               | 6 AWG (13.3 mm <sup>2</sup> ),<br>minimum 60°C wire,<br>or as permitted by the<br>local code                          | Panduit<br>LCD2-14A-Q or<br>equivalent<br>—provided      | <ul> <li>Two ¼-20 x 0.5 in.<br/>screws with #¼"<br/>split-washer<br/>—provided</li> <li>Two #¼" flat<br/>washers—<br/>provided</li> </ul>               | Phillips (+)<br>number 2 |                                                                                                    |
| EX8216 | Two<br>earthing<br>terminals:<br>• Left<br>side of<br>the<br>chassis<br>• Rear<br>panel of<br>the<br>chassis | 2 AWG (33.6 mm <sup>2</sup> ),<br>minimum 60°C wire,<br>or as permitted by the<br>local code                          | Panduit<br>LCD2-14A-Q or<br>equivalent<br>—provided      | <ul> <li>Two ¼-20 x 0.5 in.<br/>screws with #¼"<br/>split-washer<br/>—provided</li> <li>Two #¼" flat<br/>washers—<br/>provided</li> </ul>               | Phillips (+)<br>number 2 | See<br>"Special<br>Instructions<br>to Follow<br>Before<br>Connecting<br>Earth<br>Ground to<br>a Switch"<br>on<br>page 137. |
| EX9204 | Rear panel<br>of the<br>chassis                                                                              | One 6 AWG (13.3<br>mm <sup>2</sup> ), minimum 60°C<br>wire, or one that<br>complies with the<br>local code            | Thomas&Betts<br>LCN6-14 or<br>equivalent—<br>provided    | <ul> <li>Two ¼-20 x 0.5 in.<br/>screws with #¼"<br/>split-washer—<br/>provided</li> <li>Two #¼" flat<br/>washers—<br/>provided</li> </ul>               | Phillips (+)<br>number 2 | See<br>Grounding<br>Cable and<br>Lug<br>Specifications<br>for<br>EX9200<br>Switches.                                       |

## Table 60: Parts and Tools Required for Connecting an EX Series Switch to Earth Ground *(continued)*

| Switch | Earthing<br>Terminal<br>Location | Grounding Cable<br>Requirements                                                                            | Grounding Lug<br>Specifications                       | Screws and<br>Washers                                                                                                    | Screwdriver              | Additional<br>Information                                                            |
|--------|----------------------------------|----------------------------------------------------------------------------------------------------|-------------------------------------------------------|----------------------------------------------------------------------------------------------------|--------------------------|--------------------------------------------------------------------------------------|
| EX9208 | Rear panel<br>of the<br>chassis  | One 6 AWG (13.3<br>mm <sup>2</sup> ), minimum 60°C<br>wire, or one that<br>complies with the<br>local code | Thomas&Betts<br>LCN6-14 or<br>equivalent—<br>provided | <ul> <li>Two ¼-20 x 0.5 in.<br/>screws with #¼"<br/>split-washer—<br/>provided</li> <li>Two #¼" flat<br/>washers—<br/>provided</li> </ul> | Phillips (+)<br>number 2 | See<br>Grounding<br>Cable and<br>Lug<br>Specifications<br>for<br>EX9200<br>Switches. |
| EX9214 | Rear panel<br>of the<br>chassis  | One 6 AWG (13.3 mm <sup>2</sup> ), minimum 60°C wire, or one that complies with the local code             | Thomas&Betts<br>LCN6-14 or<br>equivalent—<br>provided | <ul> <li>Two ¼-20 x 0.5 in.<br/>screws with #¼"<br/>split-washer—<br/>provided</li> <li>Two #¼" flat<br/>washers—<br/>provided</li> </ul> | Phillips (+)<br>number 2 | See<br>Grounding<br>Cable and<br>Lug<br>Specifications<br>for<br>EX9200<br>Switches. |

### Table 60: Parts and Tools Required for Connecting an EX Series Switch to Earth Ground *(continued)*

#### Special Instructions to Follow Before Connecting Earth Ground to a Switch

Table 61 on page 137 lists the special instructions that you might need to follow before connecting earth ground to a switch.

### Table 61: Special Instructions to Follow Before Connecting Earth Ground to a Switch

| Switch | Special Instructions                                                                                                    |
|--------|----------------------------------------------------------------------------------------------------|
| EX3200 | NOTE: Some early variants of EX3200 switches for which the Juniper Networks model number on the label next to the protective earthing terminal is from $750-021xxx$ through $750-030xxx$ require $10-24x.25$ in. screws. |

### Table 61: Special Instructions to Follow Before Connecting Earth Ground to a Switch (continued)

| Switch         Special Instructions           EX4200         NOTE: Some early variants of EX4200 switches for which the Juniper Networks model number on the label next to the protective earthing terminal is from 750-020cx through 750-030cx require 10-24x.251 in. screws: NOTE: The protective earthing terminal on an EX4200 switch mounted on four posts of a rack is accessible through the slot on the left rear bracket only if the rack is 275 in (7435 cm) through 325 in (7747 cm) deep for a switch mounted lub with the rack front and 295 in (7743 cm) deep for a switch mounted 21 in (508 cm) recessed from the rack front. See Figure 35 on page 138.           Figure 35: Connecting the Grounding Lug to a Switch Mounted on Four Posts of a Rack         Image: The Total Content of the Total Content of the Total Content of the total content of the total content of the content of the total content of the total content of total content of the total content of total content of the total content of the total content of total content of the total content of total content of total contot total contot content of total contot content of total content                                                    | -      |                                                                                                    |     |  |  |  |  |
|----------------------------------------------------------------------------------------------------|--------|----------------------------------------------------------------------------------------------------|-----|--|--|--|--|
| Ex4300       NOTE: The protective earthing terminal on an EX4200 switch mounted on four posts of rack is accessible through the solt on the left rear bracket only if the rack is 255 in. (648.5 cm) through 32.5 in. (82.55 cm) deep for a switch mounted lush with the rack front and 29.5 in. (74.93 cm) through 32.5 in. (82.55 cm) deep for a switch mounted 2 in. (5.08 cm) recessed from the rack front. See Figure 35 on page 138.         Figure 35: Connecting the Grounding Lug to a Switch Mounted on Four Posts of a Rack       Image: Content of the content of the content of the                         | Switch | Special Instructions                                                                                                    |     |  |  |  |  |
| through the slot on the left rear bracket only if the rack is 275 in. (69.85 cm) through 32.5 in. (74.72 cm) deep for a switch mounted lush with the rack front ad 25 in. (74.93 cm) through 32.5 in. (74.75 cm) deep for a switch mounted 2 in. (5.08 cm) recessed from the rack front. See Figure 35 on page 138.         Figure 35: Connecting the Grounding Lug to a Switch Mounted on Four Posts of a Rack         Image: Control of the spectra of the through the spectra of the theory of the spectra of the theory of the spectra of the theory of the spectra of the spectra of the theory of the spectra of the theory of the spectra of the spectra of                                  | EX4200 |                                                                                                    |     |  |  |  |  |
| of a Rack         Image: Construction of the construction of the constructin on the construction of the conste construction of co       |        | through the slot on the left rear bracket only if the rack is 27.5 in. (69.85 cm) through 30.5 in. (77.47 cm deep for a switch mounted flush with the rack front and 29.5 in. (74.93 cm) through 32.5 in. (82.55 cm | ı)  |  |  |  |  |
| EX4300       NOTE: The protective earthing terminal on an EX4500 switch mounted on four posts of a rack is accessible through the slot on the left rear bracket only if the rack is 275 in. (69.85 cm) through 32.5 in. (7747 cm) deep for a switch mounted fulsh with the rack front and 29.5 in. (74.93 cm) through 30.5 in. (7747 cm) deep for a switch mounted fulsh with the rack front and 29.5 in. (74.93 cm) through 30.5 in. (7747 cm) deep for a switch mounted fulsh with the rack size is 275 in. (69.85 cm) through 32.5 in. (7747 cm) deep for a switch mounted 2 in. (5.08 cm) recessed from the rack front.         EX4500       NOTE: The protective earthing terminal on an EX4500 switch mounted on four posts of a rack is accessible through the slot on the left rear bracket only if the rack is 275 in. (69.85 cm) through 32.5 in. (747 cm) deep for a switch mounted 2 in. (5.08 cm) recessed from the rack front.         EX4500       NOTE: The protective earthing terminal on an EX4500 switch mount your switch in the rack rack is 275 in. (69.85 cm) through 32.5 in. (747 cm) deep for a switch mounted 2 in. (5.08 cm) recessed from the rack front.         EX4500       NOTE: The protective earthing terminal on an EX4500 switch mount your switch in the rack rack is 275 in. (69.85 cm) through 30.5 in. (7747 cm) deep for a switch mounted 2 in. (5.08 cm) recessed from the rack front.         EX4500       NOTE: The protective earthing terminal on an EX4500 switch mounted on four posts of a rack is accessible through the slot on the left rear bracket only if the rack is 275 in. (69.85 cm) through 30.5 in. (7747 cm) deep for a switch mounted 1 sin. (7.49 ar m) deep for a switch mounted 1 sin. (7.49 ar m) recessed from the rack front.         EX4500       NOTE: The protective earthing terminal on an EX4500 switch mounted on four p                                                                                                    |        |                                                                                                    |     |  |  |  |  |
| EX4300       NOTE: The protective earthing terminal on an EX4500 switch mounted on four posts of a rack is accessible through the slot on the left rear bracket only if the rack is 27.5 in. (69.85 cm) through 32.5 in. (82.55 cm) deep for a switch mounted flush with the rack front and 29.5 in. (74.93 cm) through 32.5 in. (82.55 cm) deep for a switch mounted flush with the rack front and 29.5 in. (74.93 cm) through 32.5 in. (82.55 cm)         EX4500       NOTE: The protective earthing terminal on an EX4500 switch mounted on four posts of a rack is accessible through the slot on the left rear bracket only if the rack is 27.5 in. (69.85 cm) through 30.5 in. (77.47 cm) deep for a switch mounted flush with the rack front and 29.5 in. (74.93 cm) through 32.5 in. (82.55 cm) deep for a switch mounted 2 in. (5.08 cm) recessed from the rack front.         EX4500       NOTE: If you plan to mount your switch on four posts of a rack or cabinet, mount your switch in the rack or cabinet before attaching the grounding lug to the switch. See "Mounting an EX4500 Switch on Four Posts in a Rack or Cabinet" on page 127.         NOTE: The protective earthing terminal on an EX4500 switch mounted on four posts of a rack is accessible through the slot on the left rear bracket only if the rack is 27.5 in. (69.85 cm) through 32.5 in. (82.55 cm) deep for a switch mounted 1 un. (5.08 cm) recessed from the rack front.         EX4550       NOTE: The protective earthing terminal on an EX4500 switch mounted on four posts of a rack is accessible through the slot on the left rear bracket only if the rack is 27.5 in. (69.85 cm) through 32.5 in. (82.55 cm) deep for a switch mounted 2 in. (5.08 cm) recessed from the rack front.         EX4550       NOTE: The protective earthing terminal on an EX4500 switch mounted on four posts of a rack is accessi                                                                                                    |        |                                                                                                    |     |  |  |  |  |
| Z-Side mounting-rail4-Rear mounting-bladeNOTE: The brackets must be attached to the chassis before the grounding lug is attached. (The brackets<br>are shown pulled away from the chassis so that the protective earthing terminal is seen.)EX4300NOTE: The protective earthing terminal on an EX4300 switch mounted on four posts of a rack is accessible<br>through the slot on the left rear bracket only if the rack is 27.5 in. (69.85 cm) through 30.5 in. (77.47 cm)<br>deep for a switch mounted flush with the rack front and 29.5 in. (74.93 cm) through 32.5 in. (82.55 cm)<br>deep for a switch mounted 2 in. (5.08 cm) recessed from the rack front.EX4500NOTE: If you plan to mount your switch on four posts of a rack or cabinet, mount your switch in the rack<br>or cabinet before attaching the grounding lug to the switch. See "Mounting an EX4500 Switch on Four<br>Posts in a Rack or Cabinet" on page 127.NOTE: The protective earthing terminal on an EX4500 switch mounted on four posts of a rack is accessible<br>through the slot on the left rear bracket only if the rack is 27.5 in. (69.85 cm) through 30.5 in. (77.47 cm)<br>deep for a switch mounted flush with the rack front and 29.5 in. (74.93 cm) through 30.5 in. (77.47 cm)<br>deep for a switch mounted flush with the rack front and 29.5 in. (74.93 cm) through 30.5 in. (77.47 cm)<br>deep for a switch mounted flush with the rack front and 29.5 in. (74.93 cm) through 30.5 in. (77.47 cm)<br>deep for a switch mounted flush with the rack front and 29.5 in. (69.85 cm) through 30.5 in. (77.47 cm)<br>deep for a switch mounted flush with the rack front and 29.5 in. (69.85 cm) through 30.5 in. (77.47 cm)<br>deep for a switch mounted flush with the rack front and 29.5 in. (74.93 cm) through 30.5 in. (77.47 cm)<br>deep for a switch mounted flush with the rack front and 29.5 in. (74.93 cm) through 30.5 in. (77.47 cm)<br>deep for a switch mounted flush with the rack fr                                                                                |        |                                                                                                    |     |  |  |  |  |
| NOTE:The brackets must be attached to the chassis before the grounding lug is attached. (The brackets<br>are shown pulled away from the chassis so that the protective earthing terminal is seen.)EX4300NOTE:The protective earthing terminal on an EX4300 switch mounted on four posts of a rack is accessible<br>through the slot on the left rear bracket only if the rack is 27.5 in. (69.85 cm) through 30.5 in. (77.47 cm)<br>deep for a switch mounted flush with the rack front and 29.5 in. (74.93 cm) through 32.5 in. (82.55 cm)<br>deep for a switch mounted 2 in. (5.08 cm) recessed from the rack front.EX4500NOTE:If you plan to mount your switch on four posts of a rack or cabinet, mount your switch in the rack<br>or cabinet before attaching the grounding lug to the switch. See "Mounting an EX4500 Switch on Four<br>Posts in a Rack or Cabinet" on page 127.NOTE:The protective earthing terminal on an EX4500 switch mounted on four posts of a rack is accessible<br>through the slot on the left rear bracket only if the rack is 27.5 in. (69.85 cm) through 30.5 in. (77.47 cm)<br>deep for a switch mounted flush with the rack front and 29.5 in. (74.93 cm) through 30.5 in. (77.47 cm)<br>deep for a switch mounted flush with the rack front and 29.5 in. (74.93 cm) through 30.5 in. (77.47 cm)<br>deep for a switch mounted 2 in. (5.08 cm) recessed from the rack front.EX4550NOTE:The protective earthing terminal on an EX4550 switch mounted on four posts of a rack is accessible<br>through the slot on the left rear bracket only if the rack is 27.5 in. (69.85 cm) through 30.5 in. (77.47 cm)<br>deep for a switch mounted 2 in. (5.08 cm) recessed from the rack front.EX4550NOTE:The protective earthing terminal on an EX4550 switch mounted on four posts of a rack is accessible<br>through the slot on the left rear bracket only if the rack is 27.5 i                                                                                                    |        | 1— Protective earthing terminal 3—Grounding lug                                                                                                    |     |  |  |  |  |
| EX4300NOTE: The protective earthing terminal on an EX4300 switch mounted on four posts of a rack is accessible<br>through the slot on the left rear bracket only if the rack is 27.5 in. (69.85 cm) through 30.5 in. (77.47 cm)<br>deep for a switch mounted flush with the rack front and 29.5 in. (74.93 cm) through 32.5 in. (82.55 cm)EX4500NOTE: If you plan to mount your switch on four posts of a rack or cabinet, mount your switch in the rack<br>or cabinet before attaching the grounding lug to the switch. See "Mounting an EX4500 Switch on Four<br>Posts in a Rack or Cabinet" on page 127.<br>NOTE: The protective earthing terminal on an EX4500 switch mounted on four posts of a rack is accessible<br>through the slot on the left rear bracket only if the rack is 27.5 in. (69.85 cm) through 30.5 in. (77.47 cm)<br>deep for a switch mounted flush with the rack front and 29.5 in. (74.93 cm) through 30.5 in. (77.47 cm)<br>deep for a switch mounted flush with the rack front and 29.5 in. (69.85 cm) through 30.5 in. (77.47 cm)<br>deep for a switch mounted flush with the rack front and 29.5 in. (69.85 cm) through 30.5 in. (77.47 cm)<br>deep for a switch mounted flush with the rack front and 29.5 in. (69.85 cm) through 32.5 in. (82.55 cm)<br>deep for a switch mounted 12 in. (5.08 cm) recessed from the rack front.EX4550NOTE: The protective earthing terminal on an EX4550 switch mounted on four posts of a rack is accessible<br>through the slot on the left rear bracket only if the rack is 27.5 in. (69.85 cm) through 32.5 in. (77.47 cm)<br>deep for a switch mounted 2 in. (5.08 cm) recessed from the rack front.EX4550NOTE: The protective earthing terminal on an EX4550 switch mounted on four posts of a rack is accessible<br>through the slot on the left rear bracket only if the rack is 27.5 in. (69.85 cm) through 32.5 in. (77.47 cm)<br>deep for a switch mounted 2 in. (5.08 cm) recessed from the rack front. <td< td=""><td></td><td>2—Side mounting-rail 4—Rear mounting-blade</td><td></td></td<> |        | 2—Side mounting-rail 4—Rear mounting-blade                                                                                                    |     |  |  |  |  |
| EX4500NOTE: If you plan to mount your switch on four posts of a rack or cabinet, mount your switch in the rack front and 29.5 in. (74.93 cm) through 32.5 in. (82.55 cm)<br>deep for a switch mounted 2 in. (5.08 cm) recessed from the rack front.EX4500NOTE: If you plan to mount your switch on four posts of a rack or cabinet, mount your switch in the rack<br>or cabinet before attaching the grounding lug to the switch. See "Mounting an EX4500 Switch on Four<br>Posts in a Rack or Cabinet" on page 127.NOTE: The protective earthing terminal on an EX4500 switch mounted on four posts of a rack is accessible<br>through the slot on the left rear bracket only if the rack is 27.5 in. (69.85 cm) through 30.5 in. (77.47 cm)<br>deep for a switch mounted flush with the rack front and 29.5 in. (74.93 cm) through 32.5 in. (82.55 cm)<br>deep for a switch mounted 2 in. (5.08 cm) recessed from the rack front.EX4550NOTE: The protective earthing terminal on an EX4500 switch mounted on four posts of a rack is accessible<br>through the slot on the left rear bracket only if the rack is 27.5 in. (69.85 cm) through 32.5 in. (82.55 cm)<br>deep for a switch mounted 2 in. (5.08 cm) recessed from the rack front.EX4550NOTE: The protective earthing terminal on an EX4550 switch mounted on four posts of a rack is accessible<br>through the slot on the left rear bracket only if the rack is 27.5 in. (69.85 cm) through 30.5 in. (77.47 cm)<br>deep for a switch mounted 2 in. (5.08 cm) recessed from the rack front.EX4550NOTE: The protective earthing terminal on an EX4550 switch mounted on four posts of a rack is accessible<br>through the slot on the left rear bracket only if the rack is 27.5 in. (69.85 cm) through 30.5 in. (77.47 cm)<br>deep for a switch mounted flush with the rack front and 29.5 in. (74.93 cm) through 32.5 in. (82.55 cm)<br>deep for a switch mounted 2 in. (5.08 cm) recessed fr                                                                                                    |        |                                                                                                    | æts |  |  |  |  |
| or cabinet before attaching the grounding lug to the switch. See "Mounting an EX4500 Switch on Four<br>Posts in a Rack or Cabinet" on page 127.NOTE: The protective earthing terminal on an EX4500 switch mounted on four posts of a rack is accessible<br>through the slot on the left rear bracket only if the rack is 27.5 in. (69.85 cm) through 30.5 in. (77.47 cm)<br>deep for a switch mounted flush with the rack front and 29.5 in. (74.93 cm) through 32.5 in. (82.55 cm)<br>deep for a switch mounted 2 in. (5.08 cm) recessed from the rack front.EX4550NOTE: The protective earthing terminal on an EX4550 switch mounted on four posts of a rack is accessible<br>through the slot on the left rear bracket only if the rack is 27.5 in. (69.85 cm) through 30.5 in. (77.47 cm)<br>deep for a switch mounted 2 in. (5.08 cm) recessed from the rack front.EX4550NOTE: The protective earthing terminal on an EX4550 switch mounted on four posts of a rack is accessible<br>through the slot on the left rear bracket only if the rack is 27.5 in. (69.85 cm) through 30.5 in. (77.47 cm)<br>deep for a switch mounted flush with the rack front and 29.5 in. (74.93 cm) through 30.5 in. (77.47 cm)<br>deep for a switch mounted flush with the rack front and 29.5 in. (74.93 cm) through 32.5 in. (82.55 cm)<br>deep for a switch mounted 2 in. (5.08 cm) recessed from the rack front.EX8216NOTE: Only one of the two protective earthing terminals needs to be permanently connected to earth                                                                                                    | EX4300 | through the slot on the left rear bracket only if the rack is 27.5 in. (69.85 cm) through 30.5 in. (77.47 cm deep for a switch mounted flush with the rack front and 29.5 in. (74.93 cm) through 32.5 in. (82.55 cm | 1)  |  |  |  |  |
| EX4550NOTE: The protective earthing terminal on an EX4550 switch mounted flush with the rack front and 29.5 in. (74.93 cm) through 30.5 in. (77.47 cm)<br>deep for a switch mounted 2 in. (5.08 cm) recessed from the rack front.EX4550NOTE: The protective earthing terminal on an EX4550 switch mounted on four posts of a rack is accessible<br>through the slot on the left rear bracket only if the rack is 27.5 in. (69.85 cm) through 30.5 in. (77.47 cm)<br>deep for a switch mounted 2 in. (5.08 cm) recessed from the rack front.EX4550NOTE: The protective earthing terminal on an EX4550 switch mounted on four posts of a rack is accessible<br>through the slot on the left rear bracket only if the rack is 27.5 in. (69.85 cm) through 30.5 in. (77.47 cm)<br>deep for a switch mounted flush with the rack front and 29.5 in. (74.93 cm) through 32.5 in. (82.55 cm)<br>deep for a switch mounted 2 in. (5.08 cm) recessed from the rack front.EX8216NOTE: Only one of the two protective earthing terminals needs to be permanently connected to earth                                                                                                    | EX4500 | or cabinet before attaching the grounding lug to the switch. See "Mounting an EX4500 Switch on Four                                                                                                    |     |  |  |  |  |
| EX8216NOTE: Only one of the two protective earthing terminals needs to be permanently connected to earth                                                                                                    |        | through the slot on the left rear bracket only if the rack is 27.5 in. (69.85 cm) through 30.5 in. (77.47 cm deep for a switch mounted flush with the rack front and 29.5 in. (74.93 cm) through 32.5 in. (82.55 cm | ı)  |  |  |  |  |
|                                                                                                    | EX4550 | through the slot on the left rear bracket only if the rack is 27.5 in. (69.85 cm) through 30.5 in. (77.47 cm deep for a switch mounted flush with the rack front and 29.5 in. (74.93 cm) through 32.5 in. (82.55 cm | ı)  |  |  |  |  |
|                                                                                                    | EX8216 |                                                                                                    | ١   |  |  |  |  |

#### Connecting Earth Ground to an EX Series Switch

To connect earth ground to a switch:

- 1. Connect one end of the grounding cable to a proper earth ground, such as the rack in which the switch is mounted.
- 2. Place the grounding lug attached to the grounding cable over the protective earthing terminal. See Figure 36 on page 139.

Figure 36: Connecting a Grounding Cable to an EX Series Switch

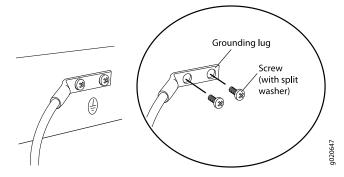

- 3. Secure the grounding lug to the protective earthing terminal with the washers and screws.
- 4. Dress the grounding cable and ensure that it does not touch or block access to other switch components.

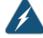

WARNING: Ensure that the cable does not drape where people could trip over it.

#### Related Documentation

- Connecting AC Power to an EX2200 Switch
- Connecting DC Power to an EX2200 Switch
- Connecting AC Power to an EX2300 Switch
- Connecting AC Power to an EX3200 Switch
- Connecting DC Power to an EX3200 Switch
- Connecting AC Power to an EX3300 Switch
- Connecting DC Power to an EX3300 Switch
- Connecting AC Power to an EX3400 Switch
- Connecting AC Power to an EX4200 Switch
- Connecting DC Power to an EX4200 Switch

- Connecting AC Power to an EX4300 Switch
- Connecting DC Power to an EX4300 Switch
- Connecting AC Power to an EX4500 Switch on page 140
- Connecting DC Power to an EX4500 Switch on page 143
- Connecting AC Power to an EX4550 Switch
- Connecting DC Power to an EX4550 Switch
- Connecting AC Power to an EX6200 Switch
- Connecting DC Power to an EX6200 Switch
- Connecting AC Power to an EX8200 Switch
- Connecting DC Power to an EX8200 Switch
- Connecting AC Power to an EX9204 Switch
- Connecting DC Power to an EX9204 Switch
- Connecting AC Power to an EX9208 Switch
- Connecting DC Power to an EX9208 Switch
- Connecting AC Power to an EX9214 Switch
- Connecting DC Power to an EX9214 Switch
- General Safety Guidelines and Warnings on page 255
- Grounded Equipment Warning on page 270

#### Connecting AC Power to an EX4500 Switch

The AC power supply in an EX4500 switch is a hot-removable and hot-insertable field-replaceable unit (FRU). After you have installed at least one power supply, you can connect power to the switch.

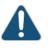

CAUTION: Operating the switch with an incorrect power supply might cause the chassis to overheat. See "Installing an AC Power Supply in an EX4500 Switch" on page 182.

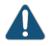

CAUTION: To meet safety and electromagnetic interference (EMI) requirements and to ensure proper operation, you must connect the switch to earth ground before you connect it to power.

For installations that require a separate grounding conductor to the chassis, use the protective earthing terminal on the switch chassis to connect to the earth ground. For instructions on connecting the switch to ground using a

separate grounding conductor, see "Connecting Earth Ground to an EX Series Switch" on page 133.

The switch gets additional grounding when you plug the power supply in the switch into a grounded AC power outlet by using the AC power cord appropriate for your geographical location. See "AC Power Cord Specifications for an EX4500 Switch" on page 80.

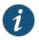

NOTE: Each power supply must be connected to a dedicated AC power source outlet.

Before you begin to connect power to the switch:

- Ensure you understand how to prevent ESD damage. See "Prevention of Electrostatic Discharge Damage" on page 285.
- Install power supplies in the switch. See "Installing an AC Power Supply in an EX4500 Switch" on page 182.

Ensure that you have the following parts and tools available to connect power to the switch:

- Electrostatic discharge (ESD) grounding strap
- Power cords appropriate for your geographical location. See "AC Power Cord Specifications for an EX4500 Switch" on page 80.

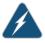

WARNING: Ensure that the power cords do not block access to switch components or drape where people can trip on them.

To connect AC power to the switch:

- 1. Attach the electrostatic discharge (ESD) grounding strap to your bare wrist, and connect the strap to the ESD point on the chassis.
- 2. Ensure that the power supply is fully inserted in the chassis. See "Installing an AC Power Supply in an EX4500 Switch" on page 182.
- 3. Squeeze the two sides of the power cord retainer clip, and insert the L-shaped ends of the clip into the holes in the bracket on each side of the AC appliance inlet. See Figure 37 on page 142.

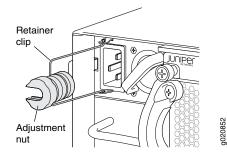

#### Figure 37: Power Cord Retainer in an AC Power Supply

- 4. Locate the power cord or cords shipped with the switch; the cords have plugs appropriate for your geographical location.
- 5. Insert the coupler end of the power cord into the AC appliance inlet.
- 6. Push the retainer clip toward the cord until the cord slides into the slot in the adjustment nut. Turn the nut until it is tight against the base of the coupler and the slot in the nut is turned 90° from the top of the switch. See Figure 38 on page 142.
- 7. If the AC power source outlet has a power switch, set it to the OFF (0) position.
- 8. Insert the power cord plug into an AC power source outlet.
- 9. If the AC power source outlet has a power switch, set it to the ON () position.
- 10. Verify that the LED on the power supply faceplate is lit and is on steadily.
- 11. Repeat steps 2 through 10 for the remaining power supplies.

Figure 38: Connecting the Power Supply Cord to an EX4500 Switch

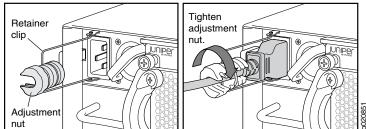

Related • AC Power Supply in EX4500 Switches on page 39 Documentation

#### Connecting DC Power to an EX4500 Switch

You can install two DC power supplies in an EX4500 switch. After you have installed at least one power supply, you can connect power to the switch.

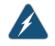

WARNING: Before performing DC power procedures, ensure that power is removed from the DC circuit. To ensure that all power is off, locate the circuit breaker on the panel board that services the DC circuit, switch the circuit breaker to the OFF position, and tape the switch handle of the circuit breaker in the OFF position.

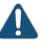

CAUTION: Before you connect power to the switch, a licensed electrician must attach a cable lug to the grounding and power cables that you supply. A cable with an incorrectly attached lug can damage the switch (for example, by causing a short circuit).

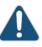

CAUTION: Mixing different types (AC and DC) of power supplies or power supplies with front-to-back or back-to-front airflow in the same chassis is not supported.

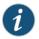

NOTE: A 1200 W DC power supply requires a dedicated 30 A circuit breaker for each input DC feed.

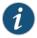

NOTE: Each power supply input feed must be connected to a dedicated DC power source outlet.

Before you begin connecting DC power to the switch:

- Ensure that you have taken the necessary precautions to prevent ESD damage (see "Prevention of Electrostatic Discharge Damage" on page 285).
- Ensure that you have connected the switch chassis to earth ground.

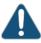

CAUTION: To meet safety and electromagnetic interference (EMI) requirements and to ensure proper operation, you must connect EX4500 switches to earth ground before you connect them to power. For installations that require a separate grounding conductor to the chassis, use the protective earthing terminal on the switch chassis to connect to earth ground. For instructions on connecting an EX4500 switch to ground using a separate grounding conductor, see "Connecting Earth Ground to an EX Series Switch" on page 133.

• Install the power supply in the chassis. See "Installing a DC Power Supply in an EX4500 Switch" on page 185.

Ensure that you have the following parts and tools available to connect DC power to the switch:

- Electrostatic discharge (ESD) grounding strap
- DC power source cables (not provided) with the cable lugs (Molex 190410014 or equivalent) (not provided) attached
- Phillips (+) screwdriver, number 2
- Multimeter

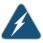

WARNING: Ensure that the power cords do not block access to switch components or drape where people can trip on them.

To connect DC power to the switch:

- 1. Attach the electrostatic discharge (ESD) grounding strap to your bare wrist, and connect the strap to the ESD point on the chassis.
- 2. Remove the plastic cover from the DC power input terminal block by sliding it off either to the left or right. Save this cover for future use. See Figure 39 on page 144.

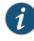

NOTE: It might be necessary to slide each power supply partially out of the chassis to easily connect the DC power source cables to the DC power input terminals. See "Removing a DC Power Supply from an EX4500 Switch" on page 187.

Figure 39: Remove Plastic Cover from Terminal Block

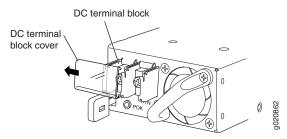

3. Remove the locking screws from each DC power input terminal, using the screwdriver.

- 4. Ensure that the power source circuit breaker is open so that the voltage across the DC power source cable leads is 0 V and that the cable leads do not become active while you are connecting DC power.
- 5. Verify that the DC power cables are correctly labeled before making connections to the power supply. In a typical power distribution scheme where the return is connected to chassis ground at the battery plant, you can use a multimeter to verify the resistance of the **-48V** and **RTN** DC cables to chassis ground:
  - The cable with very high resistance (indicating an open circuit) to chassis ground is negative (-) and will be installed on the **-48V** (input) DC power input terminal.
  - The cable with very low resistance (indicating a closed circuit) to chassis ground is positive (+) and will be installed on the **RTN** (return) DC power input terminal.

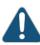

CAUTION: You must ensure that power connections maintain the proper polarity. The power source cables might be labeled (+) and (-) to indicate their polarity. There is no standard color coding for DC power cables. The color coding used by the external DC power source at your site determines the color coding for the leads on the power cables that attach to the DC power input terminals on each power supply.

6. Install each power cable lug on the DC power input terminal, securing it with the locking screw, (see Figure 40 on page 145). Apply between 9 in.-lb (1.1 Nm) and 12 in.-lb (1.3 Nm) of torque to tighten each locking screw.

Figure 40: Connecting the Power Supply Cables to an EX4500 Switch

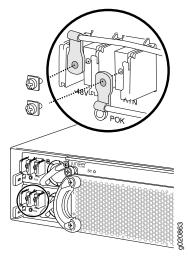

7. Slide the plastic cover over the input terminal block. See Figure 41 on page 146.

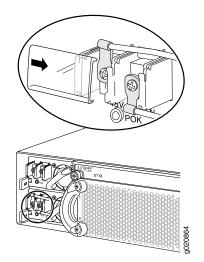

Figure 41: Install Plastic Cover on Terminal Block

- 8. Ensure that the power supply is fully inserted and latched securely in the chassis. See "Installing a DC Power Supply in an EX4500 Switch" on page 185.
- 9. Repeat Steps 2 through 8 for any remaining power supply.

Related

• DC Power Supply in EX4500 Switches on page 42

Documentation

• DC Power Supply LEDs in EX4500 Switches on page 44

#### **CHAPTER 14**

# Connecting the Switch to the Network

- Connecting a Device to a Network for Out-of-Band Management on page 147
- Connecting a Device to a Management Console by Using an RJ-45 Connector on page 148
- Connecting a Fiber-Optic Cable on page 149

#### Connecting a Device to a Network for Out-of-Band Management

You can monitor and manage these devices by using a dedicated management channel. Each device has a management port to which you can connect an Ethernet cable with an RJ-45 connector. Use the management port to connect the device to the management device.

Ensure that you have an Ethernet cable that has an RJ-45 connector at either end. Figure 42 on page 147 shows the RJ-45 connector of the Ethernet cable supplied with the device.

Figure 42: RJ-45 Connector on an Ethernet Cable

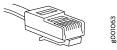

To connect a device to a network for out-of-band management (see Figure 43 on page 148):

- 1. Connect one end of the Ethernet cable to the management port (labeled MGMT or ETHERNET) on the device.
- 2. Connect the other end of the Ethernet cable to the management device.

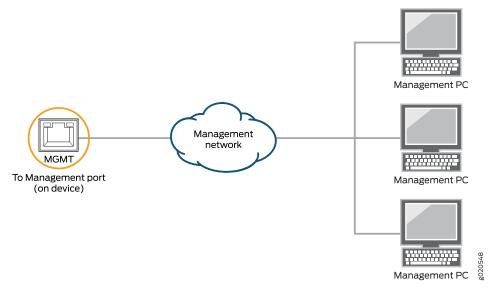

#### Figure 43: Connecting a Device to a Network for Out-of-Band Management

**Related** • Connecting a Device to a Management Console by Using an RJ-45 Connector on page 148 **Documentation** 

#### Connecting a Device to a Management Console by Using an RJ-45 Connector

You can configure and manage these devices by using a dedicated management channel. Each device has a console port to which you can connect an Ethernet cable with an RJ-45 connector. Use the console port to connect the device to the console server or management console. The console port accepts a cable that has an RJ-45 connector.

Ensure that you have an Ethernet cable that has an RJ-45 connector at either end. One such cable and an RJ-45 to DB-9 serial port adapter are supplied with the device.

Figure 44 on page 148 shows the RJ-45 connector of the Ethernet cable.

Figure 44: RJ-45 Connector on an Ethernet Cable

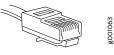

i

NOTE: If your laptop or PC does not have a DB-9 male connector pin and you want to connect your laptop or PC directly to the device, use a combination of the RJ-45 to DB-9 female adapter supplied with the device and a USB to DB-9 male adapter. You must provide the USB to DB-9 male adapter.

To connect the device to a management console (see Figure 45 on page 149 and Figure 46 on page 149):

- 1. Connect one end of the Ethernet cable to the console port (labeled CON, CONSOLE, or CON1) on the device.
- 2. Connect the other end of the Ethernet cable to the console server (see Figure 45 on page 149) or management console (see Figure 46 on page 149).

Figure 45: Connecting a Device to a Management Console Through a Console Server

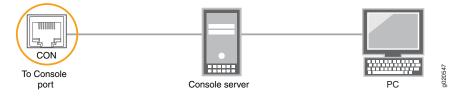

Figure 46: Connecting a Device Directly to a Management Console

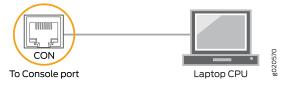

Related • Connecting

Connecting a Device to a Network for Out-of-Band Management on page 147

Documentation

#### **Connecting a Fiber-Optic Cable**

Before you begin connecting a fiber-optic cable to an optical transceiver installed in a device, ensure that you have taken the necessary precautions for safe handling of lasers (see "Laser and LED Safety Guidelines and Warnings" on page 273).

To connect a fiber-optic cable to an optical transceiver installed in a device:

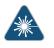

WARNING: Do not look directly into a fiber-optic transceiver or into the ends of fiber-optic cables. Fiber-optic transceivers and fiber-optic cables connected to transceivers emit laser light that can damage your eyes.

- 1. If the fiber-optic cable connector is covered with a rubber safety cap, remove the cap. Save the cap.
- 2. Remove the rubber safety cap from the optical transceiver. Save the cap.
- 3. Insert the cable connector into the optical transceiver (see Figure 47 on page 150).

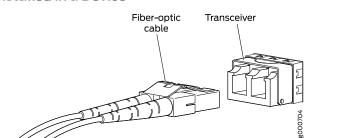

### Figure 47: Connecting a Fiber-Optic Cable to an Optical Transceiver Installed in a Device

4. Secure the cables so that they do not support their own weight. Place excess cable out of the way in a neatly coiled loop. Placing fasteners on a loop helps cables maintain their shape.

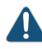

CAUTION: Do not bend fiber-optic cables beyond their minimum bend radius. An arc smaller than a few inches in diameter can damage the cables and cause problems that are difficult to diagnose.

Do not let fiber-optic cables hang free from the connector. Do not allow fastened loops of cables to dangle, which stresses the cables at the fastening point.

#### Related Documentation

- Disconnecting a Fiber-Optic Cable from a Device on page 208
- Installing a Transceiver on page 201
- Maintaining Fiber-Optic Cables on page 209

#### **CHAPTER 15**

# Performing Initial Configuration

- EX4500 Default Configuration on page 151
- Connecting and Configuring an EX Series Switch (CLI Procedure) on page 157
- Connecting and Configuring an EX Series Switch (J-Web Procedure) on page 160
- Configuring the LCD Panel on EX Series Switches (CLI Procedure) on page 164

#### EX4500 Default Configuration

Each EX Series switch is programmed with a factory default configuration that contains the values set for each configuration parameter when a switch is shipped. The default configuration file sets values for system parameters such as **syslog** and **commit**, configures Ethernet switching on all interfaces, enables IGMP snooping, and enables the LLDP and RSTP protocols.

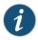

NOTE: Interfaces xe-0/0/0 through xe-0/0/39 are the network interface ports. Optional uplink modules provide four 10-gigabit small form-factor pluggable (SFP+) transceivers (xe-0/1/0 through xe-0/1/3) or four 1-gigabit small form-factor pluggable (SFP) transceivers (xe-0/2/0 through xe-0/2/3). Although you can install only one uplink module, the interfaces for both are shown below.

When you commit changes to the configuration, a new configuration file is created, which becomes the active configuration. You can always revert to the factory default configuration. See *Reverting to the Default Factory Configuration for the EX Series Switch*.

This topic shows the factory default configuration file of an EX4500 switch:

```
system {
   syslog {
     user * {
        any emergency;
   }
   file messages {
        any notice;
        authorization info;
   }
   file interactive-commands {
```

```
interactive-commands any;
   }
  }
  commit {
   factory-settings {
      reset-chassis-lcd-menu;
     reset-virtual-chassis-configuration;
   }
  }
}
  interfaces {
   xe-0/0/0 {
     unit 0 {
       family ethernet-switching;
      }
    }
    xe-0/0/1 {
      unit 0 {
       family ethernet-switching;
      }
    }
   xe-0/0/2 {
     unit 0 {
       family ethernet-switching;
      }
    }
    xe-0/0/3 {
     unit 0 {
       family ethernet-switching;
      }
    }
   xe-0/0/4 {
      unit 0 {
       family ethernet-switching;
      }
    }
   xe-0/0/5 {
     unit 0 {
       family ethernet-switching;
      }
    }
    xe-0/0/6 {
      unit 0 {
       family ethernet-switching;
      }
    }
   xe-0/0/7 {
     unit 0 {
       family ethernet-switching;
      }
    }
   xe-0/0/8 {
     unit 0 {
       family ethernet-switching;
      }
    }
```

```
xe-0/0/9 {
 unit 0 {
   family ethernet-switching;
  }
}
xe-0/0/10 {
  unit 0 {
   family ethernet-switching;
  }
}
xe-0/0/11 {
  unit 0 {
   family ethernet-switching;
  }
}
xe-0/0/12 {
  unit 0 {
   family ethernet-switching;
  }
}
xe-0/0/13 {
  unit 0 {
   family ethernet-switching;
  }
}
xe-0/0/14 {
 unit 0 {
   family ethernet-switching;
  }
}
xe-0/0/15 {
  unit 0 {
   family ethernet-switching;
  }
}
xe-0/0/16 {
  unit 0 {
   family ethernet-switching;
  }
}
xe-0/0/17 {
  unit 0 {
   family ethernet-switching;
  }
}
xe-0/0/18 {
  unit 0 {
   family ethernet-switching;
  }
}
xe-0/0/19 {
 unit 0 {
    family ethernet-switching;
  }
}
xe-0/0/20 {
```

```
unit 0 {
   family ethernet-switching;
  }
}
xe-0/0/21 {
  unit 0 {
   family ethernet-switching;
  }
}
xe-0/0/22 {
  unit 0 {
   family ethernet-switching;
  }
}
xe-0/0/23 {
  unit 0 {
   family ethernet-switching;
  }
}
xe-0/0/24 {
 unit 0 {
   family ethernet-switching;
  }
}
xe-0/0/25 {
 unit 0 {
   family ethernet-switching;
  }
}
xe-0/0/26 {
  unit 0 {
    family ethernet-switching;
  }
}
xe-0/0/27 {
  unit 0 {
   family ethernet-switching;
  }
}
xe-0/0/28 {
  unit 0 {
   family ethernet-switching;
  }
}
xe-0/0/29 {
 unit 0 {
    family ethernet-switching;
  }
}
xe-0/0/30 {
 unit 0 {
   family ethernet-switching;
  }
}
xe-0/0/31 {
  unit 0 {
```

```
family ethernet-switching;
 }
}
xe-0/0/32 {
  unit 0 {
   family ethernet-switching;
  }
}
xe-0/0/33 {
  unit 0 {
    family ethernet-switching;
  }
}
xe-0/0/34 {
  unit 0 {
   family ethernet-switching;
  }
}
xe-0/0/35 {
  unit 0 {
   family ethernet-switching;
  }
}
xe-0/0/36 {
 unit 0 {
   family ethernet-switching;
  }
}
xe-0/0/37 {
  unit 0 {
   family ethernet-switching;
  }
}
xe-0/0/38 {
  unit 0 {
   family ethernet-switching;
  }
}
xe-0/0/39 {
 unit 0 {
    family ethernet-switching;
  }
}
xe-0/1/0 {
  unit 0 {
   family ethernet-switching;
  }
}
xe-0/1/1 {
 unit 0 {
   family ethernet-switching;
  }
}
xe-0/1/2 {
  unit 0 {
   family ethernet-switching;
```

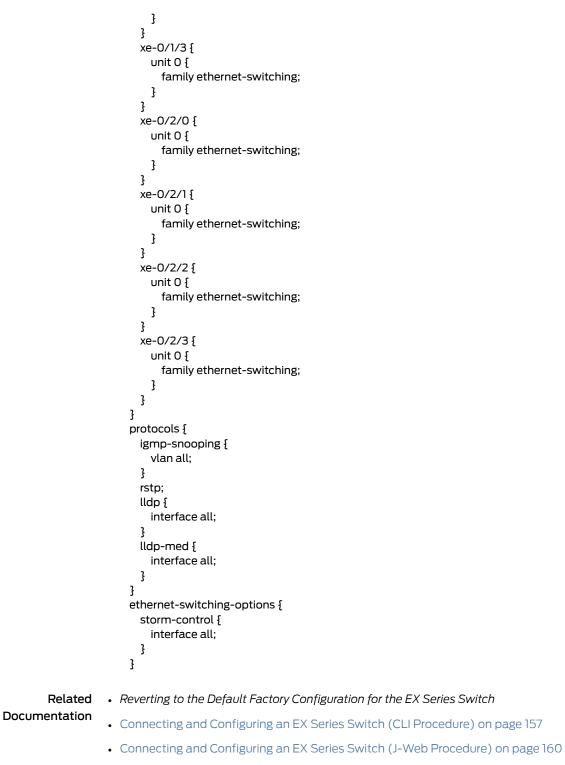

- Understanding Configuration Files for EX Series Switches
- EX Series Switches Interfaces Overview

#### Connecting and Configuring an EX Series Switch (CLI Procedure)

There are two ways to connect and configure an EX Series switch: one method is through the console by using the CLI and the other is by using the J-Web interface.

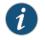

NOTE: EX2200-24T-4G-DC switches do not support switch connection and configuration through the J-Web interface.

This topic describes the CLI procedure.

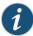

NOTE: To run the ezsetup script, the switch must have the factory-default configuration as the active configuration. If you have configured anything on the switch and want to run ezsetup, revert to the factory-default configuration. See *Reverting to the Default Factory Configuration for the EX Series Switch*.

Using the CLI, set the following parameter values in the console server or PC:

- Baud rate-9600
- Flow control—None
- Data-8
- Parity-None
- Stop bits—1
- DCD state—Disregard

To connect and configure the switch from the console by using the CLI:

1. Connect the console port to a laptop or PC by using the RJ-45 to DB-9 serial port adapter. An Ethernet cable that has an RJ-45 connector at either end and an RJ-45 to DB-9 serial port adapter are supplied with the switch.

For the location of the console port on different EX Series switches:

- See EX2200 Switches Hardware Overview.
- See EX2300 Switches Hardware Overview.
- See Rear Panel of an EX3200 Switch.
- See Rear Panel of an EX3300 Switch.
- See Rear Panel of an EX3400 Switch.
- See Rear Panel of an EX4200 Switch.
- See EX4300 Switches Hardware Overview
- See "Front Panel of an EX4500 Switch" on page 17.
- See EX4550 Switches Hardware Overview
- See Switch Fabric and Routing Engine (SRE) Module in an EX6200 Switch.
- See Switch Fabric and Routing Engine (SRE) Module in an EX8208 Switch.
- See Routing Engine (RE) Module in an EX8216 Switch.

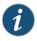

NOTE: In EX2200-C, EX2300, EX3400, EX4300, and EX4550 switches, you can also use the Mini-USB Type-B console port to connect to a laptop or PC. See *Connecting an EX Series Switch to a Management Console by Using the Mini-USB Type-B Console Port*.

- 2. At the Junos OS shell prompt root%, type ezsetup.
- 3. Enter the hostname. This is optional.
- 4. Enter the root password you want to use for the device. Reenter the root password when prompted.
- 5. Enable services such as SSH and Telnet.

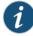

NOTE: You will not be able to log in to the switch as the root user through Telnet. Root login is allowed only through SSH.

- The default option for SSH is yes. Select this to enable SSH.
- The default option for Telnet is **no**. Change this to **yes** to enable Telnet.

6. Use the Management Options page to select the management scenario:

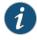

NOTE: On EX4500, EX6200, and EX8200 switches, only the out-of-band management option is available.

- Configure in-band management. In in-band management, you configure a network interface or an uplink module (expansion module) interface as the management interface and connect it to the management device. In this scenario, you have the following two options:
  - Use the automatically created VLAN *default* for management—Select this option to configure all data interfaces as members of the default VLAN. Specify the management IP address and the default gateway.
  - Create a new VLAN for management—Select this option to create a management VLAN. Specify the VLAN name, VLAN ID, management IP address, and default gateway. Select the ports that must be part of this VLAN.
- Configure out-of-band management—Configure the management port. In out-of-band management, you use a dedicated management channel (MGMT port) to connect to the management device. Specify the IP address and gateway of the management interface. Use this IP address to connect to the switch.
- 7. Specify the SNMP read community, location, and contact to configure SNMP parameters. These parameters are optional.
- 8. Specify the system date and time. Select the time zone from the list. These options are optional.
- 9. The configured parameters are displayed. Enter **yes** to commit the configuration. The configuration is committed as the active configuration for the switch.
- 10. (For EX4500 switches only) Enter the operational mode command **request chassis pic-mode intraconnect** to set the PIC mode to intraconnect.

You can now log in with the CLI or the J-Web interface to continue configuring the switch. If you use the J-Web interface to continue configuring the switch, the Web session is redirected to the new management IP address. If the connection cannot be made, the J-Web interface displays instructions for starting a J-Web session.

#### Related Documentation

- Connecting and Configuring an EX Series Switch (J-Web Procedure) on page 160
- Installing and Connecting an EX2200 Switch
- Installing and Connecting an EX2300 Switch
- Installing and Connecting an EX3200 Switch
- Installing and Connecting an EX3300 Switch
- Installing and Connecting an EX3400 Switch

- Installing and Connecting an EX4200 Switch
- Installing and Connecting an EX4300 Switch
- Installing and Connecting an EX4550 Switch
- Installing and Connecting an EX4500 Switch on page 123
- Installing and Connecting an EX6210 Switch
- Installing and Connecting an EX8208 Switch
- Installing and Connecting an EX8216 Switch

### Connecting and Configuring an EX Series Switch (J-Web Procedure)

There are two ways to connect and configure an EX Series switch: one method is through the console by using the CLI and the other is by using the J-Web interface.

i

NOTE: You cannot connect to and perform initial configuration of EX2200-24T-4G-DC and EX4600 switches using EZSetup procedure from the J-Web interface. For EX2200-24T-4G-DC switches, you must use EZSetup from the switch console, and for EX4600 switches, you must use the CLI procedure through the switch console.

This topic describes the J-Web procedure.

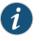

NOTE: Before you begin the configuration, enable a DHCP client on the management PC that you will connect to the switch so that the PC can obtain an IP address dynamically.

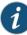

NOTE: Read the following steps before you begin the configuration. You must complete the initial configuration by using EZSetup within 10 minutes. The switch exits EZSetup after 10 minutes and reverts to the factory default configuration, and the PC loses connectivity to the switch.

- EX2200 and EX2200-C switch—The LEDs on the network ports on the front panel blink when the switch is in the initial setup mode.
- EX3200, EX3300, EX4200, EX4300, EX4500, EX4550, EX6200, or EX8200 switch—The LCD panel displays a count-down timer when the switch is in initial setup mode.

To connect and configure the switch by using the J-Web interface:

- 1. Transition the switch into initial setup mode:
  - EX2200 and EX2200-C switch—Press the mode button located on the lower right corner of the front panel for 10 seconds.
  - EX3200, EX3300, EX4200, EX4300, EX4500, EX4550, EX6200, or EX8200 switch—Use the Menu and Enter buttons located to the right of the LCD panel (see Figure 48 on page 161 or Figure 49 on page 161):

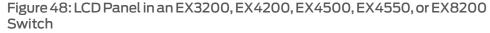

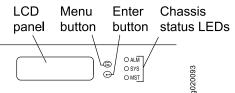

Figure 49: LCD Panel in an EX4300 Switch

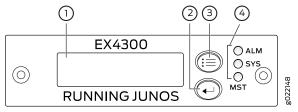

| 1–LCD panel              | 3—LCD panel Menu button |
|--------------------------|-------------------------|
| 2—LCD panel Enter button | 4—Chassis status LEDs   |

- 1. Press the Menu button until you see MAINTENANCE MENU. Then press the Enter button.
- 2. Press Menu until you see ENTER EZSetup. Then press Enter.

If EZSetup does not appear as an option in the menu, select **Factory Default** to return the switch to the factory default configuration. EZSetup is displayed in the menu of standalone switches only when a switch is set to the factory default configuration.

- 3. Press Enter to confirm setup and continue with EZSetup.
- 2. Connect the Ethernet cable from the Ethernet port on the PC to the switch.
  - EX2200, EX3200, or EX4200 switch—Connect the cable to port 0 (ge-0/0/0) on the front panel of the switch.
  - EX3300, EX4500, or EX4550 switch—Connect the cable to the port labeled **MGMT** on the front panel (LCD panel side) of the switch.
  - EX4300 switch—Connect the cable to the port labeled **MGMT** on the rear panel of the switch.

- EX6200 switch—Connect the cable to one of the ports labeled **MGMT** on the Switch Fabric and Routing Engine (SRE) module in slot 4 or 5 in an EX6210 switch.
- EX8200 switch—Connect the cable to the port labeled **MGMT** on the Switch Fabric and Routing Engine (SRE) module in slot SRE0 in an EX8208 switch or on the Routing Engine (RE) module in slot RE0 in an EX8216 switch.

These ports are configured as the DHCP server with the default IP address, 192.168.1.1. The switch can assign an IP address to the management PC in the IP address range 192.168.1.2 through 192.168.1.253.

- 3. From the PC, open a Web browser, type **http://192.168.1.1** in the address field, and press **Enter**.
- 4. On the J-Web login page, type **root** as the username, leave the password field blank, and click **Login**.
- 5. On the Introduction page, click Next.
- 6. On the Basic Settings page, modify the hostname, the root password, and date and time settings:
  - Enter the hostname. This is optional.
  - Enter a password and reenter the password.
  - Specify the time zone.
  - Synchronize the date and time settings of the switch with the management PC or set them manually by selecting the appropriate option button. This is optional.

Click Next.

7. Use the Management Options page to select the management scenario:

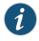

NOTE: On EX4500, EX6210, and EX8200 switches, only the out-of-band management option is available.

• In-band Management—Use VLAN 'default' for management.

Select this option to configure all data interfaces as members of the default VLAN. Click **Next**. Specify the management IP address and the default gateway for the default VLAN.

In-band Management—Create new VLAN for management.

Select this option to create a management VLAN. Click **Next**. Specify the VLAN name, VLAN ID, member interfaces, management IP address, and default gateway for the new VLAN.

Out-of-band Management—Configure management port.

Select this option to configure only the management interface. Click **Next**. Specify the IP address and default gateway for the management interface.

- 8. Click Next.
- 9. On the Manage Access page, you can select options to enable Telnet, SSH, and SNMP services. For SNMP, you can configure the read community, location, and contact.
- 10. Click Next. The Summary screen displays the configured settings.
- 11. Click Finish. The configuration is committed as the active switch configuration.

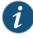

NOTE: After the configuration is committed, the connectivity between the PC and the switch might be lost. To renew the connection, release and renew the IP address by executing the appropriate commands on the management PC or by removing and reinserting the Ethernet cable.

12. (For EX4500 switches only) In the CLI, enter the **request chassis pic-mode intraconnect** operational mode command to set the PIC mode to intraconnect.

You can now log in by using the CLI or the J-Web interface to continue configuring the switch.

If you use the J-Web interface to continue configuring the switch, the Web session is redirected to the new management IP address. If the connection cannot be made, the J-Web interface displays instructions for starting a J-Web session.

#### Related Documentation

- Connecting and Configuring an EX Series Switch (CLI Procedure) on page 157
- Installing and Connecting an EX2200 Switch
  - Installing and Connecting an EX2300 Switch
  - Installing and Connecting an EX3200 Switch
  - Installing and Connecting an EX3300 Switch
  - Installing and Connecting an EX4200 Switch
  - Installing and Connecting an EX4300 Switch
  - Installing and Connecting an EX4500 Switch on page 123
  - Installing and Connecting an EX4550 Switch
  - Installing and Connecting an EX4600 Switch
  - Installing and Connecting an EX6210 Switch
  - Installing and Connecting an EX8208 Switch
  - Installing and Connecting an EX8216 Switch

# Configuring the LCD Panel on EX Series Switches (CLI Procedure)

This topic applies to hardware devices in the EX Series product family, which includes switches and the XRE200 External Routing Engine, that support the LCD panel interface.

The LCD panel on the front panel of EX Series switches displays a variety of information about the switch in the Status menu and provides the Maintenance menu to enable you to perform basic operations such as initial setup and reboot. You can disable these menus or individual menu options if you do not want switch users to use them. You can also set a custom message that will be displayed on the panel.

This topic describes:

- Disabling or Enabling Menus and Menu Options on the LCD Panel on page 164
- Configuring a Custom Display Message on page 165

#### Disabling or Enabling Menus and Menu Options on the LCD Panel

By default, the Maintenance menu, the Status menu, and the options in those menus in the LCD panel are enabled. Users can configure and troubleshoot the switch by using the Maintenance menu and view certain details about the switch by using the Status menu.

If you do not want users to be able to use those menus or some of the menu options, you can disable the menus or individual menu options. You can reenable the menus or menu options.

Issue the **show chassis lcd menu** operational mode command to see the menus or menu options that are currently enabled.

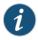

NOTE: On some platforms, you must specify an FPC slot number in these commands. See the *lcd-menu* statement for details.

To disable a menu:

[edit]
user@switch# set chassis lcd-menu menu-item menu-name disable

To enable a menu:

[edit]
user@switch# delete chassis lcd-menu menu-item menu-name disable

To disable a menu option:

[edit]
user@switch# set chassis lcd-menu menu-item menu-option disable

To enable a menu option:

[edit] user@switch# delete chassis lcd-menu menu-item menu-option disable

#### Configuring a Custom Display Message

You can configure the second line of the LCD to display a custom message temporarily for 5 minutes or permanently.

To display a custom message temporarily:

• On an EX3200 switch, a standalone EX3300 switch, a standalone EX4200 switch, a standalone EX4300 switch, a standalone EX4500 switch, a standalone EX4550 switch, an EX6200 switch, an EX8200 switch, or an XRE200 External Routing Engine:

user@switch> set chassis display message message

 On an EX3300, EX4200, EX4300, EX4500, or EX4550 switch in a Virtual Chassis configuration:

user@switch> set chassis display message message fpc-slot slot-number

To display a custom message permanently:

• On an EX3200 switch, a standalone EX3300 switch, a standalone EX4200 switch, a standalone EX4300 switch, a standalone EX4500 switch, a standalone EX4550 switch, an EX6200 switch, an EX8200 switch, or an XRE200 External Routing Engine:

user@switch> set chassis display message message permanent

 On an EX3300, EX4200, EX4300, EX4500, or EX4550 switch in a Virtual Chassis configuration:

user@switch> set chassis display message message fpc-slot slot-number permanent

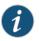

NOTE: The buttons on the LCD panel are disabled when the LCD is configured to display a custom message.

To disable the display of the custom message:

user@switch> clear chassis display message

You can view the custom message by issuing the show chassis lcd command.

Related LCD Panel in EX3200 Switches Documentation

- LCD Panel in EX3300 Switches
- LCD Panel in EX4200 Switches
- LCD Panel in EX4300 Switches

- LCD Panel in EX4500 Switches on page 20
- LCD Panel in EX4550 Switches
- LCD Panel in an EX6200 Switch
- LCD Panel in an EX8200 Switch
- LCD Panel in an XRE200 External Routing Engine

PART 4

# Installing, Maintaining, and Replacing Components

- Removing the Switch on page 169
- Replacing Cooling System Component on page 173
- Replacing Power Supply on page 177
- Replacing Uplink Module on page 189
- Replacing Interconnect Module on page 195
- Replacing Transceiver on page 201
- Maintaining and Replacing Fiber-Optic Cable on page 207
- Replacing Virtual Chassis Module on page 211
- Maintaining and Replacing Virtual Chassis Cable on page 217
- Contacting Customer Support and Returning the Chassis or Components on page 221

# **CHAPTER 16**

# Removing the Switch

- Powering Off an EX4500 Switch on page 169
- Removing an EX4500 Switch from a Rack or Cabinet on page 171

# Powering Off an EX4500 Switch

If you need to power off the EX4500 switch, follow the procedure in this topic.

Before you power off the switch:

- Ensure that you understand how to prevent electrostatic discharge damage. See "Prevention of Electrostatic Discharge Damage" on page 285.
- Ensure that you do not need to forward traffic through the switch.

Ensure that you have the following parts and tools available to power off the switch:

- An electrostatic discharge (ESD) grounding strap
- An external management device such as a PC
- A cable to connect the external management device to the console port (CON) or management port (MGMT) on the switch

To power off the switch:

- 1. Connect the management device (such as a PC) to the console (CON) port or the management (MGMT) port on the switch:
  - For connecting a management device to the console port, see "Connecting a Device to a Management Console by Using an RJ-45 Connector" on page 148.
  - For connecting a management device to the management port, see "Connecting a Device to a Network for Out-of-Band Management" on page 147
- 2. From the PC connected to the switch, issue the following operational mode CLI command:

user@switch> request system halt

This command shuts down the switch gracefully and preserves system state information. A message displays on the console confirming that the operating system has halted.

You will see the following output (or something similar, depending on the hardware being shut down): user@switch> request system halt warning: This command will halt all the members.

If planning to halt only one member use the member option Halt the system ? [yes,no] (no) yes

\*\*\* FINAL System shutdown message from user@switch \*\*\* System going down IMMEDIATELY

Shutdown NOW! [pid 14102] message sent

{master:0}
user@switch> Waiting (max 300 seconds) for system process `vnlru' to stop...done
Waiting (max 300 seconds) for system process `vnlru\_mem' to stop...done
Waiting (max 300 seconds) for system process `bufdaemon' to stop...done
Waiting (max 300 seconds) for system process `syncer' to stop...
Syncing disks, vnodes remaining...3 3 1 2 2 0 0 0 0 done

syncing disks... All buffers synced. Uptime: 38d18h0m6s recorded reboot as normal shutdown

The operating system has halted. Please press any key to reboot

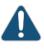

CAUTION: The final output of any version of this command is the "The operating system has halted. Please press any key to reboot" message. Wait at least 60 seconds after first seeing this message before following the instructions in Steps 3 and 4 to power off the switch.

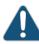

CAUTION: If you have only one power supply in your switch, ensure that you have halted your system safely before turning off the power supply.

- 3. Attach the ESD grounding strap to your bare wrist and connect the strap to the ESD point on the chassis.
- 4. Disconnect power from the switch by performing one of the following tasks:

For AC power supplies:

- If the AC power source outlet has a power switch. set it to the OFF (0) position.
- If the AC power source outlet does not have a power switch, gently pull out the male end of the power cord connected to the power source outlet.

For DC power supplies:

- Make sure that the voltage across the DC power source cable leads is 0 V and that the cables do not become active.
- 5. Observe the power supply LEDs and verify that the power supply LEDs turn off (appear unlit).
- 6. Repeat Steps 4 and 5 for all installed power supplies.
- Related Documentation
- Connecting AC Power to an EX4500 Switch on page 140
- Connecting DC Power to an EX4500 Switch on page 143

# Removing an EX4500 Switch from a Rack or Cabinet

If you need to relocate an installed EX4500 switch, use the procedure described in this topic. (The remainder of this topic uses "rack" to mean "rack or cabinet." )

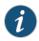

NOTE: When you remove multiple switches from a rack, remove the switch in the top of the rack first and proceed to remove the rest of the switches from top to bottom.

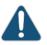

CAUTION: At least two people must be available to lift a switch chassis out of a rack—one person to unscrew the mounting screws from the brackets and the second person to hold the chassis.

Before removing the switch from a rack:

- Ensure that the rack or cabinet is stable and secured to the building.
- Ensure that there is enough space to place the removed switch in its new location and along the path to the new location.
- Read "General Safety Guidelines and Warnings" on page 255, with particular attention to "Chassis Lifting Guidelines" on page 264.
- Ensure that the switch has been safely powered off and that you have unplugged (disconnected) the power cords.
- Ensure that you have disconnected any cables or wires attached to the switch.

Ensure that you have the following parts and tools available to remove the switch:

- A Phillips (+) screwdriver, number 2 or number 3, depending on the size of your rack mounting screws.
- A labeled bag to hold the removed screws.

To remove an EX4500 switch from a rack:

- 1. Use the appropriate Phillips (+) screwdriver to remove the mounting screws that attach the chassis front-mounting brackets to the rack.
- 2. Place the removed screws in a labeled bag. You will need them when you reinstall the chassis.
- 3. Lift the chassis from the rack and carefully move the chassis to its new location.

Related

• Mounting an EX4500 Switch on page 124

Documentation

# CHAPTER 17

# Replacing Cooling System Component

- Installing a Fan Tray in an EX4500 Switch on page 173
- Removing a Fan Tray from an EX4500 Switch on page 174

### Installing a Fan Tray in an EX4500 Switch

An EX4500 switch has a single fan tray. The fan tray is a hot-insertable and hot-removable field-replaceable unit (FRU); you can remove and replace the fan tray while the switch is running without turning off power to the switch or disrupting switching functions.

The fan tray installs horizontally on the rear of the chassis. Handles on each side of the front faceplate facilitate handling of the fan tray.

Before you begin to install a fan tray:

• Ensure you understand how to prevent ESD damage. See "Prevention of Electrostatic Discharge Damage" on page 285.

Ensure that you have the following parts and tools available to install a fan tray in the switch:

• Electrostatic discharge (ESD) grounding strap

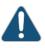

CAUTION: The fan tray can be removed and replaced while the switch is operating. However, the fan tray must be replaced within 30 seconds of removing the fan tray to prevent the chassis from overheating.

To install a fan tray in an EX4500 switch (see Figure 50 on page 174):

- 1. Attach the electrostatic discharge (ESD) grounding strap to your bare wrist, and connect the strap to the ESD point on the chassis.
- 2. Hold the handles of the fan tray and align the tray with the fan tray guides on the fan tray slot.

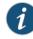

NOTE: Ensure that the power supply labels, 1 and 0, are on the left side corners of the fan tray.

3. Slide in the fan tray until it is fully seated in the chassis.

Figure 50: Installing a Fan Tray in an EX4500 Switch

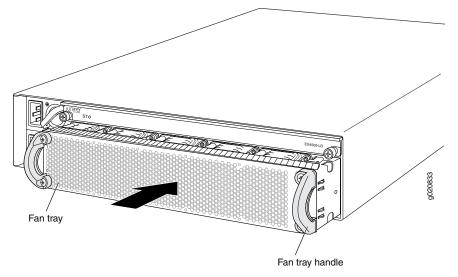

#### Related Documentation

- Removing a Fan Tray from an EX4500 Switch on page 174
- Cooling System and Airflow in an EX4500 Switch on page 35
- Field-Replaceable Units in EX4500 Switches on page 16

# Removing a Fan Tray from an EX4500 Switch

An EX4500 switch has a single fan tray. The fan tray is a hot-removable and hot-insertable field-replaceable unit (FRU); you can remove and replace the fan tray while the switch is running without turning off power to the switch or disrupting switching functions.

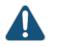

CAUTION: Do not remove the fan tray unless you have a replacement fan tray available.

The fan tray is installed horizontally on the rear of the chassis.

Before you remove a fan tray:

• Ensure you understand how to prevent ESD damage. See "Prevention of Electrostatic Discharge Damage" on page 285.

Ensure that you have the following parts and tools available to remove a fan tray from the switch chassis:

- Electrostatic discharge (ESD) grounding strap
- Replacement fan tray
- An antistatic bag or an antistatic mat

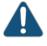

CAUTION: The fan tray can be removed and replaced while the switch is operating. However, the fan tray must be replaced within 30 seconds of removing the fan tray to prevent overheating of the chassis.

To remove a fan tray from the switch chassis (see Figure 51 on page 176):

- 1. Place the antistatic bag or the antistatic mat on a flat, stable surface.
- 2. Attach the electrostatic discharge (ESD) grounding strap to your bare wrist, and connect the strap to the ESD point on the chassis.
- 3. Squeeze both handles of the fan tray to release the latches that lock the fan tray in the chassis.

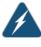

WARNING: To avoid injury, do not touch the fans with your hands or any tools as you slide the fan tray out of the chassis—the fans might still be spinning.

- 4. Grasp the handles on the fan tray and pull firmly to slide the fan tray halfway out of the chassis.
- 5. When the fan stops spinning, slide the fan tray completely out of the chassis.
- 6. Place the fan tray in the antistatic bag or on the antistatic mat placed on a flat, stable surface.

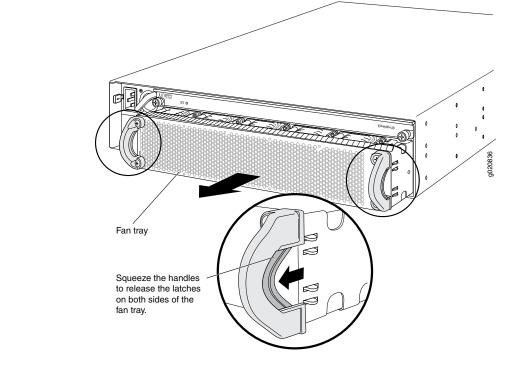

Figure 51: Removing a Fan Tray from an EX4500 Switch

Related • In Documentation

- Installing a Fan Tray in an EX4500 Switch on page 173
- Cooling System and Airflow in an EX4500 Switch on page 35
- Field-Replaceable Units in EX4500 Switches on page 16

# **CHAPTER 18**

# Replacing Power Supply

- Replacing Redundant AC Power Supplies in an EX4500 Switch Without Disrupting Switch Functions on page 177
- Installing an AC Power Supply in an EX4500 Switch on page 182
- Removing an AC Power Supply from an EX4500 Switch on page 183
- Installing a DC Power Supply in an EX4500 Switch on page 185
- Removing a DC Power Supply from an EX4500 Switch on page 187

# Replacing Redundant AC Power Supplies in an EX4500 Switch Without Disrupting Switch Functions

The power supplies in an EX4500 switch are field-replaceable units (FRUs) and are designed to be hot-swapped while the switch is operating. You can remove and replace the power supply in the top slot and the power supply in the bottom slot, one at a time, without disrupting switch functions.

Before replacing the power supplies in the switch:

- Ensure that you have the correct replacement power supplies for your EX4500 switch model. The color of the ejector lever on each power supply must match the color of the labels visible through the fan tray vents.
  - Orange for Intake—The back-to-front model has an orange ejector lever on the power supplies and an orange INTAKE label visible through the fan tray vents.
  - Green for Exhaust—The front-to-back model has a green ejector lever on the power supplies and a green EXHAUST label visible through the fan tray vents.

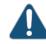

CAUTION: Operating the switch with an incorrect power supply might cause the chassis to overheat.

- Ensure that you understand how to prevent electrostatic discharge (ESD) damage (see "Prevention of Electrostatic Discharge Damage" on page 285).
- If a grounding strap is not available, take these equivalent precautions:
  - Before removing a component, touch the exposed, bare metal of the switch to ground yourself before handling the component.

• Before installing a component, hold the component in its antistatic bag in one hand and touch the exposed, bare metal of the switch with the other hand.

Ensure that you have the following parts and tools available to remove and replace the power supplies in the switch chassis:

- ESD grounding strap (not provided)
- Two antistatic bags or mats (not provided)
- Power supply cover panel to cover the empty power supply slot, if you do not plan to install a replacement power supply immediately (provided)

To replace both power supplies in an EX4500 switch while the switch is operational, remove and replace the power supply in the top slot first, and then repeat the procedure for the power supply in the bottom slot.

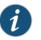

NOTE: Each power supply must be connected to a dedicated AC power source outlet.

- Replacing the Power Supply in the Top Slot on page 178
- Replacing the Power Supply in the Bottom Slot on page 181

#### Replacing the Power Supply in the Top Slot

To replace the power supply in the top slot of the switch:

1. Ensure that the EX4500 switch you are working on is operating normally, with both power supplies turned on, by verifying that the LED on each power supply is lit steadily green. See Figure 52 on page 178.

Figure 52: Verify Green Power Supply LEDs for Normal Operation

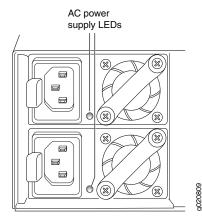

2. Attach the ESD grounding strap to your bare wrist, and connect the strap to the ESD point on the lower right front of the chassis—or touch the exposed, bare metal of the switch to ground yourself before handling a component.

- 3. To remove AC power from the old power supply:
  - a. Identify the AC power source outlet that is powering the old power supply.
  - b. If the AC power source outlet has an on/off switch, set it to the OFF (0) position.
  - c. Gently pull the male end of the power cord for the old power supply out of the AC power source outlet.
- 4. To remove the power supply cord from the old power supply:
  - a. On the power supply, turn the adjustment nut of the power cord retainer clockwise until you can see the power cord.
  - b. Pull the power cord out of the slot in the adjustment nut.
  - c. Unplug the power cord from the AC appliance inlet on the power supply. Save the cord.
  - d. Remove the power cord retainer clip by pushing it to one side, squeezing both sides of the clip, and pulling it completely out of the power supply. Save the clip.
- 5. To remove the old power supply from the switch (see Figure 53 on page 179):
  - a. Unseat the power supply by pressing the orange or green ejector lever next to the AC appliance inlet.
  - b. Grasp the power supply handle and pull firmly, keeping one hand under the power supply to support it as you slide it out of the chassis.

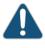

CAUTION: Do not leave the power supply slot empty for a long time while the switch is operational. Either replace the power supply promptly or install a cover panel over the empty slot.

c. Place the old power supply in an antistatic bag or on an antistatic mat.

Figure 53: Removing an AC Power Supply from an EX4500 Switch

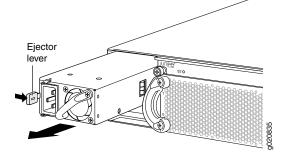

- 6. To install the replacement power supply in the switch (see Figure 54 on page 180):
  - a. If you have not already done so, attach the ESD grounding strap to your bare wrist, and connect the strap to the ESD point on the lower right front of the chassis—or hold the component in its antistatic bag in one hand and touch the exposed, bare metal of the switch with the other hand.

- b. Taking care not to touch power supply pins, leads, or solder connections, remove the replacement power supply from its antistatic bag.
- c. Using both hands, place the replacement power supply in the empty power supply slot in the switch and slide it in until you hear a distinct click sound, indicating that the power supply is fully seated in the chassis.

Figure 54: Sliding a Replacement Power Supply into the EX4500 Switch

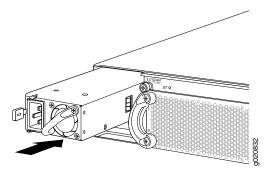

- 7. To connect AC power to the replacement power supply (see Figure 55 on page 180):
  - a. Ensure that you have the power cord retainer clip and the power cord from the old power supply you removed in Step 4.
  - b. Squeeze the sides of the retainer clip, and insert the L-shaped ends into the holes in the bracket on either side of the appliance inlet on the replacement power supply.
  - c. Insert the female end of the power cord into the AC appliance inlet on the replacement power supply.
  - d. Push the retainer clip toward the cord until the cord slides into the slot on the adjustment nut.
  - e. Turn the adjustment nut clockwise until it is tight against the base of the coupler and the slot in the nut is turned 90° from the top of the switch.
  - f. If the AC power source outlet you are using has an on/off switch, ensure that it is set to the OFF (0) position.
  - g. Gently insert the male end of the power cord plug into the AC power source outlet, and set the on/off switch on the outlet (if any) to the ON () position

Figure 55: Connecting the Replacement Power Supply Cord

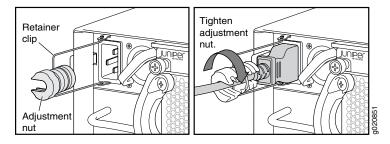

- 8. To ensure that the replacement power supply is operating normally and both power supplies are providing redundant power to the switch, verify that both power supply LEDs (see Figure 52 on page 178) are lit steadily green
- 9. To replace the power supply in the bottom slot, go on to "Replacing the Power Supply in the Bottom Slot" on page 181.

#### Replacing the Power Supply in the Bottom Slot

To replace the power supply in the bottom slot of the switch:

- If you have not already done so, ensure that the EX4500 switch you are working on is operating normally, with both power supplies turned on, by verifying that the LED on each power supply is lit steadily green (see Figure 52 on page 178).
- 2. If you have not already done so, attach the ESD grounding strap to your bare wrist, and connect the strap to the ESD point on the lower right front of the chassis—or touch the exposed, bare metal of the switch to ground yourself before handling a component.
- 3. Remove power from the old power supply in the bottom slot (see Step 3 in "Replacing the Power Supply in the Top Slot" on page 178).
- 4. Remove the power cord from the old power supply in the bottom slot (see Step 4 in "Replacing the Power Supply in the Top Slot" on page 178).
- 5. Remove the bottom old power supply from the switch (see Step 5 in "Replacing the Power Supply in the Top Slot" on page 178).

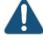

CAUTION: Do not leave the power supply slot empty for a long time while the switch is operational. Either replace the power supply promptly or install a cover panel over the empty slot.

- 6. Install the bottom replacement power supply (see Step 6 in "Replacing the Power Supply in the Top Slot" on page 178).
- 7. Connect power to the bottom replacement power supply (see Step 7 in "Replacing the Power Supply in the Top Slot" on page 178).
- 8. To ensure that the replacement power supply is operating normally and both power supplies are providing redundant power to the switch, verify that both power supply LEDs (see Figure 52 on page 178) are lit steadily green.

- **Related** AC Power Supply in EX4500 Switches on page 39
- **Documentation** AC Power Supply LEDs in EX4500 Switches on page 41

# Installing an AC Power Supply in an EX4500 Switch

The power supply in EX4500 switches is a hot-removable and hot-insertable field-replaceable unit (FRU): You can remove and replace it without powering off the switch or disrupting switch functions.

Before you install an AC power supply in the switch:

• Ensure you understand how to prevent ESD damage. See "Prevention of Electrostatic Discharge Damage" on page 285.

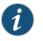

NOTE: Each power supply must be connected to a dedicated power source outlet.

To install a power supply in the switch (see Figure 56 on page 183):

1. Ensure that you have the correct power supply. The color of the power supply's ejector lever must match the color of the intake or exhaust labels visible through the fan tray vents. See "AC Power Supply in EX4500 Switches" on page 39.

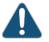

CAUTION: Operating the switch with an incorrect power supply might cause the chassis to overheat.

- 2. Attach the electrostatic discharge (ESD) grounding strap to your bare wrist, and connect the strap to the ESD point on the chassis.
- 3. If the power supply slot has a cover panel on it, pull the handle of the cover panel outwards and remove it. Save the cover panel for later use.
- 4. Taking care not to touch power supply pins, leads, or solder connections, remove the power supply from the bag.
- 5. Using both hands, place the power supply in the power supply slot on the rear panel of the switch and slide it in until it is fully seated. You will hear a distinct click sound when the power supply is fully seated in the chassis.

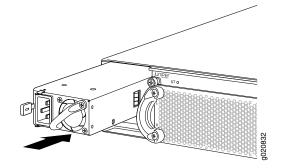

# Figure 56: Installing a Power Supply in an EX4500 Switch

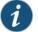

NOTE: If you have a Juniper J-Care service contract, register any addition, change, or upgrade of hardware components at https://www.juniper.net/customers/support/tools/updateinstallbase/ . Failure to do so can result in significant delays if you need replacement parts. This note does not apply if you replace existing components with the same type of component.

### Related Documentation

- Removing an AC Power Supply from an EX4500 Switch on page 183
  - AC Power Supply in EX4500 Switches on page 39
  - Connecting AC Power to an EX4500 Switch on page 140
  - AC Power Cord Specifications for an EX4500 Switch on page 80
  - Rear Panel of an EX4500 Switch on page 18

# Removing an AC Power Supply from an EX4500 Switch

The power supply in EX4500 switches is a hot-removable and hot-insertable field-replaceable unit (FRU): You can remove and replace it without powering off the switch or disrupting switch functions.

Before you begin removing a power supply from the switch:

• Ensure you understand how to prevent ESD damage. See "Prevention of Electrostatic Discharge Damage" on page 285.

Ensure that you have the following parts and tools available to remove the power supply from the switch chassis:

- An antistatic bag or an antistatic mat
- Replacement power supply or a cover panel for the power supply slot

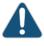

CAUTION: Do not leave the power supply slot empty for a long time while the switch is operational. Either replace the power supply promptly or install a cover panel over the empty slot.

To remove a power supply from the switch (see Figure 57 on page 185):

- 1. Place the antistatic bag or the antistatic mat on a flat, stable surface.
- 2. Attach the electrostatic discharge (ESD) grounding strap to your bare wrist, and connect the strap to the ESD point on the chassis.
- 3. Disconnect power from the switch by performing one of the following tasks:
  - If the AC power source outlet has a power switch, set it to the OFF (0) position.
  - If the AC power source outlet does not have a power switch, gently pull out the male end of the power cord connected to the power source outlet.
- 4. Turn the adjustment nut of the power cord retainer counterclockwise till you can see the power cord. Pull the power cord from the slot in the adjustment nut.
- 5. Remove the female end of the power cord from the AC appliance inlet on the power supply faceplate.
- 6. Push the power cord retainer clip to one side of the appliance inlet. Squeeze the two sides of the power cord retainer clip, and pull the L-shaped ends of the clip from the holes on each side of the AC appliance inlet to completely remove the power retainer clip.
- 7. Push the ejector lever until the power supply is unseated.
- 8. Grasp the power supply handle and pull firmly to slide the power supply halfway out of the chassis.
- 9. Taking care not to touch power supply pins, leads, or solder connections, place one hand under the power supply to support it. Grasp the power supply handle with your other hand and pull the power supply completely out of the chassis.
- 10. Place the power supply in the antistatic bag or on the antistatic mat placed on a flat, stable surface.
- 11. If you are not replacing the power supply, install the cover panel over the slot.

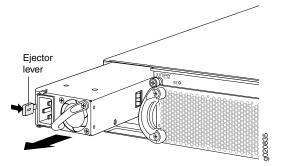

## Figure 57: Removing a Power Supply from an EX4500 Switch

# **Related** • Installing an AC Power Supply in an EX4500 Switch on page 182

Documentation

- Installing and Removing EX4500 Switch Hardware Components on page 130
- AC Power Supply in EX4500 Switches on page 39
- Field-Replaceable Units in EX4500 Switches on page 16
- AC Power Cord Specifications for an EX4500 Switch on page 80
- Rear Panel of an EX4500 Switch on page 18

# Installing a DC Power Supply in an EX4500 Switch

The DC power supply in EX4500 switches is a hot-removable and hot-insertable field-replaceable unit (FRU): You can remove and replace it without powering off the switch or disrupting switch functions.

Before you install a DC power supply in the switch:

• Ensure you understand how to prevent ESD damage. See "Prevention of Electrostatic Discharge Damage" on page 285.

Ensure that you have the following parts and tools available to install a DC power supply in the switch chassis:

• Electrostatic discharge (ESD) grounding strap

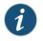

NOTE: Each power supply must be connected to a dedicated power source outlet.

To install a DC power supply in the switch (see Figure 58 on page 186):

 Ensure that you have the correct power supply. The color of the power supply's ejector lever must match the color of the exhaust labels visible through the fan tray vents. See "DC Power Supply in EX4500 Switches" on page 42.

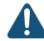

CAUTION: Operating the switch with an incorrect power supply might cause the chassis to overheat.

- 2. Attach the electrostatic discharge (ESD) grounding strap to your bare wrist, and connect the strap to the ESD point on the chassis.
- 3. If the power supply slot has a cover panel on it, pull the handle of the cover panel outwards and remove it. Save the cover panel for later use.
- 4. Taking care not to touch power supply pins, leads, or solder connections, remove the power supply from the bag.
- 5. Using both hands, place the power supply in the power supply slot on the rear panel of the switch and slide it in until it is fully seated. You will hear a distinct click sound when the power supply is fully seated in the chassis.

Figure 58: Installing a DC Power Supply in an EX4500 Switch

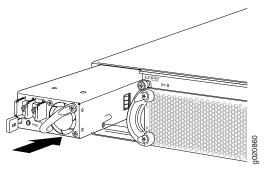

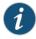

NOTE: If you have a Juniper J-Care service contract, register any addition, change, or upgrade of hardware components at

https://www.juniper.net/customers/support/tools/updateinstallbase/ . Failure to do so can result in significant delays if you need replacement parts. This note does not apply if you replace existing components with the same type of component.

### Related Documentation

Removing a DC Power Supply from an EX4500 Switch on page 187

#### umentation . Connecting

- Connecting DC Power to an EX4500 Switch on page 143
- DC Power Supply in EX4500 Switches on page 42
- Rear Panel of an EX4500 Switch on page 18

### Removing a DC Power Supply from an EX4500 Switch

The power supply in EX4500 switches is a hot-removable and hot-insertable field-replaceable unit (FRU): You can remove and replace it without powering off the switch or disrupting switch functions.

Before you begin removing a power supply from the switch:

• Ensure you understand how to prevent ESD damage. See "Prevention of Electrostatic Discharge Damage" on page 285.

Ensure that you have the following parts and tools available to remove the power supply from the switch chassis:

- Electrostatic discharge (ESD) grounding strap
- Phillips (+) screwdriver, number 2
- An antistatic bag or an antistatic mat
- Replacement power supply or a cover panel for the power supply slot

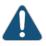

CAUTION: Do not leave the power supply slot empty for a long time while the switch is operational. Either replace the power supply promptly or install a cover panel over the empty slot.

To remove a power supply from the switch (see Figure 59 on page 188):

- 1. Place the antistatic bag or the antistatic mat on a flat, stable surface.
- 2. Attach the electrostatic discharge (ESD) grounding strap to your bare wrist, and connect the strap to the ESD point on the chassis.
- 3. Make sure that the voltage across the DC power source cables leads is 0 V and that there is no chance that the cables might become active during the removal process.
- 4. Remove the plastic cover from the input terminals by sliding the cover either to the left or right.
- 5. Unscrew the locking screws counterclockwise using the screwdriver.

- 6. Remove the cable lugs from the input DC terminals.
- 7. Push the ejector lever until the power supply is unseated.
- 8. Grasp the power supply handle and pull firmly to slide the power supply halfway out of the chassis.
- 9. Taking care not to touch power supply pins, leads, or solder connections, place one hand under the power supply to support it. Grasp the power supply handle with your other hand and pull the power supply completely out of the chassis.
- 10. Place the power supply in the antistatic bag or on the antistatic mat placed on a flat, stable surface.
- 11. If you are not replacing the power supply, install the cover panel over the slot.

Figure 59: Removing a DC Power Supply from an EX4500 Switch

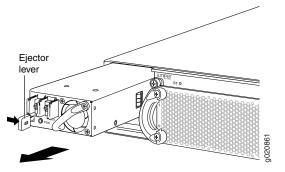

Related Documentation

- Installing a DC Power Supply in an EX4500 Switch on page 185
- DC Power Supply in EX4500 Switches on page 42
- Rear Panel of an EX4500 Switch on page 18

# **CHAPTER 19**

# Replacing Uplink Module

- Installing an Uplink Module in an EX4500 Switch on page 189
- Removing an Uplink Module from an EX4500 Switch on page 191

# Installing an Uplink Module in an EX4500 Switch

The uplink module in EX4500 switches is a hot-removable and hot-insertable field-replaceable unit (FRU): You can remove and replace it without powering off the switch or disrupting switch functions.

You can install up to two SFP+ uplink modules in an EX4500 switch. Both uplink modules install horizontally on the front of the chassis. The uplink module slot on the left is PIC 1. The uplink module slot on the right is PIC 2. See Figure 60 on page 189.

### Figure 60: Uplink Module Slots in an EX4500 Switch

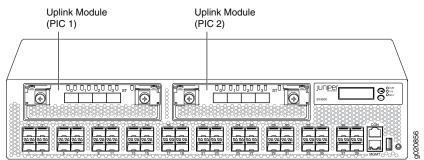

Each SFP+ uplink module provides four ports. Each module can house four 10-gigabit small form-factor pluggable (SFP+) transceivers or four 1-gigabit small form-factor pluggable (SFP) transceivers.

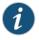

NOTE: When a new uplink module is installed in the switch or an existing uplink module is replaced with another uplink module, the switch detects the newly installed uplink module. The switch creates the required interfaces when new transceivers are installed in those ports.

Before you begin installing an uplink module in the switch, ensure that you have taken the necessary precautions to prevent ESD damage (see "Prevention of Electrostatic Discharge Damage" on page 285).

Ensure that you have the following parts and tools available:

- Electrostatic discharge (ESD) grounding strap (If a grounding strap is not available, follow the alternative grounding method described in Step 1 of the following procedure.)
- Phillips (+) screwdriver, number 2

To install an uplink module in an EX4500 switch (see Figure 61 on page 191):

1. Attach the electrostatic discharge (ESD) grounding strap to your bare wrist, and connect the strap to the ESD point on the chassis.

If a grounding strap is not available, hold the uplink module in its antistatic bag in one hand and touch the exposed, bare metal of the switch with the other hand to ground yourself and the component.

- 2. If the uplink module slot has a cover panel on it, pull one of the ejector levers on the cover panel inward, to unseat the cover panel. Use this ejector lever to slide the cover panel out. Save the cover panel for later use.
- 3. Taking care not to touch module components, pins, leads, or solder connections, remove the uplink module from its bag.
- Loosen the captive screws in the ejector levers using the Phillips screwdriver, number
   Pull the ejector levers outward until they are fully open.

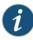

NOTE: If you are removing an uplink module and installing another uplink module, wait for at least 10 seconds after removing the uplink module before installing the new or the same uplink module. If you do not wait for at least 10 seconds, the interfaces on the uplink module might not come up.

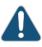

CAUTION: Before you slide the uplink module into the slot on the switch chassis, ensure the uplink module is aligned correctly. Misalignment might cause the pins to bend, making the uplink module unusable.

5. Using both hands, place the uplink module in the empty slot and slide it in gently until it is fully seated.

- 6. Push both ejector levers towards the uplink module's faceplate to latch the module in place.
- Tighten the captive screws in both ejector levers using the Phillips screwdriver, number
   When the ST LED turns green, the uplink module is ready for use.

Figure 61: Installing an Uplink Module in an EX4500 Switch

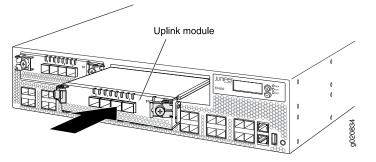

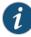

NOTE: If you have a Juniper J-Care service contract, register any addition, change, or upgrade of hardware components at https://www.juniper.net/customers/support/tools/updateinstallbase/ . Failure to do so can result in significant delays if you need replacement parts. This note does not apply if you replace existing components with the same type of component.

#### Related Documentation

- Removing an Uplink Module from an EX4500 Switch on page 191
- Installing a Transceiver on page 201
- Installing and Removing EX4500 Switch Hardware Components on page 130
- Front Panel of an EX4500 Switch on page 17

#### Removing an Uplink Module from an EX4500 Switch

The uplink module in EX4500 switches is a hot-removable and hot-insertable field-replaceable unit (FRU): You can remove and replace it without powering off the switch or disrupting switch functions.

You can install up to two SFP+ uplink modules in an EX4500 switch. Both uplink modules install horizontally on the front of the chassis. See "Front Panel of an EX4500 Switch" on page 17.

Before you begin removing an uplink module from the switch:

• Ensure that you have taken the necessary precautions to prevent ESD damage (see "Prevention of Electrostatic Discharge Damage" on page 285).

• If there are any transceivers installed in the uplink module, remove them before you remove the uplink module. For instructions on removing transceivers, see "Removing a Transceiver" on page 203.

Ensure that you have the following parts and tools available:

- Electrostatic discharge (ESD) grounding strap
- Phillips screwdriver, number 2
- A replacement uplink module or cover panel
- An antistatic bag or antistatic mat

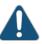

CAUTION: Do not leave the uplink module slot empty for a long time while the switch is operational. Either replace the uplink module promptly or install a cover panel over the empty slot.

To remove an uplink module from the switch (see Figure 62 on page 192):

- 1. Attach the electrostatic discharge (ESD) grounding strap to your bare wrist, and connect the strap to the ESD point on the chassis.
- Loosen the captive screws in the ejector levers using the Phillips screwdriver, number
   2.
- 3. Pull both the ejector levers outward until they are fully open.
- 4. Using both hands, gently pull the ejector levers to slide the uplink module halfway out of the chassis.
- 5. Using both hands, hold the front edge of the uplink module and slide it completely out of the chassis.
- 6. Place the uplink module in an antistatic bag or on an antistatic mat placed on a flat, stable surface.

Figure 62: Removing an Uplink Module from an EX4500 Switch

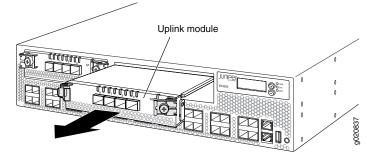

## Related Documentation

- Installing an Uplink Module in an EX4500 Switch on page 189
  - Installing and Removing EX4500 Switch Hardware Components on page 130
  - Field-Replaceable Units in EX4500 Switches on page 16
  - Front Panel of an EX4500 Switch on page 17

## **CHAPTER 20**

# Replacing Interconnect Module

- Installing an Intraconnect Module in an EX4500 Switch on page 195
- Removing an Intraconnect Module from an EX4500 Switch on page 197

### Installing an Intraconnect Module in an EX4500 Switch

The intraconnect module is installed horizontally on the rear panel of the switch. See "Rear Panel of an EX4500 Switch" on page 18. Use the procedure described in this topic to install the intraconnect module.

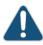

CAUTION: Operating an EX4500 switch without the intraconnect module or the Virtual Chassis module is not supported. EX4500 switches running Junos OS Release 10.4R2 or later 10.4 releases will not boot if you do not install the intraconnect module in the switch. EX4500 switches running Junos OS Release 11.1R1 or later releases will not boot if you install neither the intraconnect module nor the Virtual Chassis module in the switch.

Before you begin installing the intraconnect module in an EX4500 switch:

- Ensure that you have taken the necessary precautions to prevent ESD damage (see "Prevention of Electrostatic Discharge Damage" on page 285).
- Have instructions and tools available for removing and installing the fan tray. If the fan tray is installed, you must remove it as part of the procedure for installing the intraconnect module. After you install the module, you must install the fan tray. See "Removing a Fan Tray from an EX4500 Switch" on page 174 and "Installing a Fan Tray in an EX4500 Switch" on page 173.

Ensure that you have the following parts and tools available:

- Electrostatic discharge (ESD) grounding strap
- Phillips (+) screwdriver, number 2
- A replacement intraconnect module

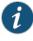

NOTE: You must remove the fan tray from the EX4500 switch before installing the intraconnect module. See "Removing a Fan Tray from an EX4500 Switch" on page 174.

To install an intraconnect module in the switch (see Figure 63 on page 197):

1. Ensure that the power is disconnected from the switch:

If you are using AC power:

- If the AC power source outlet has a power switch, set it to the OFF (0) position.
- If the AC power source outlet does not have a power switch, gently pull out the male end of the power cord connected to the power source outlet.

If you are using DC power:

- Open the input circuit breaker so that the cables will not become active during the installation process.
- 2. If the fan tray has not been removed from the switch, remove it. See "Removing a Fan Tray from an EX4500 Switch" on page 174. Set it aside so that you can install it after you install the replacement intraconnect module.
- 3. Attach the electrostatic discharge (ESD) grounding strap to your bare wrist, and connect the strap to the ESD point on the chassis.
- 4. Taking care not to touch module components, pins, leads, or solder connections, remove the intraconnect module from its bag.
- 5. Loosen the captive screws on the front faceplate of the module using the screwdriver.

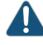

CAUTION: Before you slide the intraconnect module into the slot on the switch chassis, ensure the module is aligned correctly. Misalignment might cause the pins to bend, making the module unusable.

- 6. Using both hands, place the intraconnect module in the empty slot and slide it in until it is fully seated.
- 7. Tighten the captive screws using the screwdriver.
- 8. Reinstall the fan tray in the switch chassis. See "Installing a Fan Tray in an EX4500 Switch" on page 173.
- 9. Connect power to the switch. See "Connecting AC Power to an EX4500 Switch" on page 140 or "Connecting DC Power to an EX4500 Switch" on page 143.

When the status (**ST**) LED on the intraconnect module turns green, the module is ready for use.

Figure 63: Installing an Intraconnect Module in an EX4500 Switch

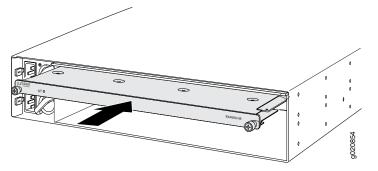

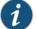

NOTE: If you have a Juniper J-Care service contract, register any addition, change, or upgrade of hardware components at

https://www.juniper.net/customers/support/tools/updateinstallbase/ . Failure to do so can result in significant delays if you need replacement parts. This note does not apply if you replace existing components with the same type of component.

| Related       | <ul> <li>Removing an Intraconnect Module from an EX4500 Switch on page 197</li> </ul> |
|---------------|---------------------------------------------------------------------------------------|
| Documentation | Installing and Removing FX4500 Switch Hardware Components on page 130                 |

### Removing an Intraconnect Module from an EX4500 Switch

The intraconnect module is installed horizontally on the rear of the switch. See "Rear Panel of an EX4500 Switch" on page 18. Use the procedure described in this topic to remove the module.

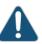

CAUTION: Operating an EX4500 switch without the intraconnect module or the Virtual Chassis module is not supported. EX4500 switches running Junos OS Release 10.4R2 or later 10.4 releases will not boot if you do not install the intraconnect module in the switch. EX4500 switches running Junos OS Release 11.1R1 or later releases will not boot if you install neither the intraconnect module nor the Virtual Chassis module in the switch.

Before you begin removing the intraconnect module from an EX4500 switch:

- Ensure that you have taken the necessary precautions to prevent ESD damage (see "Prevention of Electrostatic Discharge Damage" on page 285).
- Have instructions and tools for removing the fan tray. If the fan tray is installed, you must remove it as part of the procedure for removing the intraconnect module. After

you install the replacement module, you must install the fan tray. See "Removing a Fan Tray from an EX4500 Switch" on page 174.

Ensure that you have the following parts and tools available:

- Electrostatic discharge (ESD) grounding strap
- Phillips screwdriver, number 2
- A replacement intraconnect module (Install the replacement module immediately after removing the module. Operating the switch without this module is not supported.)
- An antistatic bag or antistatic mat

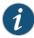

NOTE: You must remove the fan tray from the EX4500 switch before removing the intraconnect module. See "Removing a Fan Tray from an EX4500 Switch" on page 174.

To remove the intraconnect module from the switch (see Figure 64 on page 199):

1. Halt the switch:

user@switch> request system halt

Wait until a message appears confirming that switch operation has halted.

2. Disconnect power to the switch by performing one of the following:

If you are using AC power:

- If the AC power source outlet has a power switch, set it to the OFF (0) position.
- If the AC power source outlet does not have a power switch, gently pull out the male end of the power cord connected to the power source outlet.

If you are using DC power:

- Open the input circuit breaker so that the cables will not become active during the removal process.
- 3. Attach the electrostatic discharge (ESD) grounding strap to your bare wrist, and connect the strap to the ESD point on the chassis.
- 4. Remove the fan tray from the EX4500 switch. See "Removing a Fan Tray from an EX4500 Switch" on page 174. Set it aside so that you can install it after you install the replacement intraconnect module.
- 5. Loosen the captive screws on the front faceplate of the module using the screwdriver.
- 6. Position your fingers under the module as shown in Figure 64 on page 199 and pull outwards to unseat and eject the module.

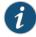

NOTE: Do not use the captive screws to pull the module out from the chassis. Pull from underneath the front edge of the module.

- 7. Using both hands, gently slide the intraconnect module halfway out of the chassis.
- 8. Place one hand under the module to support it and slide it completely out of the chassis.
- 9. Place the intraconnect module in an antistatic bag or on an antistatic mat placed on a flat, stable surface.

Promptly install the replacement intraconnect module. See "Installing an Intraconnect Module in an EX4500 Switch" on page 195.

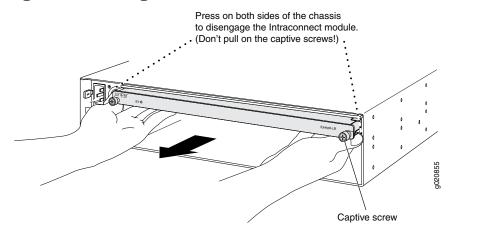

Figure 64: Removing an Intraconnect Module from an EX4500 Switch

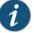

NOTE: If you have a Juniper J-Care service contract, register any addition, change, or upgrade of hardware components at

https://www.juniper.net/customers/support/tools/updateinstallbase/. Failure to do so can result in significant delays if you need replacement parts. This note does not apply if you replace existing components with the same type of component.

## Related

• Installing an Intraconnect Module in an EX4500 Switch on page 195

Documentation

• Installing and Removing EX4500 Switch Hardware Components on page 130

### **CHAPTER 21**

# **Replacing Transceiver**

- Installing a Transceiver on page 201
- Removing a Transceiver on page 203

### Installing a Transceiver

The transceivers for Juniper Networks devices are hot-removable and hot-insertable field-replaceable units (FRUs): You can remove and replace them without powering off the device or disrupting the device functions.

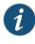

NOTE: After you insert a transceiver or after you change the media-type configuration, wait for 6 seconds for the interface to display operational commands.

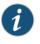

NOTE: We recommend that you use only optical transceivers and optical connectors purchased from Juniper Networks with your Juniper Networks device.

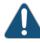

CAUTION: If you face a problem running a Juniper Networks device that uses a third-party optic or cable, the Juniper Networks Technical Assistance Center (JTAC) can help you diagnose the source of the problem. Your JTAC engineer might recommend that you check the third-party optic or cable and potentially replace it with an equivalent Juniper Networks optic or cable that is qualified for the device.

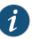

NOTE: On an EX3200 switch, if you install a transceiver in a 1-Gigabit Ethernet uplink module port, a corresponding network port from the last four built-in ports is disabled. For example, if you install a transceiver in the uplink module port 3 (ge-0/1/2), then the built-in port 23 (ge-0/0/22) is disabled. The disabled port is not listed in the output of show interface commands.

Before you begin installing a transceiver in a device, ensure that you have taken the necessary precautions for safe handling of lasers (see "Laser and LED Safety Guidelines and Warnings" on page 273).

Ensure that you have a rubber safety cap available to cover the transceiver.

Figure 65 on page 203 shows how to install a QSFP+ transceiver. The procedure is the same for all types of transceivers except the CFP transceivers.

To install a transceiver:

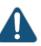

CAUTION: To prevent electrostatic discharge (ESD) damage to the transceiver, do not touch the connector pins at the end of the transceiver.

- 1. Remove the transceiver from its bag.
- 2. Check to see whether the transceiver is covered with a rubber safety cap. If it is not, cover the transceiver with a rubber safety cap.

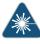

WARNING: Do not leave a fiber-optic transceiver uncovered except when inserting or removing a cable. The rubber safety cap keeps the port clean and prevents accidental exposure to laser light.

- 3. If the port in which you want to install the transceiver is covered with a dust cover, remove the dust cover and save it in case you need to cover the port later. If you are hot-swapping a transceiver, wait for at least 10 seconds after removing the transceiver from the port before installing a new transceiver.
- 4. Using both hands, carefully place the transceiver in the empty port. The connectors must face the chassis.

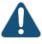

CAUTION: Before you slide the transceiver into the port, ensure that the transceiver is aligned correctly. Misalignment might cause the pins to bend, making the transceiver unusable.

- 5. Slide the transceiver in gently until it is fully seated. If you are installing a CFP transceiver, tighten the captive screws on the transceiver by using your fingers.
- 6. Remove the rubber safety cap when you are ready to connect the cable to the transceiver.

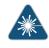

WARNING: Do not look directly into a fiber-optic transceiver or into the ends of fiber-optic cables. Fiber-optic transceivers and fiber-optic cables connected to transceivers emit laser light that can damage your eyes.

### Figure 65: Installing a Transceiver

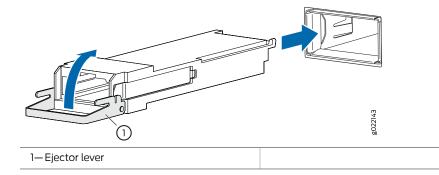

Related Documentation

- Removing a Transceiver on page 203
- Connecting a Fiber-Optic Cable on page 149

### Removing a Transceiver

The transceivers for Juniper Networks devices are hot-removable and hot-insertable field-replaceable units (FRUs): You can remove and replace them without powering off the device or disrupting device functions.

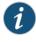

NOTE: After you remove a transceiver or when you change the media-type configuration, wait for 6 seconds for the interface to display the operational commands.

Before you begin removing a transceiver from a device, ensure that you have taken the necessary precautions for safe handling of lasers (see "Laser and LED Safety Guidelines and Warnings" on page 273).

Ensure that you have the following parts and tools available:

- An antistatic bag or an antistatic mat
- Rubber safety caps to cover the transceiver and fiber-optic cable connector
- A dust cover to cover the port

Figure 66 on page 205 shows how to remove a QSFP+ transceiver. The procedure is the same for all types of transceivers except the CFP transceivers.

To remove a transceiver from a device:

- 1. Place the antistatic bag or antistatic mat on a flat, stable surface.
- 2. Label the cable connected to the transceiver so that you can reconnect it correctly.

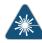

WARNING: Do not look directly into a fiber-optic transceiver or into the ends of fiber-optic cables. Fiber-optic transceivers and fiber-optic cables connected to transceivers emit laser light that can damage your eyes.

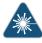

WARNING: Do not leave a fiber-optic transceiver uncovered except when inserting or removing a cable. The rubber safety cap keeps the port clean and prevents accidental exposure to laser light.

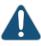

CAUTION: Do not bend fiber-optic cables beyond their minimum bend radius. An arc smaller than a few inches in diameter can damage the cables and cause problems that are difficult to diagnose.

3. Remove the cable connected to the transceiver (see "Disconnecting a Fiber-Optic Cable from a Device" on page 208). Cover the transceiver and the end of each fiber-optic cable connector with a rubber safety cap immediately after disconnecting the fiber-optic cables.

- 4. To remove an SFP, SFP+, XFP, or a QSFP+ transceiver:
  - a. By using your fingers, pull open the ejector lever on the transceiver to unlock the transceiver.

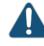

CAUTION: Before removing the transceiver, make sure that you open the ejector lever completely until you hear it click. This prevents damage to the transceiver.

b. Grasp the transceiver ejector lever and gently slide the transceiver approximately
 0.5 in. (1.3 cm) straight out of the port.

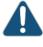

CAUTION: To prevent electrostatic discharge (ESD) damage to the transceiver, do not touch the connector pins at the end of the transceiver.

To remove a CFP transceiver:

- a. Loosen the screws on the transceiver by using your fingers.
- b. Grasp the screws on the transceiver and gently slide the transceiver approximately
   0.5 in. (1.3 cm) straight out of the port.

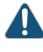

CAUTION: To prevent electrostatic discharge (ESD) damage to the transceiver, do not touch the connector pins at the end of the transceiver.

Figure 66: Removing an SFP, SFP+, XFP, or a QSFP+ Transceiver

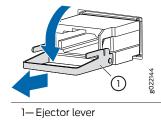

5. By using your fingers, grasp the body of the transceiver and pull it straight out of the port.

- 6. Place the transceiver in the antistatic bag or on the antistatic mat placed on a flat, stable surface.
- 7. Place the dust cover over the empty port.

Related Documentation • Installing a Transceiver on page 201

### **CHAPTER 22**

# Maintaining and Replacing Fiber-Optic Cable

- Connecting a Fiber-Optic Cable on page 207
- Disconnecting a Fiber-Optic Cable from a Device on page 208
- Maintaining Fiber-Optic Cables on page 209

# **Connecting a Fiber-Optic Cable**

Before you begin connecting a fiber-optic cable to an optical transceiver installed in a device, ensure that you have taken the necessary precautions for safe handling of lasers (see "Laser and LED Safety Guidelines and Warnings" on page 273).

To connect a fiber-optic cable to an optical transceiver installed in a device:

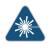

WARNING: Do not look directly into a fiber-optic transceiver or into the ends of fiber-optic cables. Fiber-optic transceivers and fiber-optic cables connected to transceivers emit laser light that can damage your eyes.

- 1. If the fiber-optic cable connector is covered with a rubber safety cap, remove the cap. Save the cap.
- 2. Remove the rubber safety cap from the optical transceiver. Save the cap.
- 3. Insert the cable connector into the optical transceiver (see Figure 47 on page 150).

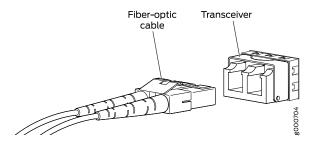

# Figure 67: Connecting a Fiber-Optic Cable to an Optical Transceiver Installed in a Device

4. Secure the cables so that they do not support their own weight. Place excess cable out of the way in a neatly coiled loop. Placing fasteners on a loop helps cables maintain their shape.

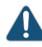

CAUTION: Do not bend fiber-optic cables beyond their minimum bend radius. An arc smaller than a few inches in diameter can damage the cables and cause problems that are difficult to diagnose.

Do not let fiber-optic cables hang free from the connector. Do not allow fastened loops of cables to dangle, which stresses the cables at the fastening point.

### Related Documentation

- Disconnecting a Fiber-Optic Cable from a Device on page 208
- Installing a Transceiver on page 201
- Maintaining Fiber-Optic Cables on page 209

### Disconnecting a Fiber-Optic Cable from a Device

Juniper Networks devices have field-replaceable unit (FRU) optical transceivers to which you can connect fiber-optic cables.

Before you begin disconnecting a fiber-optic cable from an optical transceiver, ensure that you have taken the necessary precautions for safe handling of lasers. See "Laser and LED Safety Guidelines and Warnings" on page 273.

Ensure that you have the following parts and tools available:

- A rubber safety cap to cover the transceiver
- A rubber safety cap to cover the fiber-optic cable connector

To disconnect a fiber-optic cable from an optical transceiver installed in the device:

1. Disable the port in which the transceiver is installed by issuing the following command:

[edit interfaces]
user@device# set interface-name disable

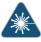

WARNING: Do not look directly into a fiber-optic transceiver or into the ends of fiber-optic cables. Fiber-optic transceivers and fiber-optic cables connected to transceivers emit laser light that can damage your eyes.

- 2. Carefully unplug the fiber-optic cable connector from the transceiver.
- 3. Cover the transceiver with a rubber safety cap.

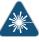

WARNING: Do not leave a fiber-optic transceiver uncovered except when inserting or removing a cable. The rubber safety cap keeps the port clean and prevents accidental exposure to laser light.

4. Cover the fiber-optic cable connector with the rubber safety cap.

#### Related Documentation

- Removing a Transceiver on page 203
- Maintaining Fiber-Optic Cables on page 209

Connecting a Fiber-Optic Cable on page 149

### **Maintaining Fiber-Optic Cables**

Fiber-optic cables connect to optical transceivers that are installed in Juniper Networks devices.

To maintain fiber-optic cables:

- When you unplug a fiber-optic cable from a transceiver, place rubber safety caps over the transceiver and on the end of the cable.
- Anchor fiber-optic cables to prevent stress on the connectors. When attaching a fiber-optic cable to a transceiver, be sure to secure the fiber-optic cable so that it does not support its own weight as it hangs to the floor. Never let a fiber-optic cable hang free from the connector.
- Avoid bending fiber-optic cables beyond their minimum bend radius. Bending fiber-optic cables into arcs smaller than a few inches in diameter can damage the cables and cause problems that are difficult to diagnose.

- Frequent plugging and unplugging of fiber-optic cables in and out of optical instruments can damage the instruments, which are expensive to repair. Attach a short fiber extension to the optical equipment. Any wear and tear due to frequent plugging and unplugging is then absorbed by the short fiber extension, which is easier and less expensive to replace than the instruments.
- Keep fiber-optic cable connections clean. Microdeposits of oil and dust in the canal of the transceiver or cable connector can cause loss of light, reduction in signal power, and possibly intermittent problems with the optical connection.
  - To clean the transceiver canal, use an appropriate fiber-cleaning device such as RIFOCS Fiber Optic Adaptor Cleaning Wands (part number 946). Follow the directions in the cleaning kit you use.
  - After cleaning the transceiver, make sure that the connector tip of the fiber-optic cable is clean. Use only an approved alcohol-free fiber-optic cable cleaning kit such as the Opptex Cletop-S Fiber Cleaner. Follow the directions in the cleaning kit you use.

Related Documentation

- Connecting a Fiber-Optic Cable on page 149
  - Laser and LED Safety Guidelines and Warnings on page 273

### **CHAPTER 23**

# Replacing Virtual Chassis Module

- Installing a Virtual Chassis Module in an EX4500 Switch on page 211
- Removing a Virtual Chassis Module from an EX4500 Switch on page 213

### Installing a Virtual Chassis Module in an EX4500 Switch

The Virtual Chassis module is installed horizontally on the rear panel of the switch. See "Rear Panel of an EX4500 Switch" on page 18. Use the procedure described in this topic to install the Virtual Chassis module.

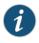

NOTE: The Virtual Chassis module is supported on EX4500 switches in Junos OS Releases 11.1 and later.

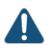

CAUTION: Operating an EX4500 switch without the intraconnect module or the Virtual Chassis module is not supported. EX4500 switches running Junos OS Release 10.4R2 or later 10.4 releases will not boot if you do not install the intraconnect module in the switch. EX4500 switches running Junos OS Release 11.1R1 or later releases will not boot if you install neither the intraconnect module nor the Virtual Chassis module in the switch.

Before you begin installing the Virtual Chassis module in the switch:

- Ensure that you have taken the necessary precautions to prevent electrostatic discharge (ESD) damage (see "Prevention of Electrostatic Discharge Damage" on page 285).
- Have instructions and tools available for removing and installing the fan tray. If the fan tray is installed, you must remove it as part of the procedure for installing the Virtual Chassis module. After you install the module, you must install the fan tray. See "Removing a Fan Tray from an EX4500 Switch" on page 174 and "Installing a Fan Tray in an EX4500 Switch" on page 173.

Ensure that you have the following parts and tools available:

• ESD grounding strap

- Phillips (+) screwdriver, number 2
- A replacement Virtual Chassis module

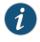

NOTE: You must remove the fan tray from the EX4500 switch before installing the Virtual Chassis module. See "Removing a Fan Tray from an EX4500 Switch" on page 174.

To install a Virtual Chassis module in the switch (see Figure 68 on page 213):

1. Ensure that the switch is powered off:

If you are using AC power:

- If the AC power source outlet has a power switch, set it to the OFF (0) position.
- If the AC power source outlet does not have a power switch, gently pull out the male end of the power cord connected to the power source outlet.

If you are using DC power:

- Open the input circuit breaker so that the cables will not become active during the installation process.
- 2. If the fan tray has not been removed from the switch, remove it. See "Removing a Fan Tray from an EX4500 Switch" on page 174. Set it aside so that you can install it after you install the replacement Virtual Chassis module.
- 3. Attach the ESD grounding strap to your bare wrist, and connect the strap to the ESD point on the chassis.
- 4. Taking care not to touch module components, pins, leads, or solder connections, remove the Virtual Chassis module from its bag.
- 5. Loosen the captive screws on the front faceplate of the module using the screwdriver.

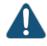

CAUTION: Before you slide the Virtual Chassis module into the slot on the switch chassis, ensure the module is aligned correctly. Misalignment might cause the pins to bend, making the module unusable.

- 6. Using both hands, place the Virtual Chassis module in the empty slot and slide it in until it is fully seated.
- 7. Tighten the captive screws using the screwdriver.

- 8. Reinstall the fan tray in the switch chassis. See "Installing a Fan Tray in an EX4500 Switch" on page 173.
- 9. Connect power to the switch. See "Connecting AC Power to an EX4500 Switch" on page 140 or "Connecting DC Power to an EX4500 Switch" on page 143.

When the status (**ST**) LED on the Virtual Chassis module turns green, the module is ready for use.

Figure 68: Installing the Virtual Chassis Module in an EX4500 Switch

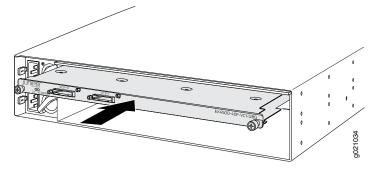

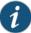

NOTE: If you have a Juniper J-Care service contract, register any addition, change, or upgrade of hardware components at https://www.juniper.net/customers/support/tools/updateinstallbase/ . Failure to do so can result in significant delays if you need replacement parts. This note does not apply if you replace existing components with the same type of component.

- Related Removing a Virtual Chassis Module from an EX4500 Switch on page 213
- Documentation
- Installing and Removing EX4500 Switch Hardware Components on page 130

### Removing a Virtual Chassis Module from an EX4500 Switch

The Virtual Chassis module is installed horizontally on the rear panel of the switch. See "Rear Panel of an EX4500 Switch" on page 18. Use the procedure described in this topic to remove the module from the switch chassis.

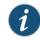

NOTE: The Virtual Chassis module is supported on EX4500 switches in Junos OS Releases 11.1 and later.

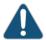

CAUTION: Operating an EX4500 switch without the intraconnect module or the Virtual Chassis module is not supported.

EX4500 switches running Junos OS Release 10.4R2 or later 10.4 releases will not boot if you do not install the intraconnect module in the switch. EX4500 switches running Junos OS Release 11.1R1 or later releases will not boot if you install neither the intraconnect module nor the Virtual Chassis module in the switch.

Before you begin removing the Virtual Chassis module from the switch:

- Ensure that you have taken the necessary precautions to prevent electrostatic discharge (ESD) damage (see "Prevention of Electrostatic Discharge Damage" on page 285).
- Have instructions and tools for removing the fan tray. See "Removing a Fan Tray from an EX4500 Switch" on page 174.

Ensure that you have the following parts and tools available:

- ESD grounding strap
- Phillips screwdriver, number 2
- A replacement Virtual Chassis module. (Install the replacement module immediately after removing the module. Operating the switch without this module is not supported.)
- · An antistatic bag or antistatic mat

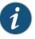

NOTE: You must remove the fan tray from the switch before removing the Virtual Chassis module. See "Removing a Fan Tray from an EX4500 Switch" on page 174.

To remove the Virtual Chassis module from the switch (see Figure 69 on page 216):

1. Halt the switch:

user@switch> request system halt

Wait until a message appears confirming that switch operation has halted.

2. Power off the switch by performing one of the following:

If you are using AC power:

- If the AC power source outlet has a power switch, set it to the OFF (0) position.
- If the AC power source outlet does not have a power switch, gently pull out the male end of the power cord connected to the power source outlet.

If you are using DC power:

- Open the input circuit breaker so that the cables will not become active during the removal process.
- 3. Attach the ESD grounding strap to your bare wrist, and connect the strap to the ESD point on the chassis.
- 4. Remove the fan tray from the switch. See "Removing a Fan Tray from an EX4500 Switch" on page 174. Set it aside so that you can install it after you install the replacement Virtual Chassis module.
- 5. Loosen the captive screws on the front faceplate of the module using the screwdriver.
- 6. Position your fingers under the module as shown in Figure 69 on page 216 and pull outwards to unseat and eject the module.

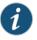

NOTE: Do not use the captive screws to pull the module out from the chassis. Pull from underneath the front edge of the module.

- 7. Using both hands, gently slide the Virtual Chassis module halfway out of the chassis.
- 8. Place one hand under the module to support it and slide it completely out of the chassis.
- 9. Place the Virtual Chassis module in an antistatic bag or on an antistatic mat placed on a flat, stable surface.

Promptly install the replacement Virtual Chassis module. See "Installing a Virtual Chassis Module in an EX4500 Switch" on page 211.

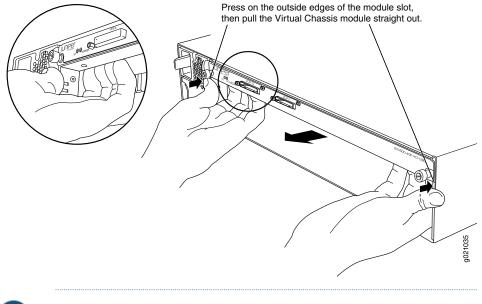

### Figure 69: Removing the Virtual Chassis Module from an EX4500 Switch

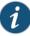

NOTE: If you have a Juniper J-Care service contract, register any addition, change, or upgrade of hardware components at https://www.juniper.net/customers/support/tools/updateinstallbase/. Failure to do so can result in significant delays if you need replacement parts. This note does not apply if you replace existing components with the same type of component.

Related Documentation

- Installing a Virtual Chassis Module in an EX4500 Switch on page 211
- Installing and Removing EX4500 Switch Hardware Components on page 130

### **CHAPTER 24**

# Maintaining and Replacing Virtual Chassis Cable

- Connecting a Virtual Chassis Cable to an EX4500 Switch on page 217
- Disconnecting a Virtual Chassis Cable from an EX4500 Switch on page 218

# Connecting a Virtual Chassis Cable to an EX4500 Switch

The Virtual Chassis module has two dedicated Virtual Chassis ports (VCPs) that can be used to interconnect the EX4500 switch with EX4200 switches or EX4500 switches to form a Virtual Chassis. The Virtual Chassis module is installed on the rear side of the switch chassis. Use the procedure described in this topic to connect a Virtual Chassis cable to a dedicated VCP port on a Virtual Chassis module.

Ensure that you have the following parts and tools available:

• Phillips (+) screwdriver, number 2

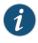

NOTE: Virtual Chassis cables and Virtual Chassis cable connector retainers are not part of the EX4500 switch's shipping configuration. If you want to purchase these, you must order them separately.

To connect a Virtual Chassis cable to a dedicated VCP on an EX4500 switch (see Figure 70 on page 218) :

- 1. Taking care not to touch module components, pins, leads, or solder connections, remove the Virtual Chassis cable from its bag.
- 2. Using both hands, place the Virtual Chassis cable connector in the empty VCP and slide it in gently until it is fully seated.
- 3. Slide the cable connector retainer over the Virtual Chassis cable connector.
- 4. Tighten the screws on the cable connector retainer by using the screwdriver.

Figure 70: Connecting a Virtual Chassis Cable to a Dedicated VCP on a Virtual Chassis Module

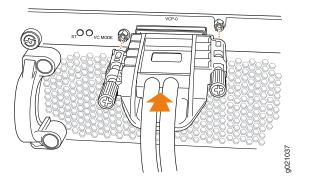

### Related Documentation

- Disconnecting a Virtual Chassis Cable from an EX4500 Switch on page 218
- - Understanding EX4200, EX4500, and EX4550 Virtual Chassis Hardware Configurations on page 111
  - Planning EX4200, EX4500, and EX4550 Virtual Chassis on page 114
  - Virtual Chassis Ports Connector Pinout Information for EX4500 Switches on page 107

### Disconnecting a Virtual Chassis Cable from an EX4500 Switch

The Virtual Chassis module has two dedicated Virtual Chassis ports (VCPs) that can be used to interconnect the EX4500 switch with EX4200 switches or EX4500 switches to form a Virtual Chassis. The Virtual Chassis module is installed on the rear side of the switch chassis. Use the procedure described in this topic to disconnect a Virtual Chassis cable from the dedicated VCP port on a Virtual Chassis module.

Ensure that you have the following parts and tools available:

• Phillips (+) screwdriver, number 2

To disconnect a Virtual Chassis cable from a dedicated VCP on an EX4500 switch (see Figure 71 on page 219):

- 1. Loosen the screws on the cable connector retainer by using the screwdriver.
- 2. Slide the cable connector retainer back.
- 3. Gently pull the release pull tab on the Virtual Chassis cable connector to release the lock holding the Virtual Chassis cable connector in the Virtual Chassis port.
- 4. Gently pull the Virtual Chassis cable connector out of the Virtual Chassis port.

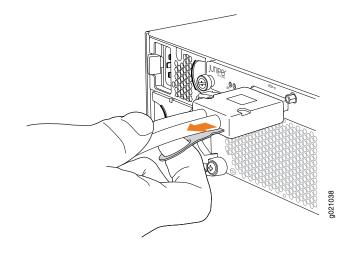

Figure 71: Disconnecting a Virtual Chassis Cable from a Dedicated VCP on a Virtual Chassis Module

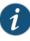

NOTE: If you order Virtual Chassis cables separately, you must reuse the cable connector retainers provided with the original cable or order Virtual Chassis cable connector retainers also separately.

Related Documentation

- Connecting a Virtual Chassis Cable to an EX4500 Switch on page 217
- Understanding EX4200, EX4500, and EX4550 Virtual Chassis Hardware Configurations on page 111
- Understanding EX Series Virtual Chassis Components
- Planning EX4200, EX4500, and EX4550 Virtual Chassis on page 114
- Virtual Chassis Ports Connector Pinout Information for EX4500 Switches on page 107

### **CHAPTER 25**

# Contacting Customer Support and Returning the Chassis or Components

- Returning an EX4500 Switch or Component for Repair or Replacement on page 221
- Locating the Serial Number on an EX4500 Switch or Component on page 222
- Contacting Customer Support to Obtain Return Material Authorization on page 225
- Packing an EX4500 Switch or Component for Shipping on page 226

## Returning an EX4500 Switch or Component for Repair or Replacement

If you need to return an EX4500 switch or hardware component to Juniper Networks for repair or replacement, follow this procedure:

- 1. Determine the serial number of the component. For instructions, see "Locating the Serial Number on an EX4500 Switch or Component" on page 222.
- 2. Obtain an RMA number from JTAC as described in "Contacting Customer Support to Obtain Return Material Authorization" on page 225.

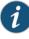

NOTE: Do not return any component to Juniper Networks unless you have first obtained an RMA number. Juniper Networks reserves the right to refuse shipments that do not have an RMA. Refused shipments are returned to the customer through collect freight.

3. Pack the switch or component for shipping as described in "Packing an EX4500 Switch or Component for Shipping" on page 226.

For more information about return and repair policies, see the customer support page at http://www.juniper.net/support/guidelines.html .

**Related** • EX4500 Switches Hardware Overview on page 3 **Documentation** 

### Locating the Serial Number on an EX4500 Switch or Component

If you are returning a switch or hardware component to Juniper Networks for repair or replacement, you must locate the serial number of the switch or component. You must provide the serial number to the Juniper Networks Technical Assistance Center (JTAC) when you contact them to obtain Return Materials Authorization (RMA).

If the switch is operational and you can access the CLI, you can list serial numbers for the switch and for some components with a CLI command. If you do not have access to the CLI or if the serial number for the component does not appear in the command output, you can locate the serial number ID label on the physical switch or component.

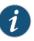

NOTE: If you want to find the serial number on the physical switch component, you will need to remove the component from the switch chassis, for which you must have the required parts and tools available. See "Installing and Removing EX4500 Switch Hardware Components" on page 130.

- Listing the Switch and Components Details with the CLI on page 222
- Locating the Chassis Serial Number ID Label on an EX4500 Switch on page 223
- Locating the Serial Number ID Labels on FRUs in an EX4500 Switch on page 223

### Listing the Switch and Components Details with the CLI

To list the switch and switch components and their serial numbers, enter the following CLI command:

The following output lists the switch components and serial numbers for an EX4500 switch:

#### user@switch> show chassis hardware

| Hardware inventory: |                                   |         |             |               |                         |
|---------------------|-----------------------------------|---------|-------------|---------------|-------------------------|
|                     | Item                              | Version | Part number | Serial number | Description             |
|                     | Chassis                           |         |             | DE0210067262  | EX4500-40F              |
|                     | Routing Engine O                  | REV 00D | 750-026816  | DE0210067262  | EX4500-40F              |
|                     | FPC 0                             | REV 00D | 750-026816  | DE0210067262  | EX4500-40F              |
|                     | CPU                               |         | BUILTIN     | BUILTIN       | FPC CPU                 |
|                     | PIC 0                             |         | BUILTIN     | BUILTIN       | 40x 1/10GE              |
|                     | Xcvr 0                            | REV 01  | 740-030128  | J09J24144     | SFP+-10G-ER             |
|                     | Xcvr 3                            | REV 01  | 740-030128  | J09J24151     | SFP+-10G-ER             |
|                     | PIC 1                             | REV 02  | 711-028852  | DJ0210102094  | 4x 1/10GE               |
|                     | Xcvr 0                            | REV 02  | 740-011613  | PH262X4       | SFP-SX                  |
|                     | PIC 3                             | REV 01  | 711-030220  | DL0210020902  | Intraconnect module     |
|                     | (EX4500 LB)                       |         |             |               |                         |
|                     | Power Supply 0<br>to back airflow | REV 01  | 740-029654  | EK0710120015  | PS 1000W/1200W AC Front |
|                     | Fan Tray                          |         |             |               | Fan Tray, Front to back |
|                     | Airflow                           |         |             |               |                         |
|                     |                                   |         |             |               |                         |

For information about the **show chassis hardware** command, see the *Junos OS System Basics and Services Command Reference* at http://www.juniper.net/techpubs/software/junos/index.html .

### Locating the Chassis Serial Number ID Label on an EX4500 Switch

The serial number ID label is located on the front left corner of the chassis on an EX4500 switch. See Figure 72 on page 223.

Figure 72: Location of the Serial Number ID Label on an EX4500 Switch

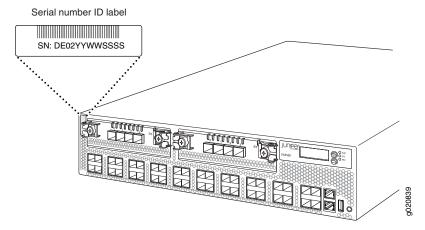

### Locating the Serial Number ID Labels on FRUs in an EX4500 Switch

The power supplies, fan tray, uplink modules, intraconnect module, and the Virtual Chassis module installed in EX4500 switches are field-replaceable units (FRUs).

For each of these FRUs, you must remove the FRU from the switch chassis to see the FRU's serial number ID label.

• Power Supply—The serial number ID label is on the top of the power supply. Figure 73 on page 224 shows the location of the serial number ID label. See "Removing an AC Power Supply from an EX4500 Switch" on page 183 or "Removing a DC Power Supply from an EX4500 Switch" on page 187.

Figure 73: Location of the Serial Number ID Label on an AC Power Supply Used in an EX4500 Switch

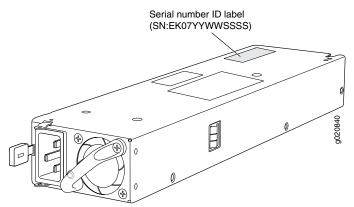

• Fan tray—The serial number ID label is on the top right corner of the fan tray. Figure 74 on page 224 shows the location of the serial number ID label. See "Removing a Fan Tray from an EX4500 Switch" on page 174.

Figure 74: Location of the Serial Number ID Label on the Fan Tray Used in an EX4500 Switch

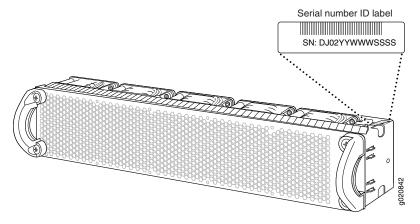

- Uplink module—The serial number ID label is on the circuit board. See "Removing an Uplink Module from an EX4500 Switch" on page 191.
- Intraconnect module—The serial number ID label is on the circuit board. See "Removing an Intraconnect Module from an EX4500 Switch" on page 197.
- Virtual Chassis module—The serial number ID label is on the circuit board towards the rear of the module. Figure 75 on page 225 shows the location of the serial number ID label. See "Removing a Virtual Chassis Module from an EX4500 Switch" on page 213.

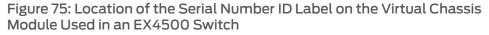

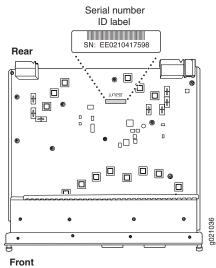

Related • Contacting Customer Support to Obtain Return Material Authorization on page 225 Documentation • Returning an EX4500 Switch or Component for Repair or Replacement on page 221

### Contacting Customer Support to Obtain Return Material Authorization

If you are returning a device or hardware component to Juniper Networks for repair or replacement, obtain a Return Material Authorization (RMA) number from Juniper Networks Technical Assistance Center (JTAC).

After locating the serial number of the device or hardware component you want to return, open a Case with Juniper Networks Technical Assistance Center (JTAC) on the Web or by telephone.

Before you request an RMA number from JTAC, be prepared to provide the following information:

- · Your existing case number, if you have one
- Serial number of the component
- · Your name, organization name, telephone number, fax number, and shipping address
- Details of the failure or problem
- Type of activity being performed on the device when the problem occurred
- Configuration data displayed by one or more **show** commands

You can contact JTAC 24 hours a day, seven days a week on the Web or by telephone:

Case Manager at CSC: http://www.juniper.net/cm/

• Telephone: +1-888-314-JTAC1-888-314-5822, toll free in U.S., Canada, and Mexico

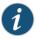

NOTE: For international or direct-dial options in countries without toll free numbers, see http://www.juniper.net/support/requesting-support.html.

If you are contacting JTAC by telephone, enter your 12-digit case number followed by the pound (#) key for an existing case, or press the star (\*) key to be routed to the next available support engineer.

The support representative validates your request and issues an RMA number for return of the component.

**Related** • Prevention of Electrostatic Discharge Damage on page 285

### Documentation

### Packing an EX4500 Switch or Component for Shipping

If you are returning an EX4500 switch or component to Juniper Networks for repair or replacement, pack the item as described in this topic.

Before you begin packing the switch or component, ensure you have:

- Followed all the steps listed in "Contacting Customer Support to Obtain Return Material Authorization" on page 225.
- Retrieved the original shipping carton and packing materials. Contact your JTAC representative if you do not have these materials, to learn about approved packing materials. See "Contacting Customer Support to Obtain Return Material Authorization" on page 225.
- Ensure you understand how to prevent ESD damage. See "Prevention of Electrostatic Discharge Damage" on page 285.

#### This topic describes:

- 1. Packing an EX4500 Switch for Shipping on page 226
- 2. Packing EX4500 Switch Components for Shipping on page 228

#### Packing an EX4500 Switch for Shipping

If you need to transport the switch to another location or return the switch to Juniper Networks, you need to pack the switch securely in its original packaging to prevent damage during transportation.

Before you pack the switch:

1. On the console or other management device connected to the switch, enter the CLI operational mode and issue the following command to shut down the switch software:

#### user@switch>request system halt

Wait until a message appears on the console confirming that the operating system has halted.

- 2. Disconnect power from the switch by performing one of the following:
  - If the power source outlet has a power switch, set it to the OFF (0) position.
  - If the power source outlet does not have a power switch, gently pull out the male end of the power cord connected to the power source outlet.
- 3. Remove the cables that connect the switch to all external devices. See "Disconnecting a Fiber-Optic Cable from a Device" on page 208.
- 4. Remove all optical transceivers installed in the switch. See "Removing a Transceiver" on page 203.

Ensure that you have the following parts and tools available to pack the switch:

- Phillips (+) screwdriver, number 2
- The original switch packing material (cardboard box, accessory box and its contents, and foam padding)
- Electrostatic discharge (ESD) grounding strap
- Antistatic bag

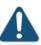

CAUTION: Do not pack the switch in anything except its original container or the switch might be damaged in transit.

#### To pack the switch:

- 1. If the switch is installed in a rack, or cabinet, have one person support the weight of the switch while another person unscrews and removes the mounting screws.
- 2. Remove the switch from the rack or cabinet (see "Removing an EX4500 Switch from a Rack or Cabinet" on page 171) and place the switch on a flat, stable surface.
- 3. Use the Phillips (+) screwdriver, number 2 to remove the rack mounting brackets from the switch chassis.
- 4. Place the switch in an antistatic bag.
- 5. Place the bottom portion of the packaging foam in the shipping carton.

- 6. Place the switch inside the cavity in the bottom packaging foam.
- 7. Place the top portion of the packaging foam on top of the switch.
- 8. If you are returning accessories or field-replaceable units (FRUs) with the switch, pack them as instructed in "Packing EX4500 Switch Components for Shipping" on page 228.
- 9. Place the accessory box vertically by the rear end of the chassis in the shipping carton.
- 10. Close the top of the cardboard shipping box and seal it with packing tape.
- 11. Write the RMA number on the exterior of the box to ensure proper tracking.

### Packing EX4500 Switch Components for Shipping

To pack the switch components, follow the instructions here.

Ensure that you have the following parts and tools available:

- · Antistatic bag, one for each component
- Electrostatic discharge (ESD) grounding strap

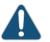

CAUTION: Do not stack switch components. Return individual components in separate boxes if they do not fit together on one level in the shipping box.

To pack the switch components:

- Place individual components in antistatic bags.
- Use the original packing materials if they are available. If the original packing materials are not available, ensure the component is adequately packed to prevent damage during transit. The packing material you use must be able to support the weight of the component.
- Ensure that the components are adequately protected by wrapping them well with packing materials. Pack the component in an oversized box (if the original box is not available) with extra packing material around the unit so that the component is prevented from moving around inside the box.
- Securely tape the box closed.
- Write the RMA number on the exterior of the box to ensure proper tracking.

#### Related Documentation

- Returning an EX4500 Switch or Component for Repair or Replacement on page 221
- Unpacking an EX4500 Switch on page 119

Troubleshooting

- Troubleshooting the Switch on page 231
- Alarms and Syslog Messages on page 233
- Troubleshooting Switch Components on page 247

### Troubleshooting the Switch

• Troubleshooting the Boot Process on EX4500 Switches on page 231

#### Troubleshooting the Boot Process on EX4500 Switches

- **Problem** Description: For EX4500 switches running Junos OS 10.4R2 or later, the switch halts during the boot-up process.
  - Cause The Intraconnect module or the Virtual Chassis module is not installed in the switch.
- **Solution** 1. Disconnect power from the switch by performing one of the following tasks:
  - For each installed AC power supply:
    - If the AC power source outlet has a power switch, set it to the OFF (0) position.
    - If the AC power source outlet does not have a power switch, gently pull out the male end of the power cord connected to the power source outlet.
  - For each installed DC power supply:
    - Open the input circuit breaker so that the cable leads will not become active while you are installing the Intraconnect module or the Virtual Chassis module.
  - 2. Install either the Intraconnect module or the Virtual Chassis module in the switch. See "Installing an Intraconnect Module in an EX4500 Switch" on page 195 or "Installing a Virtual Chassis Module in an EX4500 Switch" on page 211.
  - 3. Connect power to the switch by performing one of the following tasks:
    - For each installed AC power supply:
      - If the AC power source outlet has a power switch, set it to the ON (I) position.
      - If the AC power source outlet does not have a power switch, plug in the male end of the power cord connected to the power source outlet.
    - For each installed DC power supply:

- Close the input circuit breaker so that the cables are active again.
- 4. Verify that a working Intraconnect module or Virtual Chassis module is installed in the switch using the CLI command **show chassis hardware**. You should see either the Intraconnect module or the Virtual Chassis module listed in the description for the hardware item **PIC 3**.
- **Related** Intraconnect Module in EX4500 Switches on page 26
- Documentation
- Virtual Chassis Module in EX4500 Switches on page 28

### Alarms and Syslog Messages

- Understanding Alarm Types and Severity Levels on EX Series Switches on page 233
- Chassis Component Alarm Conditions on EX4500 Switches on page 234
- Checking Active Alarms with the J-Web Interface on page 239
- Monitoring System Log Messages on page 240

#### Understanding Alarm Types and Severity Levels on EX Series Switches

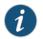

NOTE: This topic applies only to the J-Web Application package.

Alarms alert you to conditions that might prevent normal operation of the switch. Before monitoring alarms on a Juniper Networks EX Series Ethernet switch, become familiar with the terms defined in Table 62 on page 233.

| Definition                                                                                                    |
|----------------------------------------------------------------------------------------------------|
| Signal alerting you to conditions that might prevent normal operation. On a switch, the alarm signal is the <b>ALM</b> LED lit on the front of the chassis.                                                            |
| Failure event that triggers an alarm.                                                                                                    |
| Seriousness of the alarm. If the Alarm (ALM) LED is red, this indicates a major alarm. If the Alarm LED is yellow, this indicates a minor alarm. If the Alarm LED is unlit, there is no alarm or the switch is halted. |
| Preset alarm triggered by a physical condition on the switch such as a power supply failure, excessive component temperature, or media failure.                                                                        |
| Preset alarm triggered by a missing rescue configuration or failure to install a license for a licensed software feature.<br>NOTE: On EX6200 switches, a system alarm can be triggered by an internal link error.      |
|                                                                                                    |

#### Table 62: Alarm Terms

#### Alarm Types

The switch supports these alarms:

- Chassis alarms indicate a failure on the switch or one of its components. Chassis alarms are preset and cannot be modified.
- System alarms indicate a missing rescue configuration. System alarms are preset and cannot be modified, although you can configure them to appear automatically in the J-Web interface display or the CLI display.

#### Alarm Severity Levels

Alarms on switches have two severity levels:

- Major (red)—Indicates a critical situation on the switch that has resulted from one of the following conditions. A red alarm condition requires immediate action.
  - One or more hardware components have failed.
  - One or more hardware components have exceeded temperature thresholds.
  - An alarm condition configured on an interface has triggered a critical warning.
- Minor (yellow or amber)—Indicates a noncritical condition on the switch that, if left unchecked, might cause an interruption in service or degradation in performance. A yellow alarm condition requires monitoring or maintenance.

A missing rescue configuration generates a yellow system alarm.

RelatedChecking Active Alarms with the J-Web Interface on page 239DocumentationDashboard for EX Series Switches on page 45

#### Chassis Component Alarm Conditions on EX4500 Switches

This topic describes the chassis component alarm conditions on EX4500 switches.

Table 63 on page 235 lists the alarms that the chassis components can generate on EX4500 switches, their severity levels, and the actions you can take to respond to them.

| Chassis<br>Component | Alarm Condition                                                             | Alarm<br>Severity | Remedy                                                                                                    |
|----------------------|-----------------------------------------------------------------------------|-------------------|----------------------------------------------------------------------------------------------------|
| Power<br>supplies    | A power supply has been removed from the chassis.                           | Minor<br>(yellow) | Install a power supply into the empty slot.                                                                                                    |
|                      | An unknown power supply is installed.                                       | Minor<br>(yellow) | Install a power supply recommended by Juniper Networks.                                                                                                    |
|                      | The power supply is<br>offline or the power<br>supply output has<br>failed. | Major<br>(red)    | Open a support case using the Case<br>Manager link at<br>http://www.juniper.net/support/ or call<br>1-888-314-5822 (toll-free within the United<br>States and Canada) or 1-408-745-9500<br>(from outside the United States). |

| Chassis<br>Component | Alarm Condition                                                                                | Alarm<br>Severity | Remedy                                                                                                    |
|----------------------|------------------------------------------------------------------------------------------------|-------------------|----------------------------------------------------------------------------------------------------|
| Fan tray             | Fan tray is not<br>installed.                                                                  | Minor<br>(yellow) | Install the fan tray.                                                                                                    |
|                      | One fan in the<br>chassis is not<br>spinning or is<br>spinning at below<br>the required speed. | Major<br>(red)    | <ul> <li>Check the fan.</li> <li>Replace the faulty fan tray.</li> <li>If the above two checks show no problems, open a support case using the Case Manager link at http://www.juniper.net/support/ or call 1-888-314-5822 (toll-free within the United States and Canada) or 1-408-745-9500 (from outside the United States).</li> </ul> |
|                      | The power supply<br>and the fans have<br>different airflow<br>directions.                      | Major<br>(red)    | Open a support case using the Case<br>Manager link at<br>http://www.juniper.net/support/ or call<br>1-888-314-5822 (toll-free within the United<br>States and Canada) or 1-408-745-9500<br>(from outside the United States).                                                                                                    |
|                      | The fans in the fan<br>tray have different<br>airflow directions.                              | Major<br>(red)    | Open a support case using the Case<br>Manager link at<br>http://www.juniper.net/support/ or call<br>1-888-314-5822 (toll-free within the United<br>States and Canada) or 1-408-745-9500<br>(from outside the United States).                                                                                                    |
|                      | Fan tray failure–i2c<br>read failure                                                           | Major<br>(red)    | <ul> <li>Check the fan.</li> <li>Replace the faulty fan tray.</li> <li>If the above two checks show no problems, open a support case using the Case Manager link at http://www.juniper.net/support/ or call 1-888-314-5822 (toll-free within the United States and Canada) or 1-408-745-9500 (from outside the United States).</li> </ul> |

| Chassis<br>Component | Alarm Condition                                                                                  | Alarm<br>Severity | Remedy                                                                                                    |
|----------------------|--------------------------------------------------------------------------------------------------|-------------------|----------------------------------------------------------------------------------------------------|
| Temperature          | The temperature<br>inside the chassis<br>has exceeded<br>203° F (95° C).                         | Major<br>(red)    | <ul> <li>Replace the fan tray.</li> <li>Open a support case using the Case<br/>Manager link at<br/>http://www.juniper.net/support/ or<br/>call 1-888-314-5822 (toll-free within the<br/>United States and Canada) or<br/>1-408-745-9500 (from outside the<br/>United States).</li> </ul> |
|                      | The temperature<br>inside the chassis<br>has exceeded<br>185° F (85° C) and<br>a fan has failed. | Major<br>(red)    | <ul> <li>Replace the fan tray.</li> <li>Open a support case using the Case<br/>Manager link at<br/>http://www.juniper.net/support/ or<br/>call 1-888-314-5822 (toll-free within the<br/>United States and Canada) or<br/>1-408-745-9500 (from outside the<br/>United States).</li> </ul> |
|                      | The temperature<br>inside the chassis<br>has exceeded 80° C<br>(176° F).                         | Minor<br>(yellow) | <ul> <li>Check the fan.</li> <li>Open a support case using the Case<br/>Manager link at<br/>http://www.juniper.net/support/ or<br/>call 1-888-314-5822 (toll-free within the<br/>United States and Canada) or<br/>1-408-745-9500 (from outside the<br/>United States).</li> </ul>        |
|                      | The temperature<br>inside the chassis<br>has exceeded 70° C<br>(158° F) and a fan<br>has failed. | Minor<br>(yellow) | <ul> <li>Replace the fan tray.</li> <li>Open a support case using the Case<br/>Manager link at<br/>http://www.juniper.net/support/ or<br/>call 1-888-314-5822 (toll-free within the<br/>United States and Canada) or<br/>1-408-745-9500 (from outside the<br/>United States).</li> </ul> |
|                      | The temperature sensor has failed.                                                               | Major<br>(red)    | Open a support case using the Case<br>Manager link at<br>http://www.juniper.net/support/ or call<br>1-888-314-5822 (toll-free within the United<br>States and Canada) or 1-408-745-9500<br>(from outside the United States).                                                             |

| Chassis<br>Component | Alarm Condition                                       | Alarm<br>Severity | Remedy                                                                                                    |
|----------------------|-------------------------------------------------------|-------------------|----------------------------------------------------------------------------------------------------|
| Media                | Device booted from<br>backup root.                    | Minor<br>(yellow) | Open a support case using the Case<br>Manager link at<br>http://www.juniper.net/support/ or call<br>1-888-314-5822 (toll-free within the United<br>States and Canada) or 1-408-745-9500<br>(from outside the United States). |
|                      | <b>/var</b> or <b>/config</b> full<br>(only 10% free) | Major<br>(red)    | Open a support case using the Case<br>Manager link at<br>http://www.juniper.net/support/ or call<br>1-888-314-5822 (toll-free within the United<br>States and Canada) or 1-408-745-9500<br>(from outside the United States). |
|                      | <b>/var</b> or <b>/config</b> full<br>(only 25% free) | Minor<br>(yellow) | Open a support case using the Case<br>Manager link at<br>http://www.juniper.net/support/ or call<br>1-888-314-5822 (toll-free within the United<br>States and Canada) or 1-408-745-9500<br>(from outside the United States). |
| -                    | Upgrade bank is<br>empty or corrupted.                | Major<br>(red)    | Open a support case using the Case<br>Manager link at<br>http://www.juniper.net/support/ or call<br>1-888-314-5822 (toll-free within the United<br>States and Canada) or 1-408-745-9500<br>(from outside the United States). |
|                      | Firmware version is not the latest.                   | Minor<br>(yellow) | Open a support case using the Case<br>Manager link at<br>http://www.juniper.net/support/ or call<br>1-888-314-5822 (toll-free within the United<br>States and Canada) or 1-408-745-9500<br>(from outside the United States). |
|                      | Single-bit ECC error<br>detected.                     | Major<br>(red)    | Open a support case using the Case<br>Manager link at<br>http://www.juniper.net/support/ or call<br>1-888-314-5822 (toll-free within the United<br>States and Canada) or 1-408-745-9500<br>(from outside the United States). |

| Chassis<br>Component                | Alarm Condition                                                                                | Alarm<br>Severity | Remedy                                                                                                    |
|-------------------------------------|------------------------------------------------------------------------------------------------|-------------------|----------------------------------------------------------------------------------------------------|
| Management<br>Ethernet<br>interface | Management<br>Ethernet link is<br>down.                                                        | Major<br>(red)    | <ul> <li>Check whether a cable is connected to the management Ethernet interface, or whether the cable is defective. Replace the cable if required.</li> <li>If you are unable to resolve the problem, open a support case using the Case Manager link at http://www.juniper.net/support/ or call 1-888-314-5822 (toll-free within the United States and Canada) or 1-408-745-9500 (from outside the United States).</li> </ul> |
| Routing<br>Engine                   | <b>/var</b> partition usage is high.                                                           | Minor<br>(yellow) | Clean up the system file storage space on<br>the switch. For more information, see<br><i>Cleaning Up the System File Storage Space</i> .                                                                                                    |
|                                     | <b>/var</b> partition is full.                                                                 | Major<br>(red)    | Clean up the system file storage space on<br>the switch. For more information, see<br><i>Cleaning Up the System File Storage Space</i> .                                                                                                    |
|                                     | Rescue<br>configuration is not<br>set.                                                         | Minor<br>(yellow) | Use the <b>request system configuration rescue</b><br><b>save</b> command to set the rescue<br>configuration. For more information, see<br><i>Setting or Deleting the Rescue Configuration</i><br>( <i>CLI Procedure</i> ).                                                                                                    |
|                                     | Feature usage<br>requires a license or<br>the license for the<br>feature usage has<br>expired. | Minor<br>(yellow) | Install the required license for the feature specified in the alarm. For more information see Understanding Software Licenses for EX Series Switches.                                                                                                    |

Related • Field-Replaceable Units in EX4500 Switches on page 16

Documentation

- Chassis Status LEDs in EX4500 Switches on page 29
- Understanding Alarm Types and Severity Levels on EX Series Switches on page 233

#### Checking Active Alarms with the J-Web Interface

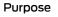

NOTE: This topic applies only to the J-Web Application package.

Use the monitoring functionality to view alarm information for the EX Series switches including alarm type, alarm severity, and a brief description for each active alarm on the switching platform.

Action To view the active alarms:

- 1. Select Monitor > Events and Alarms > View Alarms in the J-Web interface.
- 2. Select an alarm filter based on alarm type, severity, description, and date range.
- 3. Click Go.

All the alarms matching the filter are displayed.

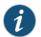

NOTE: When the switch is reset, the active alarms are displayed.

Meaning Table 64 on page 240 lists the alarm output fields.

#### Table 64: Summary of Key Alarm Output Fields

| Field       | Values                                                                                                    |
|-------------|----------------------------------------------------------------------------------------------------|
| Туре        | <ul> <li>Category of the alarm:</li> <li>Chassis—Indicates an alarm condition on the chassis (typically an environmental alarm such as one related to temperature).</li> <li>System—Indicates an alarm condition in the system.</li> </ul> |
| Severity    | Alarm severity—either major (red) or minor (yellow).                                                                                                    |
| Description | Brief synopsis of the alarm.                                                                                                    |
| Time        | Date and time when the failure was detected.                                                                                                    |

- **Related** Monitoring System Log Messages on page 240
- Documentation
- Dashboard for EX Series Switches on page 45
- Understanding Alarm Types and Severity Levels on EX Series Switches on page 233

#### **Monitoring System Log Messages**

Purpose

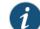

NOTE: This topic applies only to the J-Web Application package.

Use the monitoring functionality to filter and view system log messages for EX Series switches.

Action To view events in the J-Web interface, select Monitor > Events and Alarms > View Events.

Apply a filter or a combination of filters to view messages. You can use filters to display relevant events. Table 65 on page 241 describes the different filters, their functions, and the associated actions.

To view events in the CLI, enter the following command:

show log

#### Table 65: Filtering System Log Messages

| Field           | Function                                                                                                    | Your Action                                                                                                    |
|-----------------|----------------------------------------------------------------------------------------------------|----------------------------------------------------------------------------------------------------|
| System Log File | Specifies the name of a system log file for<br>which you want to display the recorded events.<br>Lists the names of all the system log files that<br>you configure.<br>By default, a log file, <b>messages</b> , is included in<br>the <b>/var/log/</b> directory.                                                                                                    | To specify events recorded in a particular<br>file, select the system log filename from<br>the list—for example, <b>messages</b> .<br>Select <b>Include archived files</b> to include<br>archived files in the search.                                                                                          |
| Process         | Specifies the name of the process generating<br>the events you want to display.<br>To view all the processes running on your<br>system, enter the CLI command <b>show system</b><br><b>processes</b> .<br>For more information about processes, see the<br><i>Junos OS Installation and Upgrade Guide</i> .                                                                                           | To specify events generated by a process,<br>type the name of the process.<br>For example, type <b>mgd</b> to list all messages<br>generated by the management process.                                                                                                    |
| Date From<br>To | Specifies the time period in which the events<br>you want displayed are generated.<br>Displays a calendar that allows you to select<br>the year, month, day, and time. It also allows<br>you to select the local time.<br>By default, the messages generated during the<br>last one hour are displayed. End Time shows<br>the current time and Start Time shows the time<br>one hour before End Time. | <ul> <li>To specify the time period:</li> <li>Click the Calendar icon and select the year, month, and date—for example, 02/10/2007.</li> <li>Click the Calendar icon and select the year, month, and date—for example, 02/10/2007.</li> <li>Click to select the time in hours, minutes, and seconds.</li> </ul> |

| Field                                                                                                    | Function                                                                                                    | Your Action                                                                                                    |
|----------------------------------------------------------------------------------------------------|----------------------------------------------------------------------------------------------------|----------------------------------------------------------------------------------------------------|
| Event ID                                                                                                    | Specifies the event ID for which you want to<br>display the messages.<br>Allows you to type part of the ID and completes<br>the remainder automatically.<br>An event ID, also known as a system log<br>message code, uniquely identifies a system log<br>message. It begins with a prefix that indicates<br>the generating software process or library. | To specify events with a specific ID, type<br>the partial or complete ID—for example,<br><b>TFTPD_AF_ERR</b> .                                                                                                    |
| Description                                                                                                    | Specifies text from the description of events<br>that you want to display.<br>Allows you to use regular expressions to match<br>text from the event description.<br>NOTE: Regular expression matching is<br>case-sensitive.                                                                                                    | To specify events with a specific description, type a text string from the description with regular expression.<br>For example, type <b>^Initial*</b> to display all messages with lines beginning with the term <i>Initial</i> .                      |
| Search                                                                                                    | Applies the specified filter and displays the matching messages.                                                                                                    | To apply the filter and display messages, click <b>Search</b> .                                                                                                    |
| Reset                                                                                                    | Resets all the fields in the Events Filter box.                                                                                                    | To reset the field values that are listed in the Events Filter box, click <b>Reset</b> .                                                                                                    |
| <ul> <li>Generate Raw Report</li> <li>NOTE:</li> <li>Starting in Junos OS Release<br/>14.1X53, a Raw Report can be<br/>generated from the log<br/>messages being loaded in the<br/>Events Detail table. The<br/>Generate Raw Report button<br/>is enabled after the event log<br/>messages start loading in the<br/>Events Detail table.</li> <li>After the log messages are<br/>completely loaded in the<br/>Events Detail table, Generate<br/>Raw Report changes to<br/>Generate Report.</li> </ul> | Generates a list of event log messages in nontabular format.                                                                                                    | <ol> <li>To generate a raw report:</li> <li>Click Generate Raw Report.<br/>The Opening filteredEvents.html<br/>window appears.</li> <li>Select Open with to open the HTML file<br/>or select Save File to save the file.</li> <li>Click OK.</li> </ol> |

#### Table 65: Filtering System Log Messages (continued)

| Field                                                                                                    | Function                                                                              | Your Action                                                                                      |
|----------------------------------------------------------------------------------------------------|---------------------------------------------------------------------------------------|--------------------------------------------------------------------------------------------------|
| Generate Report                                                                                                    | Generates a list of event log messages in tabular format, which shows system details, | To generate a formatted report:                                                                  |
| NOTE: Starting in Junos OS                                                                                                    | events filter criteria, and event details.                                            | 1. Click Generate Report.                                                                        |
| Release 14.1X53, a Formatted<br>Report can be generated from<br>event log messages being<br>loaded in an Events Detail             |                                                                                       | The <i>Opening Report.html</i> window appears.                                                   |
| table. The Generate Report<br>button appears only after event<br>log messages are completely<br>loaded in the Events Detail table. |                                                                                       | 2. Select <b>Open with</b> to open the HTML file<br>or select <b>Save File</b> to save the file. |
| The Generate Raw Report<br>button is displayed while event<br>log messages are being loaded.                                       |                                                                                       | 3. Click <b>OK</b> .                                                                             |

#### Table 65: Filtering System Log Messages (continued)

Meaning Table 66 on page 243 describes the Event Summary fields.

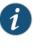

NOTE: By default, the View Events page in the J-Web interface displays the most recent 25 events, with severity levels highlighted in different colors. After you specify the filters, Event Summary displays the events matching the specified filters. Click the First, Next, Prev, and Last links to navigate through messages.

#### Table 66: Viewing System Log Messages

| Field   | Function                                                                       | Additional Information                                                                                                    |
|---------|--------------------------------------------------------------------------------|----------------------------------------------------------------------------------------------------|
| Process | Displays the name and ID of the process that generated the system log message. | The information displayed in this field is different for<br>messages generated on the local Routing Engine than<br>for messages generated on another Routing Engine<br>(on a system with two Routing Engines installed and<br>operational). Messages from the other Routing Engine<br>also include the identifiers <b>re0</b> and <b>re1</b> that identify the<br>Routing Engine. |

| Table 66: Viewing | System Log Messages | (continued) |
|-------------------|---------------------|-------------|
|-------------------|---------------------|-------------|

| Field                | Function                                                                                                    | Additional Information                                                                                                    |
|----------------------|----------------------------------------------------------------------------------------------------|----------------------------------------------------------------------------------------------------|
| Severity             | <ul> <li>Severity level of a message is indicated by different colors.</li> <li>Unknown—Gray—Indicates no severity level is specified.</li> <li>Debug/Info/Notice—Green—Indicates conditions that are not errors but are of interest or might warrant special handling.</li> <li>Warning—Yellow—Indicates conditions that warrant monitoring.</li> <li>Error—Blue—Indicates standard error conditions that generally have less serious consequences than errors in the emergency, alert, and critical levels.</li> <li>Critical—Pink—Indicates conditions that require immediate correction, such as a corrupted system database.</li> <li>Emergency—Red—Indicates system panic or other conditions that cause the switch to stop functioning.</li> </ul> | A severity level indicates how seriously the triggering<br>event affects switch functions. When you configure a<br>location for logging a facility, you also specify a severity<br>level for the facility. Only messages from the facility<br>that are rated at that level or higher are logged to the<br>specified file.                                                                                                    |
| Event ID             | Displays a code that uniquely identifies the message.<br>The prefix on each code identifies the message source, and the rest of the code indicates the specific event or error.                                                                                                    | <ul> <li>The event ID begins with a prefix that indicates the generating software process.</li> <li>Some processes on a switch do not use codes. This field might be blank in a message generated from such a process.</li> <li>An event can belong to one of the following type categories:</li> <li>Error—Indicates an error or failure condition that might require corrective action.</li> <li>Event—Indicates a condition or occurrence that does not generally require corrective action.</li> </ul> |
| Event<br>Description | Displays a more detailed explanation of the message.                                                                                                    |                                                                                                    |
| Time                 | Displays the time at which the message was logged.                                                                                                    |                                                                                                    |

#### Release History Table

| Release | Description                                                                                                    |
|---------|----------------------------------------------------------------------------------------------------|
| 14.1X53 | Starting in Junos OS Release 14.1X53, a Raw Report can be generated from the log messages being loaded in the Events Detail table.        |
| 14.1X53 | Starting in Junos OS Release 14.1X53, a Formatted Report can be generated from event log messages being loaded in an Events Detail table. |

#### Related

Documentation

• Checking Active Alarms with the J-Web Interface on page 239

• Understanding Alarm Types and Severity Levels on EX Series Switches on page 233

### Troubleshooting Switch Components

#### • Troubleshooting Temperature Alarms in EX Series Switches on page 247

#### **Troubleshooting Temperature Alarms in EX Series Switches**

- Problem Description: The EX Series switch generates a temperature alarm FPC 0 EX-PFE1 Temp Too Hot.
  - **Cause** Temperature sensors in the chassis monitor the temperature of the chassis. The switch raises an alarm if a fan fails or if the temperature of the chassis exceeds permissible levels.
- Solution When the switch raises a temperature alarm such as the FPC 0 EX-PFE1 Temp Too Hot alarm, use the show chassis environment and the show chassis temperature-thresholds commands to identify the condition that triggered the alarm.

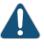

CAUTION: To prevent the switch from overheating, do not operate it in an area that exceeds the maximum recommended ambient temperature of 104° F (40° C). To prevent airflow restriction, allow at least 6 inches (15.2 cm) of clearance around the ventilation openings.

1. Connect to the switch by using Telnet and issue the **show chassis environment** command. This command displays environmental information about the switch chassis, including the temperature, and information about the fans, power supplies, and Routing Engines. Following is a sample output:

| user@switch> show chassis environment |        |                              |
|---------------------------------------|--------|------------------------------|
| Class Item                            | Status | Measurement                  |
| Temp PEM 0                            | ОК     | 40 degrees C / 104 degrees F |
| PEM 1                                 | ОК     | 40 degrees C / 104 degrees F |
| PEM 2                                 | Absent |                              |
| PEM 3                                 | Absent |                              |
| Routing Engine 0                      | OK     | 37 degrees C / 98 degrees F  |
| Routing Engine 0 CPU                  | OK     | 35 degrees C / 95 degrees F  |
| Routing Engine 1                      | Absent |                              |
| Routing Engine 1 CPU                  | Absent |                              |

|      | CB 0 Intake               | ОК      | 26 degrees C / 06 degrees E                                  |
|------|---------------------------|---------|--------------------------------------------------------------|
|      | CB 0 Exhaust A            | OK      | 36 degrees C / 96 degrees F<br>34 degrees C / 93 degrees F   |
|      | CB 0 Exhaust B            | OK      | 40 degrees C / 104 degrees F                                 |
|      | CB 0 ACBC                 | OK      | 39 degrees C / 102 degrees F                                 |
|      | CB 0 XF A                 | OK      | 46 degrees C / 114 degrees F                                 |
|      | CB 0 XF A                 | OK      | 45 degrees C / 114 degrees F<br>45 degrees C / 113 degrees F |
|      | CB 1 Intake               | Absent  | 45 degrees C / 115 degrees P                                 |
|      | CB 1 Exhaust A            | Absent  |                                                              |
|      | CB 1 Exhaust B            | Absent  |                                                              |
|      | CB 1 ACBC                 | Absent  |                                                              |
|      | CB 1 XF A                 | Absent  |                                                              |
|      | CB 1 XF B                 | Absent  |                                                              |
|      | FPC 3 Intake              | OK      | 48 degrees C / 118 degrees F                                 |
|      | FPC 3 Exhaust A           | OK      | 46 degrees C / 114 degrees F                                 |
|      | FPC 3 Exhaust B           | OK      | 51 degrees C / 123 degrees F                                 |
|      | FPC 3 XL TSen             | OK      | 67 degrees C / 152 degrees F                                 |
|      | FPC 3 XL Chip             | OK      | 58 degrees C / 136 degrees F                                 |
|      | FPC 3 XL_XR0 TSen         | OK      | 67 degrees C / 150 degrees F                                 |
|      | FPC 3 XL_XR0 Chip         | OK      | 51 degrees C / 123 degrees F                                 |
|      | FPC 3 XL_XR1 TSen         | OK      | 67 degrees C / 123 degrees F                                 |
|      | FPC 3 XL_XR1 Chip         | OK      | 63 degrees C / 145 degrees F                                 |
|      | FPC 3 XQ TSen             | OK      | 67 degrees C / 152 degrees F                                 |
|      | FPC 3 XQ Chip             | OK      | 63 degrees C / 145 degrees F                                 |
|      | FPC 3 XQ_XR0 TSen         | OK      | 67 degrees C / 152 degrees F                                 |
|      | FPC 3 XQ_XR0 Chip         | OK      | 68 degrees C / 154 degrees F                                 |
|      | FPC 3 XM TSen             | OK      | 67 degrees C / 152 degrees F                                 |
|      | FPC 3 XM Chip             | OK      | 76 degrees C / 168 degrees F                                 |
|      | FPC 3 XF TSen             | OK      | 67 degrees C / 152 degrees F                                 |
|      | FPC 3 XF Chip             | OK      | 75 degrees C / 167 degrees F                                 |
|      |                           | UK      |                                                              |
|      | FPC 3 PLX PCIe Switch TSe | OK      | 51 degrees C / 123 degrees F                                 |
|      | FPC 3 PLX PCIe Switch Chi | ОК      | 54 degrees C / 129 degrees F                                 |
|      | FPC 3 Aloha FPGA 0 TSen   | OK      | 51 degrees C / 123 degrees F                                 |
|      | FPC 3 Aloha FPGA 0 Chip   | OK      | 70 degrees C / 158 degrees F                                 |
|      | FPC 3 Aloha FPGA 1 TSen   | OK      | 51 degrees C / 123 degrees F                                 |
|      | FPC 3 Aloha FPGA 1 Chip   | OK      | 75 degrees C / 167 degrees F                                 |
|      | FPC 5 Intake              | Testing |                                                              |
|      | FPC 5 Exhaust A           | Testing |                                                              |
|      | FPC 5 Exhaust B           | Testing |                                                              |
| Fans | Top Rear Fan              | ОК      | Spinning at intermediate-speed                               |
|      | Bottom Rear Fan           | ОК      | Spinning at intermediate-speed                               |
|      | Top Middle Fan            | ОК      | Spinning at intermediate-speed                               |
|      | Bottom Middle Fan         | ОК      | Spinning at intermediate-speed                               |
|      | Top Front Fan             | ОК      | Spinning at intermediate-speed                               |
|      | Bottom Front Fan          | ОК      | Spinning at intermediate-speed                               |

Table 67 on page 249 lists the output fields for the **show chassis environment** command. Output fields are listed in the approximate order in which they appear.

| Field Name  | Field Description                                                                                                    |
|-------------|----------------------------------------------------------------------------------------------------|
| Class       | Information about the category or class of chassis component:                                                                                                    |
|             | <ul> <li>Temp: Temperature of air flowing through the chassis in degrees Celsius (°C) and degrees Fahrenheit (°F).</li> <li>Fans: Information about the status of fans and blowers.</li> </ul>                    |
|             |                                                                                                    |
| ltem        | Information about the chassis components: Flexible PIC Concentrators (FPCs)–that is, the line cards–,<br>Control Boards (CBs), Routing Engines (REs), Power Entry Modules (PEMs)–that is, the power supplies.     |
| Status      | Status of the specified chassis component. For example, if <b>Class</b> is <b>Fans</b> , the fan status can be:                                                                                                   |
|             | OK: The fans are operational.                                                                                                    |
|             | • Testing: The fans are being tested during initial power-on.                                                                                                    |
|             | • Failed: The fans have failed or the fans are not spinning.                                                                                                    |
|             | Absent: The fan tray is not installed.                                                                                                    |
| Measurement | Depends on the Class. For example, if <b>Class</b> is <b>Temp</b> , indicates the temperature in degrees Celsius (°C) and degrees Fahrenheit (°F). If the <b>Class</b> is <b>Fans</b> , indicates actual fan RPM. |

#### Table 67: show chassis environment Output Fields

2. Issue the command **show chassis temperature-thresholds**. This command displays the chassis temperature threshold settings.

#### user@ host> show chassis temperature-thresholds

| Fa               | Fan speed |        |          | arm | Red ala   | rm    | Fire Shutdown |
|------------------|-----------|--------|----------|-----|-----------|-------|---------------|
| (de              | egrees    | C)     | (degrees | C)  | (degrees  | C)    | (degrees C)   |
| Item             | Norma     | l High | Normal   | Bad | fan Norma | l Bad | fan Normal    |
| Chassis default  | 48        | 54     | 65       | 55  | 80        | 65    | 100           |
| Routing Engine O | 70        | 80     | 95       | 95  | 110       | 110   | 112           |
| FPC 3            | 55        | 60     | 75       | 65  | 105       | 80    | 110           |
| FPC 5            | 55        | 60     | 75       | 65  | 90        | 80    | 95            |

Table 68 on page 249 lists the output fields for the **show chassis temperature-thresholds** command. Output fields are listed in the approximate order in which they appear.

#### Table 68: show chassis temperature-thresholds Output Fields

| Field name | Field Description                                                                                                    |
|------------|----------------------------------------------------------------------------------------------------|
| ltem       | Chassis component. You can configure for the threshold information for components such as the chassis, the Routing Engines, and FPC for each slot in each FRU to display in the output. By default, information is displayed only for the chassis and the Routing Engines.                                                                                                    |
| Fan speed  | <ul> <li>Temperature thresholds, in degrees Celsius, for the fans to operate at normal and at high speed.</li> <li>Normal—The temperature threshold at which the fans operate at normal speed and when all the fans are present and functioning normally.</li> <li>High—The temperature threshold at which the fans operate at high speed or when a fan has failed or is missing.</li> <li>NOTE: An alarm is not triggered until the temperature exceeds the threshold settings for a yellow alarm or a red alarm.</li> </ul> |

| Field name    | Field Description                                                                                                    |
|---------------|----------------------------------------------------------------------------------------------------|
| Yellow alarm  | <ul> <li>Temperature threshold, in degrees Celsius, that trigger a yellow alarm.</li> <li>Normal—The temperature threshold that must be exceeded on the component to trigger a yellow alarm when the fans are running at full speed.</li> <li>Bad fan—The temperature threshold that must be exceeded on the component to trigger a yellow alarm when one or more fans have failed or are missing.</li> </ul> |
| Red alarm     | <ul> <li>Temperature threshold, in degrees Celsius, that trigger a red alarm.</li> <li>Normal—The temperature threshold that must be exceeded on the component to trigger a red alarm when the fans are running at full speed.</li> <li>Bad fan—The temperature threshold that must be exceeded on the component to trigger a red alarm when one or more fans have failed or are missing.</li> </ul>          |
| Fire Shutdown | Temperature threshold, in degrees Celsius, for the switch to shut down.                                                                                                    |

#### Table 68: show chassis temperature-thresholds Output Fields (continued)

When a temperature alarm is triggered, you can identify the condition that triggered it by running the **show chassis environment** command to display the chassis temperature values for each component and comparing those with the temperature threshold values, which you can display by running the **show chassis temperature-thresholds** command.

For example, for **FPC 3**:

- If the temperature of **FPC 3** exceeds 55° C, the output indicates that the fans are operating at a high speed (no alarm is triggered).
- If the temperature of **FPC 3** exceeds 65° C, a yellow alarm is triggered to indicate that one or more fans have failed.
- If the temperature of **FPC 3** exceeds 75° C, a yellow alarm is triggered to indicate that the temperature threshold limit is exceeded.
- If the temperature of **FPC 3** exceeds 80° C, a red alarm is triggered to indicate that one or more fans have failed.
- If the temperature of **FPC 3** exceeds 105° C, a red alarm is triggered to indicate that the temperature threshold limit is exceeded.
- If the temperature of FPC 3 exceeds 110° C, the switch is powered off.

Table 69 on page 250 lists the possible causes for the switch to generate a temperature alarm and the respective remedies.

#### Table 69: Causes and Remedies for Temperature Alarms

| Cause                                               | Remedy                                                                                                    |
|-----------------------------------------------------|----------------------------------------------------------------------------------------------------|
| Ambient temperature is above threshold temperature. | Ensure that the ambient temperature is within the threshold temperature limit. See "Environmental Requirements and Specifications for EX Series Switches" on page 68. |

| Cause                                                                                            | Remedy                                                                                                    |  |  |
|--------------------------------------------------------------------------------------------------|----------------------------------------------------------------------------------------------------|--|--|
| Fan module or fan tray has failed.                                                               | <ul> <li>Check the fan.</li> <li>Replace the faulty fan module or fan tray.</li> <li>If the above two checks show no problems, open a support case using the Case Manager link at http://www.juniper.net/support/ or call 1-888-314-5822 (toll-free within the United States and Canada) or 1-408-745-9500 (from outside the United States).</li> </ul> |  |  |
| Restricted airflow through the switch due to insufficient clearance around the installed switch. | Ensure that there is sufficient clearance around the installed switch. See the following topics to understand the clearance requirements of various EX Series switches.                                                                                                    |  |  |
|                                                                                                  | Clearance Requirements for Airflow and Hardware Maintenance for EX2200 Switches                                                                                                    |  |  |
|                                                                                                  | Clearance Requirements for Airflow and Hardware Maintenance for EX2300     Switches                                                                                                    |  |  |
|                                                                                                  | Clearance Requirements for Airflow and Hardware Maintenance for EX3200 Switches                                                                                                    |  |  |
|                                                                                                  | Clearance Requirements for Airflow and Hardware Maintenance for EX3300 Switches                                                                                                    |  |  |
|                                                                                                  | Clearance Requirements for Airflow and Hardware Maintenance for EX3400 Switches                                                                                                    |  |  |
|                                                                                                  | Clearance Requirements for Airflow and Hardware Maintenance for EX4200 Switches                                                                                                    |  |  |
|                                                                                                  | Clearance Requirements for Airflow and Hardware Maintenance for EX4300 Switches                                                                                                    |  |  |
|                                                                                                  | Clearance Requirements for Airflow and Hardware Maintenance for EX4500 Switches on page 76                                                                                                    |  |  |
|                                                                                                  | Clearance Requirements for Airflow and Hardware Maintenance for EX4550     Switches                                                                                                    |  |  |
|                                                                                                  | Clearance Requirements for Airflow and Hardware Maintenance for an     EX4600 Switch                                                                                                    |  |  |
|                                                                                                  | Clearance Requirements for Airflow and Hardware Maintenance for an<br>EX6210 Switch                                                                                                    |  |  |
|                                                                                                  | Clearance Requirements for Airflow and Hardware Maintenance for an<br>EX8216 Switch                                                                                                    |  |  |
|                                                                                                  | Clearance Requirements for Airflow and Hardware Maintenance for an<br>EX9204 Switch                                                                                                    |  |  |
|                                                                                                  | Clearance Requirements for Airflow and Hardware Maintenance for an<br>EX9208 Switch                                                                                                    |  |  |
|                                                                                                  | Clearance Requirements for Airflow and Hardware Maintenance for an<br>EX9214 Switch                                                                                                    |  |  |

#### Table 69: Causes and Remedies for Temperature Alarms (continued)

PART 6

## Safety and Compliance Information

- General Safety Guidelines and Warnings on page 255
- Fire Safety Requirements on page 261
- Installation Safety Guidelines and Warnings on page 263
- Radiation and Laser Safety Guidelines and Warnings on page 273
- Maintenance and Operational Safety Warnings on page 277
- Electrical Safety Guidelines and Warnings on page 283
- Agency Approvals and Compliance Statements on page 299

## General Safety Guidelines and Warnings

- General Safety Guidelines and Warnings on page 255
- Definitions of Safety Warning Levels on page 256
- Qualified Personnel Warning on page 258
- Warning Statement for Norway and Sweden on page 259

#### **General Safety Guidelines and Warnings**

The following guidelines help ensure your safety and protect the device from damage. The list of guidelines might not address all potentially hazardous situations in your working environment, so be alert and exercise good judgment at all times.

- Perform only the procedures explicitly described in the hardware documentation for this device. Make sure that only authorized service personnel perform other system services.
- Keep the area around the device clear and free from dust before, during, and after installation.
- Keep tools away from areas where people could trip over them while walking.
- Do not wear loose clothing or jewelry, such as rings, bracelets, or chains, which could become caught in the device.
- Wear safety glasses if you are working under any conditions that could be hazardous to your eyes.
- Do not perform any actions that create a potential hazard to people or make the equipment unsafe.
- Never attempt to lift an object that is too heavy for one person to handle.
- Never install or manipulate wiring during electrical storms.
- Never install electrical jacks in wet locations unless the jacks are specifically designed for wet environments.
- Operate the device only when it is properly grounded.
- Ensure that the separate protective earthing terminal provided on this device is permanently connected to earth.
- Replace fuses only with fuses of the same type and rating.

- Do not open or remove chassis covers or sheet-metal parts unless instructions are provided in the hardware documentation for this device. Such an action could cause severe electrical shock.
- Do not push or force any objects through any opening in the chassis frame. Such an action could result in electrical shock or fire.
- Avoid spilling liquid onto the chassis or onto any device component. Such an action could cause electrical shock or damage the device.
- Avoid touching uninsulated electrical wires or terminals that have not been disconnected from their power source. Such an action could cause electrical shock.
- · Always ensure that all modules, power supplies, and cover panels are fully inserted and that the installation screws are fully tightened.

#### Related AC Power Electrical Safety Guidelines on page 286 Documentation

- General Electrical Safety Guidelines and Warnings on page 283
- Maintenance and Operational Safety Guidelines and Warnings on page 277
- Installation Instructions Warning on page 263
- Grounded Equipment Warning on page 270

#### **Definitions of Safety Warning Levels**

The documentation uses the following levels of safety warnings (there are two Warning formats):

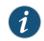

NOTE: You might find this information helpful in a particular situation, or you might overlook this important information if it was not highlighted in a Note.

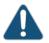

CAUTION: You need to observe the specified guidelines to prevent minor injury or discomfort to you or severe damage to the device.

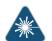

WARNING: This symbol alerts you to the risk of personal injury from a laser.

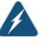

WARNING: This symbol means danger. You are in a situation that could cause bodily injury. Before you work on any equipment, be aware of the hazards involved with electrical circuitry and be familiar with standard practices for preventing accidents.

Waarschuwing Dit waarschuwingssymbool betekent gevaar. U verkeert in een situatie die lichamelijk letsel kan veroorzaken. Voordat u aan enige

apparatuur gaat werken, dient u zich bewust te zijn van de bij elektrische schakelingen betrokken risico's en dient u op de hoogte te zijn van standaard maatregelen om ongelukken te voorkomen.

Varoitus Tämä varoitusmerkki merkitsee vaaraa. Olet tilanteessa, joka voi johtaa ruumiinvammaan. Ennen kuin työskentelet minkään laitteiston parissa, ota selvää sähkökytkentöihin liittyvistä vaaroista ja tavanomaisista onnettomuuksien ehkäisykeinoista.

Attention Ce symbole d'avertissement indique un danger. Vous vous trouvez dans une situation pouvant causer des blessures ou des dommages corporels. Avant de travailler sur un équipement, soyez conscient des dangers posés par les circuits électriques et familiarisez-vous avec les procédures couramment utilisées pour éviter les accidents.

Warnung Dieses Warnsymbol bedeutet Gefahr. Sie befinden sich in einer Situation, die zu einer Körperverletzung führen könnte. Bevor Sie mit der Arbeit an irgendeinem Gerät beginnen, seien Sie sich der mit elektrischen Stromkreisen verbundenen Gefahren und der Standardpraktiken zur Vermeidung von Unfällen bewußt.

Avvertenza Questo simbolo di avvertenza indica un pericolo. La situazione potrebbe causare infortuni alle persone. Prima di lavorare su qualsiasi apparecchiatura, occorre conoscere i pericoli relativi ai circuiti elettrici ed essere al corrente delle pratiche standard per la prevenzione di incidenti.

Advarsel Dette varselsymbolet betyr fare. Du befinner deg i en situasjon som kan føre til personskade. Før du utfører arbeid på utstyr, må du vare oppmerksom på de faremomentene som elektriske kretser innebærer, samt gjøre deg kjent med vanlig praksis når det gjelder å unngå ulykker.

Aviso Este símbolo de aviso indica perigo. Encontra-se numa situação que lhe poderá causar danos físicos. Antes de começar a trabalhar com qualquer equipamento, familiarize-se com os perigos relacionados com circuitos eléctricos, e com quaisquer práticas comuns que possam prevenir possíveis acidentes.

iAtención! Este símbolo de aviso significa peligro. Existe riesgo para su integridad física. Antes de manipular cualquier equipo, considerar los riesgos que entraña la corriente eléctrica y familiarizarse con los procedimientos estándar de prevención de accidentes.

Varning! Denna varningssymbol signalerar fara. Du befinner dig i en situation som kan leda till personskada. Innan du utför arbete på någon utrustning måste du vara medveten om farorna med elkretsar och känna till vanligt förfarande för att förebygga skador.

**Related** • General Safety Guidelines and Warnings on page 255 **Documentation** 

- Installation Instructions Warning on page 263
- Maintenance and Operational Safety Guidelines and Warnings on page 277
- Grounded Equipment Warning on page 270
- Laser and LED Safety Guidelines and Warnings on page 273
- Laser and LED Safety Guidelines and Warnings for the ACX5000 Router
- Warning Statement for Norway and Sweden on page 259

#### **Qualified Personnel Warning**

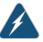

WARNING: Only trained and qualified personnel should install or replace the device.

Waarschuwing Installatie en reparaties mogen uitsluitend door getraind en bevoegd personeel uitgevoerd worden.

Varoitus Ainoastaan koulutettu ja pätevä henkilökunta saa asentaa tai vaihtaa tämän laitteen.

Attention Tout installation ou remplacement de l'appareil doit être réalisé par du personnel qualifié et compétent.

Warnung Gerät nur von geschultem, qualifiziertem Personal installieren oder auswechseln lassen.

Avvertenza Solo personale addestrato e qualificato deve essere autorizzato ad installare o sostituire questo apparecchio.

Advarsel Kun kvalifisert personell med riktig opplæring bør montere eller bytte ut dette utstyret.

Aviso Este equipamento deverá ser instalado ou substituído apenas por pessoal devidamente treinado e qualificado.

iAtención! Estos equipos deben ser instalados y reemplazados exclusivamente por personal técnico adecuadamente preparado y capacitado.

Varning! Denna utrustning ska endast installeras och bytas ut av utbildad och kvalificerad personal.

### Related

General Safety Guidelines and Warnings on page 255

Documentation

- General Electrical Safety Guidelines and Warnings on page 283
- AC Power Electrical Safety Guidelines on page 286
- DC Power Electrical Safety Guidelines for Switches on page 288

#### Warning Statement for Norway and Sweden

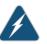

WARNING: The equipment must be connected to an earthed mains socket-outlet.

Advarsel Apparatet skal kobles til en jordet stikkontakt.

Varning! Apparaten skall anslutas till jordat nätuttag.

**Related** • General Safety Guidelines and Warnings on page 255

Documentation

### Fire Safety Requirements

#### • Fire Safety Requirements on page 261

#### **Fire Safety Requirements**

In the event of a fire emergency, the safety of people is the primary concern. You should establish procedures for protecting people in the event of a fire emergency, provide safety training, and properly provision fire-control equipment and fire extinguishers.

In addition, you should establish procedures to protect your equipment in the event of a fire emergency. Juniper Networks products should be installed in an environment suitable for electronic equipment. We recommend that fire suppression equipment be available in the event of a fire in the vicinity of the equipment and that all local fire, safety, and electrical codes and ordinances be observed when you install and operate your equipment.

#### **Fire Suppression**

In the event of an electrical hazard or an electrical fire, you should first turn power off to the equipment at the source. Then use a Type C fire extinguisher, which uses noncorrosive fire retardants, to extinguish the fire.

#### **Fire Suppression Equipment**

Type C fire extinguishers, which use noncorrosive fire retardants such as carbon dioxide and Halotron<sup>TM</sup>, are most effective for suppressing electrical fires. Type C fire extinguishers displace oxygen from the point of combustion to eliminate the fire. For extinguishing fire on or around equipment that draws air from the environment for cooling, you should use this type of inert oxygen displacement extinguisher instead of an extinguisher that leaves residues on equipment.

Do not use multipurpose Type ABC chemical fire extinguishers (dry chemical fire extinguishers). The primary ingredient in these fire extinguishers is monoammonium phosphate, which is very sticky and difficult to clean. In addition, in the presence of minute amounts of moisture, monoammonium phosphate can become highly corrosive and corrodes most metals.

Any equipment in a room in which a chemical fire extinguisher has been discharged is subject to premature failure and unreliable operation. The equipment is considered to be irreparably damaged.

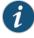

NOTE: To keep warranties effective, do not use a dry chemical fire extinguisher to control a fire at or near a Juniper Networks device. If a dry chemical fire extinguisher is used, the unit is no longer eligible for coverage under a service agreement.

We recommend that you dispose of any irreparably damaged equipment in an environmentally responsible manner.

#### Related Documentation

- General Safety Guidelines and Warnings on page 255
- General Electrical Safety Guidelines and Warnings on page 283
- Action to Take After an Electrical Accident on page 284

# Installation Safety Guidelines and Warnings

#### • Installation Instructions Warning on page 263

- Chassis Lifting Guidelines on page 264
- Restricted Access Warning on page 264
- Ramp Warning on page 266
- Rack-Mounting and Cabinet-Mounting Warnings on page 266
- Grounded Equipment Warning on page 270

#### Installation Instructions Warning

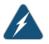

WARNING: Read the installation instructions before you connect the device to a power source.

Waarschuwing Raadpleeg de installatie-aanwijzingen voordat u het systeem met de voeding verbindt.

Varoitus Lue asennusohjeet ennen järjestelmän yhdistämistä virtalähteeseen.

Attention Avant de brancher le système sur la source d'alimentation, consulter les directives d'installation.

Warnung Lesen Sie die Installationsanweisungen, bevor Sie das System an die Stromquelle anschließen.

Avvertenza Consultare le istruzioni di installazione prima di collegare il sistema all'alimentatore.

Advarsel Les installasjonsinstruksjonene før systemet kobles til strømkilden.

Aviso Leia as instruções de instalação antes de ligar o sistema à sua fonte de energia.

iAtención! Ver las instrucciones de instalación antes de conectar el sistema a la red de alimentación.

Varning! Läs installationsanvisningarna innan du kopplar systemet till dess strömförsörjningsenhet.

#### Related

#### Documentation

- General Safety Guidelines and Warnings on page 255
- Laser and LED Safety Guidelines and Warnings on page 273
- Laser and LED Safety Guidelines and Warnings for the ACX5000 Router
- Grounded Equipment Warning on page 270

#### **Chassis Lifting Guidelines**

- Before moving the device to a site, ensure that the site meets the power, environmental, and clearance requirements.
- Before lifting or moving the device, disconnect all external cables and wires.
- As when lifting any heavy object, ensure that most of the weight is borne by your legs rather than your back. Keep your knees bent and your back relatively straight. Do not twist your body as you lift. Balance the load evenly and be sure that your footing is firm.
- Use the following lifting guidelines to lift routing devices and components:
  - Up to 39.7 lb (18 kg): One person.
  - 39.7 lb (18 kg) to 70.5 lb (32 kg): Two or more people.
  - 70.5 lb (32 kg) to 121.2 lb (55 kg): Three or more people.
  - Above 121.2 lbs (55 kg): Material handling systems (such as levers, slings, lifts and so on) must be used. When this is not practical, specially trained persons or systems must be used (riggers or movers).

#### Related Documentation

- General Safety Guidelines and Warnings on page 255
- Installation Instructions Warning on page 263

#### **Restricted Access Warning**

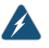

WARNING: This unit is intended for installation in restricted access areas. A restricted access area is an area to which access can be gained only by service personnel through the use of a special tool, lock and key, or other means of security, and which is controlled by the authority responsible for the location.

Waarschuwing Dit toestel is bedoeld voor installatie op plaatsen met beperkte toegang. Een plaats met beperkte toegang is een plaats waar toegang slechts door servicepersoneel verkregen kan worden door middel van een speciaal instrument, een slot en sleutel, of een ander veiligheidsmiddel, en welke beheerd wordt door de overheidsinstantie die verantwoordelijk is voor de locatie.

Varoitus Tämä laite on tarkoitettu asennettavaksi paikkaan, johon pääsy on rajoitettua. Paikka, johon pääsy on rajoitettua, tarkoittaa paikkaa, johon vain huoltohenkilöstö pääsee jonkin erikoistyökalun, lukkoon sopivan avaimen tai jonkin muun turvalaitteen avulla ja joka on paikasta vastuussa olevien toimivaltaisten henkilöiden valvoma.

Attention Cet appareil est à installer dans des zones d'accès réservé. Ces dernières sont des zones auxquelles seul le personnel de service peut accéder en utilisant un outil spécial, un mécanisme de verrouillage et une clé, ou tout autre moyen de sécurité. L'accès aux zones de sécurité est sous le contrôle de l'autorité responsable de l'emplacement.

Warnung Diese Einheit ist zur Installation in Bereichen mit beschränktem Zutritt vorgesehen. Ein Bereich mit beschränktem Zutritt ist ein Bereich, zu dem nur Wartungspersonal mit einem Spezialwerkzeugs, Schloß und Schlüssel oder anderer Sicherheitsvorkehrungen Zugang hat, und der von dem für die Anlage zuständigen Gremium kontrolliert wird.

Avvertenza Questa unità deve essere installata in un'area ad accesso limitato. Un'area ad accesso limitato è un'area accessibile solo a personale di assistenza tramite un'attrezzo speciale, lucchetto, o altri dispositivi di sicurezza, ed è controllata dall'autorità responsabile della zona.

Advarsel Denne enheten er laget for installasjon i områder med begrenset adgang. Et område med begrenset adgang gir kun adgang til servicepersonale som bruker et spesielt verktøy, lås og nøkkel, eller en annen sikkerhetsanordning, og det kontrolleres av den autoriteten som er ansvarlig for området.

Aviso Esta unidade foi concebida para instalação em áreas de acesso restrito. Uma área de acesso restrito é uma área à qual apenas tem acesso o pessoal de serviço autorizado, que possua uma ferramenta, chave e fechadura especial, ou qualquer outra forma de segurança. Esta área é controlada pela autoridade responsável pelo local.

iAtención! Esta unidad ha sido diseñada para instalarse en áreas de acceso restringido. Área de acceso restringido significa un área a la que solamente tiene acceso el personal de servicio mediante la utilización de una herramienta especial, cerradura con llave, o algún otro medio de seguridad, y que está bajo el control de la autoridad responsable del local.

Varning! Denna enhet är avsedd för installation i områden med begränsat tillträde. Ett område med begränsat tillträde får endast tillträdas av servicepersonal med ett speciellt verktyg, lås och nyckel, eller annan säkerhetsanordning, och kontrolleras av den auktoritet som ansvarar för området.

### Related

#### Documentation

- General Safety Guidelines and Warnings on page 255
- General Electrical Safety Guidelines and Warnings on page 283
- Installation Instructions Warning on page 263
- Grounded Equipment Warning on page 270

#### **Ramp Warning**

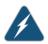

WARNING: When installing the device, do not use a ramp inclined at more than 10 degrees.

Waarschuwing Gebruik een oprijplaat niet onder een hoek van meer dan 10 graden.

Varoitus Älä käytä sellaista kaltevaa pintaa, jonka kaltevuus ylittää 10 astetta.

Attention Ne pas utiliser une rampe dont l'inclinaison est supérieure à 10 degrés.

Warnung Keine Rampen mit einer Neigung von mehr als 10 Grad verwenden.

Avvertenza Non usare una rampa con pendenza superiore a 10 gradi.

Advarsel Bruk aldri en rampe som heller mer enn 10 grader.

Aviso Não utilize uma rampa com uma inclinação superior a 10 graus.

iAtención! No usar una rampa inclinada más de 10 grados

Varning! Använd inte ramp med en lutning på mer än 10 grader.

Related Documentation

• General Safety Guidelines and Warnings on page 255

- Installation Instructions Warning on page 263
- Grounded Equipment Warning on page 270

#### **Rack-Mounting and Cabinet-Mounting Warnings**

Ensure that the rack or cabinet in which the device is installed is evenly and securely supported. Uneven mechanical loading could lead to a hazardous condition.

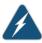

WARNING: To prevent bodily injury when mounting or servicing the device in a rack, take the following precautions to ensure that the system remains stable. The following directives help maintain your safety:

- The device must be installed in a rack that is secured to the building structure.
- The device should be mounted at the bottom of the rack if it is the only unit in the rack.
- When mounting the device on a partially filled rack, load the rack from the bottom to the top with the heaviest component at the bottom of the rack.
- If the rack is provided with stabilizing equipment, install the stabilizers before mounting or servicing the device in the rack.

Waarschuwing Om lichamelijk letsel te voorkomen wanneer u dit toestel in een rek monteert of het daar een servicebeurt geeft, moet u speciale voorzorgsmaatregelen nemen om ervoor te zorgen dat het toestel stabiel blijft. De onderstaande richtlijnen worden verstrekt om uw veiligheid te verzekeren:

- De Juniper Networks switch moet in een stellage worden geïnstalleerd die aan een bouwsel is verankerd.
- Dit toestel dient onderaan in het rek gemonteerd te worden als het toestel het enige in het rek is.
- Wanneer u dit toestel in een gedeeltelijk gevuld rek monteert, dient u het rek van onderen naar boven te laden met het zwaarste onderdeel onderaan in het rek.
- Als het rek voorzien is van stabiliseringshulpmiddelen, dient u de stabilisatoren te monteren voordat u het toestel in het rek monteert of het daar een servicebeurt geeft.

Varoitus Kun laite asetetaan telineeseen tai huolletaan sen ollessa telineessä, on noudatettava erityisiä varotoimia järjestelmän vakavuuden säilyttämiseksi, jotta vältytään loukkaantumiselta. Noudata seuraavia turvallisuusohjeita:

- Juniper Networks switch on asennettava telineeseen, joka on kiinnitetty rakennukseen.
- · Jos telineessä ei ole muita laitteita, aseta laite telineen alaosaan.
- Jos laite asetetaan osaksi täytettyyn telineeseen, aloita kuormittaminen sen alaosasta kaikkein raskaimmalla esineellä ja siirry sitten sen yläosaan.
- Jos telinettä varten on vakaimet, asenna ne ennen laitteen asettamista telineeseen tai sen huoltamista siinä.

Attention Pour éviter toute blessure corporelle pendant les opérations de montage ou de réparation de cette unité en casier, il convient de prendre des précautions spéciales afin de maintenir la stabilité du système. Les directives ci-dessous sont destinées à assurer la protection du personnel:

- Le rack sur lequel est monté le Juniper Networks switch doit être fixé à la structure du bâtiment.
- Si cette unité constitue la seule unité montée en casier, elle doit être placée dans le bas.
- Si cette unité est montée dans un casier partiellement rempli, charger le casier de bas en haut en plaçant l'élément le plus lourd dans le bas.
- Si le casier est équipé de dispositifs stabilisateurs, installer les stabilisateurs avant de monter ou de réparer l'unité en casier.

Warnung Zur Vermeidung von Körperverletzung beim Anbringen oder Warten dieser Einheit in einem Gestell müssen Sie besondere Vorkehrungen treffen, um sicherzustellen, daß das System stabil bleibt. Die folgenden Richtlinien sollen zur Gewährleistung Ihrer Sicherheit dienen:

- Der Juniper Networks switch muß in einem Gestell installiert werden, das in der Gebäudestruktur verankert ist.
- Wenn diese Einheit die einzige im Gestell ist, sollte sie unten im Gestell angebracht werden.
- Bei Anbringung dieser Einheit in einem zum Teil gefüllten Gestell ist das Gestell von unten nach oben zu laden, wobei das schwerste Bauteil unten im Gestell anzubringen ist.
- Wird das Gestell mit Stabilisierungszubehör geliefert, sind zuerst die Stabilisatoren zu installieren, bevor Sie die Einheit im Gestell anbringen oder sie warten.

Avvertenza Per evitare infortuni fisici durante il montaggio o la manutenzione di questa unità in un supporto, occorre osservare speciali precauzioni per garantire che il sistema rimanga stabile. Le seguenti direttive vengono fornite per garantire la sicurezza personale:

- Il Juniper Networks switch deve essere installato in un telaio, il quale deve essere fissato alla struttura dell'edificio.
- Questa unità deve venire montata sul fondo del supporto, se si tratta dell'unica unità da montare nel supporto.
- Quando questa unità viene montata in un supporto parzialmente pieno, caricare il supporto dal basso all'alto, con il componente più pesante sistemato sul fondo del supporto.
- Se il supporto è dotato di dispositivi stabilizzanti, installare tali dispositivi prima di montare o di procedere alla manutenzione dell'unità nel supporto.

Advarsel Unngå fysiske skader under montering eller reparasjonsarbeid på denne enheten når den befinner seg i et kabinett. Vær nøye med at systemet er stabilt. Følgende retningslinjer er gitt for å verne om sikkerheten:

- Juniper Networks switch må installeres i et stativ som er forankret til bygningsstrukturen.
- Denne enheten bør monteres nederst i kabinettet hvis dette er den eneste enheten i kabinettet.
- Ved montering av denne enheten i et kabinett som er delvis fylt, skal kabinettet lastes fra bunnen og opp med den tyngste komponenten nederst i kabinettet.
- Hvis kabinettet er utstyrt med stabiliseringsutstyr, skal stabilisatorene installeres før montering eller utføring av reparasjonsarbeid på enheten i kabinettet.

Aviso Para se prevenir contra danos corporais ao montar ou reparar esta unidade numa estante, deverá tomar precauções especiais para se certificar de que o sistema possui um suporte estável. As seguintes directrizes ajudá-lo-ão a efectuar o seu trabalho com segurança:

- O Juniper Networks switch deverá ser instalado numa prateleira fixa à estrutura do edificio.
- Esta unidade deverá ser montada na parte inferior da estante, caso seja esta a única unidade a ser montada.
- Ao montar esta unidade numa estante parcialmente ocupada, coloque os itens mais pesados na parte inferior da estante, arrumando-os de baixo para cima.
- Se a estante possuir um dispositivo de estabilização, instale-o antes de montar ou reparar a unidade.

iAtención! Para evitar lesiones durante el montaje de este equipo sobre un bastidor, o posteriormente durante su mantenimiento, se debe poner mucho cuidado en que el sistema quede bien estable. Para garantizar su seguridad, proceda según las siguientes instrucciones:

- El Juniper Networks switch debe instalarse en un bastidor fijado a la estructura del edificio.
- Colocar el equipo en la parte inferior del bastidor, cuando sea la única unidad en el mismo.
- Cuando este equipo se vaya a instalar en un bastidor parcialmente ocupado, comenzar la instalación desde la parte inferior hacia la superior colocando el equipo más pesado en la parte inferior.
- Si el bastidor dispone de dispositivos estabilizadores, instalar éstos antes de montar o proceder al mantenimiento del equipo instalado en el bastidor.

Varning! För att undvika kroppsskada när du installerar eller utför underhållsarbete på denna enhet på en ställning måste du vidta särskilda försiktighetsåtgärder för att försäkra dig om att systemet står stadigt. Följande riktlinjer ges för att trygga din säkerhet:

- Juniper Networks switch måste installeras i en ställning som är förankrad i byggnadens struktur.
- Om denna enhet är den enda enheten på ställningen skall den installeras längst ned på ställningen.
- Om denna enhet installeras på en delvis fylld ställning skall ställningen fyllas nedifrån och upp, med de tyngsta enheterna längst ned på ställningen.
- Om ställningen är försedd med stabiliseringsdon skall dessa monteras fast innan enheten installeras eller underhålls på ställningen.

Related

Documentation

- General Safety Guidelines and Warnings on page 255
- Installation Instructions Warning on page 263
- Grounded Equipment Warning on page 270

### **Grounded Equipment Warning**

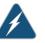

WARNING: The device is intended to be grounded. During normal use, ensure that you have connected earth ground to the chassis.

Waarschuwing Deze apparatuur hoort geaard te worden Zorg dat de host-computer tijdens normaal gebruik met aarde is verbonden.

Varoitus Tämä laitteisto on tarkoitettu maadoitettavaksi. Varmista, että isäntälaite on yhdistetty maahan normaalikäytön aikana.

Attention Cet équipement doit être relié à la terre. S'assurer que l'appareil hôte est relié à la terre lors de l'utilisation normale.

Warnung Dieses Gerät muß geerdet werden. Stellen Sie sicher, daß das Host-Gerät während des normalen Betriebs an Erde gelegt ist.

Avvertenza Questa apparecchiatura deve essere collegata a massa. Accertarsi che il dispositivo host sia collegato alla massa di terra durante il normale utilizzo.

Advarsel Dette utstyret skal jordes. Forviss deg om vertsterminalen er jordet ved normalt bruk.

Aviso Este equipamento deverá estar ligado à terra. Certifique-se que o host se encontra ligado à terra durante a sua utilização normal.

iAtención! Este equipo debe conectarse a tierra. Asegurarse de que el equipo principal esté conectado a tierra durante el uso normal.

# Varning! Denna utrustning är avsedd att jordas. Se till att värdenheten är jordad vid normal användning.

Related

Documentation

- General Safety Guidelines and Warnings on page 255
- AC Power Electrical Safety Guidelines on page 286
- DC Power Electrical Safety Guidelines for Switches on page 288

### **CHAPTER 32**

# Radiation and Laser Safety Guidelines and Warnings

- Laser and LED Safety Guidelines and Warnings on page 273
- Radiation from Open Port Apertures Warning on page 275

### Laser and LED Safety Guidelines and Warnings

Juniper Networks devices are equipped with laser transmitters, which are considered a Class 1 Laser Product by the U.S. Food and Drug Administration and are evaluated as a Class 1 Laser Product per EN 60825-1 requirements.

Observe the following guidelines and warnings:

- General Laser Safety Guidelines on page 273
- Class 1 Laser Product Warning on page 274
- Class 1 LED Product Warning on page 274
- Laser Beam Warning on page 274

### **General Laser Safety Guidelines**

When working around ports that support optical transceivers, observe the following safety guidelines to prevent eye injury:

- Do not look into unterminated ports or at fibers that connect to unknown sources.
- Do not examine unterminated optical ports with optical instruments.
- Avoid direct exposure to the beam.

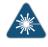

WARNING: Unterminated optical connectors can emit invisible laser radiation. The lens in the human eye focuses all the laser power on the retina, so focusing the eye directly on a laser source—even a low-power laser—could permanently damage the eye.

### **Class 1 Laser Product Warning**

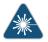

WARNING: Class 1 laser product. Waarschuwing Klasse-1 laser produkt. Varoitus Luokan 1 lasertuote. Attention Produit laser de classe I. Warnung Laserprodukt der Klasse 1. Avvertenza Prodotto laser di Classe 1. Advarsel Laserprodukt av klasse 1. Aviso Produto laser de classe 1. iAtención! Producto láser Clase I. Varning! Laserprodukt av klass 1.

### Class 1 LED Product Warning

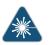

WARNING: Class 1 LED product.

Waarschuwing Klasse 1 LED-product.

Varoitus Luokan 1 valodiodituote.

Attention Alarme de produit LED Class I.

Warnung Class 1 LED-Produktwarnung.

Avvertenza Avvertenza prodotto LED di Classe 1.

Advarsel LED-produkt i klasse 1.

Aviso Produto de classe 1 com LED.

iAtención! Aviso sobre producto LED de Clase 1.

Varning! Lysdiodprodukt av klass 1.

### Laser Beam Warning

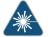

WARNING: Do not stare into the laser beam or view it directly with optical instruments.

Waarschuwing Niet in de straal staren of hem rechtstreeks bekijken met optische instrumenten.

Varoitus Älä katso säteeseen äläkä tarkastele sitä suoraan optisen laitteen avulla.

Attention Ne pas fixer le faisceau des yeux, ni l'observer directement à l'aide d'instruments optiques.

Warnung Nicht direkt in den Strahl blicken und ihn nicht direkt mit optischen Geräten prüfen.

Avvertenza Non fissare il raggio con gli occhi né usare strumenti ottici per osservarlo direttamente.

Advarsel Stirr eller se ikke direkte p strlen med optiske instrumenter.

Aviso Não olhe fixamente para o raio, nem olhe para ele directamente com instrumentos ópticos.

iAtención! No mirar fijamente el haz ni observarlo directamente con instrumentos ópticos.

Varning! Rikta inte blicken in mot strålen och titta inte direkt på den genom optiska instrument.

### Related

### Documentation

- General Safety Guidelines and Warnings on page 255
- Radiation from Open Port Apertures Warning on page 275
- Installation Instructions Warning on page 263
- Grounded Equipment Warning on page 270

### **Radiation from Open Port Apertures Warning**

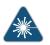

WARNING: Because invisible radiation might be emitted from the aperture of the port when no fiber cable is connected, avoid exposure to radiation and do not stare into open apertures.

Waarschuwing Aangezien onzichtbare straling vanuit de opening van de poort kan komen als er geen fiberkabel aangesloten is, dient blootstelling aan straling en het kijken in open openingen vermeden te worden.

Varoitus Koska portin aukosta voi emittoitua näkymätöntä säteilyä, kun kuitukaapelia ei ole kytkettynä, vältä säteilylle altistumista äläkä katso avoimiin aukkoihin. Attention Des radiations invisibles à l'il nu pouvant traverser l'ouverture du port lorsqu'aucun câble en fibre optique n'y est connecté, il est recommandé de ne pas regarder fixement l'intérieur de ces ouvertures.

Warnung Aus der Port-Öffnung können unsichtbare Strahlen emittieren, wenn kein Glasfaserkabel angeschlossen ist. Vermeiden Sie es, sich den Strahlungen auszusetzen, und starren Sie nicht in die Öffnungen!

Avvertenza Quando i cavi in fibra non sono inseriti, radiazioni invisibili possono essere emesse attraverso l'apertura della porta. Evitate di esporvi alle radiazioni e non guardate direttamente nelle aperture.

Advarsel Unngå utsettelse for stråling, og stirr ikke inn i åpninger som er åpne, fordi usynlig stråling kan emiteres fra portens åpning når det ikke er tilkoblet en fiberkabel.

Aviso Dada a possibilidade de emissão de radiação invisível através do orifício da via de acesso, guando esta não tiver nenhum cabo de fibra conectado, deverá evitar a exposição à radiação e não deverá olhar fixamente para orifícios que se encontrarem a descoberto.

iAtención! Debido a que la apertura del puerto puede emitir radiación invisible cuando no existe un cable de fibra conectado, evite mirar directamente a las aperturas para no exponerse a la radiación.

Varning! Osynlig strålning kan avges från en portöppning utan ansluten fiberkabel och du bör därför undvika att bli utsatt för strålning genom att inte stirra in i oskyddade öppningar.

- Related General Safety Guidelines and Warnings on page 255
- Documentation
- Laser and LED Safety Guidelines and Warnings on page 273
- Laser and LED Safety Guidelines and Warnings for the ACX5000 Router
- Installation Instructions Warning on page 263
- Grounded Equipment Warning on page 270

### CHAPTER 33

# Maintenance and Operational Safety Warnings

• Maintenance and Operational Safety Guidelines and Warnings on page 277

### Maintenance and Operational Safety Guidelines and Warnings

While performing the maintenance activities for devices, observe the following guidelines and warnings:

- Battery Handling Warning on page 277
- Jewelry Removal Warning on page 278
- Lightning Activity Warning on page 279
- Operating Temperature Warning on page 280
- Product Disposal Warning on page 281

### **Battery Handling Warning**

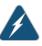

WARNING: Replacing a battery incorrectly might result in an explosion. Replace a battery only with the same or equivalent type recommended by the manufacturer. Dispose of used batteries according to the manufacturer's instructions.

Waarschuwing Er is ontploffingsgevaar als de batterij verkeerd vervangen wordt. Vervang de batterij slechts met hetzelfde of een equivalent type dat door de fabrikant aanbevolen is. Gebruikte batterijen dienen overeenkomstig fabrieksvoorschriften weggeworpen te worden.

Varoitus Räjähdyksen vaara, jos akku on vaihdettu väärään akkuun. Käytä vaihtamiseen ainoastaan saman- tai vastaavantyyppistä akkua, joka on valmistajan suosittelema. Hävitä käytetyt akut valmistajan ohjeiden mukaan.

Attention Danger d'explosion si la pile n'est pas remplacée correctement. Ne la remplacer que par une pile de type semblable ou équivalent, recommandée par le fabricant. Jeter les piles usagées conformément aux instructions du fabricant. Warnung Bei Einsetzen einer falschen Batterie besteht Explosionsgefahr. Ersetzen Sie die Batterie nur durch den gleichen oder vom Hersteller empfohlenen Batterietyp. Entsorgen Sie die benutzten Batterien nach den Anweisungen des Herstellers.

Advarsel Det kan være fare for eksplosjon hvis batteriet skiftes på feil måte. Skift kun med samme eller tilsvarende type som er anbefalt av produsenten. Kasser brukte batterier i henhold til produsentens instruksjoner.

Avvertenza Pericolo di esplosione se la batteria non è installata correttamente. Sostituire solo con una di tipo uguale o equivalente, consigliata dal produttore. Eliminare le batterie usate secondo le istruzioni del produttore.

Aviso Existe perigo de explosão se a bateria for substituída incorrectamente. Substitua a bateria por uma bateria igual ou de um tipo equivalente recomendado pelo fabricante. Destrua as baterias usadas conforme as instruções do fabricante.

iAtención! Existe peligro de explosión si la batería se reemplaza de manera incorrecta. Reemplazar la batería exclusivamente con el mismo tipo o el equivalente recomendado por el fabricante. Desechar las baterías gastadas según las instrucciones del fabricante.

Varning! Explosionsfara vid felaktigt batteribyte. Ersätt endast batteriet med samma batterityp som rekommenderas av tillverkaren eller motsvarande. Följ tillverkarens anvisningar vid kassering av använda batterier.

### Jewelry Removal Warning

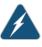

WARNING: Before working on equipment that is connected to power lines, remove jewelry, including rings, necklaces, and watches. Metal objects heat up when connected to power and ground and can cause serious burns or can be welded to the terminals.

Waarschuwing Alvorens aan apparatuur te werken die met elektrische leidingen is verbonden, sieraden (inclusief ringen, kettingen en horloges) verwijderen. Metalen voorwerpen worden warm wanneer ze met stroom en aarde zijn verbonden, en kunnen ernstige brandwonden veroorzaken of het metalen voorwerp aan de aansluitklemmen lassen.

Varoitus Ennen kuin työskentelet voimavirtajohtoihin kytkettyjen laitteiden parissa, ota pois kaikki korut (sormukset, kaulakorut ja kellot mukaan lukien). Metalliesineet kuumenevat, kun ne ovat yhteydessä sähkövirran ja maan kanssa, ja ne voivat aiheuttaa vakavia palovammoja tai hitsata metalliesineet kiinni liitäntänapoihin.

Attention Avant d'accéder à cet équipement connecté aux lignes électriques, ôter tout bijou (anneaux, colliers et montres compris). Lorsqu'ils sont branchés

à l'alimentation et reliés à la terre, les objets métalliques chauffent, ce qui peut provoquer des blessures graves ou souder l'objet métallique aux bornes.

Warnung Vor der Arbeit an Geräten, die an das Netz angeschlossen sind, jeglichen Schmuck (einschließlich Ringe, Ketten und Uhren) abnehmen. Metallgegenstände erhitzen sich, wenn sie an das Netz und die Erde angeschlossen werden, und können schwere Verbrennungen verursachen oder an die Anschlußklemmen angeschweißt werden.

Avvertenza Prima di intervenire su apparecchiature collegate alle linee di alimentazione, togliersi qualsiasi monile (inclusi anelli, collane, braccialetti ed orologi). Gli oggetti metallici si riscaldano quando sono collegati tra punti di alimentazione e massa: possono causare ustioni gravi oppure il metallo può saldarsi ai terminali.

Advarsel Fjern alle smykker (inkludert ringer, halskjeder og klokker) før du skal arbeide på utstyr som er koblet til kraftledninger. Metallgjenstander som er koblet til kraftledninger og jord blir svært varme og kan forårsake alvorlige brannskader eller smelte fast til polene.

Aviso Antes de trabalhar em equipamento que esteja ligado a linhas de corrente, retire todas as jóias que estiver a usar (incluindo anéis, fios e relógios). Os objectos metálicos aquecerão em contacto com a corrente e em contacto com a ligação à terra, podendo causar queimaduras graves ou ficarem soldados aos terminais.

iAtención! Antes de operar sobre equipos conectados a líneas de alimentación, quitarse las joyas (incluidos anillos, collares y relojes). Los objetos de metal se calientan cuando se conectan a la alimentación y a tierra, lo que puede ocasionar quemaduras graves o que los objetos metálicos queden soldados a los bornes.

Varning! Tag av alla smycken (inklusive ringar, halsband och armbandsur) innan du arbetar på utrustning som är kopplad till kraftledningar. Metallobjekt hettas upp när de kopplas ihop med ström och jord och kan förorsaka allvarliga brännskador; metallobjekt kan också sammansvetsas med kontakterna.

### **Lightning Activity Warning**

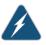

WARNING: Do not work on the system or connect or disconnect cables during periods of lightning activity.

Waarschuwing Tijdens onweer dat gepaard gaat met bliksem, dient u niet aan het systeem te werken of kabels aan te sluiten of te ontkoppelen.

Varoitus Älä työskentele järjestelmän parissa äläkä yhdistä tai irrota kaapeleita ukkosilmalla.

Attention Ne pas travailler sur le système ni brancher ou débrancher les câbles pendant un orage.

Warnung Arbeiten Sie nicht am System und schließen Sie keine Kabel an bzw. trennen Sie keine ab, wenn es gewittert.

Avvertenza Non lavorare sul sistema o collegare oppure scollegare i cavi durante un temporale con fulmini.

Advarsel Utfør aldri arbeid på systemet, eller koble kabler til eller fra systemet når det tordner eller lyner.

Aviso Não trabalhe no sistema ou ligue e desligue cabos durante períodos de mau tempo (trovoada).

iAtención! No operar el sistema ni conectar o desconectar cables durante el transcurso de descargas eléctricas en la atmósfera.

Varning! Vid åska skall du aldrig utföra arbete på systemet eller ansluta eller koppla loss kablar.

### **Operating Temperature Warning**

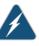

WARNING: To prevent the device from overheating, do not operate it in an area that exceeds the maximum recommended ambient temperature. To prevent airflow restriction, allow at least 6 in. (15.2 cm) of clearance around the ventilation openings.

Waarschuwing Om te voorkomen dat welke switch van de Juniper Networks router dan ook oververhit raakt, dient u deze niet te bedienen op een plaats waar de maximale aanbevolen omgevingstemperatuur van 40° C wordt overschreden. Om te voorkomen dat de luchtstroom wordt beperkt, dient er minstens 15,2 cm speling rond de ventilatie-openingen te zijn.

Varoitus Ettei Juniper Networks switch-sarjan reititin ylikuumentuisi, sitä ei saa käyttää tilassa, jonka lämpötila ylittää korkeimman suositellun ympäristölämpötilan 40° C. Ettei ilmanvaihto estyisi, tuuletusaukkojen ympärille on jätettävä ainakin 15,2 cm tilaa.

Attention Pour éviter toute surchauffe des routeurs de la gamme Juniper Networks switch, ne l'utilisez pas dans une zone où la température ambiante est supérieure à 40° C. Pour permettre un flot d'air constant, dégagez un espace d'au moins 15,2 cm autour des ouvertures de ventilations.

Warnung Um einen Router der switch vor Überhitzung zu schützen, darf dieser nicht in einer Gegend betrieben werden, in der die Umgebungstemperatur das empfohlene Maximum von 40° C überschreitet. Um Lüftungsverschluß zu verhindern, achten Sie darauf, daß mindestens 15,2 cm lichter Raum um die Lüftungsöffnungen herum frei bleibt. Avvertenza Per evitare il surriscaldamento dei switch, non adoperateli in un locale che ecceda la temperatura ambientale massima di 40° C. Per evitare che la circolazione dell'aria sia impedita, lasciate uno spazio di almeno 15.2 cm di fronte alle aperture delle ventole.

Advarsel Unngå overoppheting av eventuelle rutere i Juniper Networks switch Disse skal ikke brukes på steder der den anbefalte maksimale omgivelsestemperaturen overstiger 40° C (104° F). Sørg for at klaringen rundt lufteåpningene er minst 15,2 cm (6 tommer) for å forhindre nedsatt luftsirkulasjon.

Aviso Para evitar o sobreaquecimento do encaminhador Juniper Networks switch, não utilize este equipamento numa área que exceda a temperatura máxima recomendada de 40° C. Para evitar a restrição à circulação de ar, deixe pelo menos um espaço de 15,2 cm à volta das aberturas de ventilação.

iAtención! Para impedir que un encaminador de la serie Juniper Networks switch se recaliente, no lo haga funcionar en un área en la que se supere la temperatura ambiente máxima recomendada de 40° C. Para impedir la restricción de la entrada de aire, deje un espacio mínimo de 15,2 cm alrededor de las aperturas para ventilación.

Varning! Förhindra att en Juniper Networks switch överhettas genom att inte använda den i ett område där den maximalt rekommenderade omgivningstemperaturen på 40° C överskrids. Förhindra att luftcirkulationen inskränks genom att se till att det finns fritt utrymme på minst 15,2 cm omkring ventilationsöppningarna.

### **Product Disposal Warning**

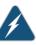

WARNING: Disposal of this device must be handled according to all national laws and regulations.

Waarschuwing Dit produkt dient volgens alle landelijke wetten en voorschriften te worden afgedankt.

Varoitus Tämän tuotteen lopullisesta hävittämisestä tulee huolehtia kaikkia valtakunnallisia lakeja ja säännöksiä noudattaen.

Attention La mise au rebut définitive de ce produit doit être effectuée conformément à toutes les lois et réglementations en vigueur.

Warnung Dieses Produkt muß den geltenden Gesetzen und Vorschriften entsprechend entsorgt werden.

Avvertenza L'eliminazione finale di questo prodotto deve essere eseguita osservando le normative italiane vigenti in materia

Advarsel Endelig disponering av dette produktet må skje i henhold til nasjonale lover og forskrifter.

Aviso A descartagem final deste produto deverá ser efectuada de acordo com os regulamentos e a legislação nacional.

iAtención! El desecho final de este producto debe realizarse según todas las leyes y regulaciones nacionales

Varning! Slutlig kassering av denna produkt bör skötas i enlighet med landets alla lagar och föreskrifter.

Related Documentation

- General Safety Guidelines and Warnings on page 255
  - General Electrical Safety Guidelines and Warnings on page 283
  - AC Power Electrical Safety Guidelines on page 286
  - DC Power Electrical Safety Guidelines for Switches on page 288
  - Laser and LED Safety Guidelines and Warnings on page 273
  - Laser and LED Safety Guidelines and Warnings for the ACX5000 Router
  - Installation Instructions Warning on page 263
  - Grounded Equipment Warning on page 270

### **CHAPTER 34**

# Electrical Safety Guidelines and Warnings

- General Electrical Safety Guidelines and Warnings on page 283
- Action to Take After an Electrical Accident on page 284
- Prevention of Electrostatic Discharge Damage on page 285
- AC Power Electrical Safety Guidelines on page 286
- AC Power Disconnection Warning on page 287
- DC Power Electrical Safety Guidelines for Switches on page 288
- DC Power Disconnection Warning on page 291
- DC Power Grounding Requirements and Warning on page 292
- DC Power Wiring Sequence Warning on page 293
- DC Power Wiring Terminations Warning on page 295
- Multiple Power Supplies Disconnection Warning on page 296
- TN Power Warning on page 296

### General Electrical Safety Guidelines and Warnings

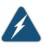

WARNING: Certain ports on the device are designed for use as intrabuilding (within-the-building) interfaces only (Type 2 or Type 4 ports as described in *GR-1089-CORE*) and require isolation from the exposed outside plant (OSP) cabling. To comply with NEBS requirements and protect against lightning surges and commercial power disturbances, the intrabuilding ports *must not* be metallically connected to interfaces that connect to the OSP or its wiring. The intrabuilding ports on the device are suitable for connection to intrabuilding or unexposed wiring or cabling only. The addition of primary protectors is not sufficient protection for connecting these interfaces metallically to OSP wiring.

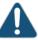

CAUTION: Before removing or installing components of a device, attach an electrostatic discharge (ESD) grounding strap to an ESD point and place the other end of the strap around your bare wrist. Failure to use an ESD grounding strap could result in damage to the device.

- Install the device in compliance with the following local, national, and international electrical codes:
  - United States—National Fire Protection Association (NFPA 70), United States National Electrical Code.
  - Other countries—International Electromechanical Commission (IEC) 60364, Part 1 through Part 7.
  - Evaluated to the TN power system.
  - Canada—Canadian Electrical Code, Part 1, CSA C22.1.
- Locate the emergency power-off switch for the room in which you are working so that if an electrical accident occurs, you can quickly turn off the power.
- Make sure that grounding surfaces are cleaned and brought to a bright finish before grounding connections are made.
- Do not work alone if potentially hazardous conditions exist anywhere in your workspace.
- Never assume that power is disconnected from a circuit. Always check the circuit before starting to work.
- · Carefully look for possible hazards in your work area, such as moist floors, ungrounded power extension cords, and missing safety grounds.
- Operate the device within marked electrical ratings and product usage instructions.
- To ensure that the device and peripheral equipment function safely and correctly, use the cables and connectors specified for the attached peripheral equipment, and make certain they are in good condition.

You can remove and replace many device components without powering off or disconnecting power to the device, as detailed elsewhere in the hardware documentation for this device. Never install equipment that appears to be damaged.

- Related
  - General Safety Guidelines and Warnings on page 255

### Documentation

- AC Power Electrical Safety Guidelines on page 286
- DC Power Electrical Safety Guidelines for Switches on page 288

### Action to Take After an Electrical Accident

If an electrical accident results in an injury, take the following actions in this order:

- 1. Use caution. Be aware of potentially hazardous conditions that could cause further injury.
- 2. Disconnect power from the device.
- 3. If possible, send another person to get medical aid. Otherwise, assess the condition of the victim, then call for help.

### Related Documentation

- General Safety Guidelines and Warnings on page 255
- General Electrical Safety Guidelines and Warnings on page 283
  - AC Power Electrical Safety Guidelines on page 286
  - DC Power Electrical Safety Guidelines for Switches on page 288

### Prevention of Electrostatic Discharge Damage

Device components that are shipped in antistatic bags are sensitive to damage from static electricity. Some components can be impaired by voltages as low as 30 V. You can easily generate potentially damaging static voltages whenever you handle plastic or foam packing material or if you move components across plastic or carpets. Observe the following guidelines to minimize the potential for electrostatic discharge (ESD) damage, which can cause intermittent or complete component failures:

• Always use an ESD grounding strap when you are handling components that are subject to ESD damage, and make sure that it is in direct contact with your skin.

If a grounding strap is not available, hold the component in its antistatic bag (see Figure 76 on page 286) in one hand and touch the exposed, bare metal of the device with the other hand immediately before inserting the component into the device.

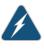

WARNING: For safety, periodically check the resistance value of the ESD grounding strap. The measurement must be in the range 1 through 10 Mohms.

• When handling any component that is subject to ESD damage and that is removed from the device, make sure the equipment end of your ESD grounding strap is attached to the ESD point on the chassis.

If no grounding strap is available, touch the exposed, bare metal of the device to ground yourself before handling the component.

- Avoid contact between the component that is subject to ESD damage and your clothing. ESD voltages emitted from clothing can damage components.
- When removing or installing a component that is subject to ESD damage, always place it component-side up on an antistatic surface, in an antistatic card rack, or in an antistatic bag (see Figure 76 on page 286). If you are returning a component, place it in an antistatic bag before packing it.

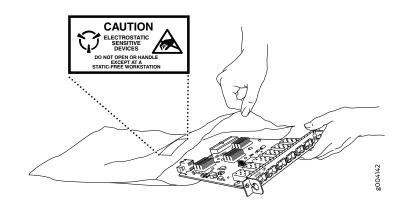

### Figure 76: Placing a Component into an Antistatic Bag

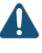

CAUTION: ANSI/TIA/EIA-568 cables such as Category 5e and Category 6 can get electrostatically charged. To dissipate this charge, always ground the cables to a suitable and safe earth ground before connecting them to the system.

### Related • General Safety Guidelines and Warnings on page 255

### Documentation

### AC Power Electrical Safety Guidelines

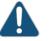

CAUTION: For devices with AC power supplies, an external surge protective device (SPD) must be used at the AC power source.

The following electrical safety guidelines apply to AC-powered devices:

• Note the following warnings printed on the device:

**"CAUTION:** THIS UNIT HAS MORE THAN ONE POWER SUPPLY CORD. DISCONNECT ALL POWER SUPPLY CORDS BEFORE SERVICING TO AVOID ELECTRIC SHOCK."

"ATTENTION: CET APPAREIL COMPORTE PLUS D'UN CORDON D'ALIMENTATION. AFIN DE PRÉVENIR LES CHOCS ÉLECTRIQUES, DÉBRANCHER TOUT CORDON D'ALIMENTATION AVANT DE FAIRE LE DÉPANNAGE."

- AC-powered devices are shipped with a three-wire electrical cord with a grounding-type plug that fits only a grounding-type power outlet. Do not circumvent this safety feature. Equipment grounding must comply with local and national electrical codes.
- You must provide an external certified circuit breaker rated minimum 20 A in the building installation.

- The power cord serves as the main disconnecting device for the AC-powered device. The socket outlet must be near the AC-powered device and be easily accessible.
- For devices that have more than one power supply connection, you must ensure that all power connections are fully disconnected so that power to the device is completely removed to prevent electric shock. To disconnect power, unplug all power cords (one for each power supply).

### Power Cable Warning (Japanese)

WARNING: The attached power cable is only for this product. Do not use the cable for another product.

注意

### 附属の電源コードセットはこの製品専用です。 他の電気機器には使用しないでください。

### Related

- General Safety Guidelines and Warnings on page 255
- General Electrical Safety Guidelines and Warnings on page 283
  - Multiple Power Supplies Disconnection Warning on page 296

### **AC Power Disconnection Warning**

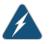

WARNING: Before working on the device or near power supplies, unplug all the power cords from an AC-powered device.

g017253

Waarschuwing Voordat u aan een frame of in de nabijheid van voedingen werkt, dient u bij wisselstroom toestellen de stekker van het netsnoer uit het stopcontact te halen.

Varoitus Kytke irti vaihtovirtalaitteiden virtajohto, ennen kuin teet mitään asennuspohjalle tai työskentelet virtalähteiden läheisyydessä.

Attention Avant de travailler sur un châssis ou à proximité d'une alimentation électrique, débrancher le cordon d'alimentation des unités en courant alternatif.

Warnung Bevor Sie an einem Chassis oder in der Nähe von Netzgeräten arbeiten, ziehen Sie bei Wechselstromeinheiten das Netzkabel ab bzw.

Avvertenza Prima di lavorare su un telaio o intorno ad alimentatori, scollegare il cavo di alimentazione sulle unità CA.

Advarsel Før det utføres arbeid på kabinettet eller det arbeides i nærheten av strømforsyningsenheter, skal strømledningen trekkes ut på vekselstrømsenheter.

Aviso Antes de trabalhar num chassis, ou antes de trabalhar perto de unidades de fornecimento de energia, desligue o cabo de alimentação nas unidades de corrente alternada.

iAtención! Antes de manipular el chasis de un equipo o trabajar cerca de una fuente de alimentación, desenchufar el cable de alimentación en los equipos de corriente alterna (CA).

Varning! Innan du arbetar med ett chassi eller nära strömförsörjningsenheter skall du för växelströmsenheter dra ur nätsladden.

Related Documentation

- General Safety Guidelines and Warnings on page 255
- General Electrical Safety Guidelines and Warnings on page 283
- AC Power Electrical Safety Guidelines on page 286

### DC Power Electrical Safety Guidelines for Switches

This topic applies to hardware devices in the EX Series product family, which includes EX Series switches and the XRE200 External Routing Engine.

This topic also applies to hardware devices in the QFX Series and to OCX1100 switches.

• A DC-powered device is equipped with a DC terminal block that is rated for the power requirements of a maximally configured device.

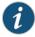

NOTE: To supply sufficient power, terminate the DC input wiring on a facility DC source that is capable of supplying:

- Minimum of 7.5 A at -48 VDC for EX2200, EX2300, EX3300, and EX3400 switches
- Minimum of 8 A at –48 VDC for EX3200 and EX4200 switches
- Minimum of 20 A at –48 VDC for EX4300, EX4500, EX4550, and QFX10002 switches
- Minimum of 50 A at –48 VDC for EX6210 switches
- Minimum of 60 A at –48 VDC for EX8208, QFX10008 and QFX10016 switches
- Minimum of 100 A at -48 VDC for EX8216 switches
- Minimum of 7 A at -48 VDC for QFX3500, EX4600, QFX5100, QFX5110, and QFX5200 devices
- Minimum of 8 A at –48 VDC for QFX3600 devices
- Minimum of 7 A at –48 VDC for OCX1100 switches

Incorporate an easily accessible disconnect device into the facility wiring. Be sure to connect the ground wire or conduit to a solid office earth ground. A closed loop ring is recommended for terminating the ground conductor at the ground stud.

- Run two wires from the circuit breaker box to a source of 48 VDC.
- A DC-powered device that is equipped with a DC terminal block is intended only for installation in a restricted-access location. In the United States, a restricted-access area is one in accordance with Articles 110-16, 110-17, and 110-18 of the National Electrical Code ANSI/NFPA 70.

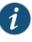

NOTE: Primary overcurrent protection is provided by the building circuit breaker. This breaker must protect against excess currents, short circuits, and earth grounding faults in accordance with NEC ANSI/NFPA 70.

- Ensure that the polarity of the DC input wiring is correct. Under certain conditions, connections with reversed polarity might trip the primary circuit breaker or damage the equipment.
- For personal safety, connect the green and yellow wire to safety (earth) ground at both the device and the supply side of the DC wiring.

- The marked input voltage of -48 VDC for a DC-powered device is the nominal voltage associated with the battery circuit, and any higher voltages are only to be associated with float voltages for the charging function.
- Because the device is a positive ground system, you must connect the positive lead to the terminal labeled **RTN**, the negative lead to the terminal labeled –48 VDC, and the earth ground to the device grounding points.

### Related • Documentation

- General Safety Guidelines and Warnings on page 255
- General Electrical Safety Guidelines and Warnings on page 283
- DC Power Disconnection Warning on page 291
- DC Power Grounding Requirements and Warning on page 292
- DC Power Wiring Sequence Warning on page 293
- DC Power Wiring Terminations Warning on page 295
- Connecting DC Power to an EX2200 Switch
- Connecting DC Power to an EX2300 Switch
- Connecting DC Power to an EX3200 Switch
- Connecting DC Power to an EX3400 Switch
- Connecting DC Power to an EX4200 Switch
- Connecting DC Power to an EX4300 Switch
- Connecting DC Power to an EX4500 Switch on page 143
- Connecting DC Power to an EX4550 Switch
- Connecting DC Power to an EX4600 Switch
- Connecting DC Power to an EX6200 Switch
- Connecting DC Power to an EX8200 Switch
- Connecting DC Power to an EX9204 Switch
- Connecting DC Power to an EX9208 Switch
- Connecting DC Power to an EX9214 Switch
- Connecting DC Power to an OCX1100 Switch
- Connecting DC Power to an XRE200 External Routing Engine
- Connecting DC Power to a QFX3500, QFX3600, or QFX3600-I Device
- Connecting DC Power to a QFX5100 Device
- Connecting DC Power to a QFX5200
- Connecting DC Power to a QFX10002
- Connecting DC Power to a QFX10000

### **DC Power Disconnection Warning**

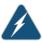

WARNING: Before performing any of the DC power procedures, ensure that power is removed from the DC circuit. To ensure that all power is off, locate the circuit breaker on the panel board that services the DC circuit, switch the circuit breaker to the OFF position, and tape the device handle of the circuit breaker in the OFF position.

Waarschuwing Voordat u een van de onderstaande procedures uitvoert, dient u te controleren of de stroom naar het gelijkstroom circuit uitgeschakeld is. Om u ervan te verzekeren dat alle stroom UIT is geschakeld, kiest u op het schakelbord de stroomverbreker die het gelijkstroom circuit bedient, draait de stroomverbreker naar de UIT positie en plakt de schakelaarhendel van de stroomverbreker met plakband in de UIT positie vast.

Varoitus Varmista, että tasavirtapiirissä ei ole virtaa ennen seuraavien toimenpiteiden suorittamista. Varmistaaksesi, että virta on KATKAISTU täysin, paikanna tasavirrasta huolehtivassa kojetaulussa sijaitseva suojakytkin, käännä suojakytkin KATKAISTU-asentoon ja teippaa suojakytkimen varsi niin, että se pysyy KATKAISTU-asennossa.

Attention Avant de pratiquer l'une quelconque des procédures ci-dessous, vérifier que le circuit en courant continu n'est plus sous tension. Pour en être sûr, localiser le disjoncteur situé sur le panneau de service du circuit en courant continu, placer le disjoncteur en position fermée (OFF) et, à l'aide d'un ruban adhésif, bloquer la poignée du disjoncteur en position OFF.

Warnung Vor Ausführung der folgenden Vorgänge ist sicherzustellen, daß die Gleichstromschaltung keinen Strom erhält. Um sicherzustellen, daß sämtlicher Strom abgestellt ist, machen Sie auf der Schalttafel den Unterbrecher für die Gleichstromschaltung ausfindig, stellen Sie den Unterbrecher auf AUS, und kleben Sie den Schaltergriff des Unterbrechers mit Klebeband in der AUS-Stellung fest.

Avvertenza Prima di svolgere una qualsiasi delle procedure seguenti, verificare che il circuito CC non sia alimentato. Per verificare che tutta l'alimentazione sia scollegata (OFF), individuare l'interruttore automatico sul quadro strumenti che alimenta il circuito CC, mettere l'interruttore in posizione OFF e fissarlo con nastro adesivo in tale posizione.

Advarsel Før noen av disse prosedyrene utføres, kontroller at strømmen er frakoblet likestrømkretsen. Sørg for at all strøm er slått AV. Dette gjøres ved å lokalisere strømbryteren på brytertavlen som betjener likestrømkretsen, slå strømbryteren AV og teipe bryterhåndtaket på strømbryteren i AV-stilling.

Aviso Antes de executar um dos seguintes procedimentos, certifique-se que desligou a fonte de alimentação de energia do circuito de corrente contínua. Para se assegurar que toda a corrente foi DESLIGADA, localize o disjuntor no

painel que serve o circuito de corrente contínua e coloque-o na posição OFF (Desligado), segurando nessa posição a manivela do interruptor do disjuntor com fita isoladora.

iAtención! Antes de proceder con los siguientes pasos, comprobar que la alimentación del circuito de corriente continua (CC) esté cortada (OFF). Para asegurarse de que toda la alimentación esté cortada (OFF), localizar el interruptor automático en el panel que alimenta al circuito de corriente continua, cambiar el interruptor automático a la posición de Apagado (OFF), y sujetar con cinta la palanca del interruptor automático en posición de Apagado (OFF).

Varning! Innan du utför någon av följande procedurer måste du kontrollera att strömförsörjningen till likströmskretsen är bruten. Kontrollera att all strömförsörjning är BRUTEN genom att slå AV det överspänningsskydd som skyddar likströmskretsen och tejpa fast överspänningsskyddets omkopplare i FRÅN-läget.

### Related • Ge Documentation

- General Safety Guidelines and Warnings on page 255
- General Electrical Safety Guidelines and Warnings on page 283
- DC Power Electrical Safety Guidelines for Switches on page 288
- DC Power Grounding Requirements and Warning on page 292
- DC Power Wiring Sequence Warning on page 293
- DC Power Wiring Terminations Warning on page 295

### DC Power Grounding Requirements and Warning

An insulated grounding conductor that is identical in size to the grounded and ungrounded branch circuit supply conductors but is identifiable by green and yellow stripes is installed as part of the branch circuit that supplies the device. The grounding conductor is a separately derived system at the supply transformer or motor generator set.

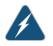

WARNING: When you install the device, the ground connection must always be made first and disconnected last.

Waarschuwing Bij de installatie van het toestel moet de aardverbinding altijd het eerste worden gemaakt en het laatste worden losgemaakt.

Varoitus Laitetta asennettaessa on maahan yhdistäminen aina tehtävä ensiksi ja maadoituksen irti kytkeminen viimeiseksi.

Attention Lors de l'installation de l'appareil, la mise à la terre doit toujours être connectée en premier et déconnectée en dernier.

Warnung Der Erdanschluß muß bei der Installation der Einheit immer zuerst hergestellt und zuletzt abgetrennt werden.

Avvertenza In fase di installazione dell'unità, eseguire sempre per primo il collegamento a massa e disconnetterlo per ultimo.

Advarsel Når enheten installeres, må jordledningen alltid tilkobles først og frakobles sist.

Aviso Ao instalar a unidade, a ligação à terra deverá ser sempre a primeira a ser ligada, e a última a ser desligada.

iAtención! Al instalar el equipo, conectar la tierra la primera y desconectarla la última.

Varning! Vid installation av enheten måste jordledningen alltid anslutas först och kopplas bort sist.

Related Documentation

- General Safety Guidelines and Warnings on page 255
  - General Electrical Safety Guidelines and Warnings on page 283
  - DC Power Electrical Safety Guidelines for Switches on page 288
  - DC Power Copper Conductors Warning
  - DC Power Disconnection Warning on page 291
  - DC Power Wiring Sequence Warning on page 293
  - DC Power Wiring Terminations Warning on page 295

### DC Power Wiring Sequence Warning

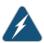

WARNING: Wire the DC power supply using the appropriate lugs. When connecting power, the proper wiring sequence is ground to ground, +RTN to +RTN, then -48 V to -48 V. When disconnecting power, the proper wiring sequence is -48 V to -48 V, +RTN to +RTN, then ground to ground. Note that the ground wire must always be connected first and disconnected last.

Waarschuwing De juiste bedradingsvolgorde verbonden is aarde naar aarde, +RTN naar +RTN, en -48 V naar - 48 V. De juiste bedradingsvolgorde losgemaakt is en -48 naar -48 V, +RTN naar +RTN, aarde naar aarde.

Varoitus Oikea yhdistettava kytkentajarjestys on maajohto maajohtoon, +RTN varten +RTN, -48 V varten - 48 V. Oikea irrotettava kytkentajarjestys on -48 V varten - 48 V, +RTN varten +RTN, maajohto maajohtoon.

Attention Câblez l'approvisionnement d'alimentation CC En utilisant les crochets appropriés à l'extrémité de câblage. En reliant la puissance, l'ordre

approprié de câblage est rectifié pour rectifier, +RTN à +RTN, puis -48 V à -48 V. En débranchant la puissance, l'ordre approprié de câblage est -48 V à -48 V, +RTN à +RTN, a alors rectifié pour rectifier. Notez que le fil de masse devrait toujours être relié d'abord et débranché pour la dernière fois. Notez que le fil de masse devrait toujours être relié d'abord et débranché pour la dernière fois.

Warnung Die Stromzufuhr ist nur mit geeigneten Ringösen an das DC Netzteil anzuschliessen. Die richtige Anschlusssequenz ist: Erdanschluss zu Erdanschluss, +RTN zu +RTN und dann -48V zu -48V. Die richtige Sequenz zum Abtrennen der Stromversorgung ist -48V zu -48V, +RTN zu +RTN und dann Erdanschluss zu Erdanschluss. Es ist zu beachten dass der Erdanschluss immer zuerst angeschlossen und als letztes abgetrennt wird.

Avvertenza Mostra la morsettiera dell alimentatore CC. Cablare l'alimentatore CC usando i connettori adatti all'estremità del cablaggio, come illustrato. La corretta sequenza di cablaggio è da massa a massa, da positivo a positivo (da linea ad L) e da negativo a negativo (da neutro a N). Tenere presente che il filo di massa deve sempre venire collegato per primo e scollegato per ultimo.

Advarsel Riktig tilkoples tilkoplingssekvens er jord til jord, +RTN til +RTN, -48 V til - 48 V. Riktig frakoples tilkoplingssekvens er -48 V til - 48 V, +RTN til +RTN, jord til jord.

Aviso Ate con alambre la fuente de potencia cc Usando los terminales apropiados en el extremo del cableado. Al conectar potencia, la secuencia apropiada del cableado se muele para moler, +RTN a +RTN, entonces -48 V a -48 V. Al desconectar potencia, la secuencia apropiada del cableado es -48 V a -48 V, +RTN a +RTN, entonces molió para moler. Observe que el alambre de tierra se debe conectar siempre primero y desconectar por último. Observe que el alambre de tierra se debe conectar siempre primero y desconectar por último.

iAtención! Wire a fonte de alimentação de DC Usando os talões apropriados na extremidade da fiação. Ao conectar a potência, a seqüência apropriada da fiação é moída para moer, +RTN a +RTN, então -48 V a -48 V. Ao desconectar a potência, a seqüência apropriada da fiação é -48 V a -48 V, +RTN a +RTN, moeu então para moer. Anote que o fio à terra deve sempre ser conectado primeiramente e desconectado por último. Anote que o fio à terra deve sempre ser conectado primeiramente e desconectado por último.

Varning! Korrekt kopplingssekvens ar jord till jord, +RTN till +RTN, -48 V till -48 V. Korrekt kopplas kopplingssekvens ar -48 V till -48 V, +RTN till +RTN, jord till jord.

- **Related** General Safety Guidelines and Warnings on page 255
- Documentation
- General Electrical Safety Guidelines and Warnings on page 283

- DC Power Electrical Safety Guidelines for Switches on page 288
- DC Power Disconnection Warning on page 291
- DC Power Grounding Requirements and Warning on page 292
- DC Power Wiring Terminations Warning on page 295

### **DC Power Wiring Terminations Warning**

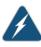

WARNING: When stranded wiring is required, use approved wiring terminations, such as closed-loop or spade-type with upturned lugs. These terminations must be the appropriate size for the wires and must clamp both the insulation and conductor.

Waarschuwing Wanneer geslagen bedrading vereist is, dient u bedrading te gebruiken die voorzien is van goedgekeurde aansluitingspunten, zoals het gesloten-lus type of het grijperschop type waarbij de aansluitpunten omhoog wijzen. Deze aansluitpunten dienen de juiste maat voor de draden te hebben en dienen zowel de isolatie als de geleider vast te klemmen.

Varoitus Jos säikeellinen johdin on tarpeen, käytä hyväksyttyä johdinliitäntää, esimerkiksi suljettua silmukkaa tai kourumaista liitäntää, jossa on ylöspäin käännetyt kiinnityskorvat. Tällaisten liitäntöjen tulee olla kooltaan johtimiin sopivia ja niiden tulee puristaa yhteen sekä eristeen että johdinosan.

Attention Quand des fils torsadés sont nécessaires, utiliser des douilles terminales homologuées telles que celles à circuit fermé ou du type à plage ouverte avec cosses rebroussées. Ces douilles terminales doivent être de la taille qui convient aux fils et doivent être refermées sur la gaine isolante et sur le conducteur.

Warnung Wenn Litzenverdrahtung erforderlich ist, sind zugelassene Verdrahtungsabschlüsse, z.B. für einen geschlossenen Regelkreis oder gabelförmig, mit nach oben gerichteten Kabelschuhen zu verwenden. Diese Abschlüsse sollten die angemessene Größe für die Drähte haben und sowohl die Isolierung als auch den Leiter festklemmen.

Avvertenza Quando occorre usare trecce, usare connettori omologati, come quelli a occhiello o a forcella con linguette rivolte verso l'alto. I connettori devono avere la misura adatta per il cablaggio e devono serrare sia l'isolante che il conduttore.

Advarsel Hvis det er nødvendig med flertrådede ledninger, brukes godkjente ledningsavslutninger, som for eksempel lukket sløyfe eller spadetype med oppoverbøyde kabelsko. Disse avslutningene skal ha riktig størrelse i forhold til ledningene, og skal klemme sammen både isolasjonen og lederen.

Aviso Quando forem requeridas montagens de instalação eléctrica de cabo torcido, use terminações de cabo aprovadas, tais como, terminações de cabo

em circuito fechado e planas com terminais de orelha voltados para cima. Estas terminações de cabo deverão ser do tamanho apropriado para os respectivos cabos, e deverão prender simultaneamente o isolamento e o fio condutor.

iAtención! Cuando se necesite hilo trenzado, utilizar terminales para cables homologados, tales como las de tipo "bucle cerrado" o "espada", con las lengüetas de conexión vueltas hacia arriba. Estos terminales deberán ser del tamaño apropiado para los cables que se utilicen, y tendrán que sujetar tanto el aislante como el conductor.

Varning! När flertrådiga ledningar krävs måste godkända ledningskontakter användas, t.ex. kabelsko av sluten eller öppen typ med uppåtvänd tapp. Storleken på dessa kontakter måste vara avpassad till ledningarna och måste kunna hålla både isoleringen och ledaren fastklämda.

### Related Documentation

- **Related** General Safety Guidelines and Warnings on page 255
  - General Electrical Safety Guidelines and Warnings on page 283
  - DC Power Electrical Safety Guidelines for Switches on page 288
  - DC Power Disconnection Warning on page 291
  - DC Power Grounding Requirements and Warning on page 292
  - DC Power Wiring Sequence Warning on page 293

### Multiple Power Supplies Disconnection Warning

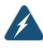

WARNING: For a device that has more than one power supply connection, you must ensure that all power connections are fully disconnected so that power to the device is completely removed.

| Related       | General Safety Guidelines and Warnings on page 255             |
|---------------|----------------------------------------------------------------|
| Documentation | General Electrical Safety Guidelines and Warnings on page 283  |
|               | AC Power Electrical Safety Guidelines on page 286              |
|               | DC Power Electrical Safety Guidelines for Switches on page 288 |
|               |                                                                |

### **TN Power Warning**

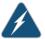

WARNING: The device is designed to work with a TN power system.

Waarschuwing Het apparaat is ontworpen om te functioneren met TN energiesystemen.

Varoitus Koje on suunniteltu toimimaan TN-sähkövoimajärjestelmien yhteydessä.

Attention Ce dispositif a été conçu pour fonctionner avec des systèmes d'alimentation TN.

Warnung Das Gerät ist für die Verwendung mit TN-Stromsystemen ausgelegt.

Avvertenza Il dispositivo è stato progettato per l'uso con sistemi di alimentazione TN.

Advarsel Utstyret er utfomet til bruk med TN-strømsystemer.

Aviso O dispositivo foi criado para operar com sistemas de corrente TN.

iAtención! El equipo está diseñado para trabajar con sistemas de alimentación tipo TN.

Varning! Enheten är konstruerad för användning tillsammans med elkraftssystem av TN-typ.

Related Documentation

- General Safety Guidelines and Warnings on page 255
- General Electrical Safety Guidelines and Warnings on page 283
- Grounded Equipment Warning on page 270
- Multiple Power Supplies Disconnection Warning on page 296

### **CHAPTER 35**

# Agency Approvals and Compliance Statements

- Agency Approvals for EX Series Switches on page 299
- Compliance Statements for EMC Requirements for EX Series Switches on page 300
- Compliance Statements for Acoustic Noise for EX Series Switches on page 304

### Agency Approvals for EX Series Switches

This topic applies to hardware devices in the EX Series product family, which includes EX Series switches, the EX Series Redundant Power System (RPS), and the XRE200 External Routing Engine.

These hardware devices comply with the following standards:

- Safety
  - CAN/CSA-C22.2 No. 60950-1 Information Technology Equipment
  - UL 60950-1 Information Technology Equipment
  - EN 60950-1 Information Technology Equipment
  - IEC 60950-1 Information Technology Equipment
  - EN 60825-1 Safety of Laser Products Part 1: Equipment classification and requirements
- EMC
  - FCC 47CFR Part 15 Class A (USA)
  - EN 55022 Class A Emissions (Europe)
  - ICES-003 Class A
  - VCCI Class A (Japan)
  - AS/NZS CISPR 22 Class A (Australia/New Zealand)
  - CISPR 22 Class A
  - EN 55024
  - EN 300386

- EN 61000-3-2 Power Line Harmonics
- EN 61000-3-3 Voltage Fluctuations and Flicker
- EN 61000-4-2 ESD
- EN 61000-4-3 Radiated Immunity
- EN 61000-4-4 EFT
- EN 61000-4-5 Surge
- EN 61000-4-6 Low Frequency Common Immunity
- EN 61000-4-11 Voltage Dips and Sags
- Related Documentation
- Compliance Statements for EMC Requirements for EX Series Switches on page 300
- Compliance Statements for Acoustic Noise for EX Series Switches on page 304

### Compliance Statements for EMC Requirements for EX Series Switches

This topic applies to hardware devices in the EX Series product family, which includes EX Series switches, the EX Series Redundant Power System (RPS), and the XRE200 External Routing Engine.

This topic describes the EMC requirements for these hardware devices for:

- Canada on page 300
- European Community on page 301
- Israel on page 301
- Japan on page 301
- Korea on page 302
- United States on page 302
- FCC Part 15 Statement on page 302
- Nonregulatory Environmental Standards on page 303

### Canada

This Class A digital apparatus complies with Canadian ICES-003.

Cet appareil numérique de la classe A est conforme à la norme NMB-003 du Canada.

The Industry Canada label identifies certified equipment. This certification means that the equipment meets certain telecommunications network protective, operational, and safety requirements. Industry Canada does not guarantee the equipment will operate to the users' satisfaction.

Before installing this equipment, users should ensure that it is permissible to connect the equipment to the facilities of the local telecommunications company. The equipment must also be installed using an acceptable method of connection. In some cases, the

inside wiring associated with a single line individual service can be extended by means of a certified connector assembly. The customer should be aware that compliance with the above conditions might not prevent degradation of service in some situations.

Repairs to certified equipment should be made by an authorized Canadian maintenance facility designated by the supplier. Any repairs or alterations made by the user to this equipment, or equipment malfunctions, might give the telecommunications company cause to request the user to disconnect the equipment.

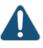

CAUTION: Users should not attempt to make electrical ground connections by themselves, but should contact the appropriate inspection authority or an electrician, as appropriate.

Users should ensure for their own protection that the electrical ground connections of the power utility, telephone lines, and internal metallic water pipe system, if present, are connected together. This precaution might be particularly important in rural areas.

### **European Community**

This is a Class A device. In a domestic environment this device might cause radio interference, in which case the user needs to take adequate measures.

Israel

אזהרה

מוצר זה הוא מוצר Class A. בסביבה ביתית,מוצר זה עלול לגרום הפרעות בתדר רדיו,ובמקרה זה ,המשתמש עשוי להידרש לנקוט אמצעים מתאימים.

Translation from Hebrew–Warning: This product is Class A. In residential environments, the product may cause radio interference, and in such a situation, the user may be required to take adequate measures.

### Japan

この装置は、クラス A 情報技術装置です。この装置を家庭環境で使用する と電波妨害を引き起こすことがあります。この場合には使用者が適切な対策 を講ずるよう要求されることがあります。 VCCI-A

The preceding translates as follows:

This is a Class A device. In a domestic environment this device might cause radio interference, in which case the user needs to take adequate measures.

VCCI-A

### Korea

# 이 기기는 업무용(A급) 전자파적합기기로서 판 매자 또는 사용자는 이 점을 주의하시기 바라 며, 가정외의 지역에서 사용하는 것을 목적으로 합니다.

The preceding translates as follows:

This equipment is Industrial (Class A) electromagnetic wave suitability equipment and seller or user should take notice of it, and this equipment is to be used in the places except for home

### **United States**

The device has been tested and found to comply with the limits for a Class A digital device, pursuant to Part 15 of the FCC Rules. These limits are designed to provide reasonable protection against harmful interference when the equipment is operated in a commercial environment. This equipment generates, uses, and can radiate radio frequency energy and, if not installed and used in accordance with the instruction manual, might cause harmful interference to radio communications. Operation of this equipment in a residential area is likely to cause harmful interference, in which case users need to correct the interference at their own expense.

### FCC Part 15 Statement

This equipment has been tested and found to comply with the limits for a Class A digital device pursuant to Part 15 of the FCC Rules. These limits are designed to provide reasonable protection against harmful interference in a residential installation. This equipment generates, uses, and can radiate radio frequency energy and, if not installed and used in accordance with the instructions, might cause harmful interference to radio communications. However, there is no guarantee that interference will not occur in a particular installation.

If this equipment does cause harmful interference to radio or television reception, which can be determined by turning the equipment off and on, the user is encouraged to try and correct the interference by one or more of the following measures:

- Reorient or relocate the receiving antenna.
- Increase the separation between the equipment and the receiver.
- Connect the equipment into an outlet on a circuit different from that to which the receiver is connected.
- Consult the dealer or an experienced radio or TV technician for help.

### Nonregulatory Environmental Standards

**NEBS compliance**—These EX Series switches are Network Equipment Building System (NEBS) compliant:

- EX2200-24T and EX2200-48T
- EX3200-24T, EX3200-48T
- EX3300-24T, EX3300-48T
- EX3400
- EX4200-24T, EX4200-24F, EX4200-24F-S, EX4200-48T and EX4200-48T-S
- EX4300-24T, EX4300-24T-S, EX4300-24P, EX4300-24P-S, EX4300-32F, EX4300-32F-S, EX4300-48T, EX4300-48T-AFI, EX4300-48T-S, EX4300-48P, and EX4300-48P-S
- All EX4500 switches with AC power supplies
- EX4550-32T-AFO, EX4550-32T-AFI, EX4550-32F-AFO, EX4550-32F-AFI, and EX4550-32F-S
- EX4600-40F and EX4600-40F-S
- All EX6200 switches

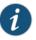

NOTE: For the EX6200-48P line cards, the intrabuilding ports must use shielded intrabuilding cabling or wiring that is grounded at both ends.

• All EX8200 switches

These switches meet the following NEBS compliance standards:

- SR-3580 NEBS Criteria Levels (Level 4 Compliance)
- GR-1089-CORE: EMC and Electrical Safety for Network Telecommunications Equipment
- GR-63-CORE: NEBS, Physical Protection
  - The equipment is suitable for installation as part of the Common Bonding Network (CBN).
  - The equipment is suitable for installation in locations where the National Electrical Code (NEC) applies.
  - The battery return connection is to be treated as an Isolated DC return (DC-I), as defined in GR-1089-CORE.

### Related

• Agency Approvals for EX Series Switches on page 299

### Documentation

• Compliance Statements for Acoustic Noise for EX Series Switches on page 304

### Compliance Statements for Acoustic Noise for EX Series Switches

This topic applies to hardware devices in the EX Series product family, which includes EX Series switches, the EX Series Redundant Power System (RPS), and the XRE200 External Routing Engine.

Maschinenlärminformations-Verordnung - 3. GPSGV, der höchste Schalldruckpegel beträgt 70 dB(A) oder weniger gemäss EN ISO 7779

Translation:

The emitted sound pressure is below 70 dB(A) per EN ISO 7779.

• Agency Approvals for EX Series Switches on page 299

Related Documentation

Compliance Statements for EMC Requirements for EX Series Switches on page 300